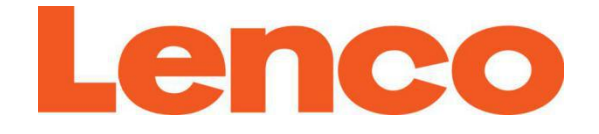

# **Model: DIR-250**

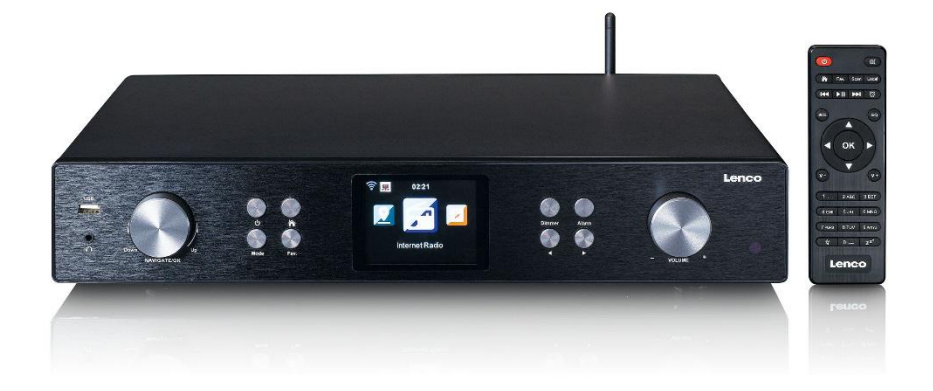

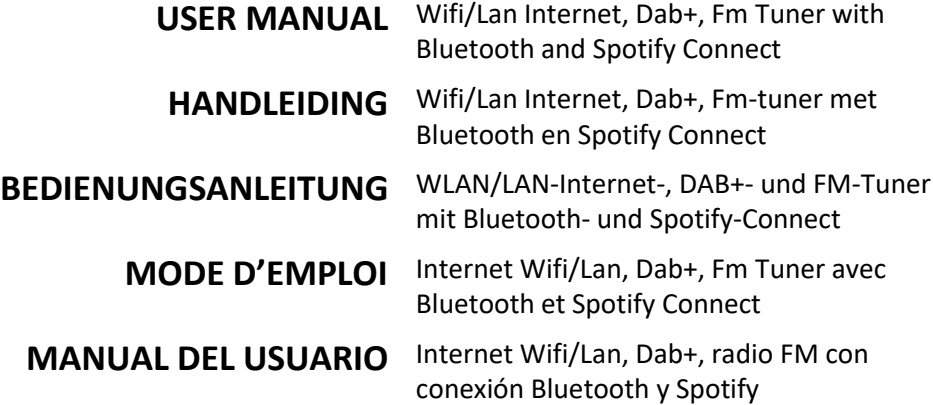

Index:

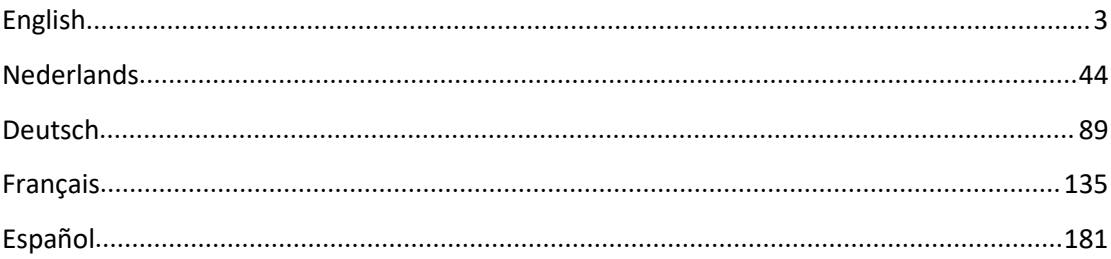

Version: 1.0

#### **CAUTION:**

Usage of controls or adjustments or performance of procedures other than those specified herein may result in hazardous radiation exposure.

#### **PRECAUTIONS BEFORE USE**

#### **KEEP THESE INSTRUCTIONS IN MIND:**

- 1. Do not cover or block any ventilation openings. When placing the device on a shelf, leave 5 cm (2") free space around the whole device.
- 2. Install in accordance with the supplied user manual.
- 3. Keep the device away from heat sources such as radiators, heaters, stoves, candles and other heat-generating products or naked flame. The apparatus can only be used in moderate climates. Extremely cold or warm environments should be avoided. Working temperature between 0° and 35° C.
- 4. Avoid using the device near strong magnetic fields.
- 5. Electrostatic discharge can disturb normal usage of this device. If so, simply reset and restart the device following the instruction manual. During file transmission, please handle with care and operate in a static-free environment.
- 6. Warning! Never insert an object into the product through the vents or openings. High voltage flows through the product and inserting an object can cause electric shock and/or short circuit internal parts. For the same reason, do not spill water or liquid on the product.
- 7. Do not use in wet or moist areas such as bathrooms, steamy kitchens or near swimming pools.
- 8. The apparatus shall not be exposed to dripping or splashing and make sure that no objects filled with liquids, such as vases, are placed on or near the apparatus.
- 9. Do not use this device when condensation may occur. When the unit is used in a warm wet room with damp, water droplets or condensation may occur inside the unit and the unit could maybe not work properly; let the unit stand in power OFF for 1 or 2 hours before turning on the power: the unit should be dry before getting any power.
- 10. Although this device is manufactured with the utmost care and checked several times before leaving the factory, it is still possible that problems may occur, as with all electrical appliances. If you notice smoke, an excessive build-up of heat or any other unexpected phenomena, you should disconnect the plug from the main power socket immediately.
- 11. This device must operate on a power source as specified on the specification label. If you are not sure of the type of power supply used in your home, consult your dealer or local power company.
- 12. Keep away from rodents. Rodents enjoy biting on power cords.
- 13. To clean the device, use a soft dry cloth. Do not use solvents or petrol based fluids. To remove severe stains, you may use a damp cloth with dilute detergent.
- 14. The supplier is not responsible for damage or lost data caused by malfunction, misuse, modification of the device or battery replacement.
- 15. Do not interrupt the connection when the device is formatting or transferring files. Otherwise, data may be corrupted or lost.
- 16. If the unit has USB playback function, the usb memory stick should be plugged into the unit directly. Don't use an usb extension cable because it can cause interference resulting in failing of data.
- 17. The rating label has been marked on the bottom or back panel of the apparatus.
- 18. This device is not intended for use by people (including children) with physical, sensory or mental disabilities, or a lack of experience and knowledge, unless they're under

supervision or have received instructions about the correct use of the device by the person who is responsible for their safety.

- 19. This product is intended for non professional use only and not for commercial or industrial use.
- 20. Make sure the unit is adjusted to a stable position. Damage caused by using this product in an unstable position vibrations or shocks or by failure to follow any other warning or precaution contained within this user manual will not be covered by warranty.
- 21. Never remove the casing of this apparatus.
- 22. Never place this apparatus on other electrical equipment.
- 23. Do not allow children access to plastic bags.
- 24. Only use attachments/accessories specified by the manufacturer.
- 25. Refer all servicing to qualified service personnel. Servicing is required when the apparatus has been damaged in any way, such as the power supply cord or the plug, when liquid has been spilled or objects have fallen into the apparatus, when the apparatus has been exposed to rain or moisture, does not operate normally, or has been dropped.
- 26. Prolonged exposure to loud sounds from personal music players may lead to temporary or permanent hearing loss.
- 27. If the product is delivered with power cable or AC power adaptor:
	- If any trouble occur, disconnect the AC power card and refer servicing to qualified personnel.
	- To completely disconnect the power input, the mains plug of the apparatus shall be disconnected from the mains, as the disconnect device is the mains plug of apparatus.
	- **Don't step on or pinch the power adaptor. Be very careful, particularly near the plugs** and the cable's exit point. Do not place heavy items on the power adaptor, which may damage it. Keep the entire device out of children's reach! When playing with the power cable, they can seriously injure themselves.
	- Unplug this device during lightning storms or when unused for a long period.
	- The socket outlet must be installed near the equipment and must be easily accessible.
	- $\bullet$  Do not overload ac outlets or extension cords. Overloading can cause fire or electric shock.
	- Devices with class 1 construction should be connected to a main socket outlet with a protective earthed connection.
	- Devices with class 2 construction do not require a earthed connection.
	- Always hold the plug when pulling it out of the main supply socket. Do not pull the power cord. This can cause a short circuit.
	- Do not use a damaged power cord or plug or a loose outlet. Doing so may result in fire or electric shock.
- 28. If the product contains or is delivered with a remote control containing coin/cell batteries:

Warning:

- "Do not ingest battery, Chemical Burn Hazard" or equivalent working.
- [The remote control supplied with] This product contains a coin/button cell battery is swallowed, it can cause severe internal burns in just 2 hours and can lead to death.
- Keep new and used batteries away from children.
- If the battery compartment does not close securely, stop using the product and keep it away from children.
- If you think batteries might have been swallowed or placed inside any part of the body, seek immediate medical attention.
- 29. Caution about the use of Batteries:
	- Danger of explosion if battery is incorrectly replaced. Replace only with the same or equivalent type.
	- **Battery cannot be subjected to high or low extreme temperatures, low air pressure at** high altitude during use, storage or transportation.
- Replacement of a battery with an incorrect type that can result in an explosion or the leakage of flammable liquid or gas.
- Disposal of a battery into fire or a hot oven, or mechanically crushing or cutting of a battery, that can result in an explosion.
- Leaving a battery in an extremely high temperature surrounding environment that can result in an explosion or that leakage of flammable liquid or gas.
- A battery subjected to extremely low air pressure that may result in an explosion or the leakage of flammable liquid or gas.
- Attention should be drawn to the environmental aspects of battery disposal.

#### **Accessories:**

User manual

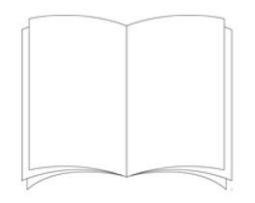

#### Power supply

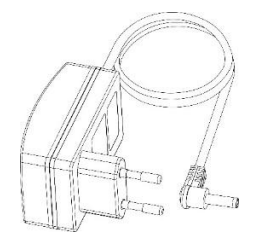

Remote control

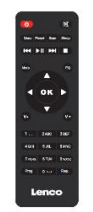

DAB/FM indoor antenna

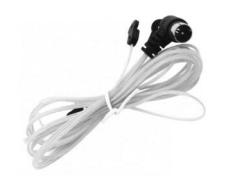

WIFI antenna

RCA cable

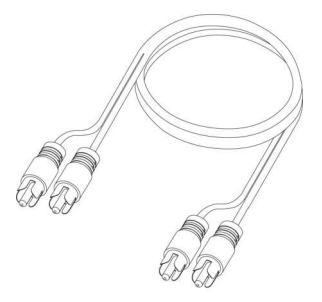

#### **INSTALLATION**

- Unpack all parts and remove protective material.
- Do not connect the unit to the mains before checking the mains voltage and before all other connections have been made.

# **FRONT VIEW**

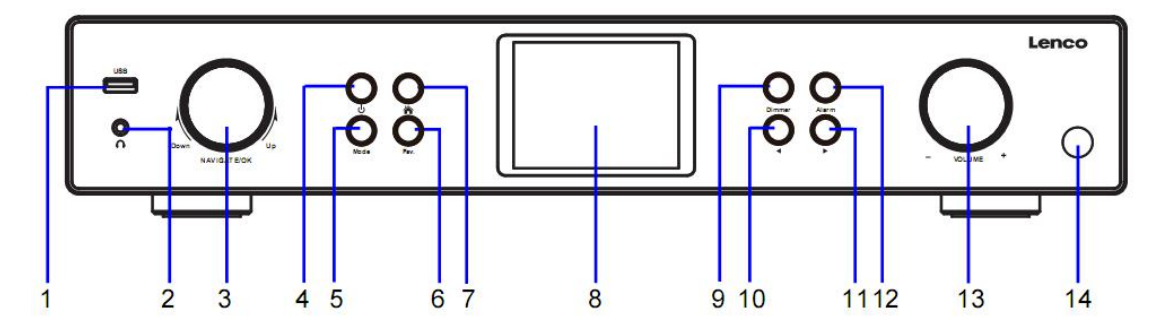

1. USB Port

8. LCD Display

- 2. Earphone Jack
- 3. OK/NAVIGATE Swivel Knob
- 4. Standby Button
- 5. MODE Button
- 6. Fav. Button
- 7. Home Button
- 9. Dimmer Button
- 10. Left/Prev Button
	- 11. Right/Next Button
		- 12. Alarm Button
		- 13. VOLUME Knob
		- 14. Remote Control Sensor

# **REAR VIEW**

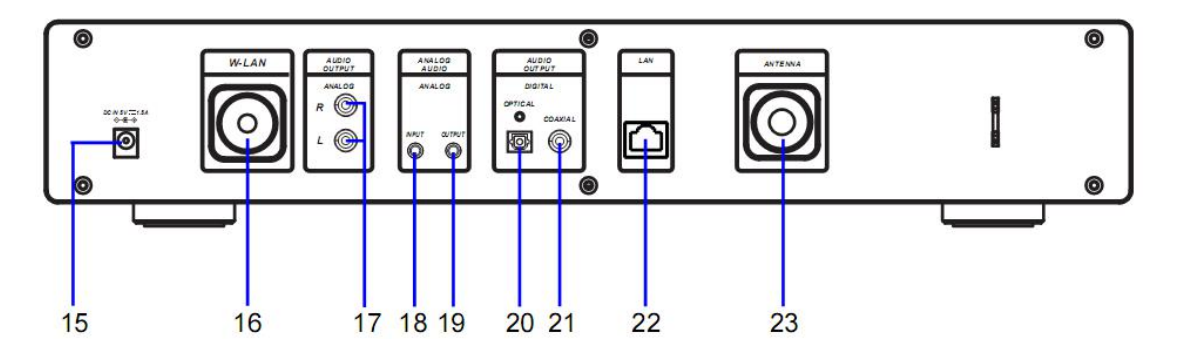

- 15. DC IN Jack
- 16. W-LAN Antenna Installation Port
- 17. AUDIO OUTPUT ANALOG R/L Jack
- 18. ANALOG AUDIO INPUT Jack
- 19. ANALOG AUDIO OUTPUT Jack
- 20. AUDIO OUTPUT DIGITAL OPTICAL Jack
- 21. AUDIO OUTPUT DIGITAL COAXIAL Jack
- 22. LAN INPUT Jack
- 23. Antenna Installation Port

# **REMOTE CONTROL**

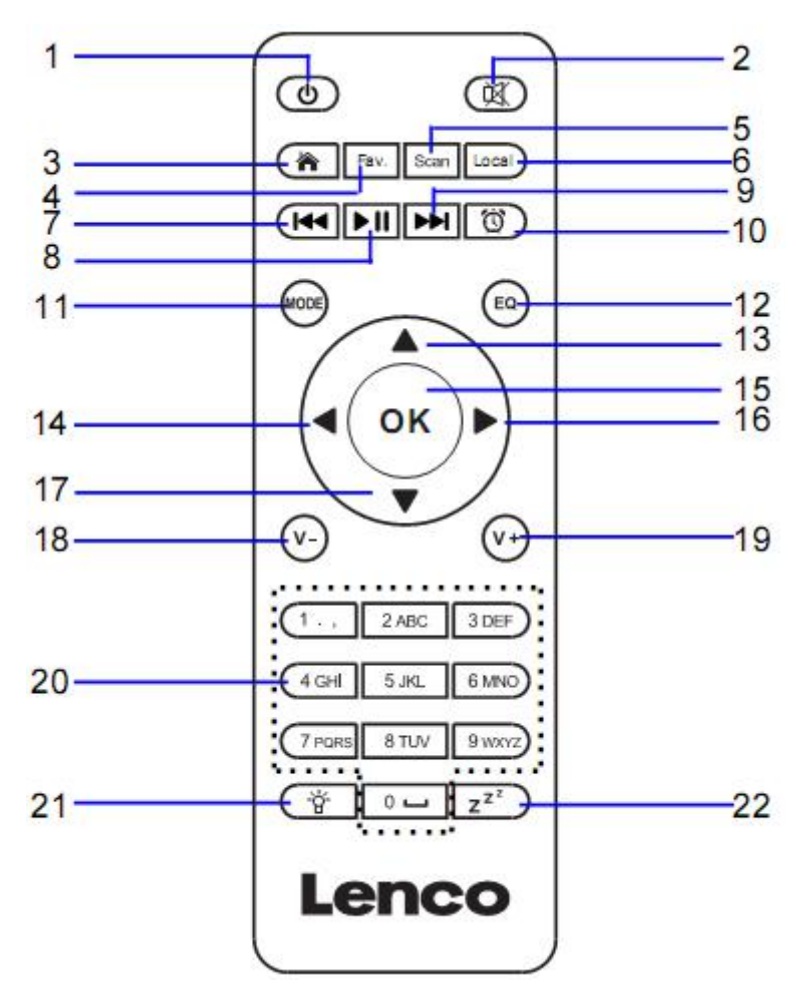

- 1. Standby button
- 2. Switch speaker ON/OFF
- 3. Main menu
- 4. Saved stations, Favorites, etc
- 5. DAB/FM scan
- 12. EQ-Set button
- 13. Up navigation button
- 14. Left navigation button
- 15. Confirm selection
- 16. Right navigation button

6. Local station 7. Go back one track 8. Play/Pause 9. Go forward one track 10. Alarm button 11. **MODE-**Go to main menu items 17. Down navigation button 18. Decrease volume 19. Increase volume 20. **0.....9** Select favorites/Fav.; input letters and numbers 21. Dimmer button 22. Sleep button

#### **Battery installation for remote control:**

- 1. Push on the 'open' marking of the battery cover and slide it downwards
- 2. Install two (2) x AAA size batteries 1.5V into the battery compartment (check the correct polarity when inserting)
- 3. slide the battery cover back

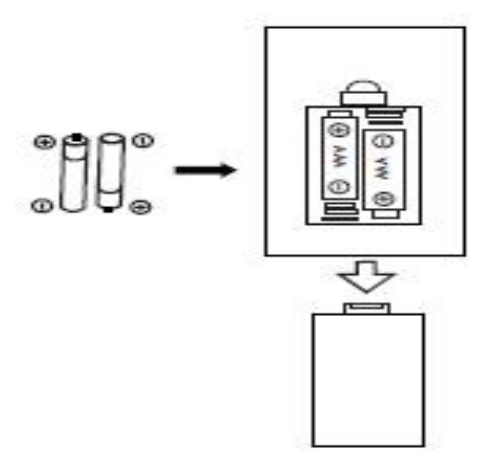

#### **Battery Precautions:**

Follow these precautions:

- 1. Use only the type of battery specified in this manual.
- 2. Be sure to follow the correct polarity when installing the battery as indicated in the battery compartment. A battery which is inserted in the wrong way may cause damage to the device.
- 3. Do not try to recharge single use batteries. (Follow the battery manufacturer's directions.)
- 4. Do not throw batteries into fire because they may explode.
- 5. Clean the battery contacts of the device prior to replacing empty batteries.

**Tighten the W-lan antenna clockwise by using the proper tool as illustrated.**

**Plug the pig-tail antenna into the Antenna port as illustrated.**

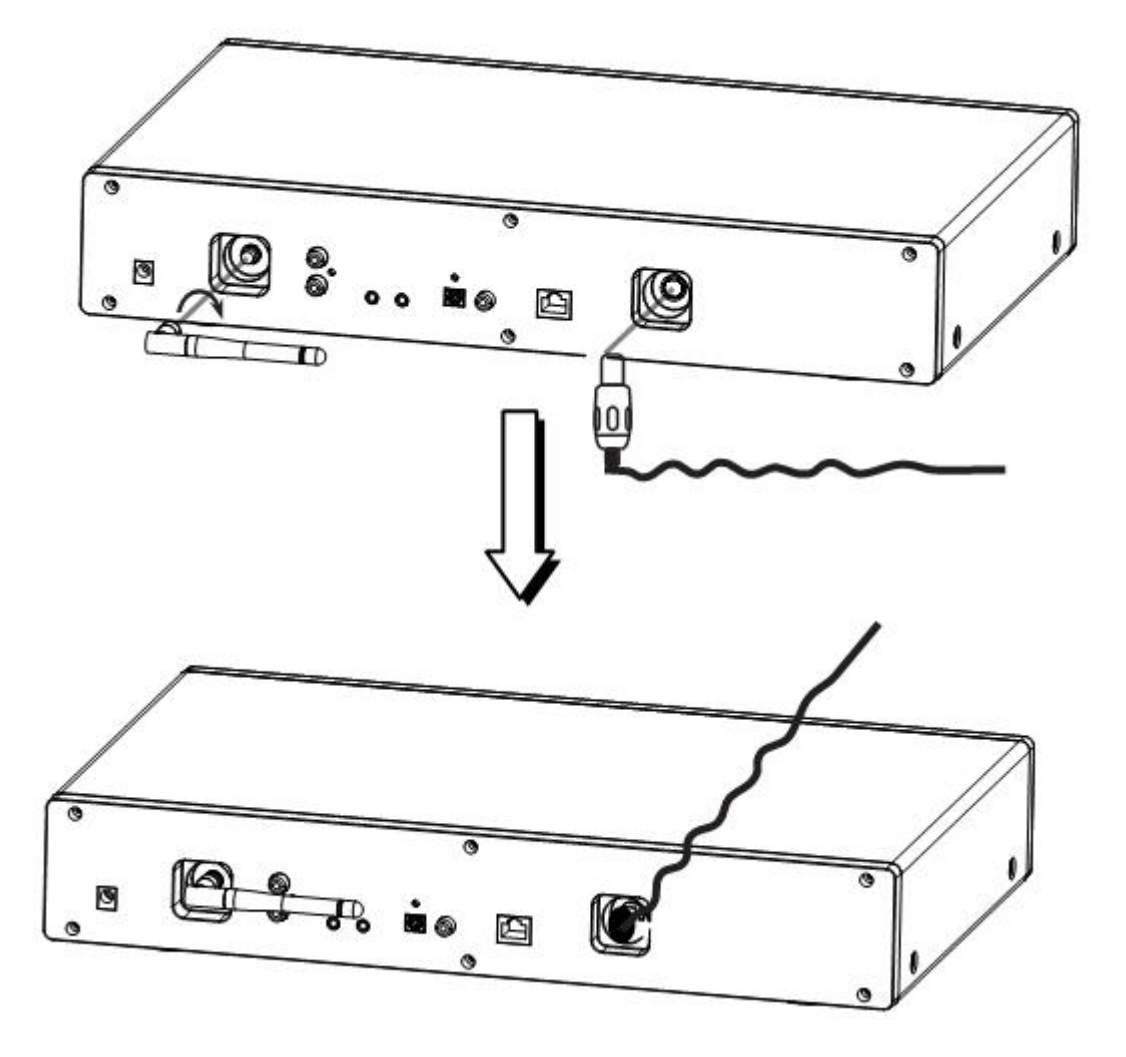

# **ANALOG AUDIO OUTPUT CONNECTIONS**

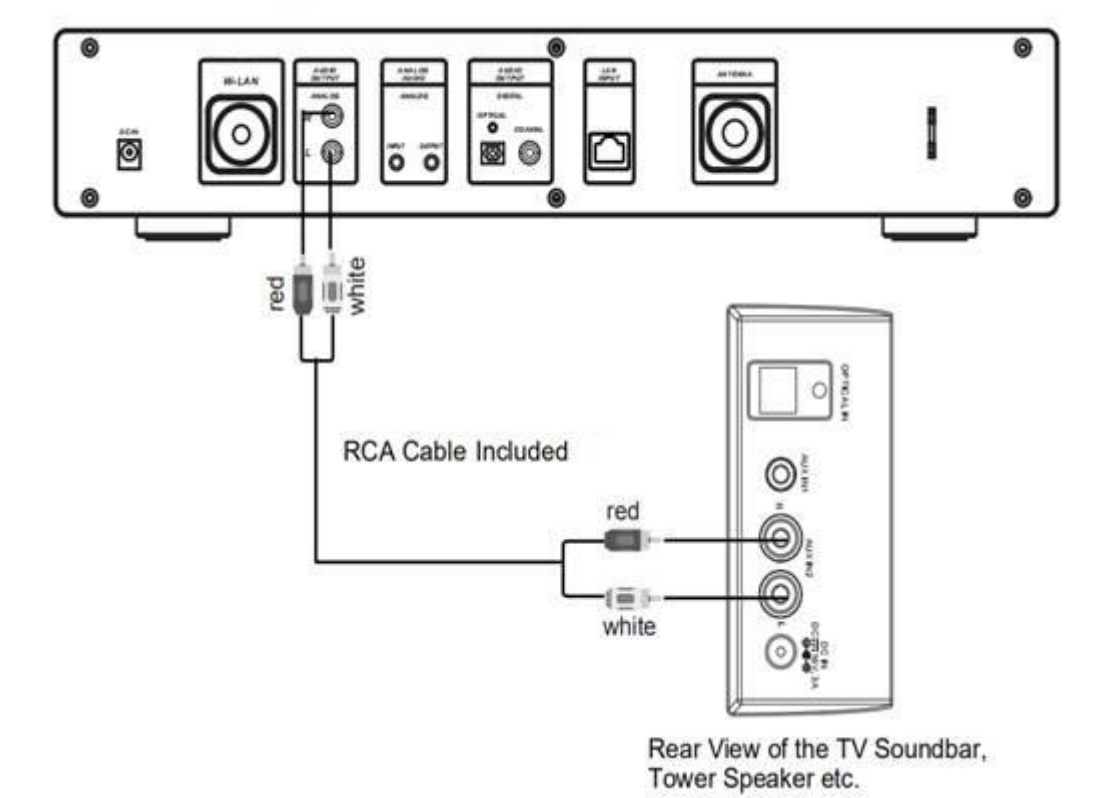

Connect the RCA cable as illustrated below.

Connect the 3.5mm AUX OUT cable as illustrated below.

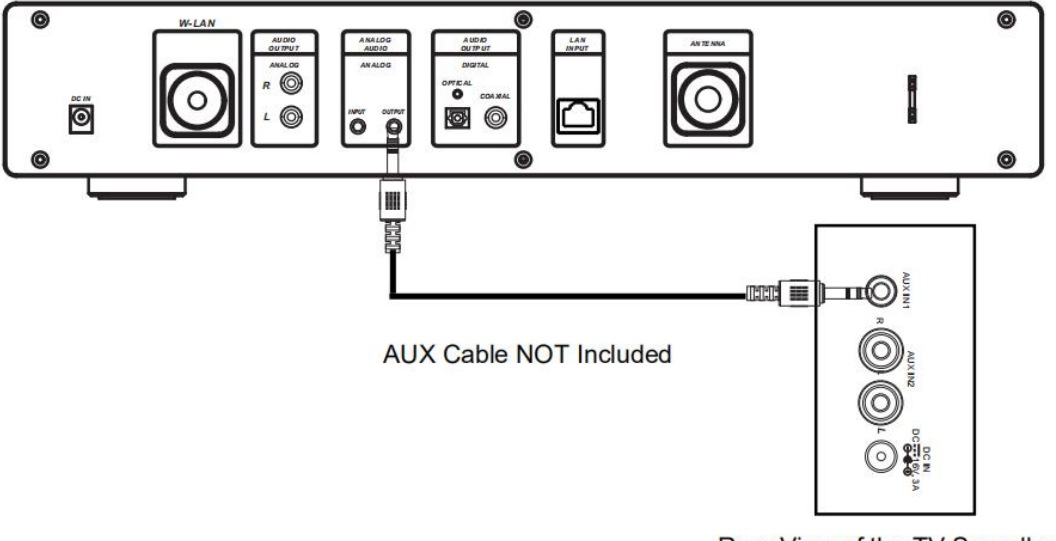

Rear View of the TV Soundbar, Tower Speaker, Mini Speaker etc.

# **DIGITAL AUDIO OUTPUT CONNECTIONS**

Connect the Optical cable as illustrated below.

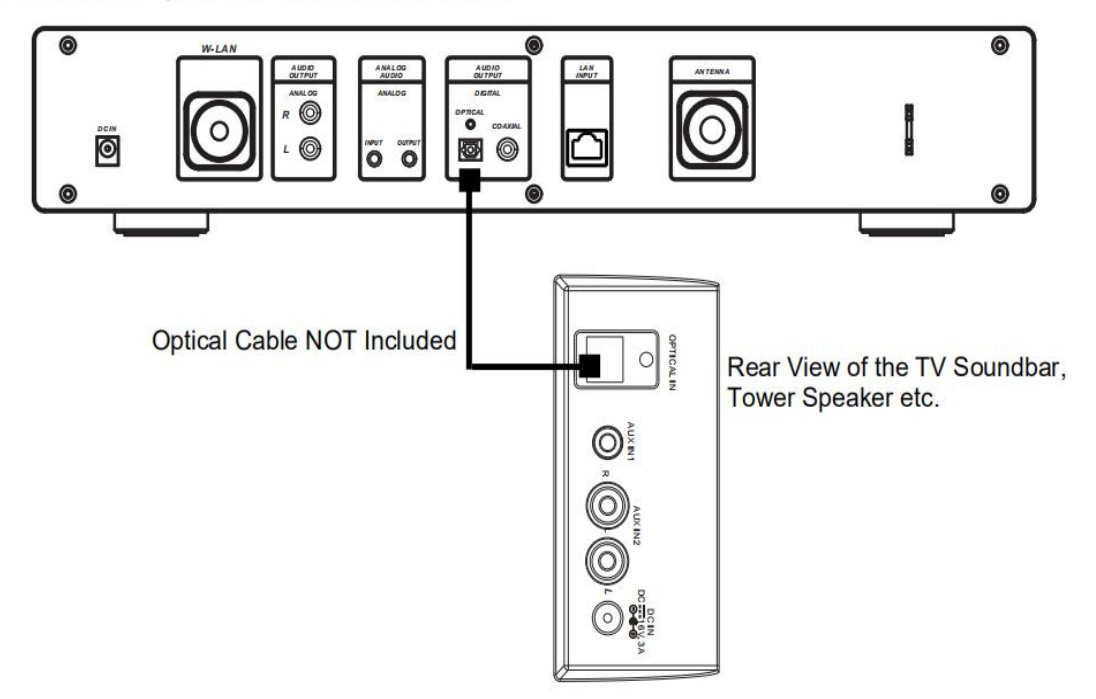

Connect the Coaxial cable as illustrated below.

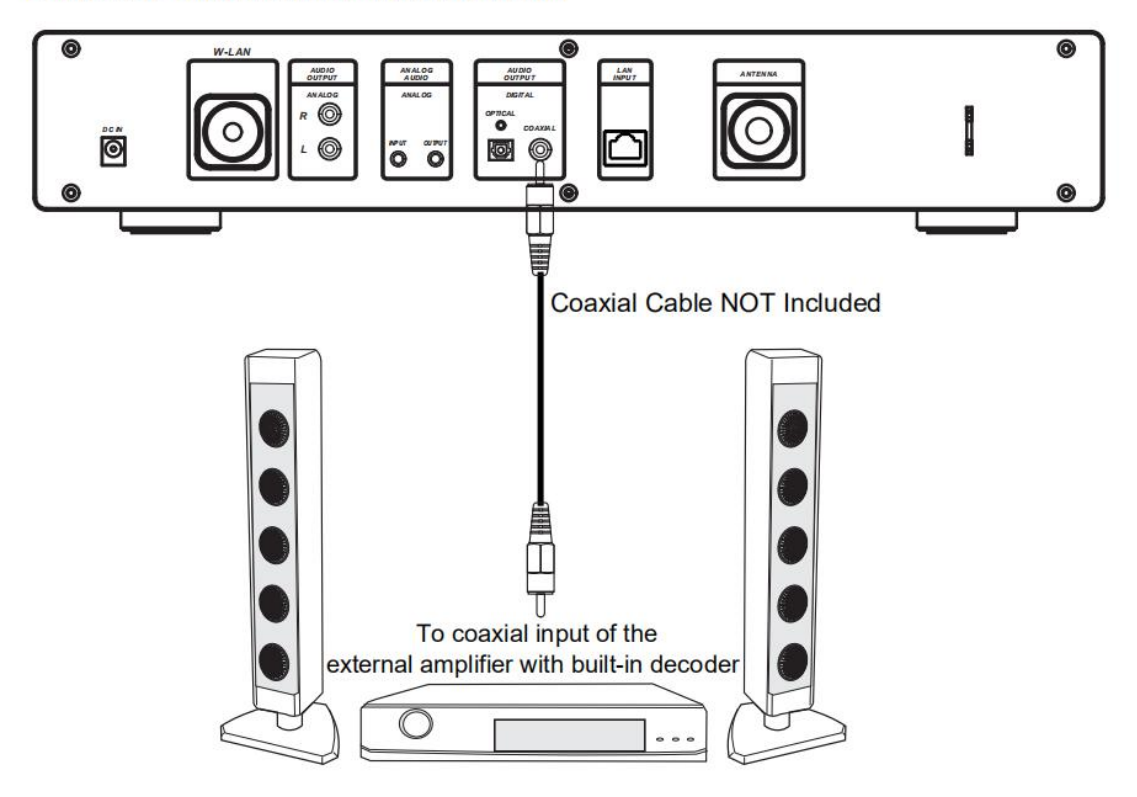

# **1 Requirements for using the DIR-250**

# **1.1 Network Requirements**

Before using the DIR-250, the following requirements are needed:

- A broadband connection in combination with a wired/wireless access point, router or similar network device.
- The Wifi network router needs to support WIFI (802.11 b/g/n) wireless connection.
- A smart phone, tablet or pc which is on the same network as the DIR-250

# **Display symbols**

**COLOR** establishing Connection

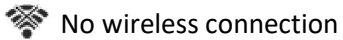

Wireless connection established

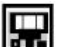

Wired connection established

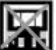

No wired connection

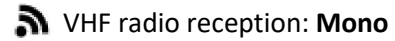

VHF radio reception: **Stereo**

VHF radio function selected

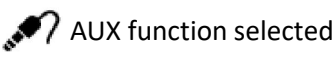

Speaker off

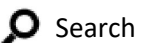

Alarm on

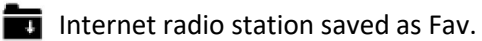

 $\blacksquare$  FM radio station saved

# **2 Getting started**

# **2.1 Get the network ready**

• For wireless W-LAN network connection:

Check if WLAN LINK/ACT light of the wired/wireless access point or router is illuminated. Consult the user guide of that for any questions.

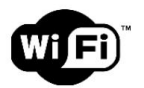

**Note: WiFi allows data transfer over short distances within 20 meters without the need of cabling between the devices. Walls and ceilings may reduce WIFI range.**

**Therefore try to locate the DIR-250 and/or the access point within the distance above and avoid any obstacles between two devices.**

- Connect the power adaptor to the mains and plug the DC plug the adaptor into the DC-IN socket of the DIR-250
- On first use the DIR-250 will start with the installation wizard. The system will ask you to:
- 1 set **Language** and **Network Configurations** (fig 1.) (use the navigation knob(3) to select)

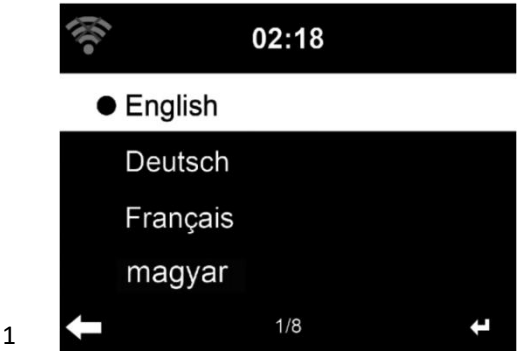

2 Check network availability on power on (fig 2.)

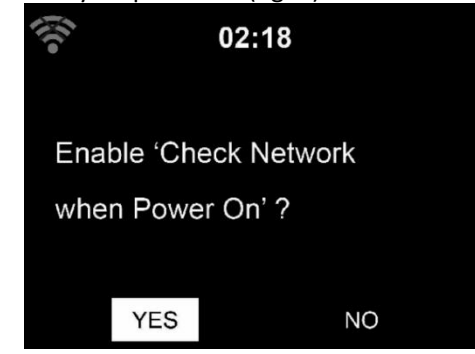

3 Configure the wifi network (fig 3.)

2

3

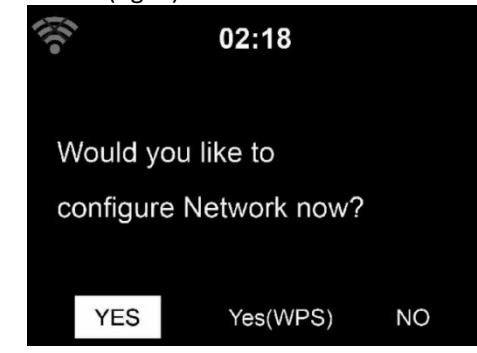

• Select Yes to establish connection to a network

if you Select Yes(WPS)(Only for WPS routers) and then press the WPS button on your router. If you answer 'Yes', the display goes to scanning for Wireless Network and a list of available wireless networks will appear.

#### **NOTE: Only 2.4 Ghz networks are supported**

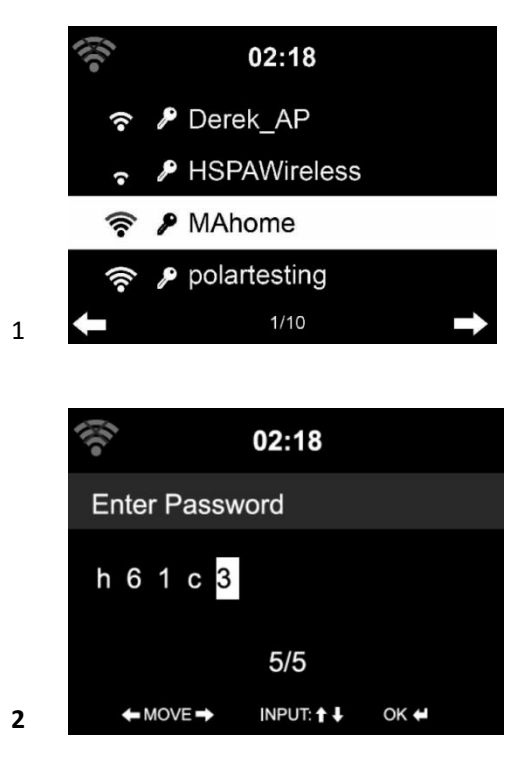

The number of bars in the wireless symbol in front the network name (SSID) indicate the signal strength of the network. The key symbol indicates that the network is passwordprotected.

If the device does not find any wireless networks, a 'no wireless Networks found' appears on the display. Change your location and if necessary and check your WLAN router. You can find the SSID of your Access Point in the configuration of the Access Point (Router). Select your network and confirm with OK, If your WLAN is password-protected, you will be prompted to enter the wifi password.

Enter the password using the navigation control buttons on the device or remote control.

You can rotate the **UP/DOWN knob** to input the wifi password. if it is accidentally pressed **' '** to move a redundant entry, press **' '** to correct.

#### **With remote control**

The cursor indicates the current entry space.

Press the corresponding number button repeatedly.

- 0 0(delete entry)
- 1 1(space)  $\omega$  ! "  $\#\$$  % & () \* ' + { \ | } \ > ?........
- 2 2 A B C a b c
- 3 3 D E F d e f
- 4 4 G H I g h i
- 5 5 J K L j k l
- 6 6 M N O m n o
- 7 7 P Q R S p q r s
- 8 8 T U V t u v
- 9 9 W X Y Z w x y z

buttons:

**' '**Go to previous entry space, entry can be overwritten

**' '**Go to next entry space, the last entry is saved

**' '**Select number/letter

#### **Input via front panel**

Rotate the **UP/DOWN navigation knob(3)** to input numbers/letters.

Once you are on the letter you want, press  $\blacktriangleright$  to move to the next entry.

When you are finnished, press **OK** to confirm. You may press  $\blacktriangleleft$  to move to a previous character entry.

**'OK'** Confirm entire entry

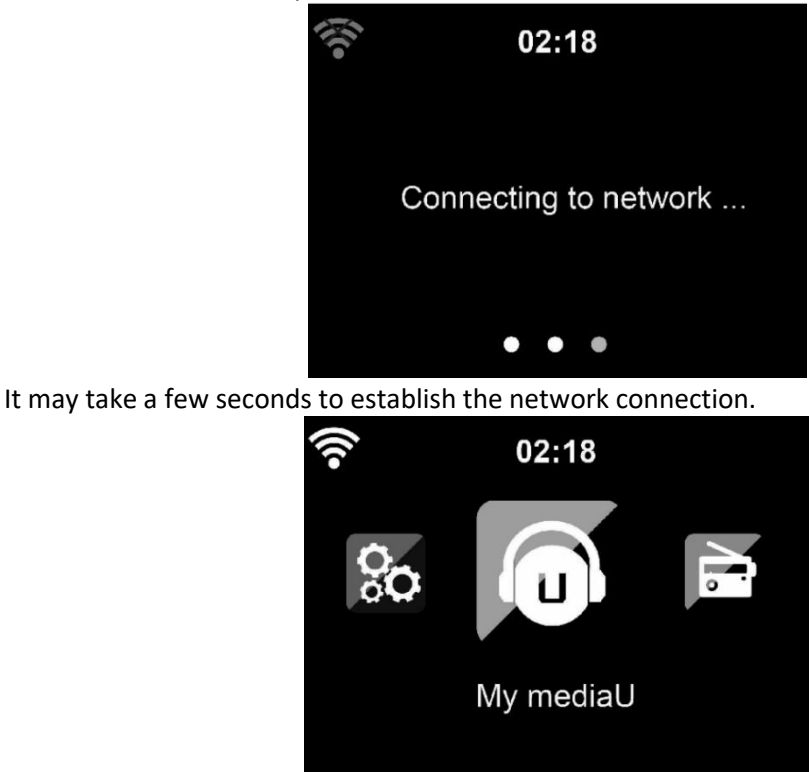

Once the connection is established, the main menu appears with the following menu items:

- **Internet Radio:** Access to worldwide radio stations
- **Media Centre:** Access to your UPnP devices via software with streaming capability.
- **FM:** Enter the FM radio mode
- **DAB/DAB+:** Enter the DAB radio mode
- **Information Center:** Access to weather, financial and system information, App
- **AUX:** Access to AUX mode
- **Bluetooth:** Enter the Bluetooth mode
- **Configuration:** Various system settings
- Local Radio: Access to radio stations in a particular region (e.g. only German stations)
- **My media U:** Access to an online media library. This menu item only appears if the function has already been enabled in the configuration menu -> Manage my media U.
- Press the  $\bigcirc$  button to enter the standby mode. The time, date and any active Alarm time is shown on the screen.

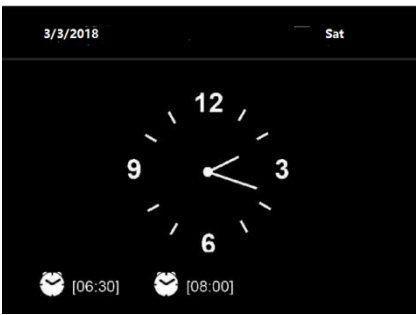

● If you **configured** a network connection, it will automatically connect to it when the DIR-250 is turned on again. If you need to change the network, go to the *configuration - > network menu* to change the connection.

# **3 About Music Streaming**

You can stream music to the DIR-250 with DLNA. DLNA is an industry-wide standard for sharing data over a home network. Depending on the DLNA-compatible devices you own. With DLNA you are able to stream mp3 music stored from your laptop/NAS or other DLNA compatible device to play on the DIR-250.

Lenco DIR-250 is the default device name on DLNA but you may rename it as you like. (See section 5.3)

The information below is the introduction of how to setup up media steaming from PC or other media server. Use the instruction manual of the software or hardware device you want to use.

Make sure the music files are in on of the following formats: MP3, WMA, WAV or AAC.

Refer to section 5.7 for the details of the control on DIR-250 for music steaming playback.

# **3.1 UPnP**

- To enjoy the streaming music form PC, the following steps are to be done on the PC:
	- Connect the PC to the network.
	- Ensure the DIR-250 is powered on and connected to the same network.
	- Open the UPnP platform Windows Media Player (11 or later).

Alternatively, other platforms or server such as Windows Media Connection may be used.

Below set up example is under windows XP and Windows Media player 11 version.

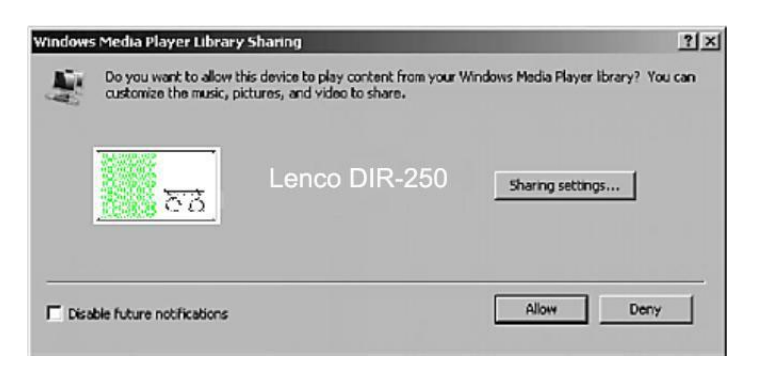

Allow to share your media to Lenco DIR-250

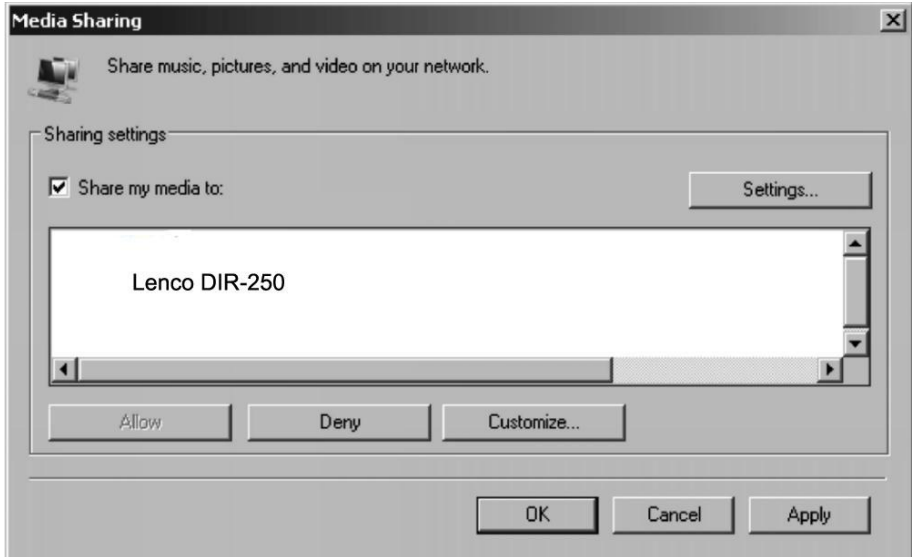

Add the audio files and folders you want to share with Lenco DIR-250 to the media library.

You may also enjoy the streaming music form other music server. Such as smart phone (*Android* platform):

- Connect the mobile to the network
- Search and install media sharing apps from *Google Play*.
- Add the audio files form your mobile you want to share.
- After setup the shared server, choose the music and control playback on the DIR-250. (See section 5.7)

# **4 DLNA Function**

• Besides UPnP, DIR-250 supports DLNA function, you share the music files from PC or Android mobile, and you use your PC, Android mobile or iPhone/iPad to control music playback on the DIR-250. (It is not required to control each playback on the DIR-250)

• The PC system requirement for DLNA is Windows 7 and Windows Media Player 12. Setup as below:

Firstly, share the media on your PC to DIR-250.

# *Control Panel > Network and Internet***〉** *Network and sharing COK > Media streaming options*

Choose media streaming options for computers and devices

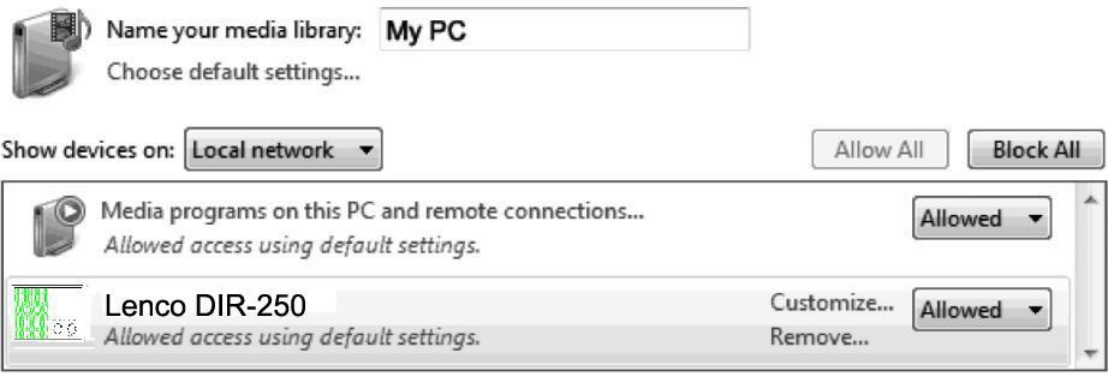

All devices are allowed to access your shared media.

Choose homegroup and sharing options Choose power options Tell me more about media streaming Read the privacy statement online

Open *Windows Media Player* to enable *allow remote control of tried player.*

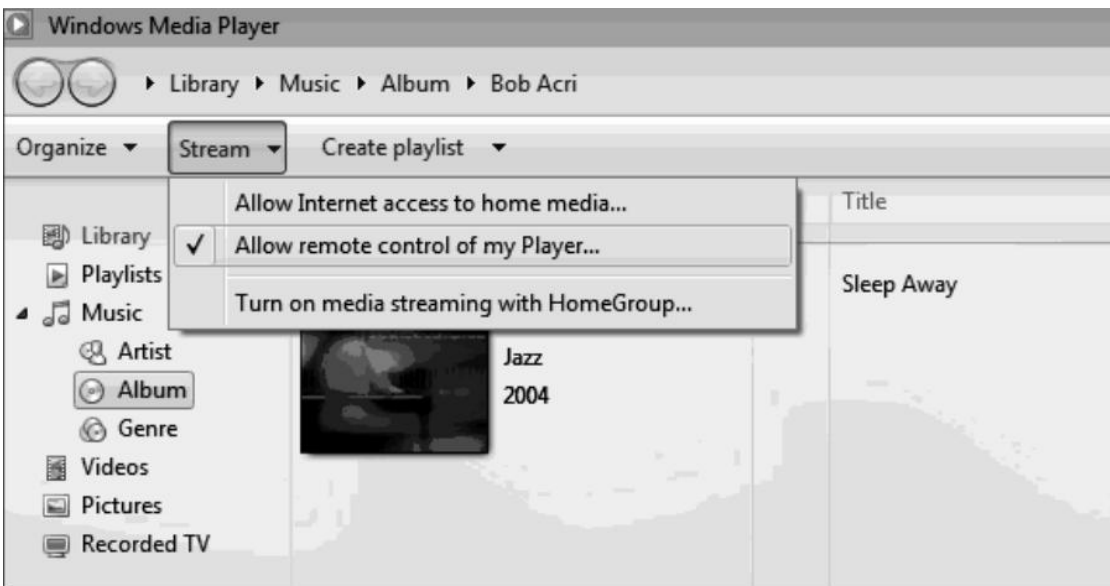

Right click any music in the library and choose Play to Lenco DIR-250.

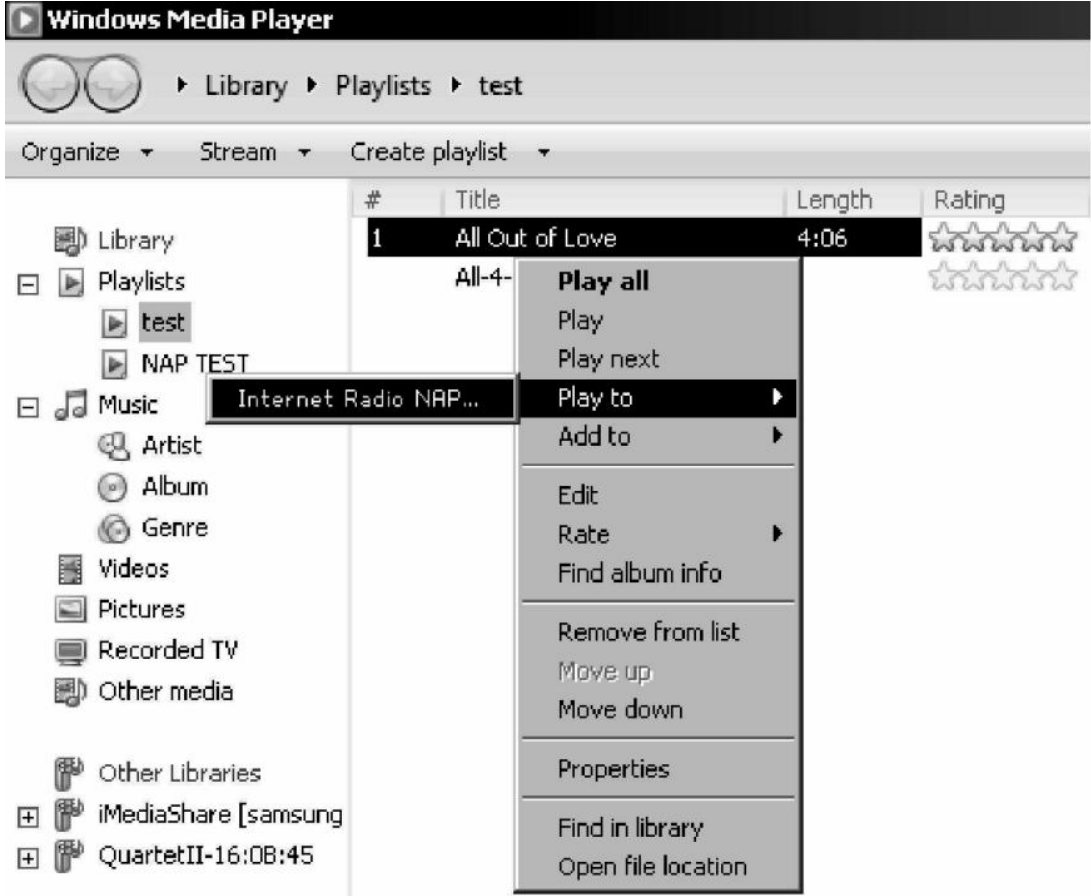

There will be a window for controlling music playback on Lenco DIR-250.

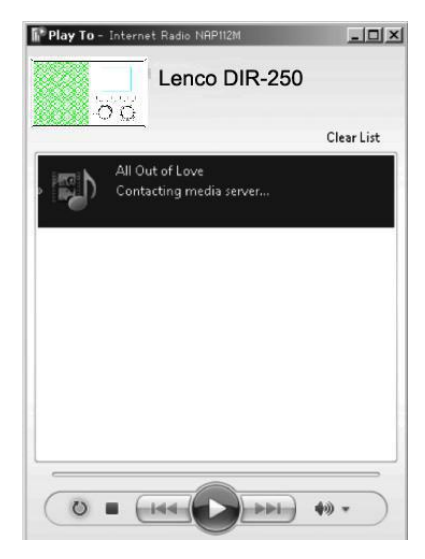

You may search and install any free or commercial DLNA apps from Google Play or Apple Store if you are using Android mobile, tablet or iPhone/iPad. It is suggested to use **Bubble UPnP**, Media Share on Android mobile, tablet or iPhone/iPad.

Some apps may not support streaming music form iPhone/iPod but iPhone/iPod could still be used to control steaming music from other servers.

Procedures for playing shared music on the app are as follows:

Select Lenco DIR-250 as the player. Some apps may allow to play the music to multi players at the same time.

 $\blacktriangleright$  Devices Filter **COL** Local Media Server Q E **RENDERERS** Local **Local Renderer** ۰  $\sim$ **Music** Lenco DIR-250  $\overline{\sigma}\overline{\sigma}$ Video Images **Contract** Î, Filesystem **LIBRARIES** Local Media Server Cloud Media Demo: 63 **Google Music** Đ My PC: THD: Window **Google Drive** A

Select music server and choose the music. Some app can create a playlist if you choose several music.

# Select server and player Select music

LIBRARY

**PLAYLIST** 

NOW PLAYING

• When using DLNA music steaming function on Music Link, you can only control the volume and standby via the unit. It is restricted to control the other functions.

**NOW PLAYING** 

PLAYLIST

LIBRARY

**DEVICES** 

• Stop DLNA on PC, mobile or tablet before you resume Music Link's own control.

**DEVICES** 

# **5 DIR-250 Function**

# **5.1 Overview**

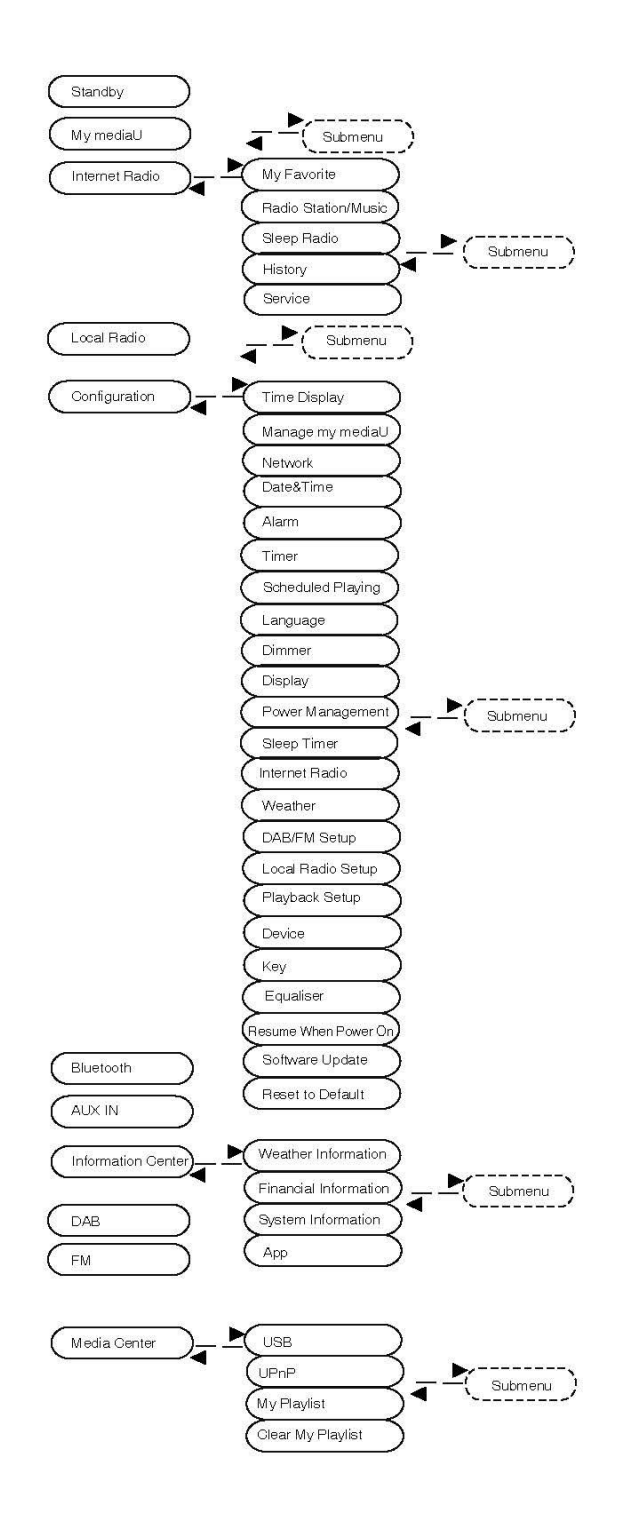

# **5.2 Main menu**

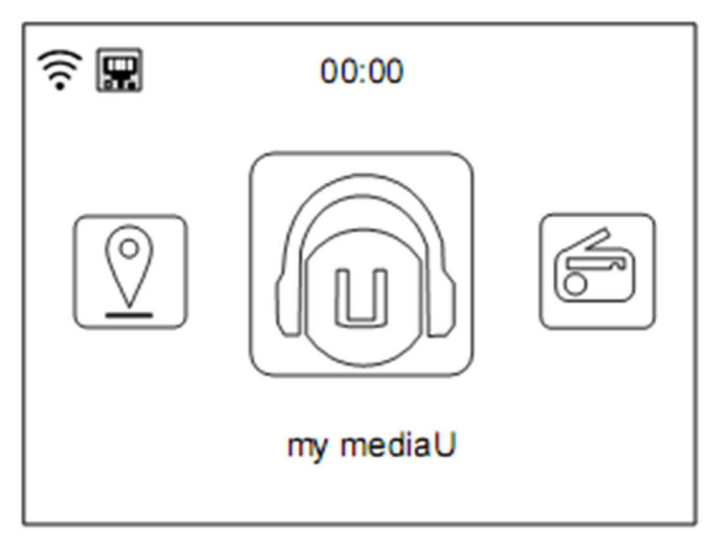

Under the main menu, you can scan the QR code to continue

# **5.3 Configuration**

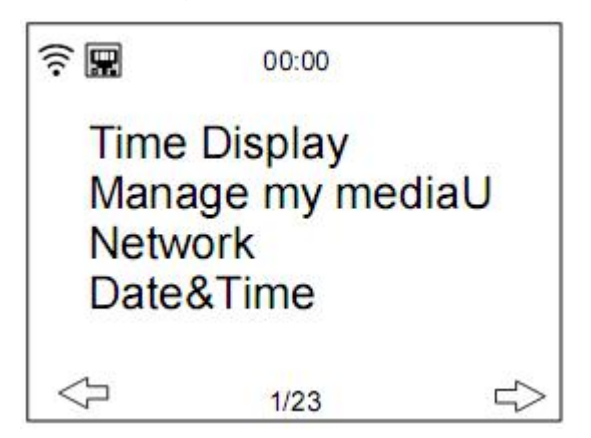

# **5.3.1 Time Display**

Set the time display to analog or digital display.

## **5.3.2 Manage my mediaU**

My mediaU media library – managing radio stations via Internet

In order to access your favourite radio stations worldwide, at any time and using any device with streaming capability, you can create a free account for a media library at [www.mediayou.net](http://www.mediayou.net) and add as many devices as you like. You can access the service with a username and password of your choice.

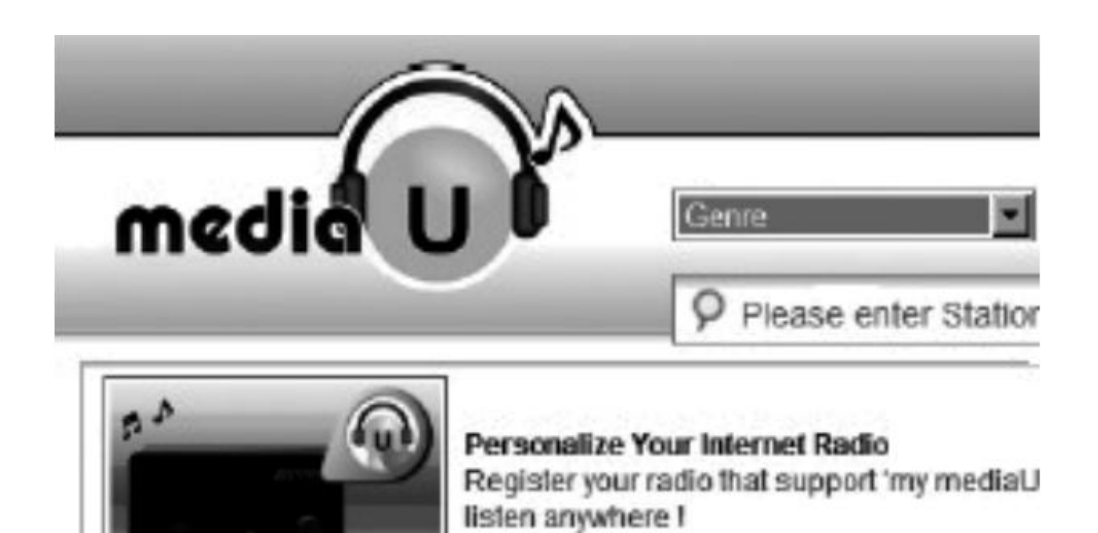

You must also know the MAC address of your device (called a serial number on Media You) in order to register this device under" Personalize Your Internet Radio".

You can find the MAC address of the Internet radio under **Information Center > System information > Wireless Info > MAC Address.**

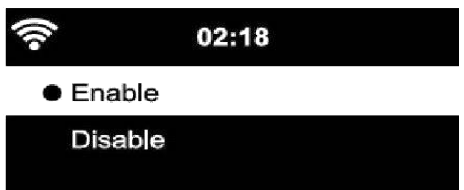

After registering the device, you must **enable** this function on the DIR-250 under menu **Configuration > Manage my mediaU.**

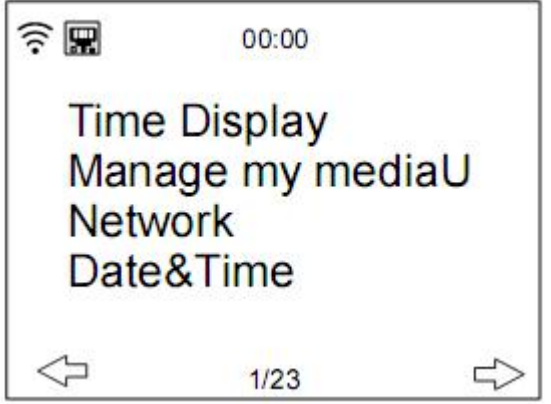

So that the Internet radio can access the media library.

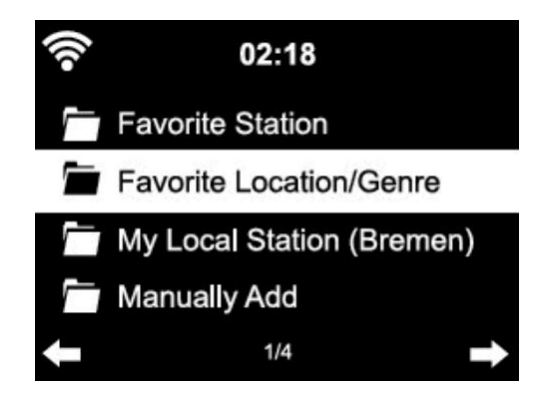

The device automatically connects to your account and displays what has been saved there:

- Favorite Station
- Favorite Location/Genre
- My Local Station
- Manually Add
- Depending on your personal My mediaU settings, the display on the Internet radio may look different.
- If the device has not yet been registered with MediaYou, a corresponding message appears when you wish to enable My mediaU.
- if you have registered a device with multiple accounts, these will be displayed after the activation and you can select the account you wish to use.

To manage your Media U by app you can scan the QR code with your Smartphone/tablet to show the QR code go to **menu - > my media u**

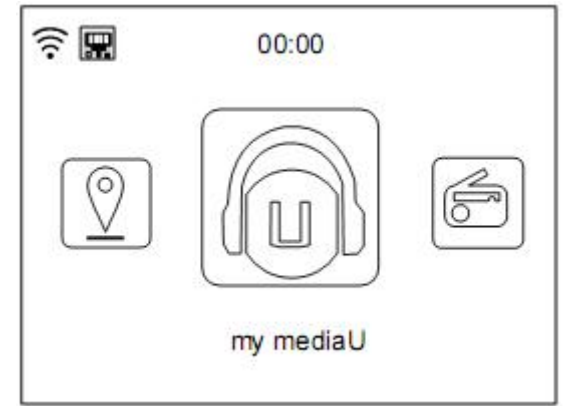

The menu Item my mediaU also appears in the main menu. You can find the selection again here:

- Favorite Station
- Favorite Location/Genre
- My Local Station
- Manually Add

You can also find this selection in the media library, where you can assign and manage the radio stations accordingly.

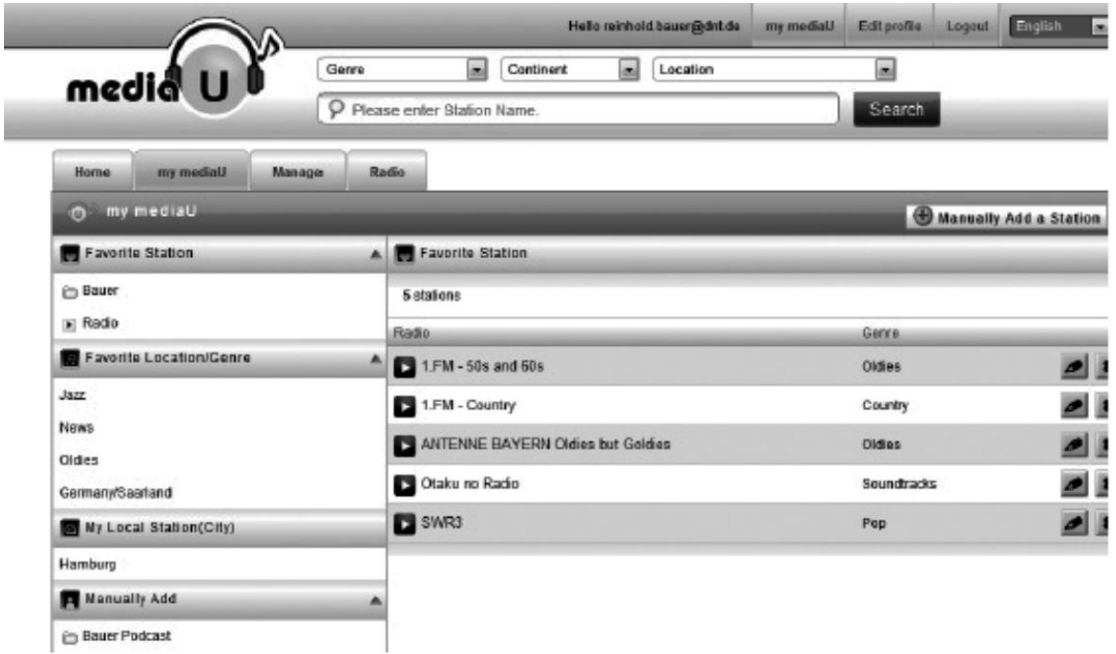

Under add manually, you can link the device to podcasts, for example. You must know the URL of the podcast for this purpose.

- 1. Fill in the highlighted fields in your MediaYou account under "Add Manually".
- 2. On the Internet radio., go to Configuration > Manage my mediaU and enable once again.
- 3. Under My mediaU>Manually Add, you can find all manually added folders and addresses and can select the podcast.

The following podcast formats are supported:

- asx
- m3u
- pls
- pure streaming with HTTP, RTSP, MMS protocol

## **5.3.3 Network**

• Wired Network Configuration

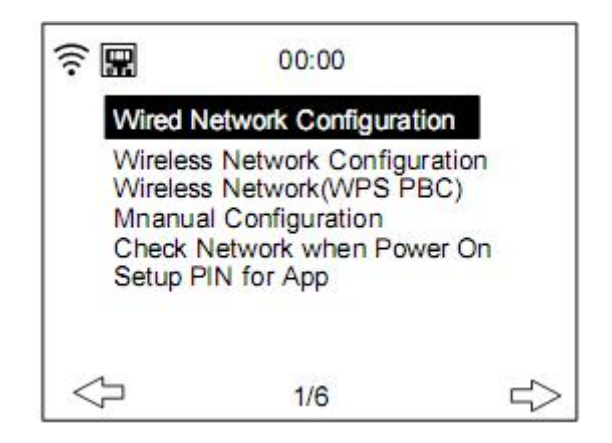

#### **Enable/disable wired network connection**

Wireless Network Configuration

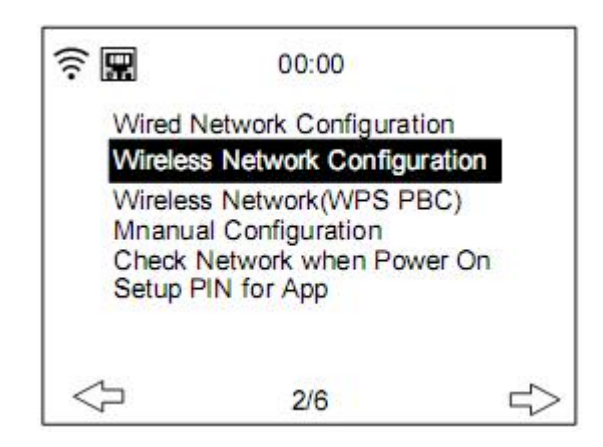

Enable/disable Wifi network. When you choose to enable the WiFi network, the system will automatically search for available Wifi networks. **Select** your required Wifi network. If the Wifi network is selected before, you don't have to re-enter the Wifi password.

You may refer to the section 3, **Getting Started** for the network setting.

Wireless Network (WPS PBC)

If you are using a router with WPS/QSS button, you may want to set up the network connection via WPS function. Press the WPS/QSS button on your router within 120 seconds. The connection between the router and DIR-250 will then be configured automatically, so you don't have to type in the Wifi password.

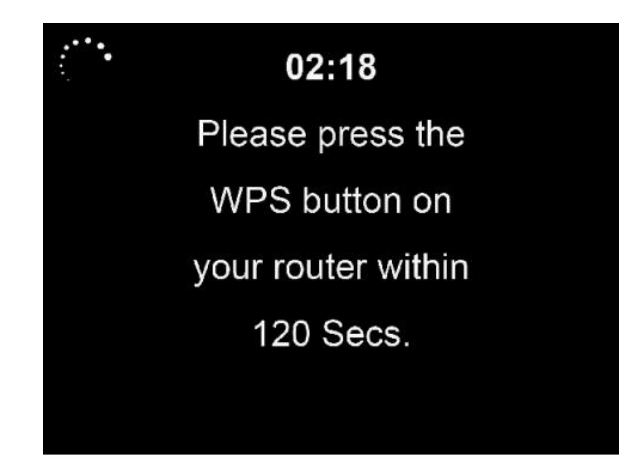

**Manual Configuration** 

You can choose DHCP (which assigns the IP address automatically) or enter the IP address by yourself.

When you select manual setting for wired connection, the following to be entered:

- 1. SSID (the name of Access Point);
- 2. IP Address;
- 3. Subnet Mask;
- 4. Default Gateway;
- 5. Preferred DNS Server;
- 6. Alternate DNS Server.

You may choose (**Manage**) specific network if you have setup more than one network connection within an area.

- Check Network when Power On Enable/disable WiFi or wired network. When you enable the WiFi network, the system will automatically search the available AP. Select you required AP. OK WEP or WPA code to connect the WIFI. if the wireless network connection is not existed or failed, the icon at the top left corner will have a cross on it. When you enable the wired network, the system will make a connection check.
- Setup PIN for App Enable or disable the PIN for App, when enabled, "237992" will prompt you.

### **5.3.4 Date & Time**

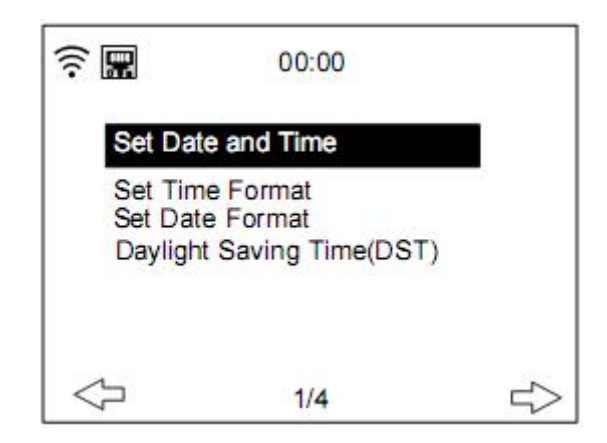

The date and time settings can only be made if the Internet radio is connected to a wireless network.

Set date and time: The internet radio takes the date and time automatically from a central server once a network connection has been established. However, you will need to change the time manually to account for the change from winter time to summer time. Set time format display as **12 Hour** or **24 Hour**,

Set date format in the positions of **YYYY** (year), **MM** (month) and **DD** (day)-YYYY/MM/DD, DD/MM/YYYY or MM/DD/YYYY.

Turn on/off the **Daylight Saving Time (DST)**.

Confirm with **OK** button on remote control or by pressing OK knob on the unit.

With a wireless network connected, **GMT** (+01:00) time is a time reference of time setting. Add or deduce the hour according to your time zone when you set the time.

#### **5.3.5 Alarm**

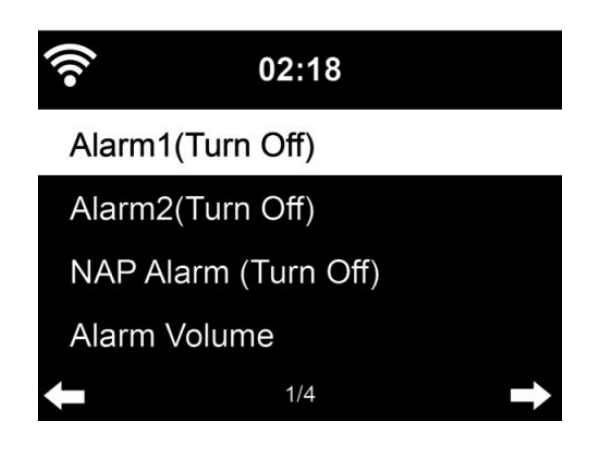

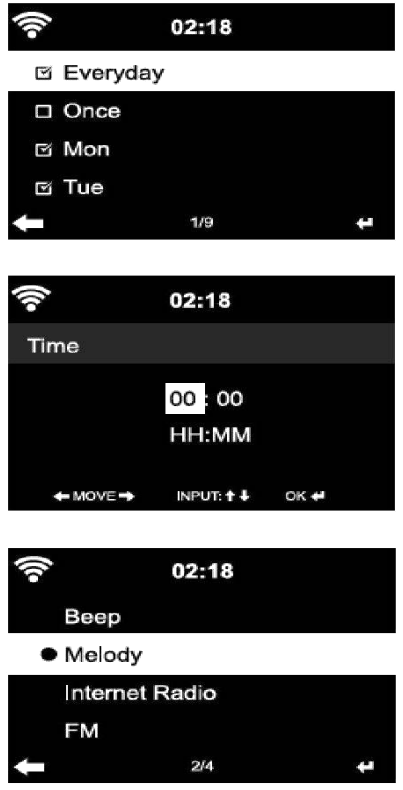

There are three independent alarms – 2 alarms of absolute time setting (**Alarm 1 and Alarm 2**) and 1 alarm for relative time setting (**NAP Alarm**).

Select **Alarm** in the configuration menu or press the alarm button (12) on the front panel.

The first two alarms (Alarm 1 and 2): turn on alarm 1 or 2, then set the time and set it for Everyday, Once or every specific day of week.

Then Select the (Alarm) time and set the respective values using the **Navigate/OK** knob on the device or using the  $\triangle$  /  $\triangledown$  button of remote control and switch to the next entry field using the  $\triangleright$  Confirm or by pressing the ok button on the remote or the Navigate/OK knob on the front panel.

Now choose 'Sound": to set the (alarm) sound to Beep, Melody or Internet Radio/FM/DAB DAB+/USB.

An alarm symbol  $\blacktriangleright$  will appear on the top of the display next to the time indicating that the alarm is active

Note: if you choose the (alarm) sound *Internet Radio/FM/DAB.* You have to select a previously stored 'Favorite' preset.

When the alarm source is set to internet Radio, the unit first has to connect to the internet. Therefore there may be some delay. If no network is connected in one minute, the alarm will automatically change to melody.

## **5.3.6 NAP Alarm:**

Let's you do a little nap.

You can set, it for 5/10/20/30/60/90 or 120 minutes.

Now you can choose Alarm Volume to configure the volume of the alarms.

When the alarm(s) is/are set, there will be a clock icon with alarm time at the top of the display.

During alarm, press **button** to stop the alarm, Press the SLEEP button on the device or press the  $\overline{z^{z}}$  button on the remote to enter the snooze mode. It will alarm again in 5 minutes.

### **Note that your external amplifier has to be active for the alarm(s) to be heard!**

## **5.3.7 Scheduled Playing**

Schedule your playing by setting the repeat mode (Everyday, once, Mon, Tue, Wed, Thu, Fri, Sat, Sun), time (00:00 HH:MM) and Sound from(Internet Radio, FM, DAB/DAB+).

## **5.3.8 Language**

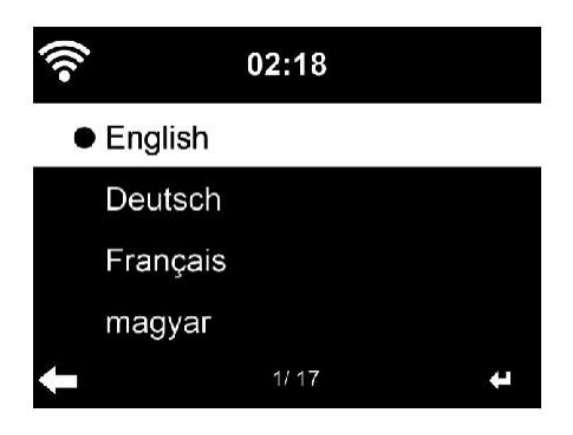

**Select** the OSD language:

English/German/French/Hungarian/Czech/Slovakian/Polish/Turkish etc, (in total 17 language are available)

## **5.3.9 Dimmer**

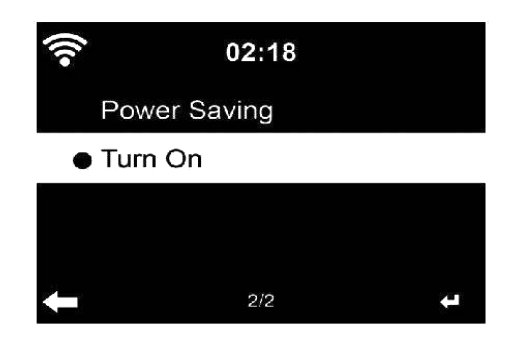

Configure the brightness of the display backlight

Select "**Power Saving**" to set the backlight brightness for the standby mode and select "**Turn On**" to set the brightness for operation mode.

# **5.3.10 Display**

Set the display to Color display or Monochrome display.

## **5.3.11 Power Management**

Here you can choose what time must exceed to switch to standby automatically. Choose the power management timer (5/15/30mins). The unit will automatically turn to standby when you are not using it. (not playing any music)

Choose "Turn Off" to ignore the power management function.

## **5.3.12 Sleep Timer**

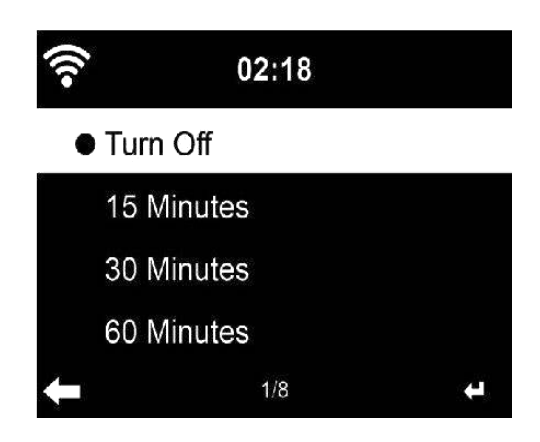

The Sleeptimer can be used to fall asleep with your favorite music.

To use the sleeptimer, turn on the unit choose your favorite input source and press the 'zzz' button on the remote control or select 'sleep timer' from the configuration menu to set the duration time to 15/30/60/90/120/150/180 minutes. Once the time is set, there will be a bed icon with remaining minutes at the top right corner.

The DIR-250 will switch to standby when the configured time is expired.

## **5.3.13 Internet Radio**

#### **Buffer**

Configure the buffer time of the music playback, 2/4/8 seconds

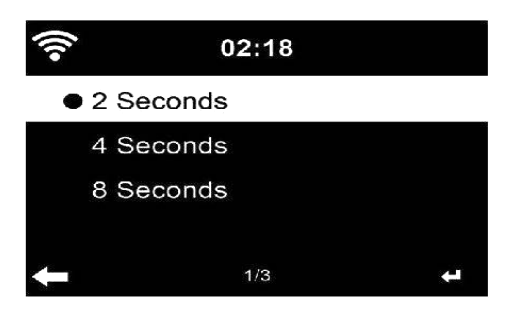

**Sound quality.**

Set the Sound Quality to High or Low.

## **5.3.14 Weather**

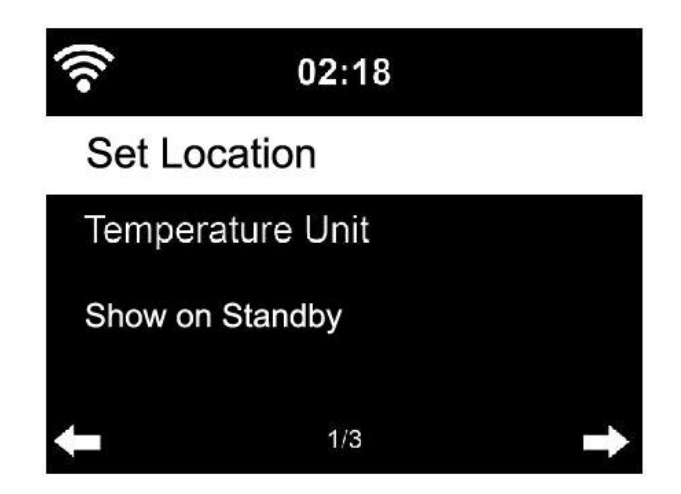

Set the Location for accuracy of weather information.

DIR-250 is able to display the current weather information in standby mode. Turn on Standby Display and set Temperature Unit (°C or °F) to get the weather displayed at the standby mode.

When it is turned on, the current time and the current weather will display in alternative 10 seconds.

## **5.3.15 DAB/FM Setup**

FM Mode: Set to Mono or Stereo

FM Threshold: Seek Threshold by strong, default or weak mode. Stereo threshold by strong, default or weak mode.

DAB Threshold: Set to strong, default or weak mode.

Service following (FM-IR): Enable it to one of 7 continents or disable it.

Service following (DAB-IR): Enable it to one of 7 continents or disable it.

## **5.3.16 Local Radio Setup**

Set location by Auto Detect (Country), Manual Setup (Country), Manual Setup (State)

Manual Setup (City), Manual Setup (US Zip Code)

## **5.3.17 Playback Setup**

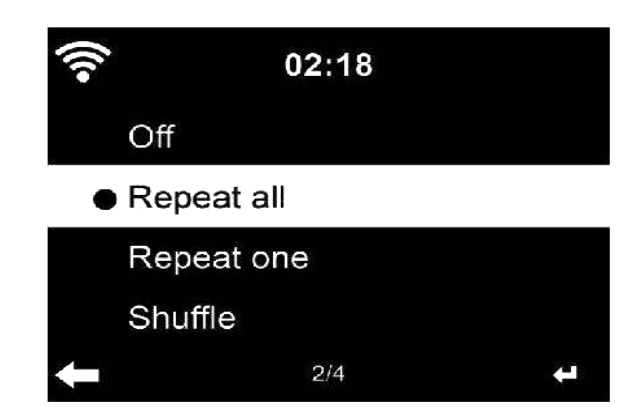

Select the playback mode of media Center – Off (no repeat or shuffle), Repeat all, Repeat one, or Shuffle.

#### **5.3.18 Device**

Enter to rename the unit or use the "App" option to display the QR code for app download.

#### **5.3.19 Key**

In this section, the following keys can be customized by the mode button on the unit or the remote control.

When the setting set to one of following keys, press mode button on the unit to realize their same function.

 Alarm (For example, when Alarm key set, press the Mode button to realize Alarm key function)

Dimmer

Equaliser

Local Radio

Mode

Preset

Sleep Timer

Timer

# **5.3.20 Equalizer**

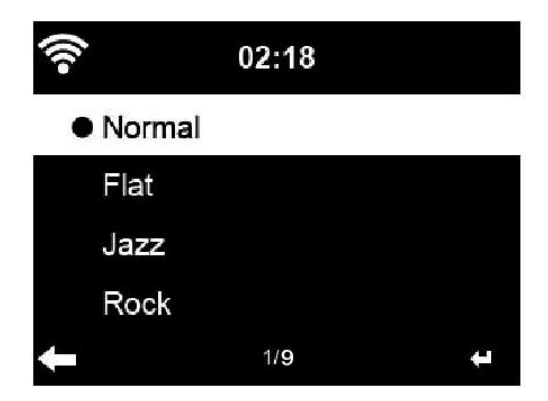

Default equalizer Setting is Normal.

Possible settings are: Normal, Flat, Jazz, Rock, Soundtracks, Classical, Pop, News or my EQ.

Press **EQ** button on the remote control to switch between the different EQ settings

### **5.3.21 Resume When Power On**

The system is default to resume the main menu when switching on the unit. If turn this setting on, the system will remain in the internet radio playback. If you were listening to internet radio or media Center before switch off the unit.

## **5.3.22 Software Update**

Update software. If there is an updated software version on the server, the system will notify you when you return to the main menu.

#### **5.3.23 Reset to Default**

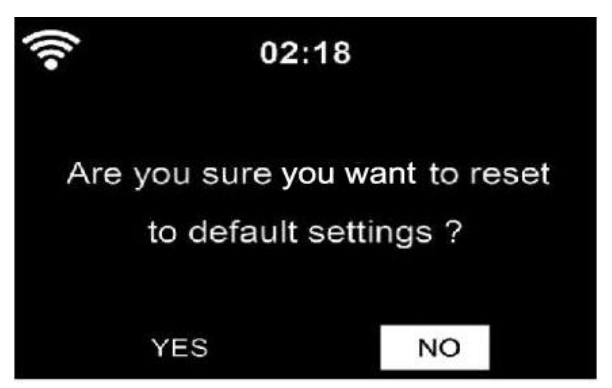

Restore to the default settings.

After the **DIR-250** has been reset, the system will change to **the Language** setting menu and it will automatically turn to **Network** settings menu.

# **5.4 My MediaU**

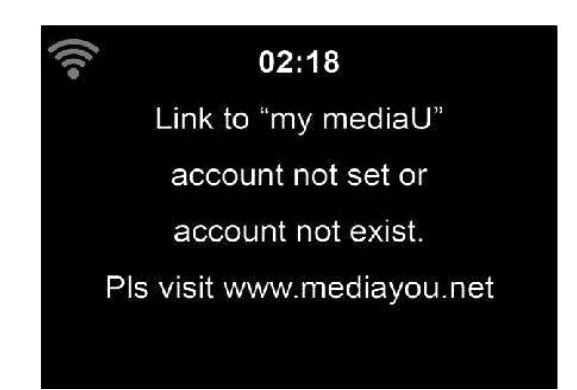

Display and playback your own mediaU station list from the mediaU server., but you have to setup your account first (see the section 5.3.2).

# **5.5 Internet Radio**

After the connection of any station is succeeded, the information of the station will show on the screen.

# **5.5.1 Favorites**

List of your favorite stations. It supports favorite entries including station and folder.

To save your favorite music station as favorite, press and hold the **Fav. Button on the remote or front panel** to save the station as my favorite. You may replace the previous saved station to the new one. The  $\blacksquare$  symbol appears in the top line of the display while the device is saving. Or press and hold the shortcut Fav. Key on the device to save the station. If the Selected station have been saved, you cannot save it again.

The saved stations are showed under this menu. You may also press **Fav.** button to enter the saved station list.

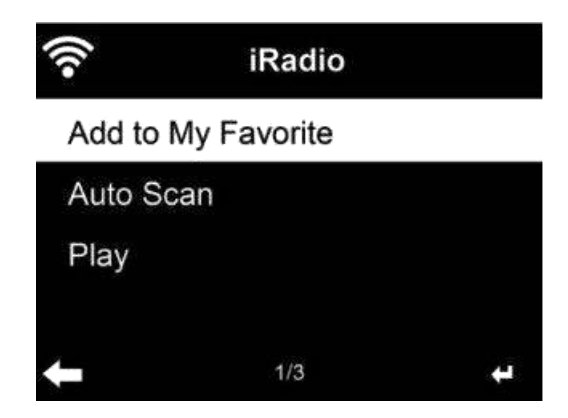

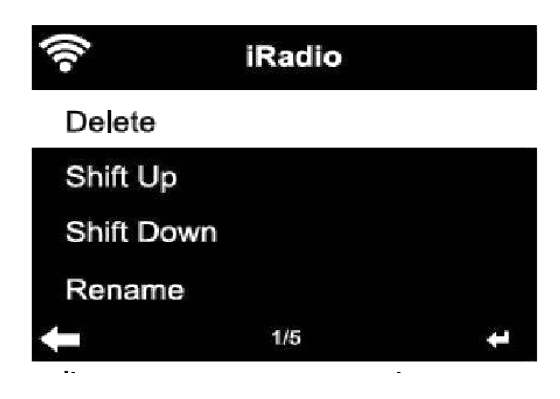

Under the Fav. station list, move to your station, press OK to listen, You may also press **to** to OK its submenu to **Delete** (deletes a radio station from the favorites list), **Shlft Up/down** along the list, **Rename** (you can give the radio station a name of your choice), or **Play**.

Press **FAV.**, then Rotate the UP/DOWN knob on the device or using the  $\rightarrow$  /  $\rightarrow$  of remote control to recall the saved station.

## **5.5.2 Radio Station/Music**

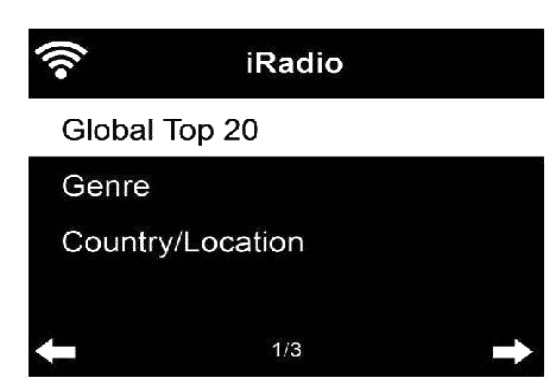

Stations are categorized into **Global Top 20, Genre, Country/Location** and **Highlight.** OK to continue the subcategories and choose the station to listen.

For each station, press **OK** to play directly. You may press **Right** to enter its submenu – you can **Add to Favorite, Auto Scan** or **Play.** When you choose **Auto Scan**, it becomes the playback of marquee for each station in the subcategory. Each station plays 30 seconds until all have played. Or press OK to stop the marquee listening.

#### **5.5.3 Sleep Radio**

Enter to choose one to listen from (Birds, Lullaby, Piano, Rain, Spa, Space, Wave, White noise) while sleeping.

#### **5.5.4 History**

A list of last listened stations.

For each station, press **OK** to play directly. You may press  $\triangleright$  to OK its submenu – you can **Add to Favorite, Auto Scan,** or **Play.** When you choose **Auto Scan**, it becomes the playback of marquee for each station in the history. Each station plays 30 seconds until all have played or you press **OK** to stop the marquee listening.
### **5.5.5 Service**

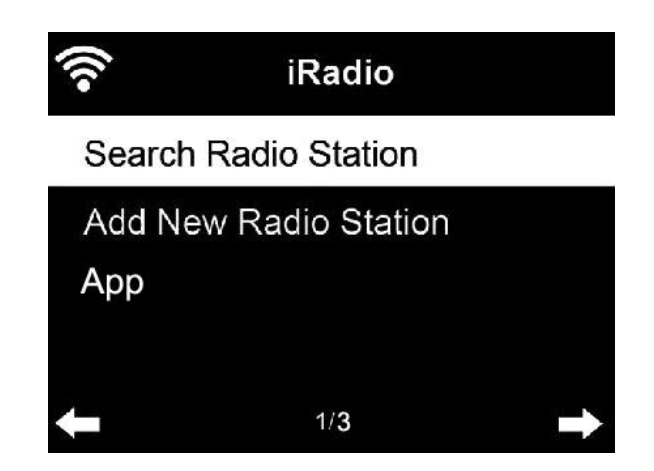

**Search radio station -** Enter your keyword to search radio station from the list. **Add new radio station –** The added stations will be stored in My Favorite. Note that the maximum character of the station name is 250.

**App:** Enter to scan the QR code.

## **5.6 Local Radio**

There is a shortcut **Local Radio** under internet radio so that you can easily go to the radio station list of your location.

The device can use the IP address to detect its current location and can then automatically generate a list of local radio stations. However, you can also OK a different country.

## **5.7 Media Center**

#### **5.7.1 USB**

Enter USB selection, if there is no USB device plugged in the unit, it will indicate "empty" on display.

Insert the USB device to USB port, then enter USB selection, there will be folders on display, rotate the NAVIGATE knob on the unit or press the  $\triangle$  /  $\blacktriangledown$  button on the remote control to select the folder in USB device, press the NAVIGATE knob on the device and remote control to OK, then select desired file to play.

During playing:

Press the **MI** button to pause/Play

Press the **H4 D** button to skip track back and forth

Press the  $\blacktriangleleft$  button to return back to current playing file list

NOTE: USB device is selected when inserted

## **5.7.2 UPnP**

If you have set up shared media, you should see the shared media form **UPnP**. If you have more than one computer sharing media, the alternative are listed. SELECT the shared media you want to play.

**TipS.** The radio can only read the track with the file name less than 40 characters. And the characters should be in European language. If you encounter failure of reading the track under UPnP mode, you may try to rename the file.

However, if the track is still unable to play, you can try converting the file to different formats.

### **5.7.3 My Playlist**

You can create a play list of favorite music from UPnP. When you playing the music, press and hold **OK** button on remote control to save it into **My Playlist**.

### **5.7.4 Clear My Playlist**

You can remove all the saved music under My Playlist.

## **5.8 Information Center**

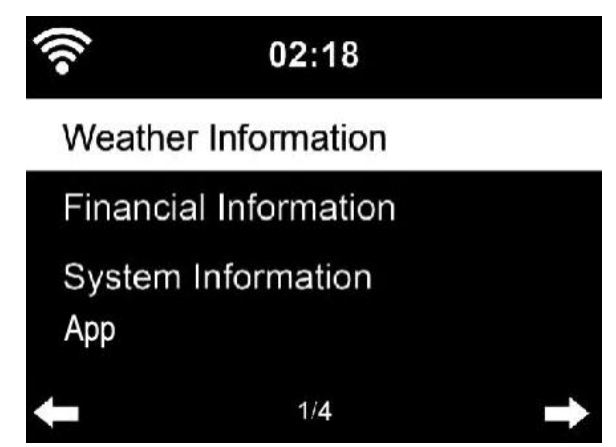

### **5.8.1 Weather Information**

There are weather information and forecasts for 2000 cities. Select the country and then the city for the weather details.

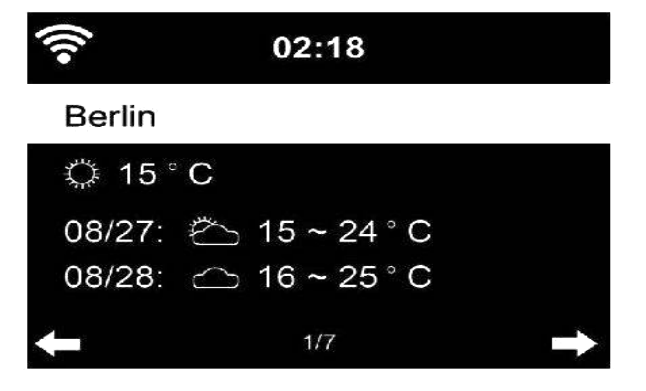

The DIR-250 is able to display weather information on standby mode.

When weather information is selected, you have to select your location, example 'europe' and press ok.

Now select the country and after that select your province and city.

On the weather information page, press **Right**, then it will show "Add to Standby Display", if you want the weather of your favorite city be displayed on Standby, press **OK** to set the city.

#### **5.8.2 Financial Service**

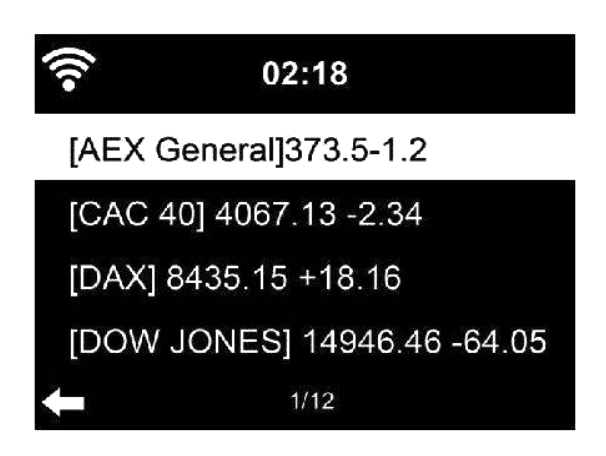

View the stock index from around the world.

### **5.8.3 System Information**

Check out the version of the system, and the details of connected network. The information includes MAC address which you are required to fill in when registration of my mediaU membership.

### **5.8.4 App**

Enter to scan the QR code.

### **5.9 FM**

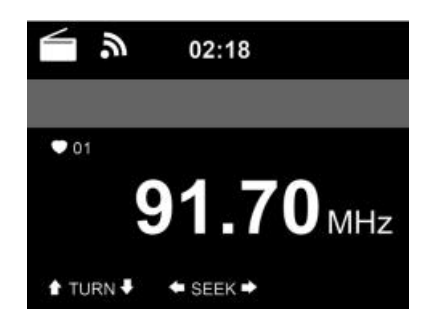

FM radio mode receives analogue radio from the FM band

Press and hold  $M$  or  $M$  button on the remote control or press and hold the  $\blacktriangleleft$  button on the unit to search FM station. The frequency display starts to run up as **DIR-250** scans the FM band, it stops when it has received a station. you may press  $\triangle$  /  $\triangledown$  on the remote control to fine tune station, each step moves 0.05MHz.

Press and hold the Fav. button on the remote control and the device to save the station.

You can save up to 20 station, press Fav. button on the remote control to enter storing station list, press the navigator on remote control to select and press OK button to play.

Alternatively, you can let the system scan ALL station for you by pressing OK, The searched station will automatically be stored in Fav. station list.

# **6 DAB**

Press the MODE on the remote control and the device (if in FM mode) to switch to DAB mode. The display will show 'DAB/DAB+'.

To listen to the stored DAB stations use either  $\blacktriangleleft$  and  $\blacktriangleright$  buttons or either  $\blacktriangleleft$  and  $\blacktriangleright$ buttons on the retome control to cycle through the stations. When you reach the desired station, press the **OK** button on the remote control and press the NAVIGATE/OK knob on the device in to begin playback of that station.

#### **DAB quick scan**

- Press the Scan button button on the remote control or Left button on the device to begin the scan. You will see the scan slide chart to indicate the progress.
- Once the scan has finished, the radio will select the first alphanumeric station and begin playback.

### **Fav. Recall**

Press and hold the **Fav.** button on the remote control and the device to save the station.

You can save up to 20 station, Press Fav., then press  $\triangle$  /  $\blacktriangledown$  on the remote control or press Fav. button on the device to recall the saved station.

# **7 Bluetooth**

Press mode repeatedly until "Bluetooth" appears on the display.

Make sure that no other Bluetooth device is connected to the radio. "Bluetooth Disconnected" will appear on the display.

Enable the Bluetooth mode on the device that you want to connect to the DIR-250 and scan for new devices.

Select the Lenco DIR-250 from the devices found on your device. If you are required to enter a PIN code, enter 0000 (four zeros). Certain devices may also require you to approve the connection.

Once the connection has been successful, "Bluetooth Connected" will appear on the display of the Lenco DIR-250

You can now start playback from your Bluetooth device.

Control the playback from the Bluetooth device or from the radio using the Vol+/Vol- on the device and remote control, Adjust the volume both on the Bluetooth device and the radio.

To disconnect a connected Bluetooth device: Press and hold down the [Enter] button for 3 seconds. The message "Bluetooth Disconnected" will appear on the display.

This product operates at 2400 - 2483.5 MHz and is designated only to be used inside a normal household environment. This product is suited for this purpose within all EU countries.

"This product has a bluetooth **reception** function, **you can not transmit any bluetooth sound with it**: this means that you can only receive a bluetooth sound signal from an external source like a smartphone."

# **8 Remote Control Via Apps**

Some apps for Android, e.g. Air Music Control, let you control the internet radio from your smart phone or tablet.

As soon as the devices are connected, the same menu structure shown on the internet radio will appear on the smart phone/tablet. You can select all functions just like on the radio. The selected functions/menu items shown on the radio will change according to the actions taken on your mobile device.

If you are controlling the internet radio via app, a UPnP connection to Windows Media Player may not be possible.

# **Spotify**

Use your phone, tablet or computer as a remote control for Spotify.

If wifi is enabled on your DIR-250 you can even wake it up when selecting spotify on your smartphone and select play device Lenco DIR-250.

Go to spotify.com/connect to learn how.

The Spotify Software is subject to third party licenses found here: https://www.spotify.com/connect/third-partylicenses

# **Technical Specifications**

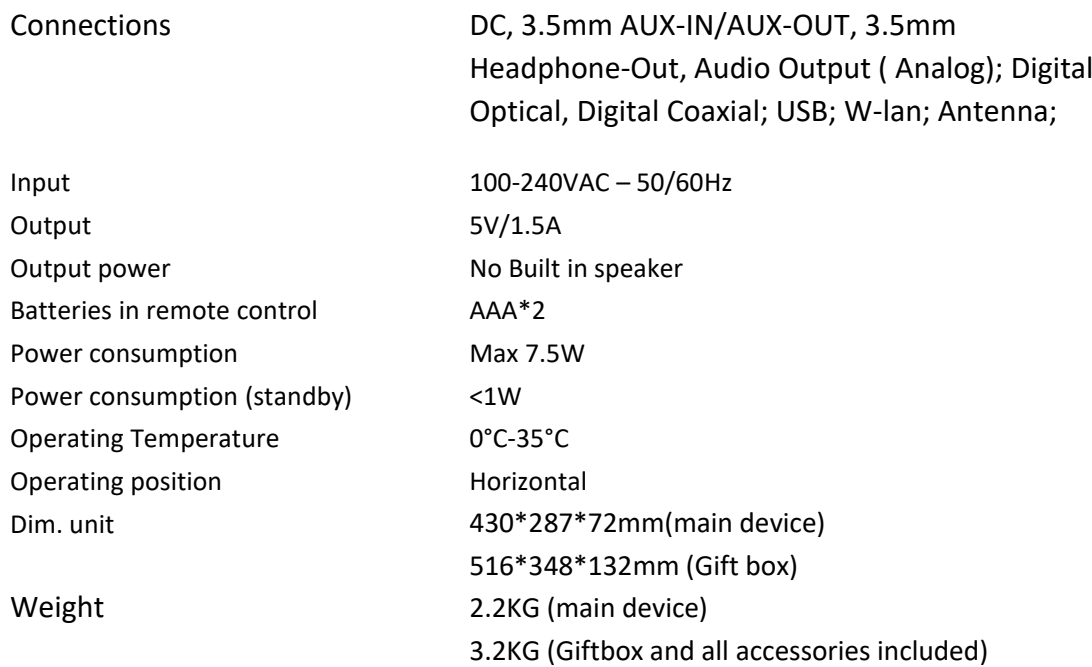

## **Power supply adaptor: (For EU only)**

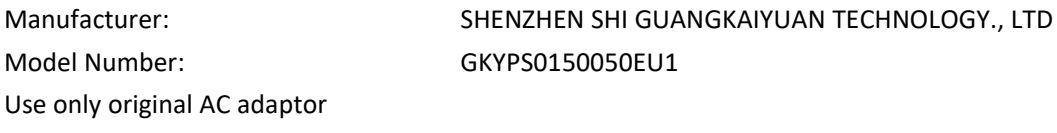

Use only the power supply listed in the user instructions.

#### **Guarantee**

Lenco offers service and warranty in accordance to European law, which means that in case of repairs (both during and after the warranty period) you should contact your local dealer.

Important note: It is not possible to send products that need repairs to Lenco directly.

Important note: If this unit is opened or accessed by a non-official service center in any way, the warranty expires.

This device is not suitable for professional use. In case of professional use, all warranty obligations of the manufacturer will be voided.

#### **Disclaimer**

Updates to Firmware and/or hardware components are made regularly. Therefore some of the instruction, specifications and pictures in this documentation may differ slightly from your particular situation. All items described in this guide for illustration purposes only and may not apply to particular situation. No legal right or entitlements may be obtained from the description made in this manual.

#### **Disposal of the Old Device**

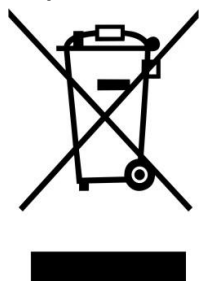

This symbol indicates that the relevant electrical product or battery should not be disposed of as general household waste in Europe. To ensure the correct waste treatment of the product and battery, please dispose them in accordance to any applicable local laws of requirement for disposal of electrical equipment or batteries. In so doing, you will help to conserve natural resources and improve standards of environmental protection in treatment and disposal of electrical waste (Waste Electrical and Electronic Equipment Directive).

#### **CE Marking**

Hereby, Lenco Benelux B.V., Thermiekstraat 1a, 6361 HB Nuth, The Netherlands, declares that this product is in compliance with the essential EU directive requirements.

The declaration of conformity may be consulted via [techdoc@commaxxgroup.com](mailto:techdoc@commaxxgroup.com)

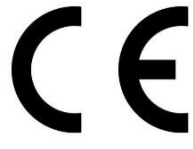

#### **Service**

For more information and helpdesk support, please visit [www.lenco.com](http://www.lenco.com) Lenco Benelux BV, Thermiekstraat 1a, 6361 HB, The Netherlands.

## **Nederlands**

#### **LET OP:**

Gebruik van bedieningen of afstellingen of uitvoer van procedures anders dan gespecificeerd in deze documentatie kan leiden tot blootstelling aan schadelijke straling.

#### **VOORZORGSMAATREGELEN VOOR GEBRUIK**

#### **ONTHOUD DE VOLGENDE INSTRUCTIES:**

- 1. Bedek of blokkeer de ventilatieopeningen niet. Wanneer u het apparaat op een schap plaatst, dient u 5 cm (2") vrije ruimte rondom het gehele apparaat te behouden.
- 2. Installeer het product volgens de meegeleverde gebruikershandleiding.
- 3. Houd het apparaat uit de buurt van hittebronnen, zoals radiatoren, verwarmingen, kachels, kaarsen en andere hittegenererende producten of open vuur. Het apparaat kan alleen worden gebruikt in gematigde klimaten. Extreem koude of warme omgevingen dienen te worden vermeden. Bedrijfstemperatuur tussen 0° en 35° C.
- 4. Gebruik dit apparaat niet in de buurt van krachtige magnetische velden.
- 5. Elektrostatische ontlading kan normaal gebruik van dit apparaat verstoren. U hoeft het apparaat in dit geval slechts te resetten en opnieuw op te starten volgens de gebruikershandleiding. Wees voorzichtig tijdens bestandsoverdracht en gebruik het product in een omgeving zonder statische interferentie.
- 6. Waarschuwing! Steek nooit een voorwerp via de ventilatie- of andere openingen in het product. Er is hoogspanning in het product aanwezig en als u er een object insteekt, kan dat een elektrische schok veroorzaken en/of kortsluiting in de interne onderdelen. Mors om dezelfde reden geen water of vloeistof op het product.
- 7. Gebruik het toestel niet in vochtige ruimtes, zoals badkamers, stomende keukens of in de buurt van zwembaden.
- 8. Het apparaat mag niet worden blootgesteld aan druppels of spatten en zorg ervoor dat er geen met vloeistof gevulde voorwerpen, zoals vazen, op of nabij het apparaat zijn geplaatst.
- 9. Gebruik dit apparaat niet wanneer condensatie kan optreden. Wanneer het apparaat in een warme en vochtige kamer wordt gebruikt, dan kunnen er waterdruppeltjes of condensatie binnenin het apparaat worden gevormd waardoor het apparaat mogelijk niet meer goed werkt; houd en apparaat 1 of 2 uur op UIT staan voordat u de voeding weer inschakelt: het apparaat dient droog te zijn voordat deze stroom ontvangt.
- 10. Alhoewel dit apparaat met grote zorg gefabriceerd en verschillende keren geïnspecteerd is voordat het de fabriek verlaat, is het nog steeds mogelijk dat er problemen optreden, zoals met alle elektrische apparaten. Als u rook, een overmatige hitteontwikkeling of enig ander onverwacht verschijnsel opmerkt, moet u onmiddellijk de stekker van het netsnoer uit het stopcontact halen.
- 11. Dit apparaat moet werken op een voedingsbron, zoals aangegeven op het specificatieplaatje. Als u twijfelt over het type voeding dat gebruikt wordt in uw huis, raadpleeg dan uw dealer of plaatselijk energiebedrijf.
- 12. Houd het uit de buurt van knaagdieren. Knaagdieren knauwen graag aan voedingskabels.
- 13. Gebruik een zacht, droog doekje om het apparaat te reinigen. Gebruik geen oplosmiddelen of op benzine gebaseerde vloeistoffen. U kunt een vochtig doekje met verdund schoonmaakmiddel gebruiken om hardnekkige vlekken te verwijderen.
- 14. De leverancier is niet verantwoordelijk voor schade of verloren gegevens veroorzaakt door storing, misbruik, modificatie van het apparaat of batterijvervanging.
- 15. Onderbreek nooit de verbinding wanneer het apparaat formatteert of bestanden overdraagt. De gegevens kunnen anders corrupt of verloren raken.
- 16. Indien het apparaat een USB-afspeelfunctie heeft, moet de USB-geheugenstick rechtstreeks op het apparaat worden aangesloten. Gebruik geen USB-verlengkabel, omdat die kan leiden tot storingen met foutieve gegevens als gevolg.
- 17. Het nominale specificatielabel is te vinden op het paneel aan de onder- of achterkant van het apparaat.
- 18. Dit apparaat is niet bestemd voor gebruik door mensen (inclusief kinderen) met fysieke, zintuiglijke of geestelijke gebreken of gebrek aan kennis en ervaring, tenzij zij onder toezicht staan of instructies hebben over het juiste gebruik van het apparaat hebben gekregen van de persoon die verantwoordelijk is voor hun veiligheid.
- 19. Dit product is alleen voor niet-professioneel gebruik bedoeld en niet voor commercieel of industrieel gebruik.
- 20. Verzeker u ervan dat het apparaat in een stabiele positie staat opgesteld. Beschadigingen veroorzaakt door het gebruik van dit apparaat in een onstabiele positie, trillingen of schokken of door het niet opvolgen van andere waarschuwingen of voorzorgsmaatregelen beschreven in deze gebruikshandleiding worden niet gedekt door de garantie.
- 21. Verwijder nooit de behuizing van dit apparaat.
- 22. Plaats dit apparaat nooit op andere elektrische apparatuur.
- 23. Geef kinderen geen gelegenheid in aanraking met plastic zakken te komen.
- 24. Gebruik uitsluitend uitbreidingen/accessoires gespecificeerd door de fabrikant.
- 25. Laat alle reparaties over aan gekwalificeerd onderhoudspersoneel. Onderhoud is vereist als het toestel hoe dan ook is beschadigd, zoals bijvoorbeeld het netsnoer of de stekker, wanneer er vloeistof of een voorwerp in het apparaat is terechtgekomen, wanneer het apparaat is blootgesteld aan regen of vocht, als het niet normaal werkt of is gevallen.
- 26. Langdurige blootstelling aan luid geluid van persoonlijke muziekspelers kan leiden tot tijdelijke of permanente gehoorbeschadiging.
- 27. Als het product wordt geleverd met voedingskabel of AC-stroomadapter:
	- Als er problemen optreden, koppel de AC-voedingskaart dan los en laat reparaties over aan bevoegd personeel.
	- Om de verbinding met de stroomaansluiting volledig te verbreken, moet de stekker van het apparaat uit het stopcontact worden gehaald, omdat de stekker van het apparaat de hoofdschakelaar is.
	- Nooit op de stroomadapter stappen of deze indrukken. Wees voornamelijk voorzichtig in de buurt van de stekkers en het punt waar de kabel uit het apparaat komt. Plaats geen zware voorwerpen op de stroomadapter, om beschadiging ervan te voorkomen. Houd het gehele apparaat buiten bereik van kinderen! Wanneer kinderen met de voedingskabel spelen, kunnen zij ernstig letsel oplopen.
	- Haal de stekker uit het stopcontact tijdens onweer of wanneer u deze langere tijd niet gebruikt.
	- Het stopcontact moet in de buurt van de apparatuur zijn geïnstalleerd en eenvoudig te bereiken zijn.
	- Overbelast stopcontacten of verlengsnoeren niet. Overbelasting kan brand of een elektrische schok veroorzaken.
	- Apparaten met een Klasse 1 structuur dienen te worden aangesloten op een stopcontact met een beschermende aardverbinding.
	- Apparaten met een Klasse 2 structuur vereisen geen aardverbinding.
	- Houd altijd de stekker vast wanneer u deze uit het stopcontact trekt. Trek nooit aan de voedingskabel. Dit kan tot een kortsluiting leiden.
	- Gebruik nooit een beschadigde voedingskabel of stekker of een los stopcontact. Dit vormt namelijk een risico op brand of elektrische schokken.
- 28. Indien het product knoopcelbatterijen bevat of wordt geleverd met een afstandsbediening die knoopcelbatterijen bevat: Waarschuwing:
- "Batterij niet inslikken, chemisch brandgevaar" of gelijkwaardige werking.
- [De meegeleverd afstandsbediening] Dit product bevat een knoopcelbatterij. Bij inslikking van de batterij kan dit in minder dan 2 uur tijd tot ernstige interne brandwonden en de dood leiden.
- Houd nieuwe en gebruikte batterijen buiten bereik van kinderen.
- Als de batterijhouder niet goed kan worden gesloten, dient u het product niet meer te gebruiken en buiten bereik van kinderen te houden.
- Als u denkt dat batterijen zijn ingeslikt of binnenin een willekeurig lichaamsdeel terecht zijn gekomen, dient u onmiddellijk medische hulp te zoeken.
- 29. Waarschuwing m.b.t. het gebruik van batterijen:
	- Als de batterij onjuist wordt geplaatst, bestaat er explosiegevaar. Vervang de batterij alleen door een zelfde of vergelijkbare soort batterij.
	- Stel de batterij niet bloot aan extreem hoge of lage temperaturen of een lage luchtdruk op grote hoogte tijdens gebruik, opslag of transport.
	- Vervanging van een batterij door een incorrect type kan leiden tot een ontploffing of de lekkage van ontvlambare vloeistoffen of gas.
	- Verwijdering van een batterij in vuur of een hete oven of het mechanisch verpletteren of snijden van een batterij kan leiden tot een ontploffing.
	- Laat een batterij nooit achter in omgevingen met extreem hoge temperaturen, anders kan dit leiden tot een ontploffing of de lekkage van ontvlambare vloeistoffen of gas.
	- Stel een batterij nooit bloot aan een extreem lage luchtdruk, anders kan dit leiden tot een ontploffing of de lekkage van ontvlambare vloeistoffen of gas.
	- Aandacht voor het milieu is nodig bij het verwijderen van de batterijen.

#### **Accessoires:**

Handleiding

RCA kable

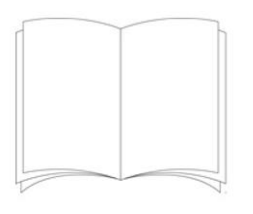

#### Stroomvoorziening

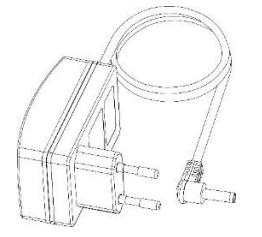

Afstandsbediening

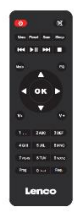

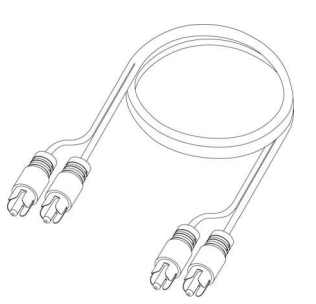

#### DAB/FM-binnenantenne

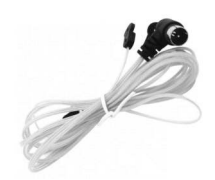

WIFI-antenne

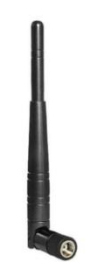

#### **INSTALLATIE**

- Pak alle onderdelen uit en verwijder de beschermende materialen.
- Sluit het apparaat niet aan op het stopcontact, voordat u de netspanning hebt gecontroleerd en voordat alle andere aansluitingen zijn gemaakt.

## **VOORAANZICHT**

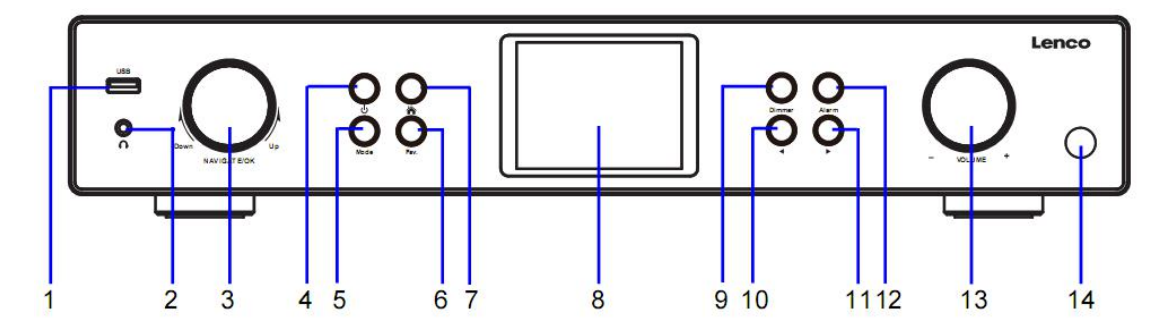

- 1. USB-poort
- 2. Hoofdtelefoonuitgang
- 3. Draaitoets OK/NAVIGATE
- 4. Stand-by-toets
- 5. MODUS-toets
- 6. Fav. Toets
- 7. Home-toets
- 8. LCD-scherm
- 9. Dimmertoets
- 10. Toets Links/Vorige
- 11. Toets Rechts/Volgende
- 12. Alarmtoets
- 13. VOLUME-knop
- 14. Sensor afstandsbediening

# **ACHTERAANZICHT**

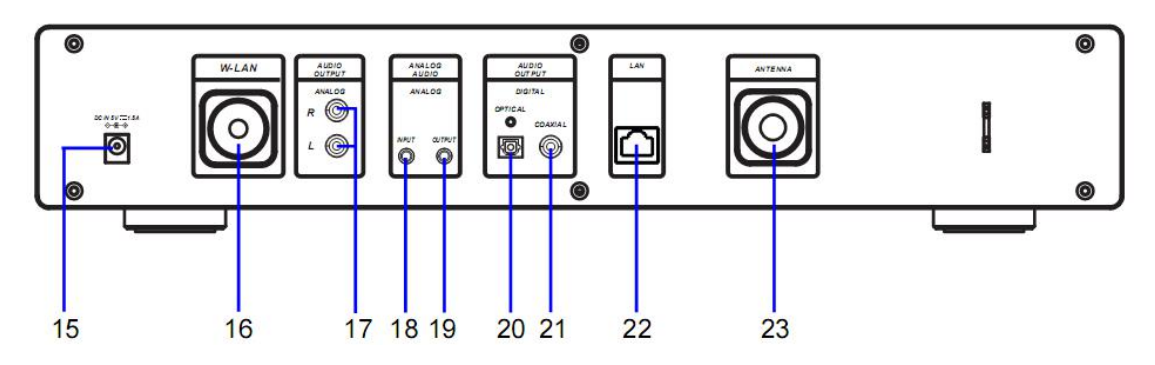

15. DC IN-aansluiting

16. Installatiepoort W-LAN-antenne

17. AUDIO-INGANG ANALOOG R/Laansluiting

18. Aansluiting ANALOGE AUDIO-INGANG

19. Aansluiting ANALOGE AUDIO-UITGANG

20. Aansluiting AUDIO-UITGANG DIGITAAL OPTISCH

21. Aansluiting AUDIO-UITGANG DIGITAAL COAXIAAL

- 22. Aansluiting LAN-INGANG
- 23. Installatiepoort antenne

## **AFSTANDSBEDIENING**

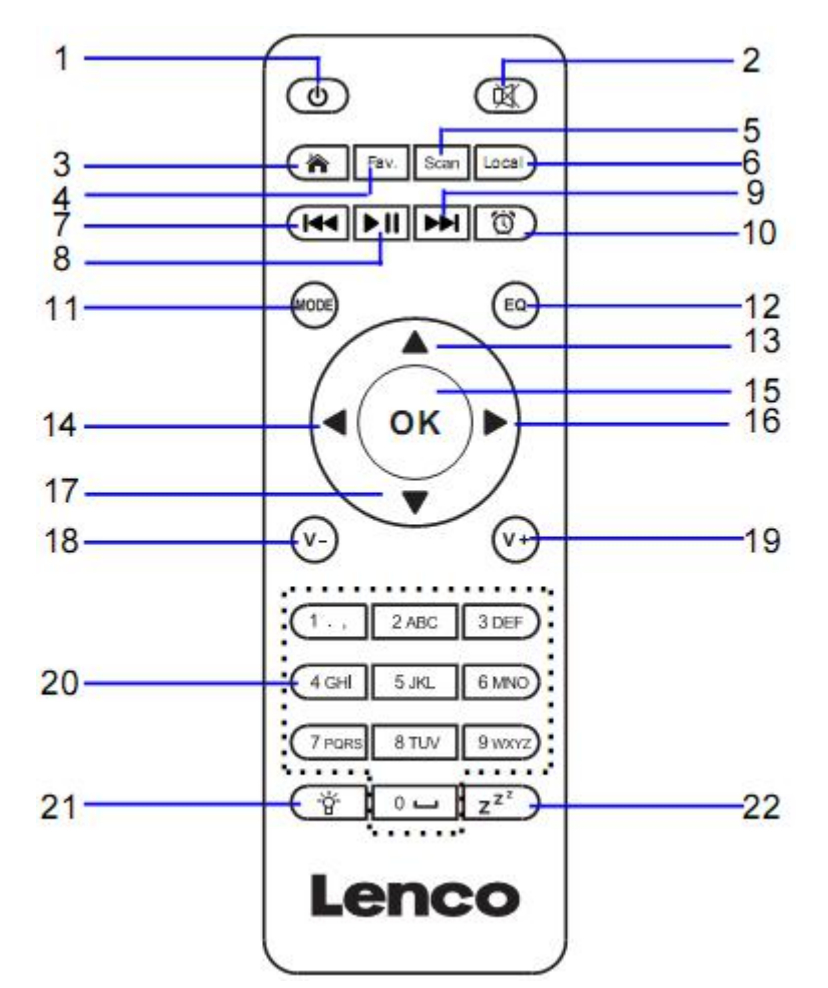

- 1. Stand-by-toets
- 2. Luidspreker AAN/UIT schakelen
- 3. Hoofdmenu
- 4. Opgeslagen stations, Favorieten, enz.
- 5. DAB/FM zoeken
- 6. Lokaal station
- 7. Ga één track terug
- 8. Afspelen/Pauze
- 9. Ga één track vooruit
- 10. Alarmtoets
- 11. **MODE-**Ga naar hoofdmenu-items
- 12. Toets EQ-instellen
- 13. Navigatietoets omhoog
- 14. Navigatietoets links
- 15. Selecties bevestigen
- 16. Navigatietoets rechts
- 17. Navigatietoets omlaag
- 18. Volume verlagen
- 19. Volume verhogen

20. **0.....9** Selecteer favorieten/Fav.; letters en cijfers invoeren

21. Dimmertoets 22. Slaap-toets

#### **Batterijen installeren voor de afstandsbediening:**

- 1. Druk op de markering 'open' op de batterijklep en schuif omlaag
- 2. Installeer twee (2) x AAA-batterijen van 1,5 V in het batterijvak (let op de juiste polariteit bij het plaatsen)
- 3. schuif de klep terug op het batterijvak

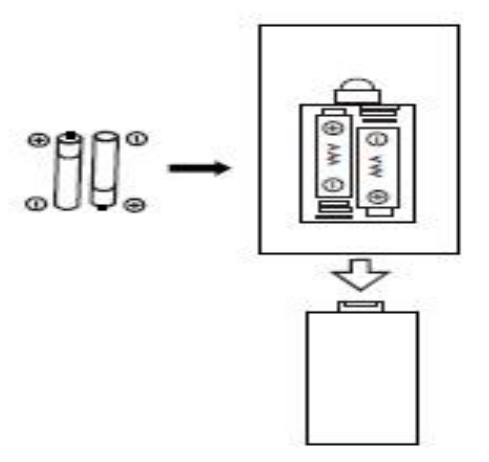

#### **Voorzorgsmaatregelen m.b.t. batterijen:**

Neem deze voorzorgsmaatregelen in acht:

- 1. Gebruik uitsluitend het type batterij gespecificeerd in deze handleiding.
- 2. Zorg ervoor de juiste polariteit te volgen wanneer u de batterijen installeert, zoals gemarkeerd in het batterijvak. Het apparaat kan beschadigd raken als u een batterij verkeerd plaatst.
- 3. Probeer geen niet-oplaadbare batterijen op te laden. (Volg de aanwijzingen van de batterijfabrikant.)
- 4. Gooi batterijen nooit in vuur, omdat deze anders kunnen ontploffen.
- 5. Maak de batterijcontacten van het apparaat schoon voordat u uitgeputte batterijen vervangt.

**Draai de W-lan-antenne rechtsom vast met het juiste gereedschap zoals afgebeeld.**

**Steek de FM-binnenantenne in de antennepoort zoals afgebeeld.**

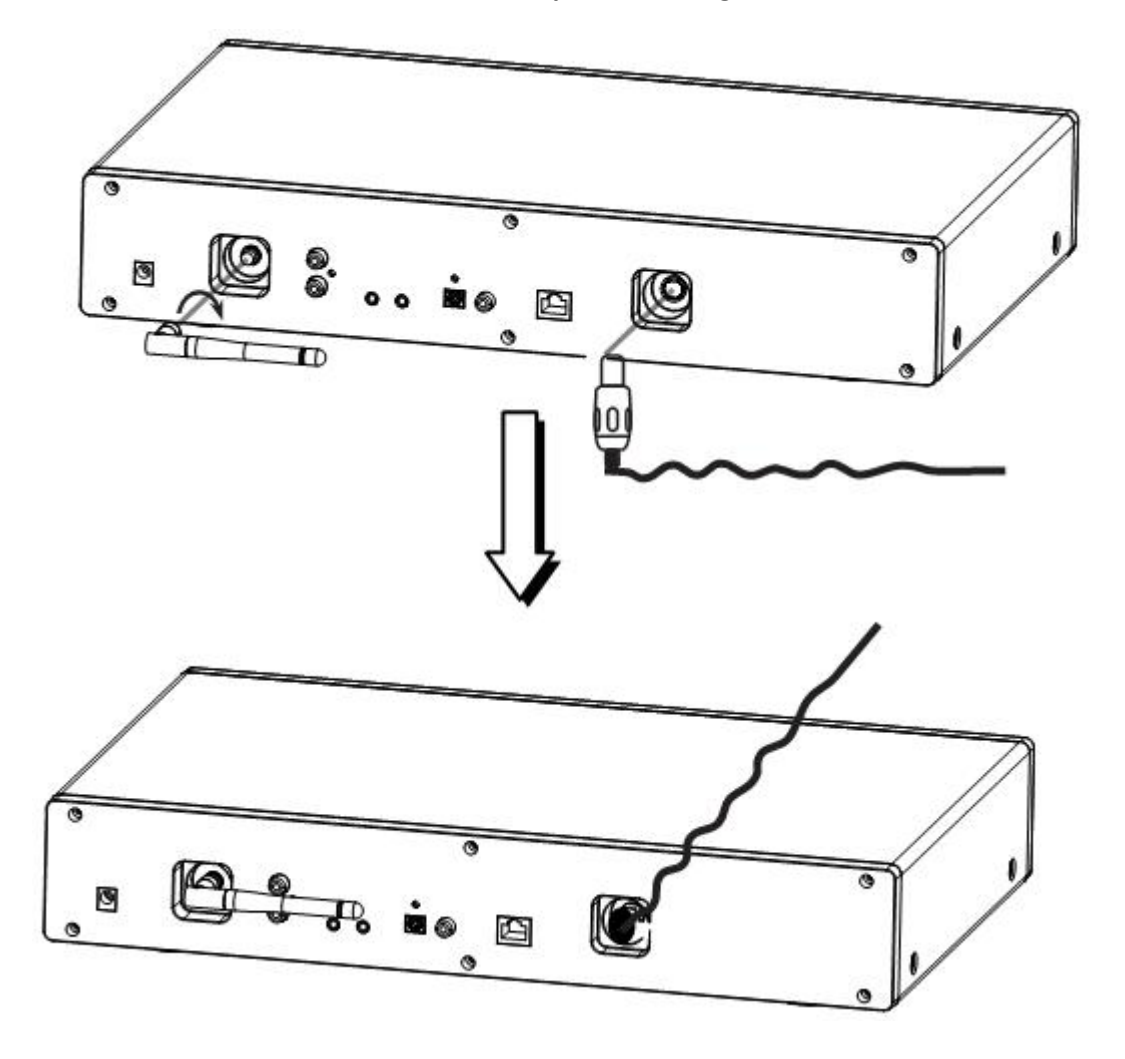

# **AANSLUITINGEN ANALOGE AUDIO-UITGANG**

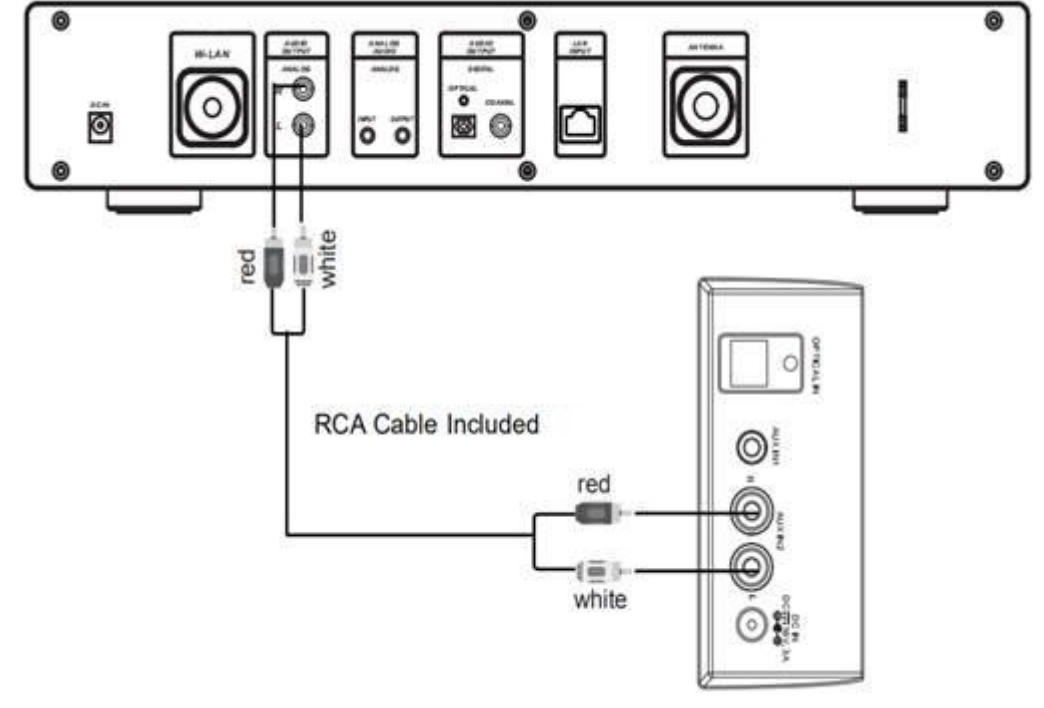

Connect the RCA cable as illustrated below.

Rear View of the TV Soundbar, Tower Speaker etc.

| <b>EN</b>                                           | <b>NL</b>                                                   |
|-----------------------------------------------------|-------------------------------------------------------------|
| Connect the RCA cable as illustrated below.         | Sluit de RCA-kabel aan zoals hieronder<br>afgebeeld.        |
| red                                                 | red (rood)                                                  |
| white                                               | wit                                                         |
| RCA Cable NOT Included                              | RCA-kabel NIET inbegrepen                                   |
| Rear View of the TV Soundbar, Tower<br>Speaker etc. | Achteraanzicht van de tv-soundbar,<br>torenluidspreker enz. |

#### Connect the 3.5mm AUX OUT cable as illustrated below.

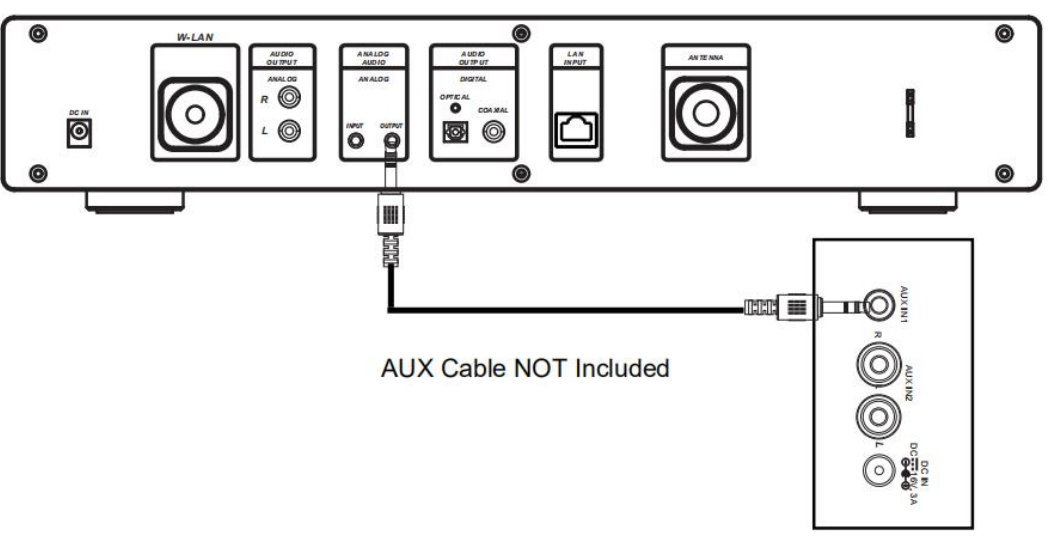

Rear View of the TV Soundbar, Tower Speaker, Mini Speaker etc.

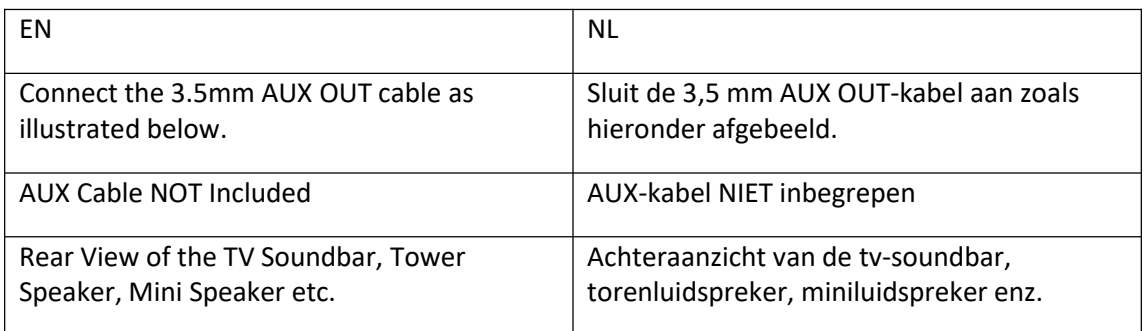

# **AANSLUITINGEN DIGITALE AUDIO-UITGANG**

Connect the Optical cable as illustrated below.

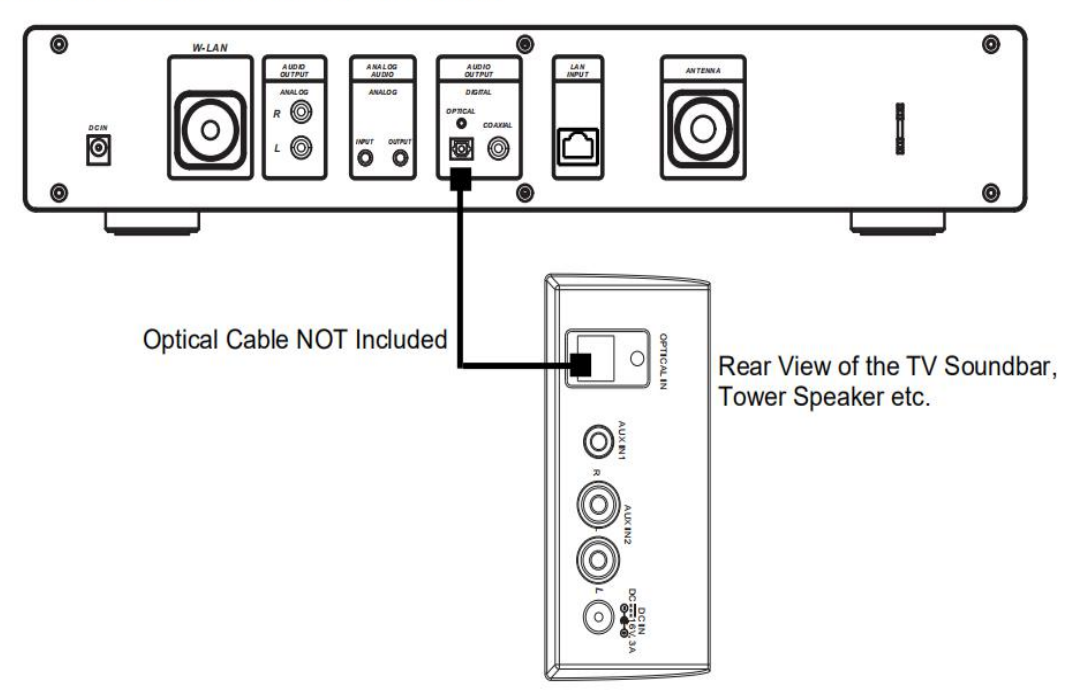

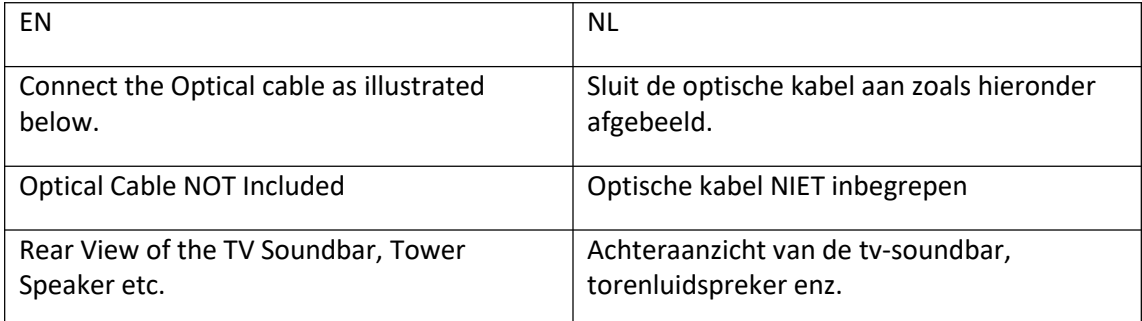

Connect the Coaxial cable as illustrated below.

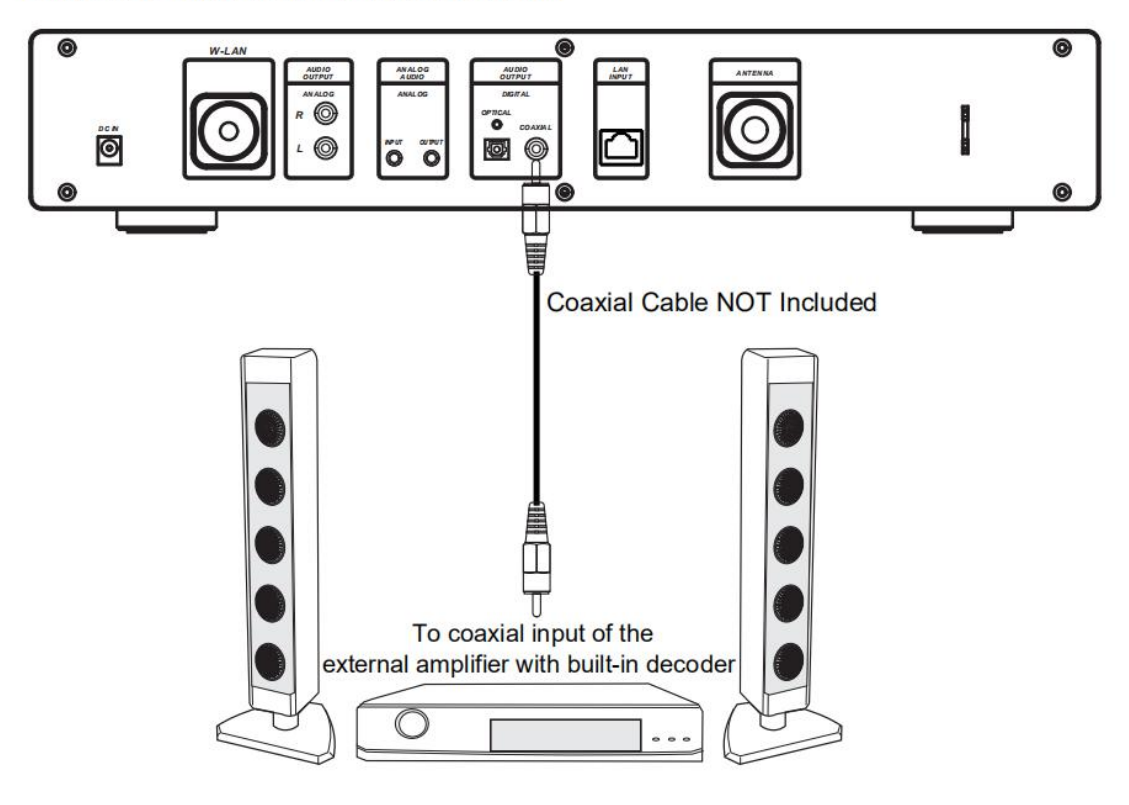

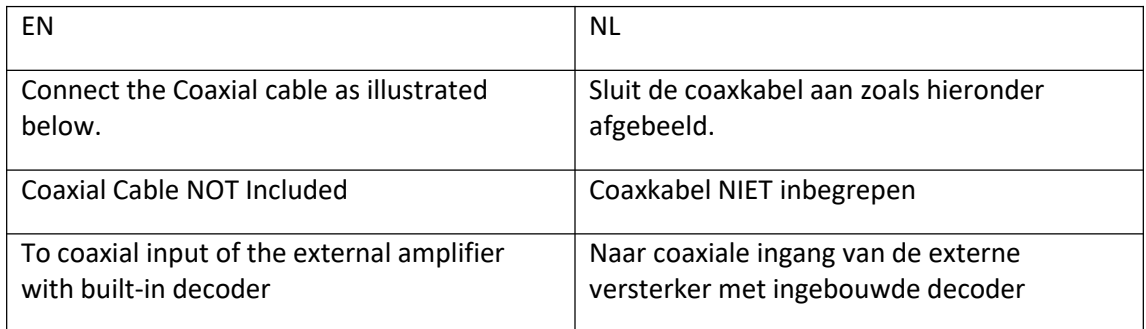

# **1 Vereisten voor het gebruik van de DIR-250**

## **1.1 Netwerkvereisten**

Voordat u de DIR-250 gebruikt, zijn de volgende vereisten nodig:

- Een breedbandverbinding in combinatie met een bekabeld/draadloos toegangspunt, router of soortgelijk netwerkapparaat.
- De wifi-netwerkrouter moet wifi (802.11 b/g/n) draadloze verbinding ondersteunen.
- Een smartphone, tablet of pc die op hetzelfde netwerk zit als de DIR-250

# **Weergegeven symbolen**

- $\ddot{v}$ <sup>\*\*\*\*</sup> verbinding tot stand brengen
- Geen draadloze verbinding
- **T** Draadloze verbinding tot stand gebracht
- Bekabelde verbinding tot stand gebracht

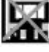

Geen bekabelde verbinding

- VHF-radio-ontvangst: **Mono**
- VHF-radio-ontvangst: **Stereo**
- VHF-radiofunctie geselecteerd

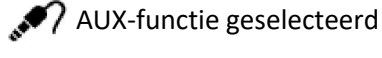

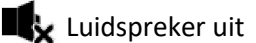

**Q** Zoeken

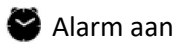

Internetradiostation opgeslagen als Fav.

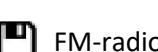

FM-radiostation opgeslagen

# **2 Hoe te beginnen**

## **2.1 Het instellen van het netwerk**

Voor draadloze W-LAN-netwerkverbinding:

Controleer of WLAN LINK/ACT-lichtje van het bekabelde/draadloze toegangspunt van de router brandt. Raadpleeg de gebruikershandleiding van de router voor eventuele vragen.

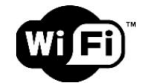

**Opmerking: Wifi maakt gegevensoverdracht over korte afstanden binnen 20 meter mogelijk, zonder de noodzaak van bekabeling tussen de apparaten. Muren en plafonds kunnen het wifi-bereik verminderen.**

**Probeer daarom de DIR-250 en/of het accesspunt binnen de bovenstaande afstand te plaatsen en obstakels tussen twee apparaten te vermijden.**

- Sluit de voedingsadapter aan op het stopcontact en steek de DC-stekker van de adapter in de DC-IN-aansluiting van de DIR-250
- Bij het eerste gebruik start de DIR-250 met de installatiewizard. Het systeem zal u vragen:
- 1 Instellen van **Language (Taal)** en **Network Configurations (Netwerkconfiguraties)** (afb 1.)

(gebruik de navigatietoets (3) om te selecteren)

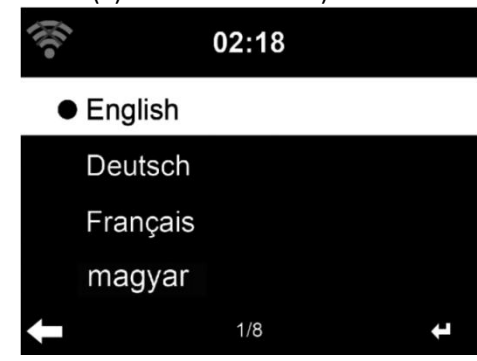

2 Controleer de netwerkbeschikbaarheid bij het inschakelen (afb 2.)

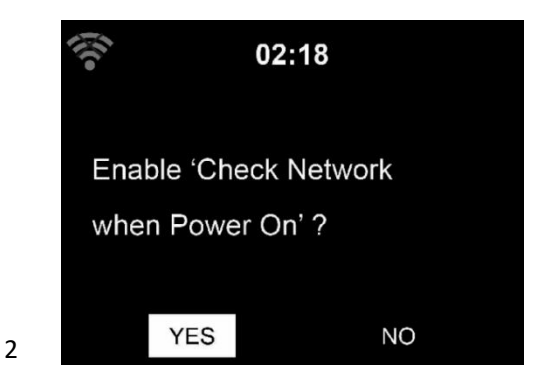

3 Configureer het wifi-netwerk (afb 3.)

1

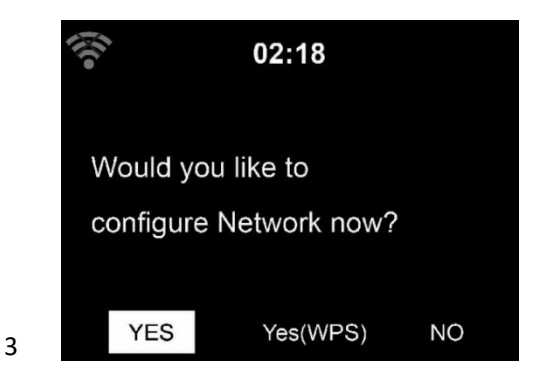

- Selecteer Yes (Ja) om verbinding te maken met een netwerk
- als u Yes (Ja) (WPS) selecteert (alleen voor WPS-routers) en vervolgens op de WPS-toets op uw router drukt.

Als u 'Ja' antwoordt, gaat het scherm naar zoeken voor draadloos netwerk en verschijnt er een lijst met beschikbare draadloze netwerken.

### **OPMERKING: Alleen 2,4 Ghz-netwerken worden ondersteund**

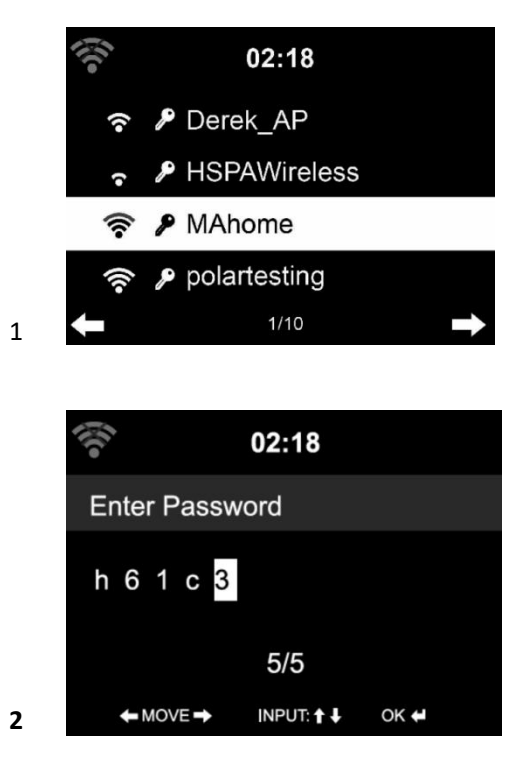

Het aantal balken in het draadloze symbool voor de netwerknaam (SSID) geeft de signaalsterkte van het netwerk aan. Het sleutel-symbool geeft aan, dat het netwerk met een wachtwoord is beveiligd.

Als het apparaat geen draadloze netwerken vindt, verschijnt op het display No wireless Networks Found (Geen draadloze netwerken gevonden). Wijzig uw locatie en controleer indien nodig uw WLAN-router. U kunt de SSID van uw toegangspunt vinden in de configuratie van het toegangspunt (router). Selecteer uw netwerk en bevestig met OK. Als uw WLAN met een wachtwoord is beveiligd, dan wordt u gevraagd het wifi-wachtwoord in te voeren.

Voer het wachtwoord in met de navigatietoetsen op het apparaat of de afstandsbediening.

U kunt de **toets OMHOOG/OMLAAG** draaien om het wifi-wachtwoord in te voeren. als er per ongeluk op **' '** wordt gedrukt om een overbodige invoer te verplaatsen, druk dan op **' '** om te corrigeren.

#### **Met afstandsbediening**

De cursor geeft de huidige invoerplaats aan.

Druk herhaaldelijk op de overeenkomstige toets.

- 0 0 (invoer verwijderen)
- 1 1 (spatie)  $\omega$  ! "  $\sharp$  \$ % & () \* ' + { \ | }< >?........
- 2 2 A B C a b c
- 3 3 D E F d e f
- 4 4 G H I g h i
- 5 5 J K L i k l
- 6 6 M N O m n o
- 7 7 P Q R S p q r s
- 8 8 T U V t u v
- 9 9 W X Y Z w x y z

toetsen:

- **' '** Ga naar de vorige invoerplek, invoer kan worden overschreven
- **' '** Ga naar de volgende invoerplek. De laatste invoer wordt opgeslagen

**' '** Selecteer cijfer/letter

#### **Invoer via voorpaneel**

Draai de **navigatietoets OMHOOG/OMLAAG (3)** om cijfers/letters in te voeren.

Als u eenmaal op de gewenste letter hebt gedrukt, druk op  $\blacktriangleright$  om naar de volgende invoer te gaan.

Druk als u gereed bent op OK om te bevestigen. U kunt op **de detter om naar een vorige** tekeninvoer te gaan.

**'OK'** Bevestig de gehele invoer

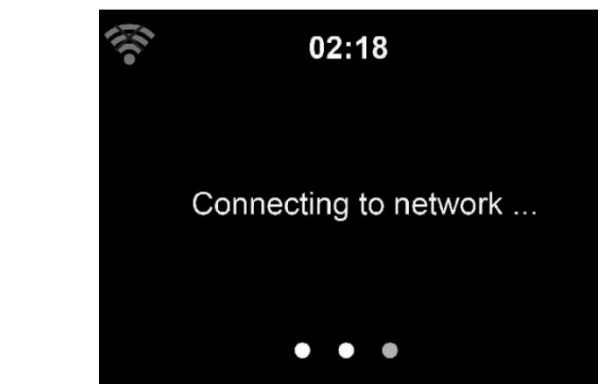

Het kan enkele seconden duren voordat de netwerkverbinding tot stand is gebracht.

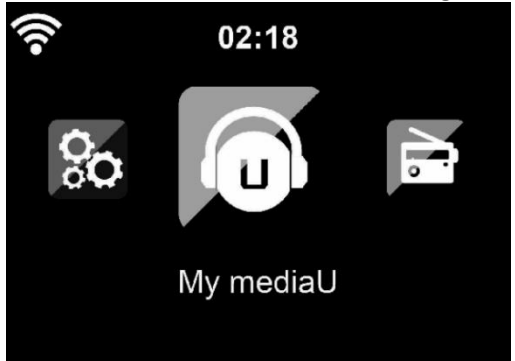

Zodra de verbinding tot stand is gebracht, verschijnt het hoofdmenu met de volgende menuitems:

- **Internet Radio (Internetradio):** Toegang tot wereldwijde radiostations
- **Media Centre (Mediacentrum):** Toegang tot uw UPnP-apparaten via software met streaming-mogelijkheden.
- **FM:** Ga naar de FM-radiomodus
- **DAB/DAB+:** Ga naar de DAB-radiomodus
- **Information Center (Informatiecentrum):** Toegang tot weer, financiële en systeeminformatie, App
- **AUX:** Toegang tot AUX-modus
- **Bluetooth:** Ga naar de Bluetooth-modus
- **Configuration (Configuratie):** Diverse systeeminstellingen
- Local Radio (Lokale radio): Toegang tot radiostations in een bepaalde regio (bijvoorbeeld alleen Duitse stations)
- **My media U (Mijn media U):** Toegang tot een online mediatheek. Dit menu-item verschijnt alleen als de functie al is ingeschakeld in configuration menu (configuratiemenu) -> Manage my media U (Beheer my media U).
- Druk op de toets  $\bigcup$  om de stand-by-modus te openen. De tijd, datum en eventuele actieve alarmtijd worden op het scherm weergegeven.

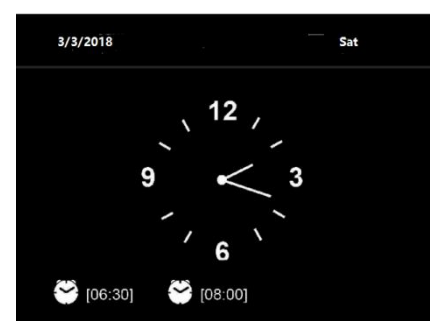

● Als u een netwerkverbinding hebt **geconfigureerd**, dan wordt er automatisch verbinding mee gemaakt wanneer de DIR-250 weer wordt ingeschakeld. Als u het netwerk moet wijzigen, ga dan naar het menu **configuration (configuratie) - > network (netwerk)** om de verbinding te wijzigen.

# **3 Over muziek streamen**

U kunt met DLNA muziek naar de DIR-250 streamen. DLNA is een industrie-brede standaard voor het delen van gegevens via een thuisnetwerk. Afhankelijk van de DLNA-compatibele apparaten die u bezit. Met DLNA kunt u mp3-muziek streamen die is opgeslagen op uw laptop/NAS of ander DLNA-compatibel apparaat om af te spelen op de DIR-250.

Lenco DIR-250 is de standaard apparaatnaam op DLNA, maar u kunt de naam wijzigen zoals u wilt. (Zie paragraaf 5.3)

De informatie hieronder betreft de introductie voor het instellen van media streaming vanaf een pc of andere mediaserver. Gebruik de instructiehandleiding van het software- of hardwareapparaat dat u wilt gebruiken.

Zorg ervoor dat de muziekbestanden een van de volgende formaten hebben: MP3, WMA, WAV of AAC.

Raadpleeg hoofdstuk 5.7 voor de details van de bediening op DIR-250 voor het afspelen van streammuziek.

## **3.1 UPnP**

- Om te genieten van muziek die vanaf de pc wordt gestreamd, zijn de volgende stappen op de pc nodig:
	- Sluit de pc aan op het netwerk.
	- Zorg ervoor dat de DIR-250 is ingeschakeld en is verbonden met hetzelfde netwerk.
	- Open het UPnP-platform Windows Media Player (11 of hoger).

Als alternatief kunnen andere platforms of servers zoals Windows Media Connection worden gebruikt.

Onderstaand is een voorbeeld van instellen onder versie Windows XP en Windows Media Player 11.

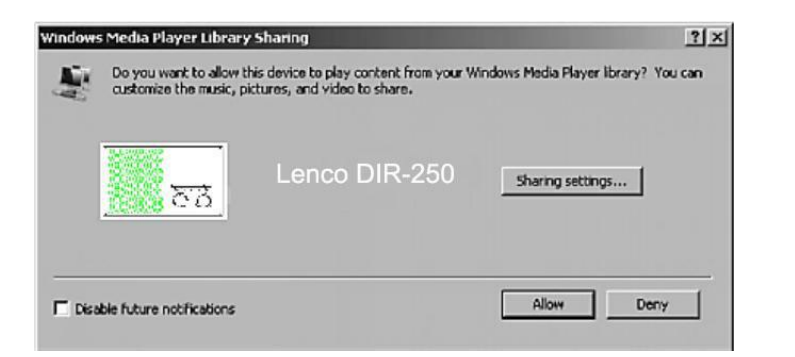

U kunt hiermee uw media delen met de Lenco DIR-250

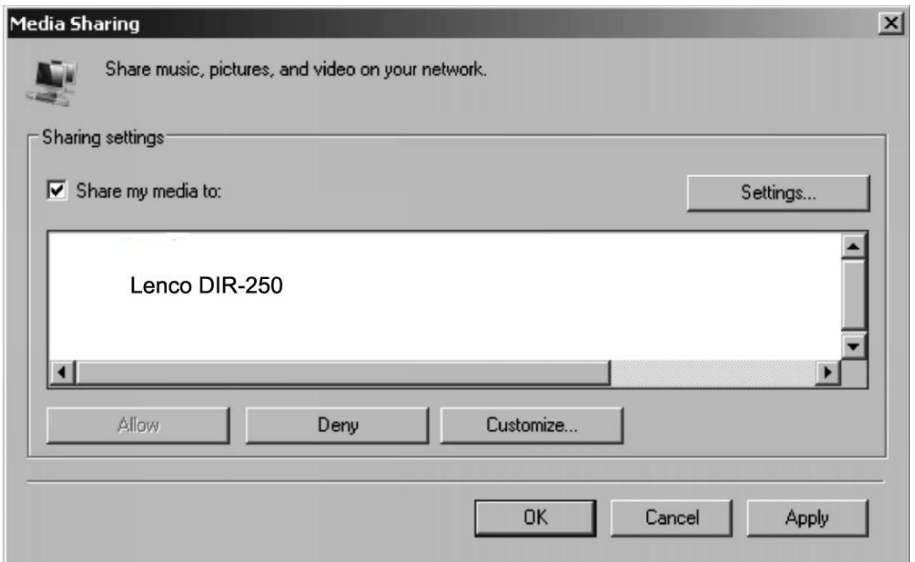

Voeg de audiobestanden en folders toe aan de mediabibliotheek die u wilt delen met de Lenco DIR-250.

U kunt ook genieten van de streammuziek van een andere muziekserver. Zoals smartphone (*Android*-platform):

- Verbind de mobiele telefoon met het netwerk
- Zoek en installeer apps in Google Play, die media delen.
- Voeg de audiobestanden van uw mobiele telefoon die u wilt delen toe.
- Selecteer na instelling van de gezamenlijk gebruikte server de muziek en gebruik de bedieningen op de DIR-250 om af te spelen. (Zie hoofdstuk 5.7)

## **4 DLNA-functie**

- Naast UPnP, ondersteunt de DIR-250 ook de DLNA-functie waarmee u de muziekbestanden vanuit een pc of mobiele Android telefoon kunt delen. U kunt ook uw pc, mobiele Android telefoon of iPhone/iPad gebruiken om het afspelen van muziek te regelen op de DIR-250. (het is niet nodig elke bediening voor het afspelen op de DIR-250 te regelen)
- De eisen voor de pc voor DLNA zijn Windows 7 en Windows Media Player 12. Stel het in, zoals hieronder beschreven:

Deel eerst de media op uw pc naar DIR-250.

## *Control Panel (Configuratiescherm)> Network and Internet (Netwerk en Internet) > Network and sharing COK (Network en delen COK) > Media streaming options (Opties media streamen)*

Choose media streaming options for computers and devices

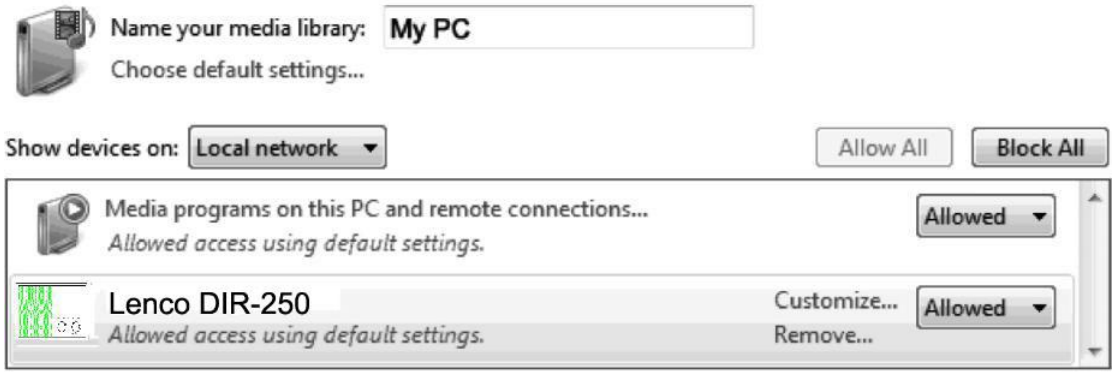

All devices are allowed to access your shared media.

Choose homegroup and sharing options Choose power options Tell me more about media streaming Read the privacy statement online

### Open *Windows Media Player* om *Allow remote control of my Player (Sta afstandsbediening vanaf mijn speler toe)* in te schakelen.

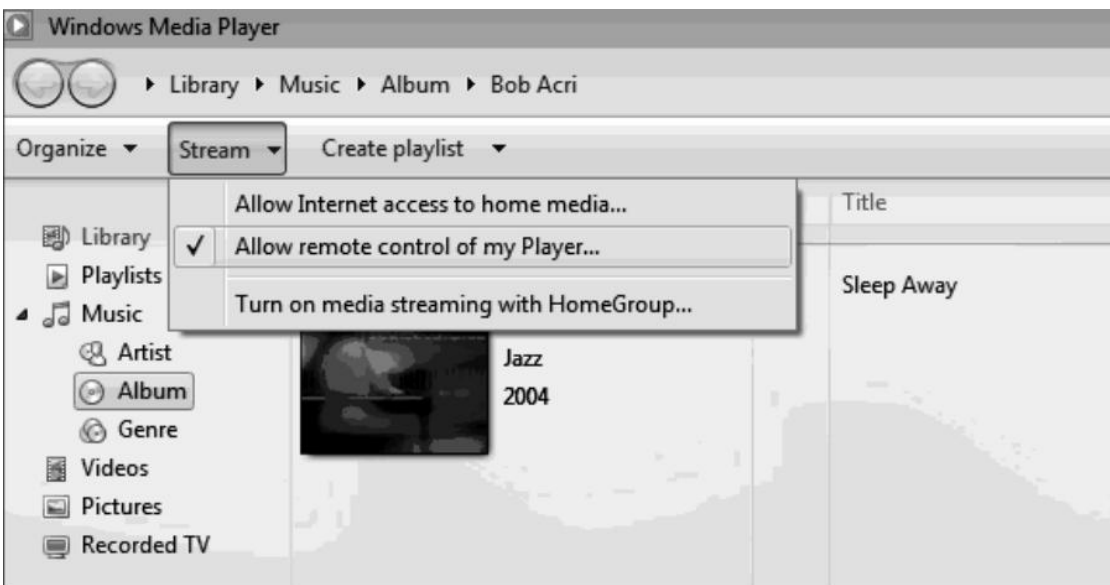

Rechtsklik op het gewenste muziekbestand in de bibliotheek en selecteer Play to Lenco DIR-250 (Afspelen op Lenco DIR-250).

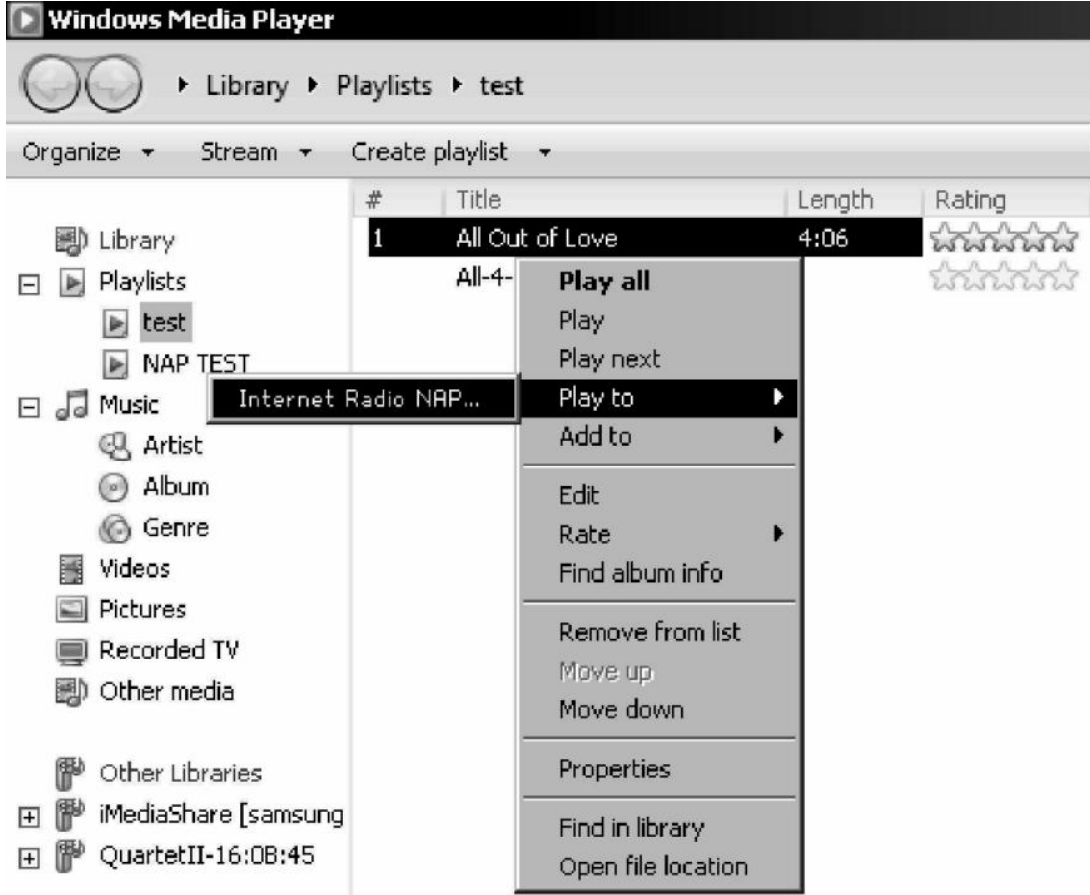

Er zal een venster verschijnen om het afspelen van de muziek op de Lenco DIR-250 te regelen.

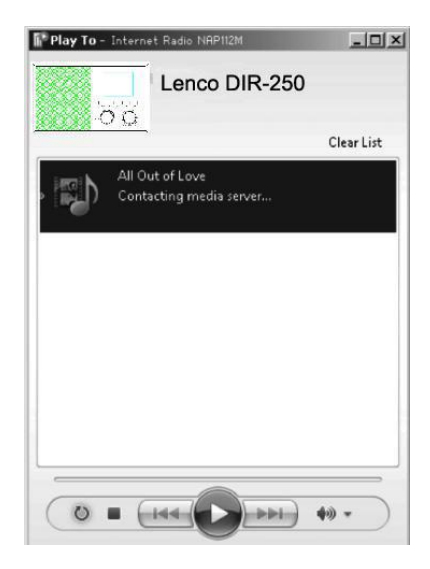

U kunt elke gratis of commerciële DLNA-app van Google Play of de Apple Store zoeken en installeren als u gebruik maakt van Android mobiel, tablet of iPhone/iPad. Wij raden u aan om **Bubble UPnP**, Media Share op Android-mobiel, tablet of iPhone/iPad te gebruiken.

Sommige apps geven geen ondersteuning voor het streamen van muziek vanaf de iPhone/iPod, maar de iPhone/iPod kan nog wel worden gebruikt voor de bediening van het streamen van muziek vanaf andere servers.

Procedures voor het afspelen van gedeelde muziek op de app zijn:

Selecteer Lenco DIR-250 als speler. Sommige apps staan toe dat de muziek op meerdere spelers tegelijk wordt afgespeeld.

Selecteer de (music server) muziek-server en kies de muziek. Sommige apps kunnen een afspeellijst maken als u voor meerdere muziektracks kiest.

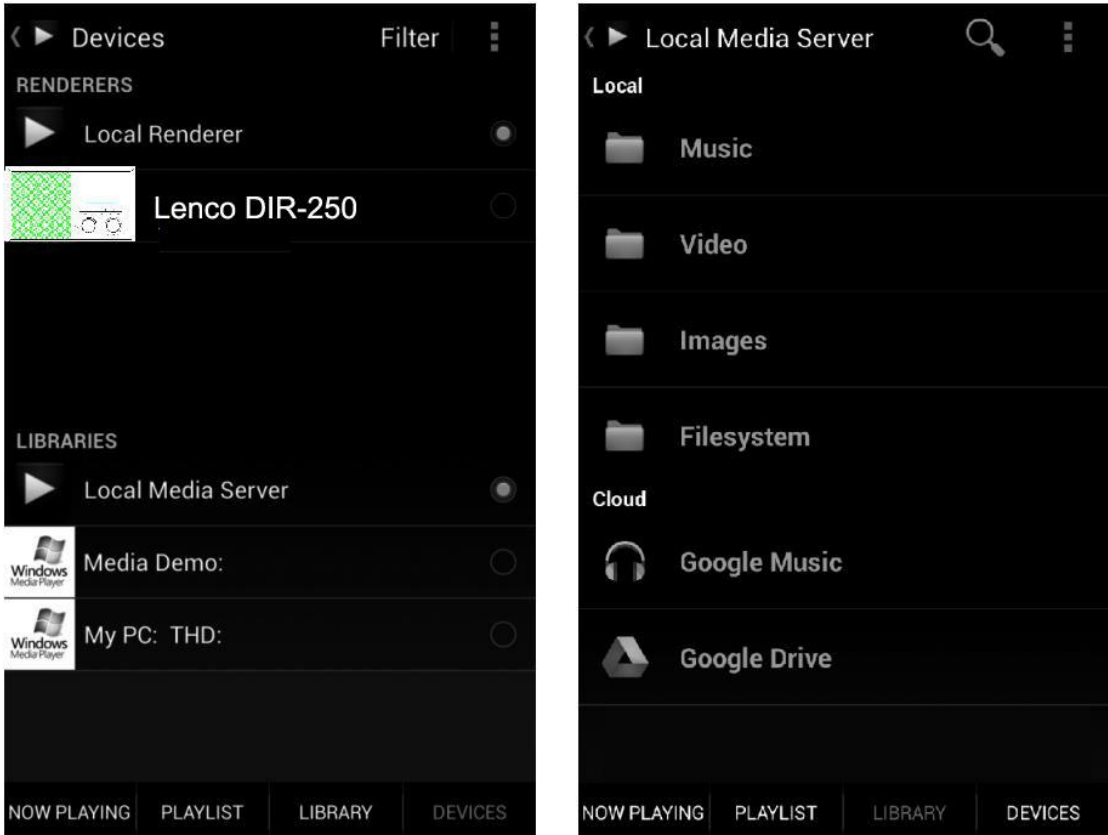

## Selecteer server en speler Selecteer muziek

- Bij het gebruik van de functie voor de DLNA-streaming van muziek op Music Link, kunt u alleen het volume en de stand-by via het apparaat bedienen. De bediening van andere functies is beperkt.
- Stop DLNA op de pc, mobiel of tablet, voordat u de bediening van Music Link zelf hervat.

# **5 DIR-250 Functie**

# **5.1 Overzicht**

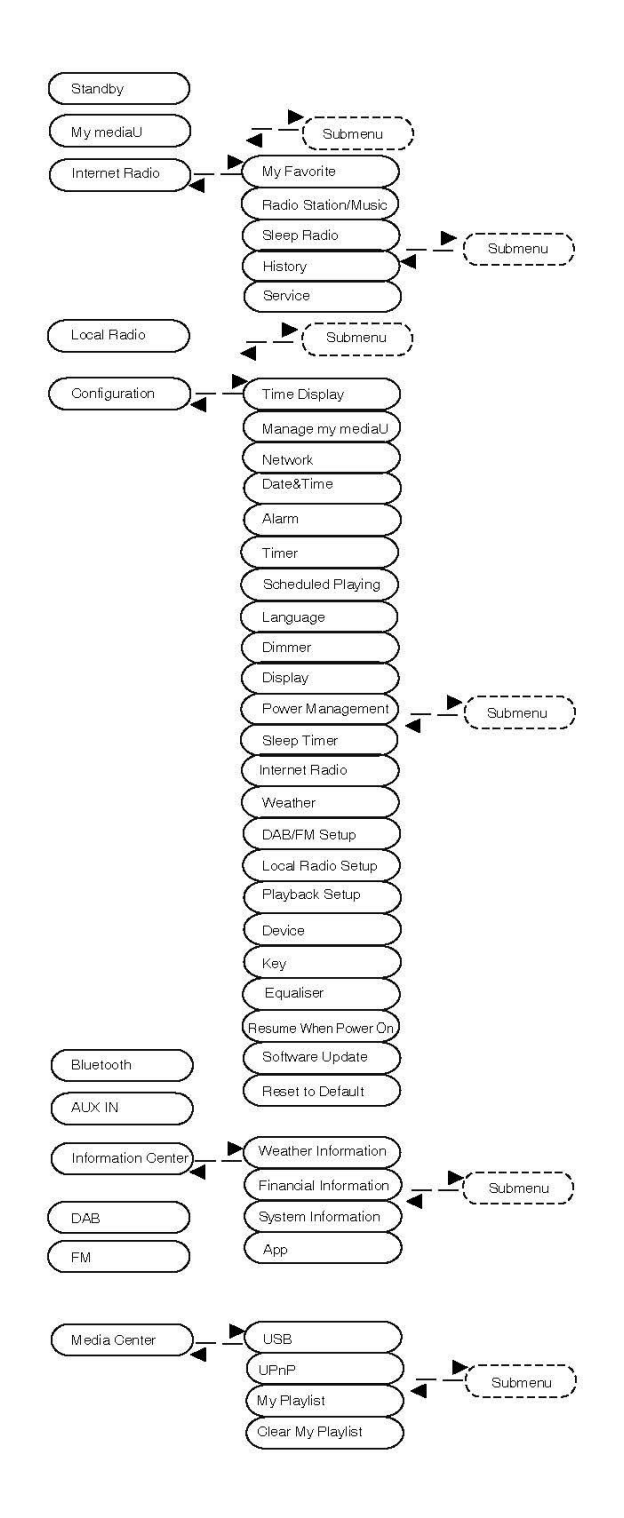

## **5.2 Hoofdmenu**

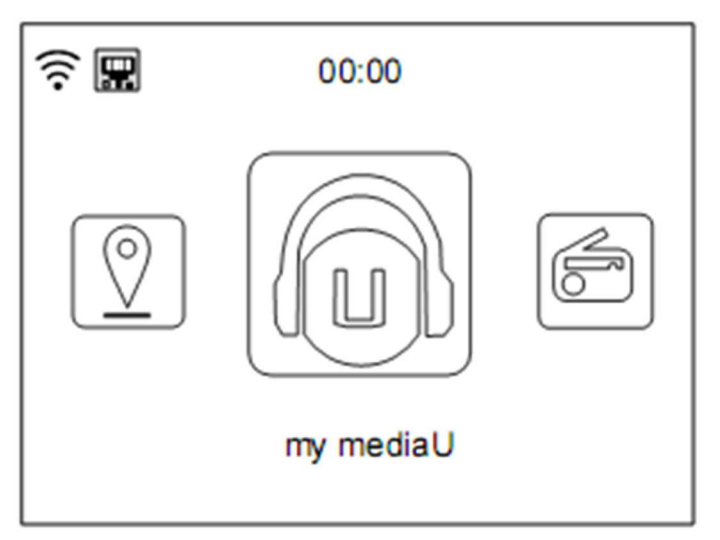

Onder het hoofdmenu kunt u de QR-code scannen om door te gaan

## **5.3 Configuratie**

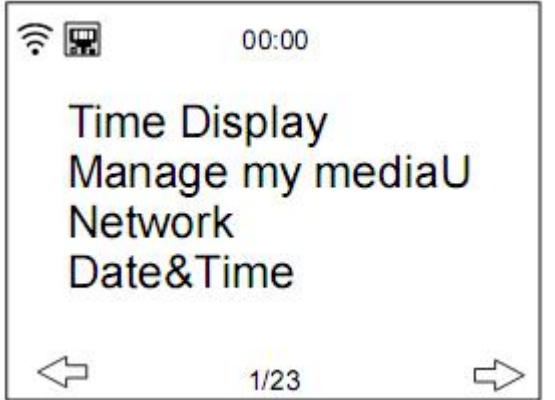

### **5.3.1 Tijdweergave**

Stel de tijdweergave in op analoge of digitale weergave.

## **5.3.2 Beheer My mediaU**

My mediaU mediatheek - het beheren van radiostations via internet

Om toegang te krijgen tot uw favoriete radiostations, wereldwijd, op elk moment, met streamingsmogelijkheden op al uw apparaten, kunt u een gratis account voor een mediatheek aanmaken op [www.mediayou.net](http://www.mediayou.net) en zoveel apparaten toevoegen als u wilt. U krijgt toegang tot deze service met een gebruikersnaam en een wachtwoord naar keuze.

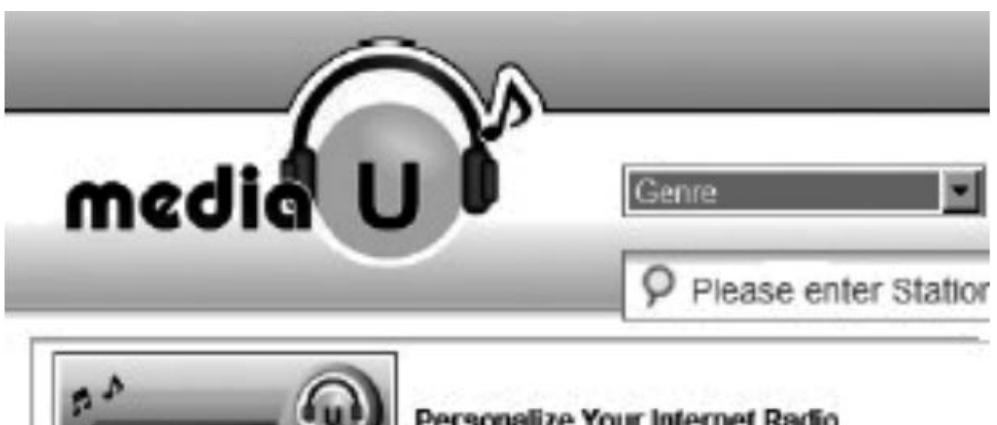

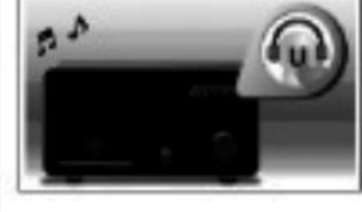

Personalize Your Internet Radio Register your radio that support 'my mediaU listen anywhere I

U moet ook het MAC-adres van uw apparaat kennen (op Media You serienummer genoemd) om dit apparaat onder "Personalize Your Internet Radio" (Personaliseer uw Internetradio) te registreren.

U vindt het MAC-adres van de internetradio via **Information Center > System information > Wireless Info > MAC Address (Informatiecentrum > Systeeminformatie > Draadloze informatie > MAC-adres).**

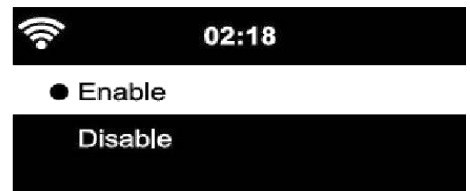

Na het registreren van het apparaat, moet u deze functie **inschakelen** op de DIR-250 in het menu **Configuration (Configuratie) > Manage my mediaU (Beheer my mediaU**.

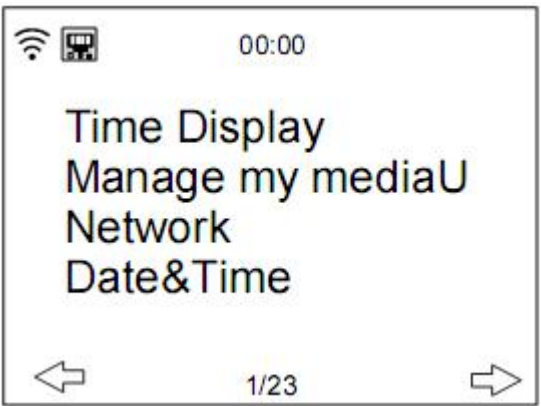

Zodat de internetradio toegang kan krijgen tot de mediabibliotheek.

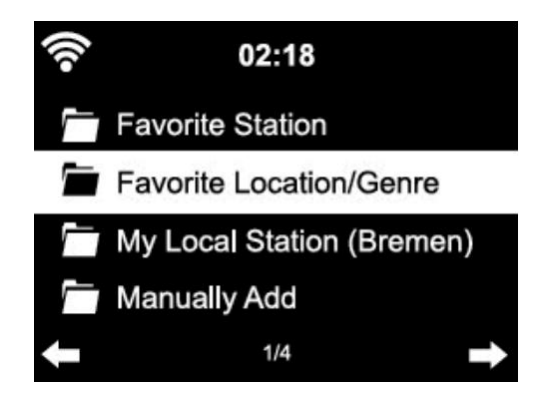

Het apparaat maakt automatisch verbinding met uw account en toont wat daar is vastgelegd:

- Favorite Station (Favoriete zender)
- Favorite Location/Genre (Favoriete locatie/Genre)
- My Local Station (Mijn lokale station)
- Manually Add (Handmatig toevoegen)
- Afhankelijk van uw persoonlijke My mediaU-instellingen, kan de weergave op de internetradio er anders uitzien.
- Als het apparaat nog niet is geregistreerd bij MediaU, verschijnt er een overeenkomstig bericht wanneer u My mediaU wilt inschakelen.
- Als u een apparaat met meerdere accounts hebt geregistreerd, zullen deze na de activering worden weergegeven en kunt u het account dat u wenst te gebruiken, selecteren.

Voor het beheren van uw Media U per app kunt u de QR-code scannen met uw smartphone/tablet, om de QR-code te tonen ga naar **menu - > my media u**

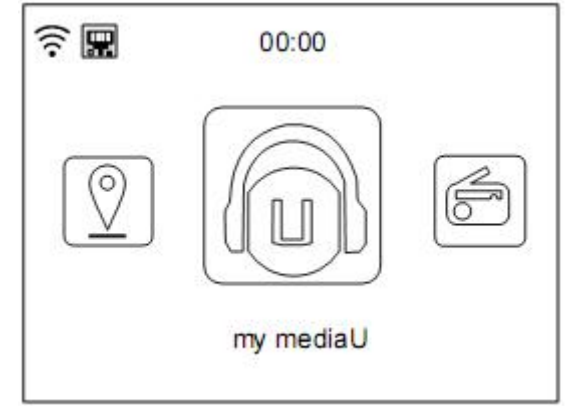

Het menu-item My mediaU verschijnt ook in het hoofdmenu. U kunt hier de selectie opnieuw vinden:

- Favorite Station (Favoriete zender)
- Favorite Location/Genre (Favoriete locatie/Genre)
- My Local Station (Mijn lokale station)
- Manually Add (Handmatig toevoegen)

U kunt deze selectie ook in de mediatheek vinden, waar u de radiozenders kunt toewijzen en overeenkomstig kunt beheren.

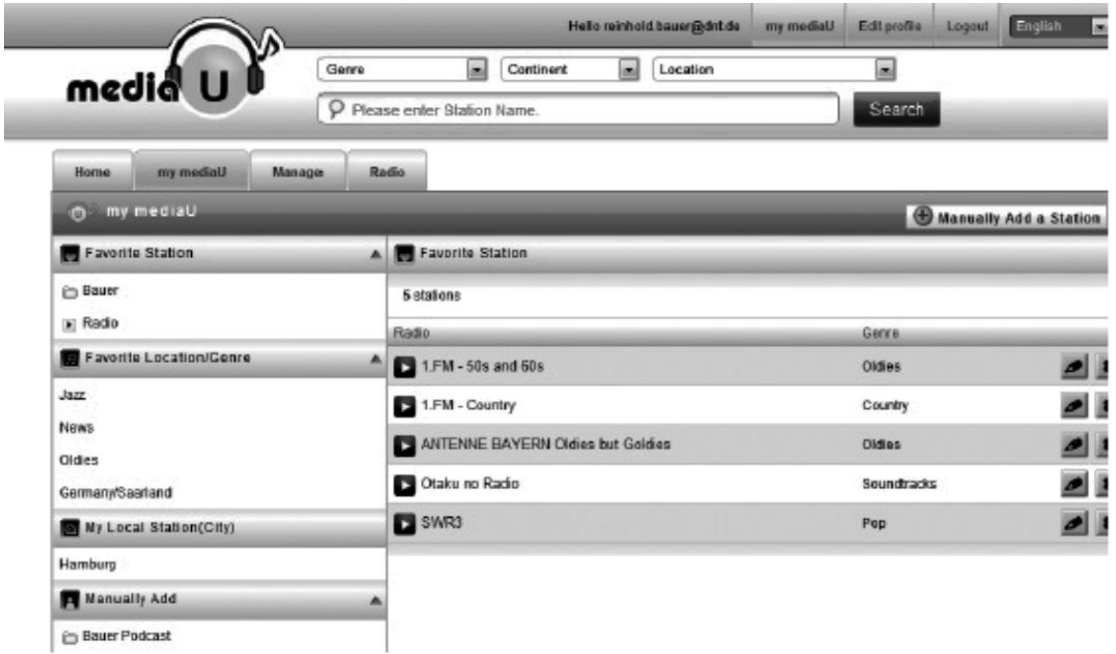

Onder Add Manually (Handmatig toevoegen), kunt u het apparaat bijvoorbeeld met podcasts verbinden.

Voor dit doel dient u de URL van de podcast te kennen.

- 1. Vul in uw MediaYou-account de gemarkeerde velden in via "Add Manually" (Handmatig toevoegen).
- 2. Ga op de internetradio naar Configuration > Manage my mediaU (Configuratie > Beheer My mediaU) en schakel deze nog een keer in.
- 3. Onder My mediaU > Manually Add (Handmatig toevoegen), vindt u alle handmatig toegevoegde mappen en adressen en kunt u de podcast selecteren.

De volgende podcast-formaten worden ondersteund:

- asx
- m3u
- pls
- pure streaming met HTTP, RTSP, MMS-protocol

### **5.3.3 Netwerk**

• Configuratie bekabeld netwerk

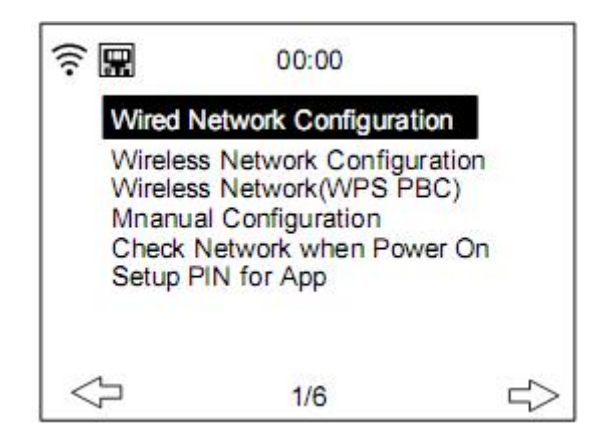

### **Bekabelde netwerkverbinding in-/uitschakelen**

Wireless Network Configuration (Draadloze netwerkconfiguratie)

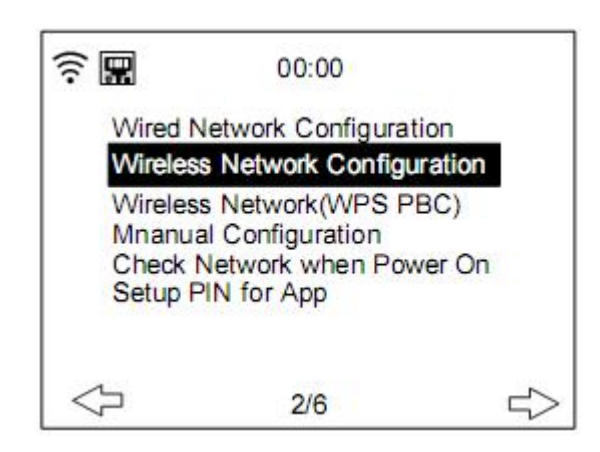

In-/uitschakelen wifi-netwerk. Wanneer u ervoor kiest om het wifi-netwerk in te schakelen, dan zoekt het systeem automatisch naar beschikbare wifi-netwerken. **Selecteer** uw vereiste wifi-netwerk.

Als het wifi-netwerk eerder is geselecteerd, dan hoeft u het wifi-wachtwoord niet opnieuw in te voeren.

Wij verwijzen u naar sectie 3, **Aan de slag** met de netwerkinstelling.

Wireless Network (WPS PBC) [Draadloos netwerk (WPS PBC)]

Als u gebruik maakt van een router met een WPS/QSS-toets, dan kunt u de netwerkverbinding instellen via de WPS-functie. Druk binnen 120 seconden op de WPS/QSStoets op uw router. De verbinding tussen de router en DIR-250 wordt dan automatisch geconfigureerd, dus u hoeft het wifi-wachtwoord niet in te typen.

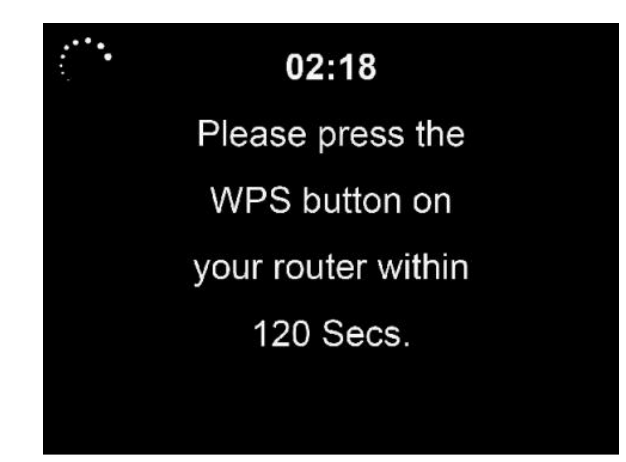

Handmatige configuratie

U kunt DHCP kiezen (waarmee het IP-adres automatisch wordt toegewezen) of het IP-adres zelf invoeren.

Wanneer u de handmatige instelling voor de bekabelde verbinding selecteert, dient u het volgende in te voeren:

- 1. SSID (de naam van het toegangspunt);
- 2. IP-adres;
- 3. Subnetmasker;
- 4. Standaard toegangspoort;
- 5. Gewenste DNS-server;
- 6. Alternatieve DNS-server.

Kies voor (**Beheer**) specifiek netwerk als u meer dan één netwerkverbinding binnen een gebied wilt instellen.

- Controleer netwerk bij het inschakelen Schakel wifi of bedraad netwerk in/uit. Wanneer u het wifi-netwerk inschakelt, zal het systeem automatisch naar de beschikbare AP zoeken. Selecteer uw gewenste AP. OK WEP- of WPA-code om verbinding te maken met de wifi. Als de draadloze netwerkverbinding niet bestond of is mislukt, dan staat er een kruis op het icoon in de linker bovenhoek. Wanneer u het bekabelde netwerk inschakelt, zal het systeem een verbindingscontrole uitvoeren. • PIN voor app instellen
	- Schakel de pincode voor de app in of uit, indien ingeschakeld, zal "237992" worden weergegeven.

## **5.3.4 Datum & Tijd**

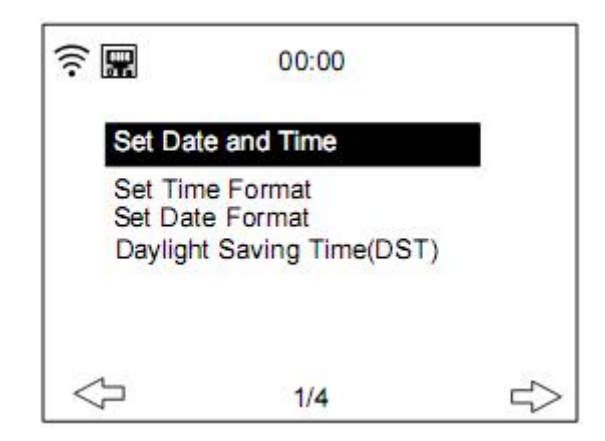

De instellingen voor datum en tijd kunnen alleen worden gemaakt als de internetradio is verbonden met een draadloos netwerk.

Datum en tijd instellen: De internetradio neemt automatisch de datum en tijd over van de centrale server als eenmaal de netwerkverbinding tot stand is gebracht. Echter, u dient voor de overgang van wintertijd naar zomertijd de tijd handmatig te wijzigen.

Stel de tijdweergave in per **12 Hour (12 uur)** of **24 Hour (24 uur)**

Stel de datumnotatie in op de posities **YYYY (JJJJ)** (jaar), **MM** (maand) en **DD** (dag)- JJJJ/MM/DD, DD/MM/JJJJ of MM/DD/JJJJ.

Het aan-/uitzetten van de **Daylight Saving Time (DST) [Zomertijd (ZT)]**.

Bevestig met de toets **OK** op de afstandsbediening of door op de toets op het apparaat te drukken.

Aangesloten op een draadloos netwerk, is de tijd **GMT** (+01: 00) de referentietijd voor de tijdinstelling. Verhoog of verlaag het uur overeenkomstig uw eigen tijdzone wanneer u de tijd instelt.

### **5.3.5 Alarm**

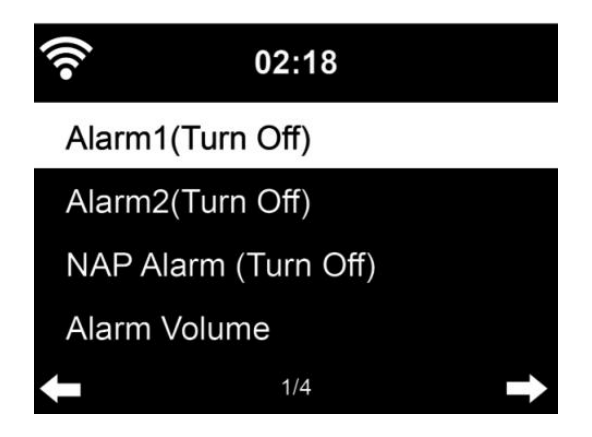
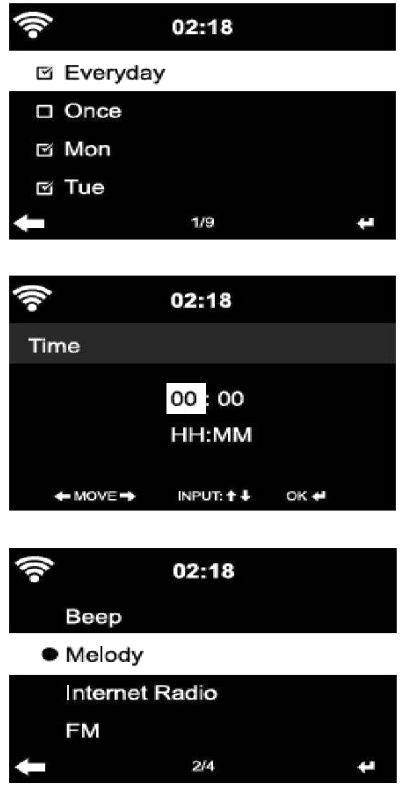

Er zijn drie onafhankelijke soorten alarm - 2 keer alarm voor een absolute tijdinstelling (**Alarm 1 en Alarm 2**) en 1 alarm voor een relatieve tijdinstelling (**NAP-alarm)**.

Selecteer **Alarm** in het configuratiemenu of druk op de alarmtoets (12) op het voorpaneel.

De eerste twee alarmen (Alarm 1 en 2): schakel alarm 1 of 2 in, stel vervolgens de tijd in en stel deze in op Dagelijks, Eenmaal of elke specifieke dag van de week.

Selecteer vervolgens de (Alarm) tijd en stel de respectievelijke waarden in met de toets **Navigate/OK** op het apparaat of met de toets  $\rightarrow$   $\rightarrow$  van de afstandsbediening en ga naar het volgende invoerveld met de toets  $\blacktriangleright$  Bevestigen of door op de toets Navigate/OK op de afstandsbediening of op het voorpaneel.

Kies nu 'Sound (Geluid)': om het (alarm) geluid in te stellen op Pieptoon, Melodie of Internetradio/FM/DAB DAB +/USB.

Een alarmsymbool  $\blacktriangleright$  verschijnt bovenaan het display naast de tijd die aangeeft dat het alarm actief is

Opmerking: als u het (alarm) geluid kiest *Internetradio/FM/DAB.* U moet een eerder opgeslagen 'Favoriet' voorkeuze selecteren.

Als de alarmbron is ingesteld op internetradio, dan moet het toestel eerst verbinding maken met internet. Daarom kan er enige vertraging zijn. Als er binnen één minuut geen netwerk is verbonden, verandert het alarm automatisch in melodie.

### **5.3.6 NAP-alarm:**

Laten we een dutje doen.

U kunt het instellen op 5/10/20/30/60/90 of 120 minuten.

Nu kunt u Alarm Volume (Alarm-volume) kiezen om het volume van de alarmen te configureren.

Als het/de alarm(en) is/zijn ingesteld, verschijnt er een klokpictogram met alarmtijd bovenaan het scherm.

Druk tijdens een alarm op de **toets b** om het alarm te stoppen, druk op de toets SLEEP op het apparaat of druk op de toets  $\overline{z^{z}}$  op de afstandsbediening om de sluimerstand te activeren. Het alarm zal na 5 minuten opnieuw afgaan.

### **Houd er rekening mee dat uw externe versterker actief moet zijn om het alarm te kunnen horen!**

### **5.3.7 Gepland afspelen**

Plan het afspelen door de herhaalmodus in te stellen (dagelijks, eenmaal, ma, di, wo, do, vr, za, zo), tijd (00:00 UU:MM) en geluid van (internetradio, FM, DAB/DAB+).

### **5.3.8 Taal**

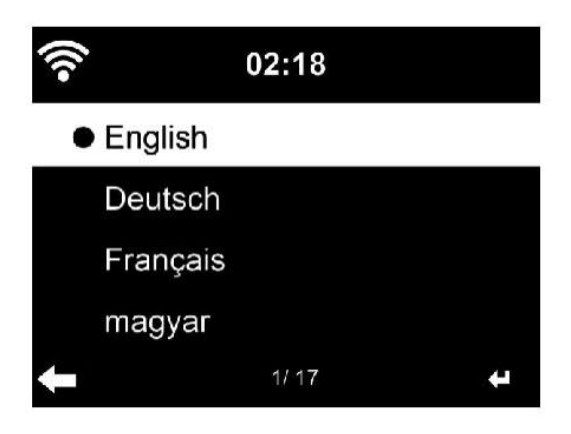

**Selecteer** de OSD-taal: English/German/French/Hungarian/Czech/Slovakian/Polish/Turkish (Engels/Duits/Frans/Hongaars/Tsjechisch/Slowaaks/Pools/Turks) etc. (in totaal 17 talen zijn beschikbaar)

### **5.3.9 Dimmer**

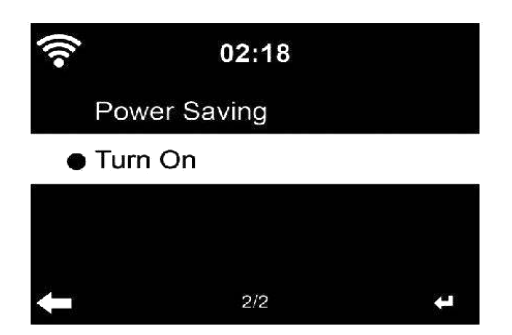

Configureer de helderheid van de displayverlichting

Selecteer "**Power Saving (Energiebesparing)**" om de helderheid van de achtergrondverlichting in te stellen voor de stand bymodus en selecteer "**Turn On (Aanzetten)**" om de helderheid in te stellen voor de bedieningsmodus.

### **5.3.10 Weergave**

Stel het scherm in op kleurenscherm of monochroom scherm.

### **5.3.11 Stroombeheer**

Hier kunt u kiezen welke tijd moet worden overschreden om automatisch naar stand-by te schakelen.

Kies de timer voor energiebeheer (5/15/30 minuten).

Het apparaat zal automatisch naar stand-by gaan wanneer u het niet gebruikt. (geen muziek afspelen)

Kies "Turn Off (Uitschakelen)" om de functie energiemanagement te negeren.

### **5.3.12 Slaaptimer**

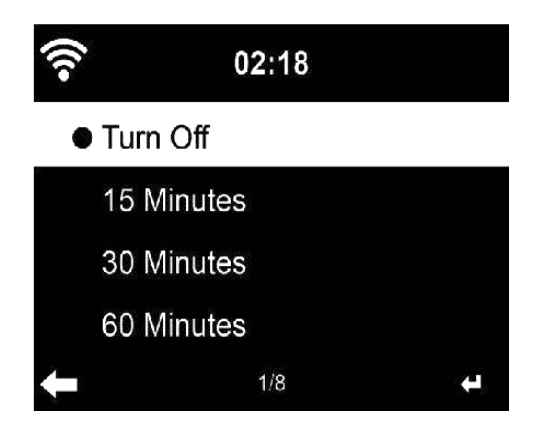

De slaaptimer kan worden gebruikt om in slaap te vallen met uw favoriete muziek.

Om de sleeptimer te gebruiken, zet het apparaat aan, kies uw favoriete ingangsbron en druk op de toets 'zzz' op de afstandsbediening of selecteer 'slaaptimer' in het configuratiemenu om de tijdsduur in te stellen op 15/30/60/90/120/150/180 minuten. Nadat de tijd eenmaal is ingesteld, zal er rechtsboven in de hoek een slaapicoontje verschijnen met de resterende minuten.

De DIR-250 schakelt naar stand-by wanneer de geconfigureerde tijd is verstreken.

### **5.3.13 Internetradio**

### **Buffer**

Configureer de buffertijd van het afspelen van muziek in 2/4/8 seconden.

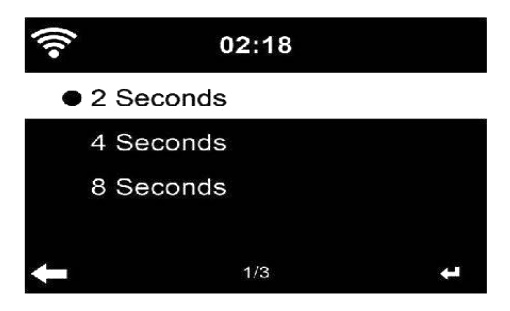

### **Geluidskwaliteit.**

Stel de geluidskwaliteit in op hoog of laag.

### **5.3.14 Het weer**

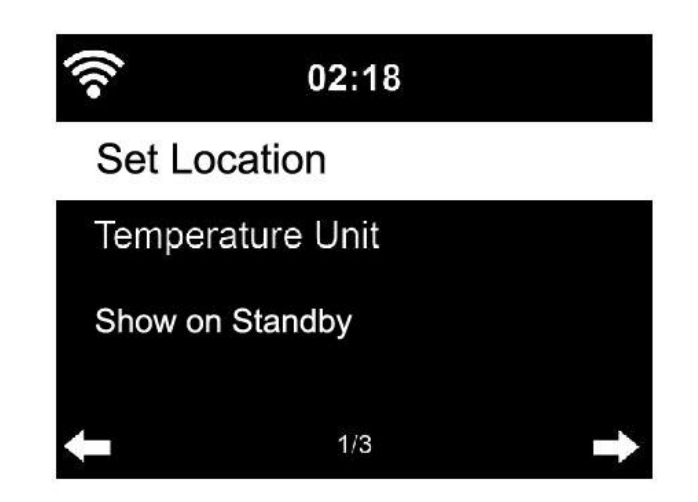

Stel de locatie in voor de nauwkeurigheid van de weersinformatie.

De DIR-250 kan de huidige weersinformatie weergeven in de stand-bymodus. Zet de standby-weergave aan en stel temperatuureenheid (°C of °F) in om het weer in de stand-bymodus weer te geven.

Wanneer deze is ingeschakeld, worden de huidige tijd en weersomstandigheden om de 10 seconden weergegeven.

### **5.3.15 Instellen DAB/FM**

FM-modus: Stel in op Mono of Stereo

FM-drempel: Drempel Zoeken op modus sterk, standaard of zwak. Drempel Stereo op modus sterk, standaard of zwak.

DAB-drempel: Stel in op modus sterk, standaard of zwak.

Service following (FM-IR): Schakel het in op een van de 7 continenten of schakel het uit.

Service following (DAB-IR): Schakel het in op een van de 7 continenten of schakel het uit.

#### **5.3.16 Lokale radio instellen**

Stel locatie in met automatische detectie (land), handmatige configuratie (land), handmatige configuratie (staat)

Handmatig instellen (stad), Handmatig instellen (Amerikaanse postcode)

### **5.3.17 Afspelen instellen**

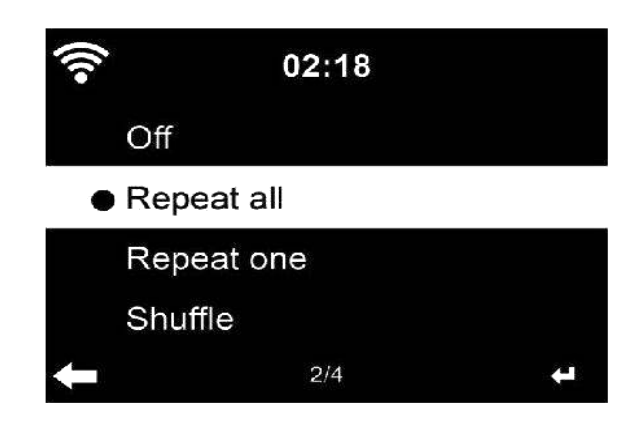

Selecteer de afspeelmodus van het mediacentrum - Uit (geen herhaling of shuffle), Alles herhalen, Eén herhalen of Shuffle.

### **5.3.18 Apparaat**

Voer in om het apparaat een andere naam te geven of gebruik de optie "App" om de QRcode weer te geven voor het downloaden van de app.

### **5.3.19 Wachtwoord**

In dit hoofdstuk kunnen de volgende toetsen worden aangepast met de modustoets op het apparaat of de afstandsbediening.

Wanneer de instelling is ingesteld op een van de volgende toetsen, druk dan op de modustoets op het apparaat om dezelfde functie te realiseren.

 Alarm (bijvoorbeeld als de alarmtoets is ingesteld, druk dan op de modustoets om de alarmtoetsfunctie te realiseren)

Dimmer

Equalizer

Lokale radio

Modus

Voorkeuze

Slaaptimer

Timer

### **5.3.20 Equalizer**

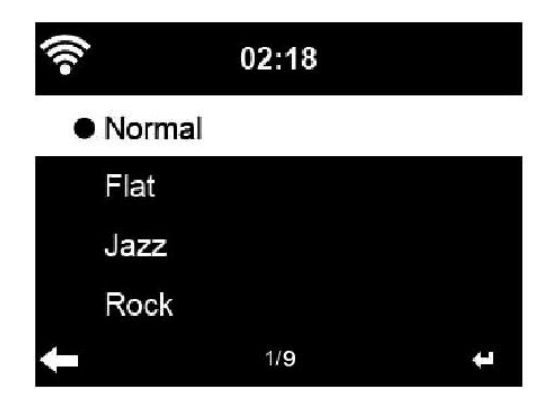

Standaard instelling van de equalizer is Normal (Normaal).

Mogelijke instellingen zijn: Normal, Flat, Jazz, Rock, Soundtracks, Classical, Pop, News of mijn EQ.

Druk op de toets **EQ** op de afstandsbediening om te schakelen tussen de verschillende EQinstellingen

### **5.3.21 Hervatten bij inschakelen**

Het systeem schakelt standaard naar het hoofdmenu bij het inschakelen van het apparaat. Als u deze instelling hebt ingeschakeld, zal het systeem de internetradio blijven afspelen. Wat u ook vóór het uitschakelen beluisterde, de internetradio of mediacentrum.

#### **5.3.22 Software-update**

Software-update. Als er een bijgewerkte versie van de software op de server staat, zal het systeem u daarvan op de hoogte brengen wanneer u terugkeert naar het hoofdmenu.

### **5.3.23 Terugzetten naar standaard**

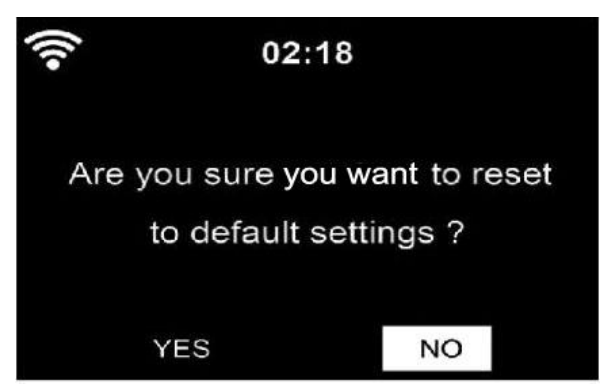

Herstel naar de standaardinstellingen.

Nadat de **DIR-250** is gereset, schakelt het systeem over naar het menu **Language setting (Taal instellen)** en gaat het automatisch naar het menu **Network settings (Netwerk instellen)**.

### **5.4 Mijn MediaU**

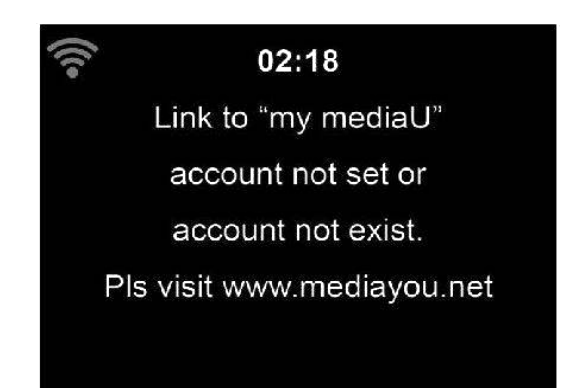

Toon uw eigen mediaU-stationslijst en speel deze af vanaf de mediaU-server. Maar u moet eerst uw account instellen (zie hoofdstuk 5.3.2).

### **5.5 Internetradio**

Nadat de verbinding van een station tot stand is gebracht, wordt de informatie van het station op het display weergegeven.

### **5.5.1 Favorieten**

Lijst van uw favoriete stations. Het ondersteunt favoriete voorkeuren, waaronder station en map.

Voor het opslaan van uw favoriete muziekstation als favoriet houdt u de **Fav.** ingedrukt. **Toets op de afstandsbediening of het voorpaneel** om het station op te slaan als mijn

favoriet. U kunt het vorige opgeslagen station vervangen door de nieuwe. Het symbool verschijnt in de bovenste regel van het scherm, terwijl het apparaat opslaat. Of houd de snelkoppeling Fav ingedrukt. Toets op het apparaat om het station op te slaan. Als het geselecteerde station is opgeslagen, kunt u het niet opnieuw opslaan.

De opgeslagen stations worden getoond in dit menu. U kunt ook op de toets **Fav.** drukken om de opgeslagen stationslijst te openen.

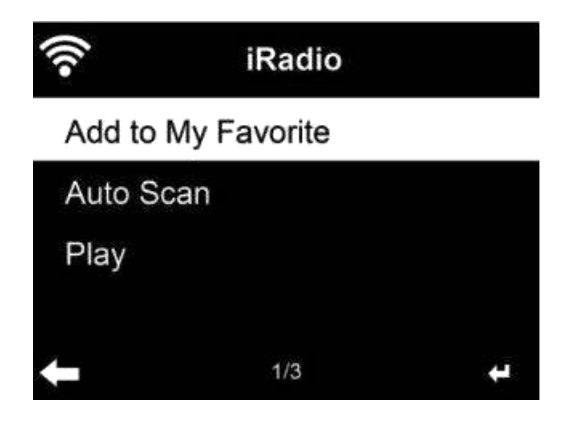

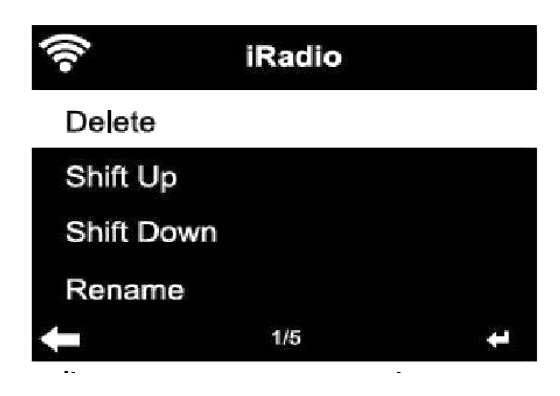

Ga in de lijst met favoriete stations naar uw station, druk op **OK** om te beluisteren. U kunt ook op drukken om het submenu te **Delete (Verwijderen)** (een radiostation uit de favorietenlijst verwijderen), **Shlft Up/down (omhoog/omlaag)** langs de lijst schuiven, **Rename (Hernoemen)** (u kunt het radiostation een naam naar keuze geven), of **Play (Afspelen)**.

Druk op **FAV.**, draai vervolgens de toets **OMHOOG/OMLAAG** op het apparaat of **★** / ▼ op de afstandsbediening om het opgeslagen station op te roepen.

### **5.5.2 Radiostation/Muziek**

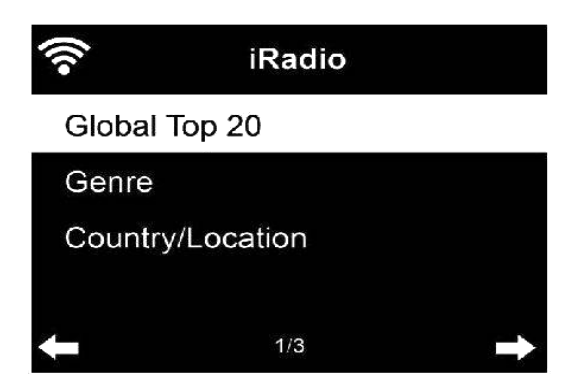

De stations zijn onderverdeeld in **Global Top 20, Genre, Country/Location (Wereld Top 20, Genre, Land/Locatie)** en **Highlight (Hoogtepunten)**.

OK om door te gaan met de subcategorieën en kies het station om te luisteren.

Voor elk station drukt u op **OK** om het direct af te spelen. U kunt op **Rechts** drukken om het submenu te openen - u kunt **Add to Favorite (Toevoegen aan favorieten)**, **Auto Scan (Automatisch zoeken)** of **Play (Afspelen)**. Wanneer u kiest voor **Auto Scan (Automatisch zoeken)**, wordt elk station in de subcategorie geselecteerd weergegeven. Elk station speelt 30 seconden totdat ze allemaal zijn afgespeeld. Of druk op OK om te stoppen met luisteren.

### **5.5.3 Slaapradio**

Open om er een te kiezen (Birds (Vogels), Lullaby (Slaapliedje), Piano, Rain (Regen, Spa, Space (Ruimte), Wave (Golven), White noise (Witte ruis) om te luisteren tijdens het slapen.

### **5.5.4 Geschiedenis**

Een overzicht van de laatst beluisterde stations.

Voor elk station drukt u op **OK** om het direct af te spelen. U kunt op ▶ drukken op het submenu te openen – u kunt **Add to Favorite (Toevoegen aan favorieten), Auto Scan (Automatisch zoeken)** of **Play (Afspelen).** Wanneer u kiest voor **Auto Scan (Automatisch zoeken)**, wordt elk station in de historie geselecteerd weergegeven. Elk station speelt 30 seconden af, totdat zij allemaal hebben gespeeld, of u drukt op **OK** om het zoeken in het geselecteerde te stoppen.

### **5.5.5 Service**

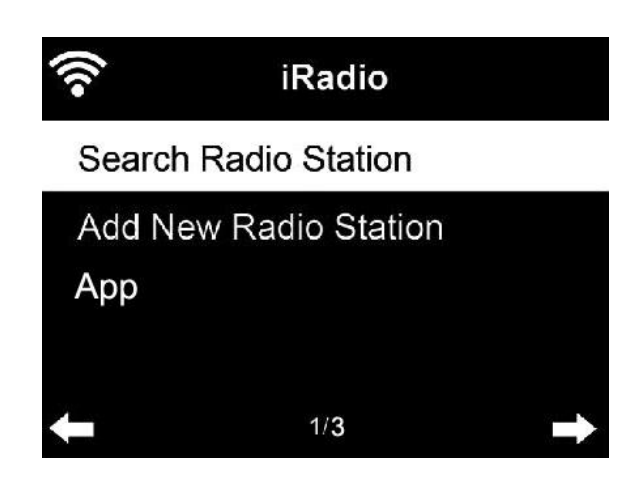

**Search radio station (Naar een radiostation zoeken)**, voer een trefwoord in om naar een radiostation in de lijst te zoeken.

**Add new radio station (Nieuw radiostation toevoegen)** - De toegevoegde zenders worden opgeslagen in mijn favorieten.

Merk op dat 250 tekens het maximale aantal tekens van de naam van het station is.

**App:** Open om de QR-code te scannen.

### **5.6 Lokale radio**

Er is een snelkoppeling **Local Radio (Lokale radio)** onder Internetradio, zodat u gemakkelijk naar de stationslijst van uw locatie kunt gaan.

Het apparaat kan het IP-adres gebruiken om de huidige locatie te bepalen en kan dan automatisch een lijst van lokale radiostations genereren. U kunt echter ook een ander land selecteren.

### **5.7 Mediacentrum**

#### **5.7.1 USB**

Open de USB-selectie. Als er geen USB-apparaat op het apparaat is aangesloten, wordt op het display "empty (leeg)" weergegeven.

Steek het USB-apparaat in de USB-poort en open vervolgens de USB-selectie. Er worden mappen weergegeven, draai de NAVIGATIE-toets op het apparaat of druk op de toets  $\blacktriangle$  /  $\blacktriangledown$ op de afstandsbediening om de map op het USB-apparaat te selecteren. Druk op de NAVIGATIE-toets op het apparaat en afstandsbediening op OK en selecteer vervolgens het gewenste bestand om af te spelen.

Tijdens het afspelen:

Druk op de toets **II** om te pauzeren/starten

Druk op de toets **KI DE** om een track verder of terug te gaan

Druk op de toets  $\blacktriangleleft$  om terug te keren naar de huidige afspeellijst

OPMERKING: USB-apparaat is geselecteerd wanneer het is geplaatst

### **5.7.2 UPnP**

Als u gedeelde media hebt ingesteld, moet u de gedeelde media in **UPnP** zien. Als u meerdere computers hebt die media delen, worden de alternatieven opgesomd. SELECTEER de gedeelde media die u wilt afspelen.

*Tips* De radio kan alleen de tracks met een bestandsnaam van minder dan 40 tekens lezen. En de tekens moeten in een Europese taal zijn. Als in de UPnP-modus het lezen van een track fout gaat, kunt u proberen om de bestandsnaam te wijzigen. Echter, als de track nog steeds niet wil afspelen, kunt u proberen het bestand in een ander formaat om te zetten.

### **5.7.3 Mijn afspeellijst**

U kunt een afspeellijst met favoriete muziek maken van UPnP. Houd tijdens het afspelen van de muziek de toets **OK** op de afstandsbediening ingedrukt om het op te slaan in **My Playlist (Mijn afspeellijst)**.

### **5.7.4 Wissen van Mijn afspeellijst**

U kunt alle opgeslagen muziek in My Playlist (Mijn afspeellijst) verwijderen.

### **5.8 Informatiecentrum**

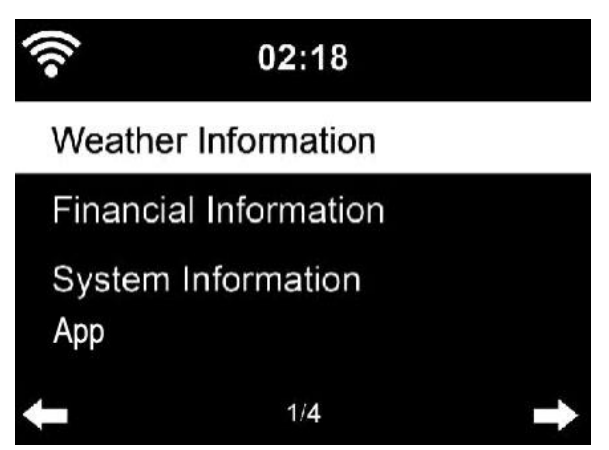

### **5.8.1 Weersinformatie**

Er zijn weersinformatie en -prognoses voor 2000 steden. Selecteer het land en daarna de stad voor de weerdetails.

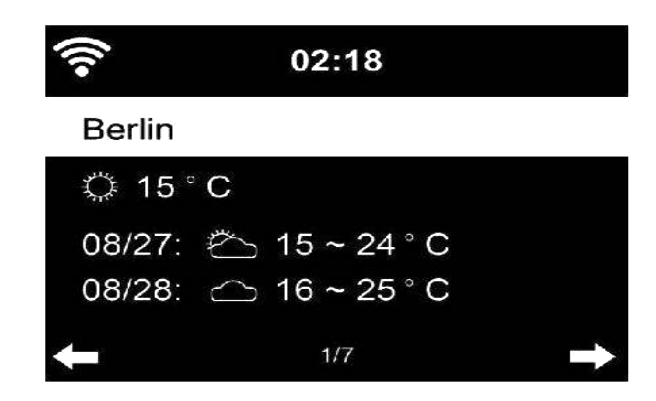

De DIR-250 kan de weersinformatie weergeven in de stand-bymodus.

Wanneer weersinformatie is geselecteerd, moet u uw locatie selecteren, bijvoorbeeld 'europa' en op OK drukken.

Selecteer nu het land en selecteer daarna uw provincie en stad.

Druk op de weerinformatiepagina op **Rechts** en vervolgens wordt "Add to Standby Display (Toevoegen aan stand-byweergave" weergegeven. Als u wilt dat het weer van uw favoriete stad op stand-by wordt weergegeven, druk dan op **OK** om de stad in te stellen.

### **5.8.2 Financiële informatie**

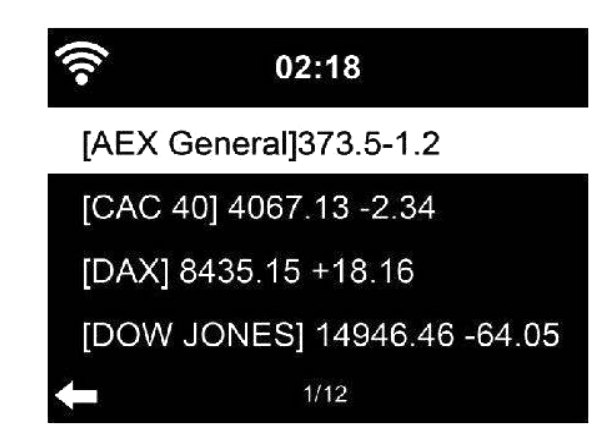

Bekijk de aandelenindex uit de hele wereld.

### **5.8.3 Systeeminformatie**

Controleer de versie van het systeem en de details van het aangesloten netwerk. De informatie omvat het MAC-adres dat u dient in te vullen bij de registratie van het my mediaU-lidmaatschap.

### **5.8.4 App**

Open om de QR-code te scannen.

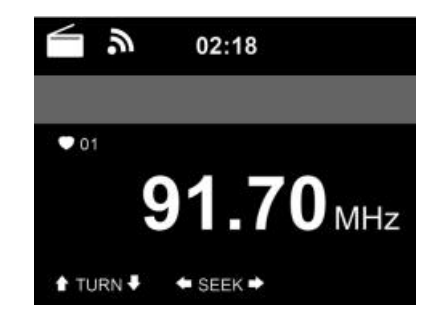

In de FM-radiomodus ontvangt de radio analoge radiostations op de FM-band.

Houd de toets  $\blacksquare$  of  $\blacksquare$  op de afstandsbediening ingedrukt of houd de toets  $\blacksquare$  op het apparaat ingedrukt om naar een FM-station te zoeken. De frequentie op het display begint op te lopen omdat de **DIR-250** de FM-band doorzoekt en stopt wanneer het een station heeft ontvangen. U kunt op  $\triangle$  /  $\blacktriangledown$  op de afstandsbediening drukken om het station fijn af te stemmen, elke stap verplaatst 0,05 MHz.

Houd de toets Fav. op de afstandsbediening of het apparaat ingedrukt om het station op te slaan.

U kunt maximaal 20 stations opslaan. Druk op de toets Fav op de afstandsbediening om de lijst met opgeslagen stations te openen. Druk op de navigator op de afstandsbediening om te selecteren en druk op OK om af te spelen.

Als alternatief kunt u het systeem ALLE stations voor u laten zoeken door op OK te drukken. Het gevonden station wordt automatisch opgeslagen in Fav.

# **6 DAB**

Druk op MODE op de afstandsbediening of het apparaat (indien in FM-modus) om te schakelen naar DAB-modus. Het display toont 'DAB/DAB+'.

\* Gebruik voor het luisteren naar de opgeslagen DAB-stations de toetsen **H4** en **DD** of de toetsen  $\blacktriangleleft$  en  $\blacktriangleright$  op de afstandsbediening om door de stations te bladeren. Wanneer u het gewenste station hebt gevonden, druk dan op de toets **OK** op de afstandsbediening en druk op de toets NAVIGATE/OK op het apparaat om het afspelen van dat station te starten.

### **DAB snel zoeken**

- \* Druk op de toets Scan op de afstandsbediening of op de linkertoets op het apparaat om te beginnen met zoeken. U ziet een zoekgrafiek om de voortgang aan te geven.
- \* Zodra het zoeken is voltooid, selecteert de radio het eerste alfanumerieke station en begint het afspelen.

#### **Fav. Opnieuw oproepen**

Houd de toets **Fav.** op de afstandsbediening of het apparaat ingedrukt om het station op te slaan.

U kunt maximaal 20 stations opslaan. Druk op Fav en druk vervolgens op  $\rightarrow$  /  $\rightarrow$  op de afstandsbediening of druk op de toets Fav. op het apparaat om het opgeslagen station op te roepen.

## **7 Bluetooth**

Druk herhaaldelijk op mode tot "Bluetooth" op het display verschijnt.

Zorg ervoor dat er geen ander Bluetooth-apparaat is verbonden met de radio. "Bluetooth Disconnected (Bluetooth verbroken)" zal op het display verschijnen.

Schakel de Bluetooth-modus in op het apparaat dat u met de DIR-250 wilt verbinden en zoek naar nieuwe apparaten.

Selecteer de Lenco DIR-250 uit de apparaten die gevonden zijn op uw apparaat. Als u een pincode moet invoeren, voer dan 0000 (vier nullen) in. Bepaalde apparaten vragen u mogelijk om de verbinding toe te staan.

Nadat de verbinding eenmaal is geslaagd, dan zal "Bluetooth Connected (Bluetooth verbonden)" op het display van de Lenco DIR-250 verschijnen

U kunt nu beginnen met afspelen vanaf uw Bluetooth-apparaat.

Bedien het afspelen via het Bluetooth-apparaat of via de radio met de toets Vol+/Vol- op het apparaat en de afstandsbediening, pas het volume aan op zowel het Bluetooth-apparaat als de radio.

Een verbonden Bluetooth-apparaat loskoppelen: Houd de toets [Enter] 3 seconden ingedrukt. De melding "Bluetooth Disconnected (Bluetooth verbroken)" zal op het display verschijnen.

Dit product werkt op 2400 - 2483,5 MHz en is ontworpen om alleen te worden gebruikt in een normale huishoudelijke omgeving. Dit product is geschikt voor dit doel binnen alle EUlanden.

"Dit product is voorzien van een Bluetooth-**ontvangstfunctie, u kunt er geen Bluetooth-audio mee overdragen:** dit betekent dat u alleen van een externe bron zoals een smartphone een Bluetooth-audiosignaal kunt ontvangen."

### **8 Afstandsbediening via apps**

Met sommige apps voor Android, bijv. Air Music Control, kunt u de internetradio bedienen vanaf uw smartphone of tablet.

Zodra de apparaten zijn verbonden, wordt dezelfde menustructuur als op de internetradio weergegeven op de smartphone/tablet. U kunt alle functies selecteren, net als op de radio. De geselecteerde functies/menu-items die op de radio worden getoond, zullen wijzigen overeenkomstig de acties op het mobiele apparaat.

Wanneer u de internetradio via een app bedient, kan de UPnP-verbinding met Windows Media Player niet mogelijk zijn.

# **Spotify**

Gebruik uw telefoon, tablet of computer als afstandsbediening voor Spotify.

Als wifi is ingeschakeld op uw DIR-250, dan kan het u zelfs wakker maken wanneer u Spotify selecteert op uw smartphone en het afspeelapparaat Lenco DIR-250 selecteert.

Ga naar spotify.com/connect om te leren hoe.

De Spotify Software is onderworpen aan licenties van derden die u hier kunt vinden: https://www.spotify.com/connect/third-partylicenses

# **Technische specificaties**

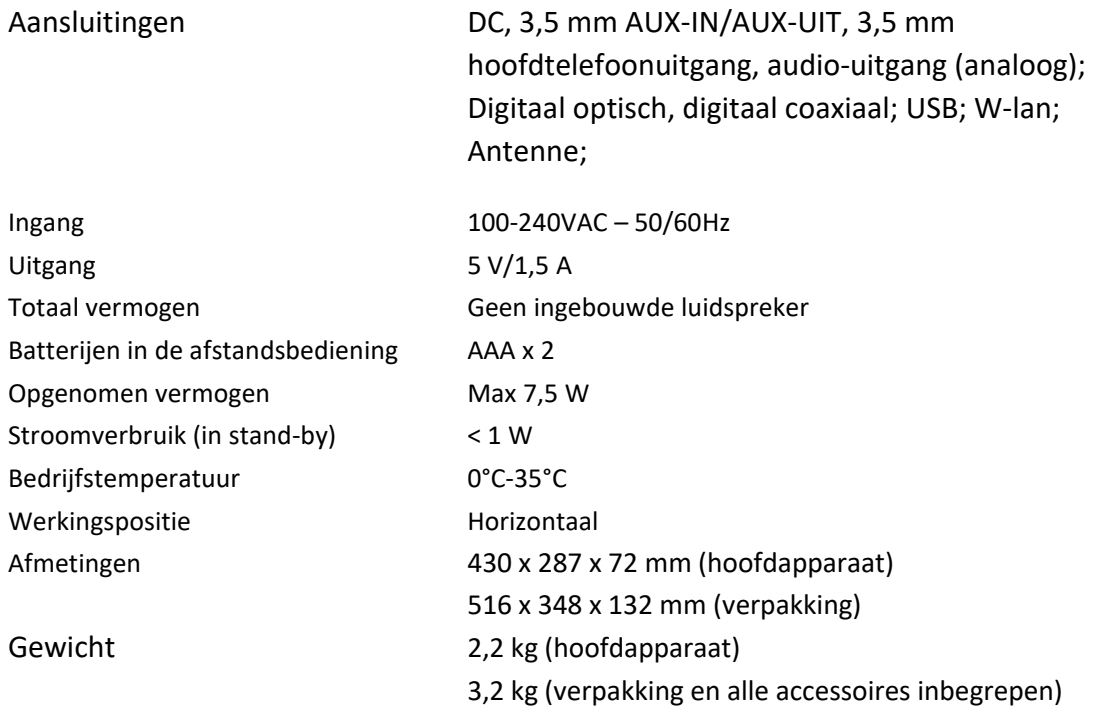

### **Voedingsadapter: (Alleen voor EU)**

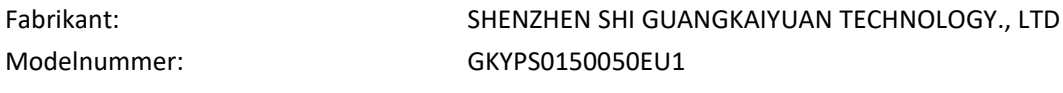

Gebruik alleen de originele wisselstroomadapter

Gebruik uitsluitend het voedingsapparaat dat in de gebruiksaanwijzingen staat vermeld.

#### **Garantie**

Lenco biedt service en garantie aan overeenkomstig met de Europese wetgeving. Dit houdt in dat u, in het geval van reparaties (zowel tijdens als na de garantieperiode), uw lokale handelaar moet contacteren.

Belangrijke opmerking: Het is niet mogelijk om producten die moeten worden gerepareerd rechtstreeks naar Lenco te sturen.

Belangrijke opmerking: De garantie verloopt als een onofficieel servicecenter het apparaat op wat voor manier dan ook heeft geopend, of er toegang toe heeft gekregen.

Het apparaat is niet geschikt voor professioneel gebruik. In het geval van professioneel gebruik worden alle garantieverplichtingen van de fabrikant nietig verklaard.

#### **Disclaimer**

Er worden regelmatig updates in de firmware en/of hardwarecomponenten gemaakt. Daardoor kunnen gedeelten van de instructie, de specificaties en afbeeldingen in deze documentatie enigszins verschillen van uw eigen situatie. Alle onderwerpen die staan beschreven in deze handleiding zijn bedoeld als illustratie en zijn niet van toepassing op specifieke situaties. Aan de beschrijving in dit document kunnen geen rechten worden ontleend.

#### **Afvoer van het oude apparaat**

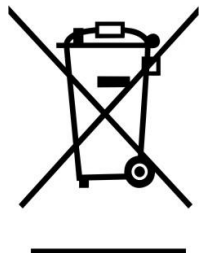

Dit symbool geeft aan dat het betreffende elektrische product of de accu/batterij niet mag worden verwijderd als algemeen huishoudelijk afval in Europa. Zorg voor een juiste afvalverwerking door het product en de accu/batterij in overeenstemming met alle van toepassing zijnde lokale wetten voor het verwijderen van elektrische apparatuur of accu's/batterijen te verwijderen. Als u dit doet, helpt u de natuurlijke bronnen te behouden en de standaard van milieubescherming te verbeteren bij de behandeling en verwijdering van elektrisch afval (Afgedankte Elektrische en Elektronische Apparatuur).

#### **CE-markering**

Lenco Benelux B.V., Thermiekstraat 1a, 6361 HB Nuth, Nederland, verklaart hierbij dat dit product voldoet aan de vereisten van de essentiële EU-richtlijnen.

De verklaring van conformiteit kan worden aangevraagd via [techdoc@commaxxgroup.com](mailto:techdoc@commaxxgroup.com)

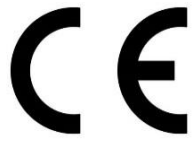

#### **Service**

Bezoek voor meer informatie en helpdeskondersteuning [www.lenco.com](http://www.lenco.com) Lenco Benelux BV, Thermiekstraat 1a, 6361 HB, Nederland

### **Deutsch**

#### **ACHTUNG:**

Eine andere als die hier beschriebene Bedienung, Einstellung oder Verwendung der Funktionen kann zu gefährlicher Strahlenbelastung führen.

#### **VORSICHTSMASSNAHMEN VOR DER BENUTZUNG**

#### **BEFOLGEN SIE IMMER FOLGENDE ANWEISUNGEN:**

- 1. Blockieren oder bedecken Sie keine Lüftungsöffnungen. Wenn Sie das Gerät auf ein Regal stellen, lassen Sie um das gesamte Gerät 5 cm (2") freien Platz.
- 2. Stellen Sie das Gerät entsprechend den Anweisungen der mitgelieferten Bedienungsanleitung auf.
- 3. Halten Sie das Gerät von Hitzequellen wie Radiatoren, Heizern, Öfen, Kerzen oder anderen hitzeerzeugenden Produkten oder offenen Flammen fern. Das Gerät darf nur bei gemäßigtem Klima verwendet werden. Sehr kalte oder heiße Umgebungen sind zu vermeiden. Die Betriebstemperatur liegt zwischen 0 °C und 35 °C.
- 4. Meiden Sie bei der Nutzung des Produkts die Nähe starker Magnetfelder.
- 5. Elektrostatische Entladungen können die normale Verwendung von diesem Gerät stören. Sollte dies geschehen, führen Sie einfach einen Reset aus und starten Sie dann das Gerät entsprechend den Anweisungen dieser Bedienungsanleitung neu. Gehen Sie besonders bei Datenübertragungen mit dem Gerät vorsichtig um und führen Sie diese nur in einer antielektrostatischen Umgebung aus.
- 6. Warnung! Niemals Gegenstände durch die Lüftungsschlitze oder Öffnungen in das Gerät stecken. In diesem Gerät fließt Hochspannung und das Hineinstecken von Gegenständen kann zu elektrischem Schock und/oder Kurzschluss interner elektrischer Bauteile führen. Aus dem gleichen Grund kein Wasser oder Flüssigkeiten in das Gerät geben.
- 7. Benutzen Sie das Gerät nicht in nasser oder feuchter Umgebung wie Bad, Dampfküche oder in der Nähe von Schwimmbecken.
- 8. Das Gerät darf weder Tropf- noch Spritzwasser ausgesetzt werden und es dürfen keine mit Flüssigkeit gefüllten Behälter wie z.B. Vasen auf das Gerät oder in der Nähe des Gerätes gestellt werden.
- 9. Benutzen Sie das Gerät nicht bei Kondensationsgefahr. Wenn Sie das Gerät in einem warmen feuchten Raum mit Dampf benutzen, dann können Wassertropfen oder Kondensation in das Gerät eindringen und u. U. zu Fehlfunktionen des Geräts führen. Schalten Sie in diesem Fall das Gerät für 1 – 2 Stunden aus, bevor Sie es erneut einschalten: Das Gerät sollte vollständig getrocknet sein, wenn Sie es wieder einschalten.
- 10. Obwohl dieses Gerät unter größter Sorgfalt und vor Auslieferung mehrmals überprüft wurde, können trotzdem wie bei jedem anderen elektrischen Gerät auch Probleme auftauchen. Trennen Sie das Gerät im Falle einer Rauchentwicklung, starker Hitzeentwicklung oder jeden anderen unnatürlichen Erscheinung sofort vom Netz.
- 11. Dieses Gerät ist durch eine Stromquelle wie auf dem Typenschild angegeben zu betreiben. Halten Sie bei Unsicherheiten über die Art Ihrer Stromversorgung in Ihrer Wohnung Rücksprache mit Ihrem Händler oder Ihrer Stromzuliefererfirma.
- 12. Halten Sie Nagetiere vom Gerät fern. Nagetiere lieben es, am Netzkabel zu nagen.
- 13. Benutzen Sie für die Reinigung ein weiches und trockenes Tuch. Benutzen Sie niemals Lösungsmittel oder Flüssigkeiten auf Ölbasis. Benutzen Sie zum Entfernen hartnäckiger Flecken ein feuchtes Tuch mit mildem Reinigungsmittel.
- 14. Der Hersteller haftet nicht für Schäden oder Verluste durch Fehlfunktion, Zweckentfremdung oder Modifikation des Geräts oder durch Wechseln der Batterien.
- 15. Unterbrechen Sie die Verbindung nicht während einer Formatierung oder einer Datenübertragung. Bei Unterbrechung drohen Datenverlust und Datenbeschädigung.
- 16. Wenn das Gerät eine USB-Wiedergabefunktion besitzt, dann stecken Sie den USB-Stick direkt in das Gerät. Verwenden Sie kein USB-Verlängerungskabel, weil die erhöhte Störanfälligkeit zu Datenverlust führen könnte.
- 17. Das Typenschild befindet sich an der Unter- oder Rückseite des Gerätes.
- 18. Dieses Gerät ist nicht zur Benutzung durch Personen (auch Kinder) mit physischen, sensorischen oder mentalen Beeinträchtigungen oder ohne ausreichender Erfahrung vorgesehen, es sei denn, sie werden durch eine verantwortliche Person beaufsichtigt oder wurden in die ordnungsgemäße Bedienung des Gerätes durch eine für ihre Sicherheit verantwortlichen Person eingewiesen.
- 19. Dieses Produkt ist nur für den nicht-professionellen Gebrauch und nicht für gewerbliche oder industrielle Zwecke bestimmt.
- 20. Stellen Sie sicher, dass das Gerät in einer stabilen Position aufgestellt ist. Schäden, die durch Verwendung dieses Produkts in einer instabilen Position, durch Vibrationen, Stöße oder Nichtbeachtung der anderen in diesem Handbuch enthaltenen Warnungen und Vorwarnungen entstehen, werden nicht durch die Garantie abgedeckt.
- 21. Entfernen Sie niemals das Gehäuse dieses Geräts.
- 22. Stellen Sie dieses Gerät niemals auf andere elektrische Geräte.
- 23. Halten Sie Kinder von den Plastiktüten fern.
- 24. Benutzen Sie nur vom Hersteller spezifizierte Erweiterungen/Zubehörteile.
- 25. Lassen Sie alle Eingriffe von qualifiziertem Servicepersonal ausführen. Eingriffe werden notwendig, wenn das Gerät in irgendeiner Weise beschädigt wurde, beispielsweise am Netzkabel oder am Netzstecker oder wenn Flüssigkeit in das Gerät gelangt ist bzw. Gegenstände in das Gerät gefallen sind, das Gerät Regen oder Feuchtigkeit ausgesetzt war, es heruntergefallen ist oder nicht ordnungsgemäß funktioniert.
- 26. Längeres Hören lauter Töne aus einem Musikgerät kann zum zeitweiligen oder permanenten Hörverlust führen.
- 27. Wenn zum Lieferumfang des Produkts ein Netzkabel oder ein Netzadapter gehört:
	- Wenn irgendwelche Probleme auftreten, dann trennen Sie das Gerät vom Stromnetz und setzen Sie sich anschließend mit einer qualifizierten Fachkraft in Verbindung.
	- Um das Gerät vollständig vom Netz zu trennen, muss der Netzstecker des Gerätes vom Stromnetz getrennt werden, wobei die zu trennende Einheit den Netzstecker des Gerätes bezeichnet.
	- Treten Sie nicht auf das Netzteil und klemmen Sie es auch nicht ein. Seien Sie im näheren Bereich des Steckers und der Herausführungen des Kabels besonders vorsichtig. Stellen Sie keine schweren Gegenstände auf das Netzteil, weil es dadurch beschädigt werden könnte. Halten Sie das gesamte Gerät außerhalb der Reichweite von Kindern! Durch Spielen mit dem Netzkabel können sie sich ernsthafte Verletzungen zuziehen.
	- Trennen Sie das Gerät während eines Gewitters oder bei längerer Nichtbenutzung vom Netz.
	- Die Wandsteckdose muss sich in der Nähe des Geräts befinden und einfach zu erreichen sein.
	- Steckdosen und Verlängerungsleitungen nicht überlasten. Eine Überlastung kann zu Brandgefahr bzw. Stromschlag führen.
	- Geräte der Schutzklasse 1 sind an eine Netzsteckdose mit Schutzleiter anzuschließen.
	- Geräte der Schutzklasse 2 benötigen keinen Schutzleiteranschluss.
	- Halten Sie den Netzstecker in der Hand, wenn Sie ihn aus der Netzsteckdose ziehen. Ziehen Sie ihn nicht durch Zerren am Kabel heraus. Das kann zu einem Kurzschluss führen.
	- Verwenden Sie weder ein beschädigtes Netzkabel noch einen beschädigten Stecker oder eine lockere Steckdose. Es besteht Brand- und Stromschlaggefahr.
- 28. Wenn das Produkt mit einer Fernbedienung mit Batterien/Knopfzellen geliefert wird oder das Produkt eine derartige Fernbedienung umfasst: Warnung:
	- "Die Batterie nicht einnehmen, er besteht Verätzungsgefahr".
	- [Bei mitgelieferter Fernbedienung] Wenn die Batterie/Knopfzelle verschluckt wird, dann kann dies in nur 2 Stunden zu schweren inneren Verätzungen führen, die zum Tod führen können.
	- Halten Sie neue und gebrauchte Batterien von Kindern fern.
	- Verwenden Sie dieses Produkt nicht weiter und halten Sie es von Kindern fern, wenn das Batteriefach nicht sicher schließt.
	- Suchen Sie umgehend ärztliche Hilfe auf, wenn Sie vermuten, dass Batterien verschluckt oder in Körperöffnungen eingeführt wurden.
- 29. Warnhinweise bzgl. der Verwendung von Batterien:
	- Es besteht Explosionsgefahr, wenn die Batterien nicht korrekt eingelegt werden. Nur mit Batterien des gleichen oder entsprechenden Typs ersetzen.
	- Die Batterie darf während der Benutzung, Aufbewahrung oder des Transports weder sehr hohen oder sehr niedrigen Temperaturen noch niedrigem Luftdruck in großen Höhenlagen ausgesetzt werden.
	- Die Ersetzung der Batterie mit einem falschen Batterietyp kann zum Explodieren der Batterie oder dem Auslaufen von entflammbarem Gas oder entflammbarer Flüssigkeit aus der Batterie führen.
	- Die Entsorgung der Batterie in Feuer oder einem heißen Ofen oder das mechanische Zerkleinern oder Zerteilen der Batterie kann zu Explosionen führen.
	- Das Verbleiben der Batterie in einer Umgebung mit sehr hohen Temperaturen kann zum Explodieren der Batterie oder dem Auslaufen von entflammbarem Gas oder entflammbarer Flüssigkeit führen.
	- Eine einem sehr niedrigen Luftdruck ausgesetzte Batterie kann explodieren oder es kann aus einer einem sehr niedrigen Luftdruck ausgesetzten Batterie entflammbares Gas oder entflammbare Flüssigkeit auslaufen.
	- Augenmerk ist auf den ökologischen Aspekt der Batterieentsorgung zu legen.

#### **Zubehör:**

#### Bedienungsanleitung

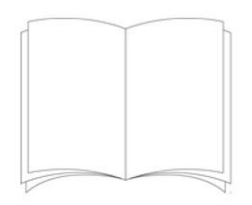

Stromversorgung

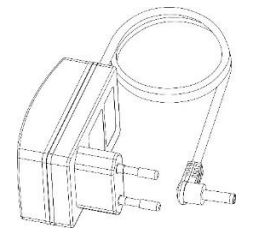

Fernbedienung

RCA-Kable

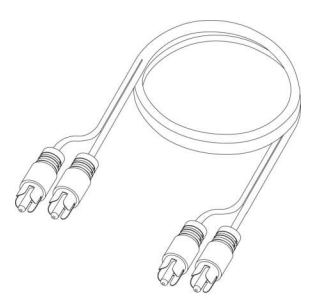

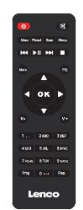

DAB/FM-Innenraumantenne

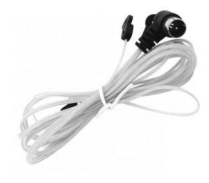

WLAN-Antenne

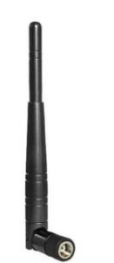

#### **ANSCHLUSS**

- Packen Sie alle Teile aus und entfernen Sie danach die Schutzmaterialien.
- Schließen Sie das Gerät nicht eher an das Netz an, bevor Sie die Netzspannung überprüft haben und alle anderen notwendigen Verbindungen hergestellt sind.

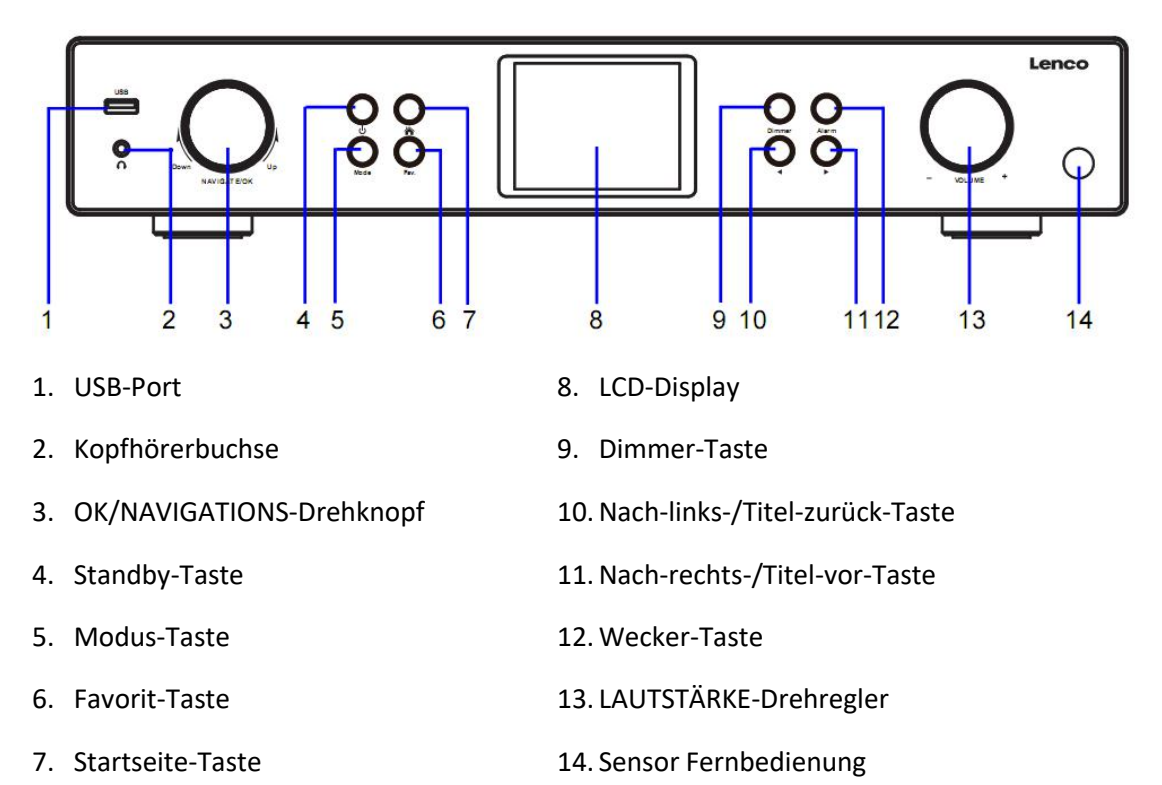

# **ANSICHT VON VORN**

# **ANSICHT VON HINTEN**

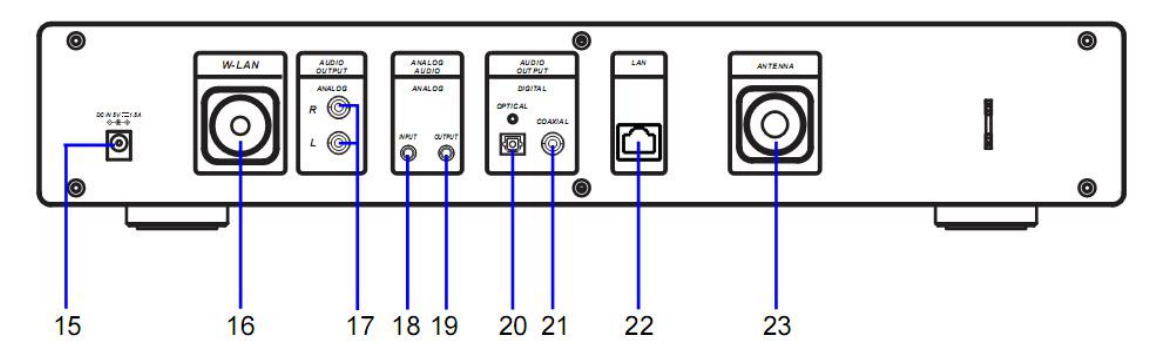

15. DC-Eingangsbuchse:

16. Anschlussbuchse WLAN-Antenne

17. ANALOGE AUDIOAUSGANGSBUCHSE R/L

- 20. OPTISCHE DIGITALAUDIOAUSGANGSBUCHSE
- 21. KOAXIALE DIGITALAUDIOAUSGANGSBUCHSE
- 22. LAN-EINGANGSBUCHSE
- 23. Antennenanschlussbuchse
- 18. ANALOGE AUDIOEINGANGSBUCHSE
- 19. ANALOGE AUDIOAUSGANGSBUCHSE

### **FERNBEDIENUNG**

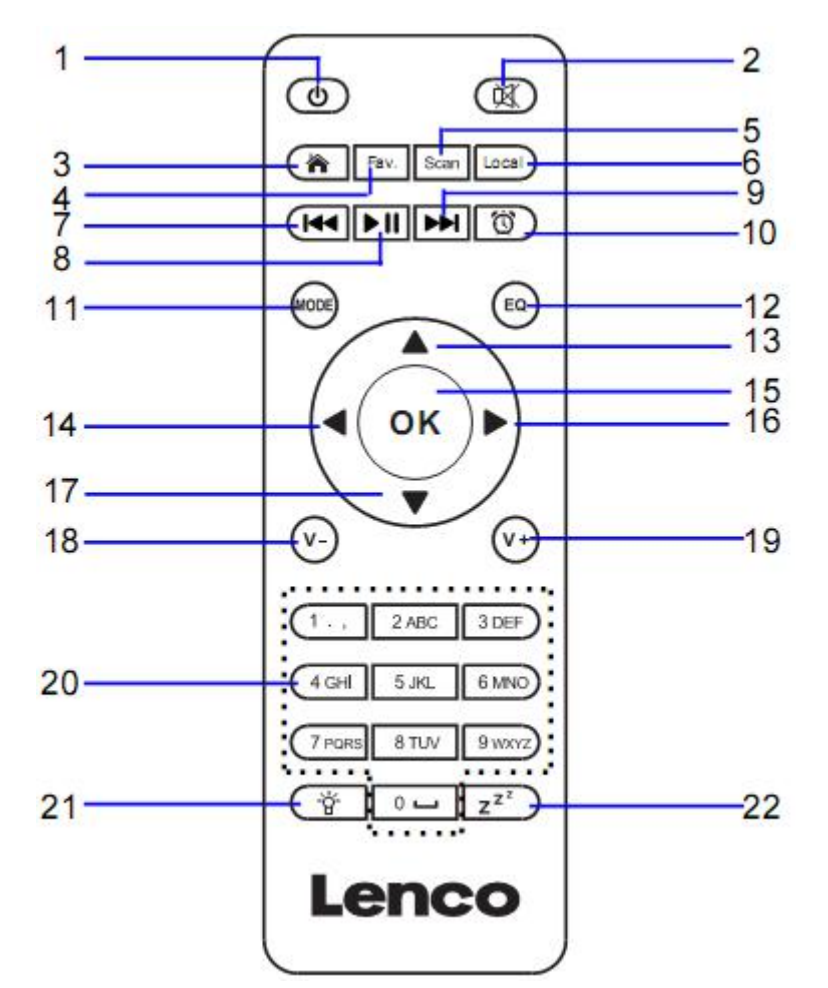

- 1. Standby-Taste
- 2. Lautsprecher EIN/AUS
- 3. Hauptmenü

4. Gespeicherte Radiosender, Favoriten usw.

- 5. DAB/FM-Scan
- 6. Lokale Radiosender
- 7. Einen Titel zurückspringen
- 8. Wiedergabe/Pause
- 9. Einen Titel vorspringen
- 10. Wecker-Taste

11. **MODUS-Taste –** Wechsel zu den Hauptmenüoptionen

- 12. EQ-Einstelltaste
- 13. Nach-oben-Navigationstaste
- 14. Nach-links-Navigationstaste
- 15. Auswahlbestätigung
- 16. Nach-rechts-Navigationstaste
- 17. Nach-unten-Navigationstaste
- 18. Lautstärke verringern
- 19. Lautstärke erhöhen

20. **0...9** Favoritenwahl; Buchstaben- und Zifferneingabe

- 21. Dimmer-Taste
- 22. Abschaltautomatik-Taste

#### **Einlegen der Batterie der Fernbedienung:**

- 1. Drücken Sie auf die sich auf der Batterieabdeckung befindliche Markierung "OPEN" und schieben Sie dann den Batteriedeckel nach unten
- 2. Legen Sie zwei (2) 1,5-V-Batterien vom Typ AAA im Batteriefach ein (achten Sie darauf, dass Sie sie polrichtig einlegen)
- 3. Schieben Sie die Batterieabdeckung wieder auf das Batteriefach

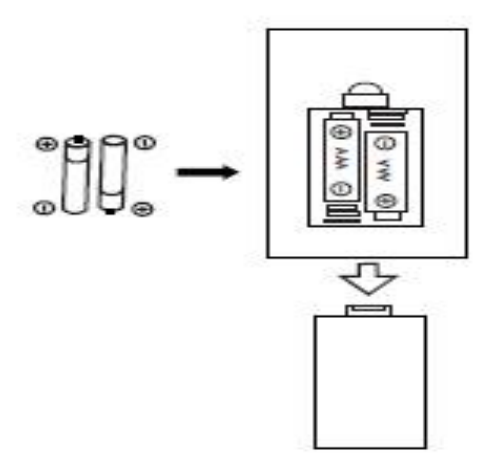

### **Vorsichtsmaßnahmen im Umgang mit Batterien:**

Befolgen Sie diese Sicherheitsmaßnahmen:

- 1. Benutzen Sie nur den in dieser Bedienungsanleitung angegebenen Batterietyp.
- 2. Achten Sie beim Einlegen der Batterie darauf, dass Sie sie entsprechend der im Batteriefach angegebenen Polarität polrichtig einlegen. Durch eine nicht ordnungsgemäß eingelegte Batterie kann das Gerät beschädigt werden.
- 3. Versuchen Sie nicht, nicht wiederaufladbare Batterien zu laden. (Befolgen Sie die Anweisungen des Herstellers.)
- 4. Werfen Sie Batterien nicht in Feuer, weil diese explodieren könnten.
- 5. Reinigen Sie die Batteriekontakte des Geräts, bevor Sie neue Batterien einlegen.

**Schrauben Sie die WLAN-Antenne wie abgebildet in Uhrzeigersinn unter Zuhilfenahme geeigneter Werkzeuge fest.**

**Stecken Sie die FM-Innenraumantenne wie abgebildet in die Antennenbuchse.**

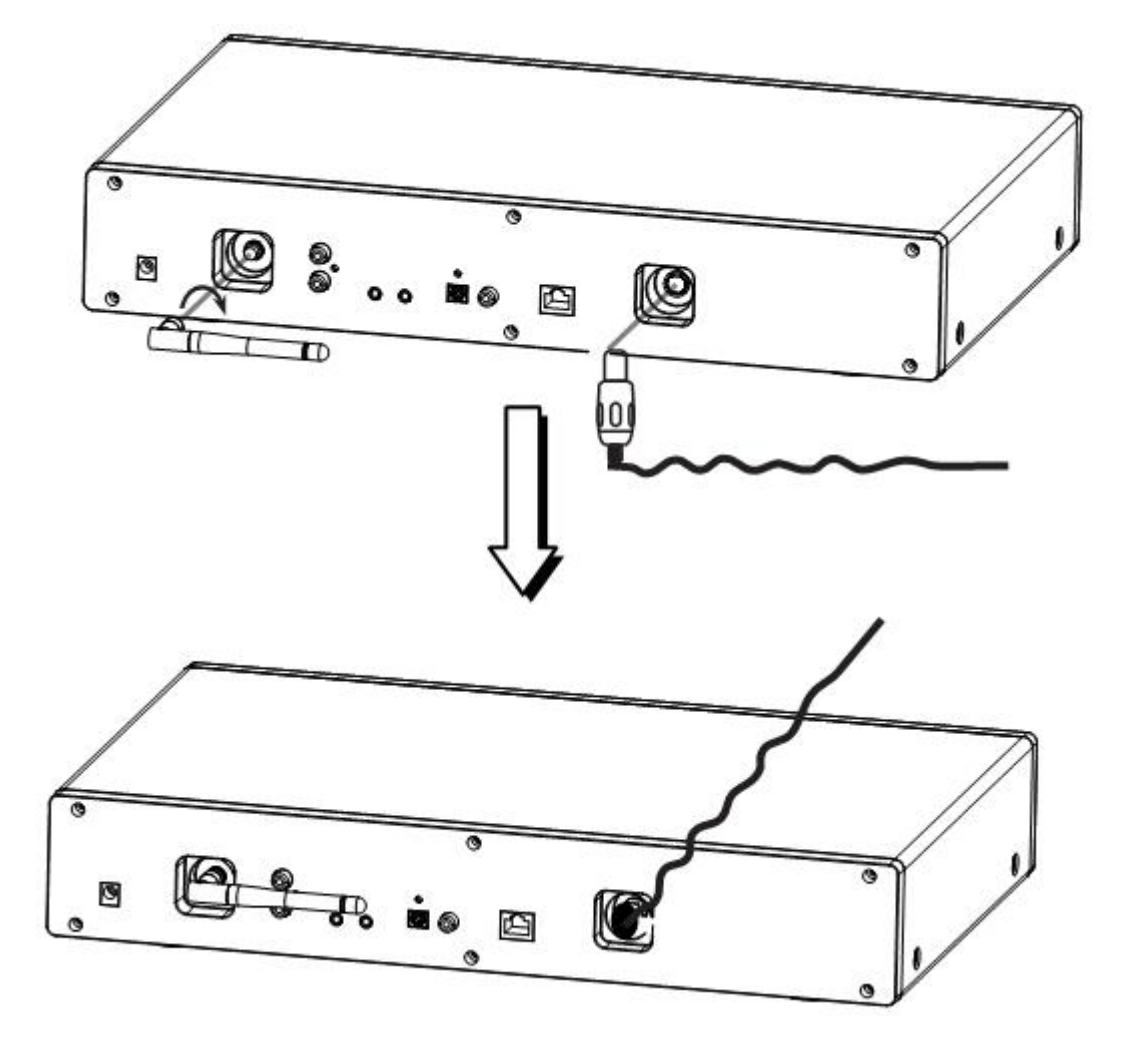

# **ANALOGE AUDIOAUSGANGSVERBINDUNGEN**

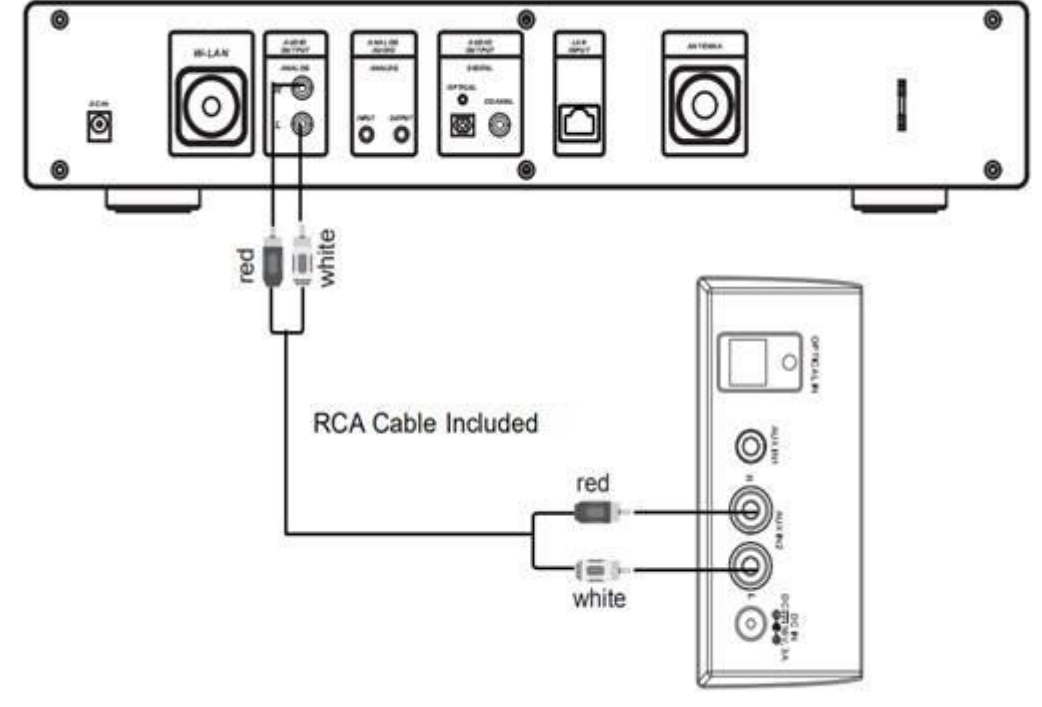

Connect the RCA cable as illustrated below.

Rear View of the TV Soundbar,<br>Tower Speaker etc.

| <b>EN</b>                                           | DE                                                         |
|-----------------------------------------------------|------------------------------------------------------------|
| Connect the RCA cable as illustrated below.         | Schließen Sie das Cinchkabel wie                           |
|                                                     | nachstehend abgebildet an.                                 |
| red                                                 | Rot                                                        |
| white                                               | Weiß                                                       |
| RCA Cable NOT Included                              | Cinchkabel NICHT im Lieferumfang enthalten                 |
| Rear View of the TV Soundbar, Tower<br>Speaker etc. | Rückansicht der TV-Soundbar, des<br>Turmlautsprechers usw. |

### Connect the 3.5mm AUX OUT cable as illustrated below.

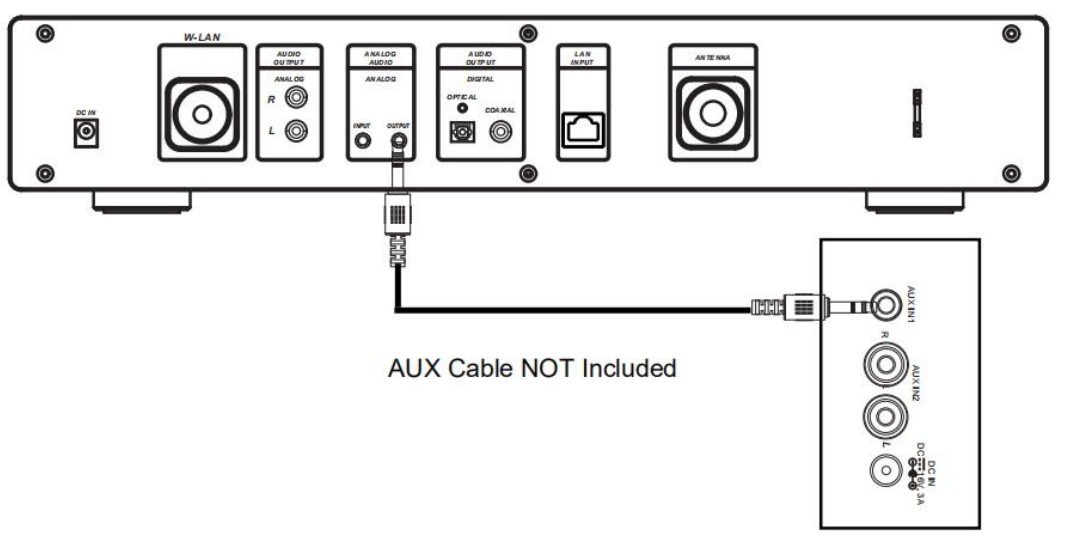

Rear View of the TV Soundbar,<br>Tower Speaker, Mini Speaker etc.

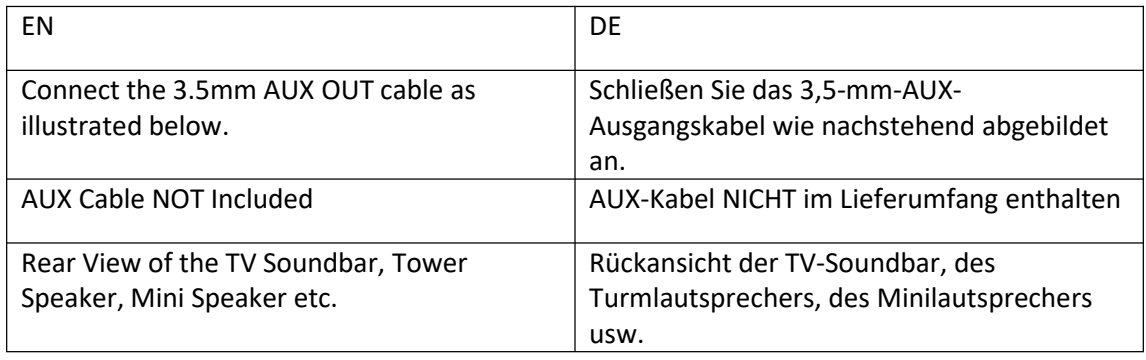

# **DIGITALE AUDIOAUSGANGSVERBINDUNGEN**

Connect the Optical cable as illustrated below.

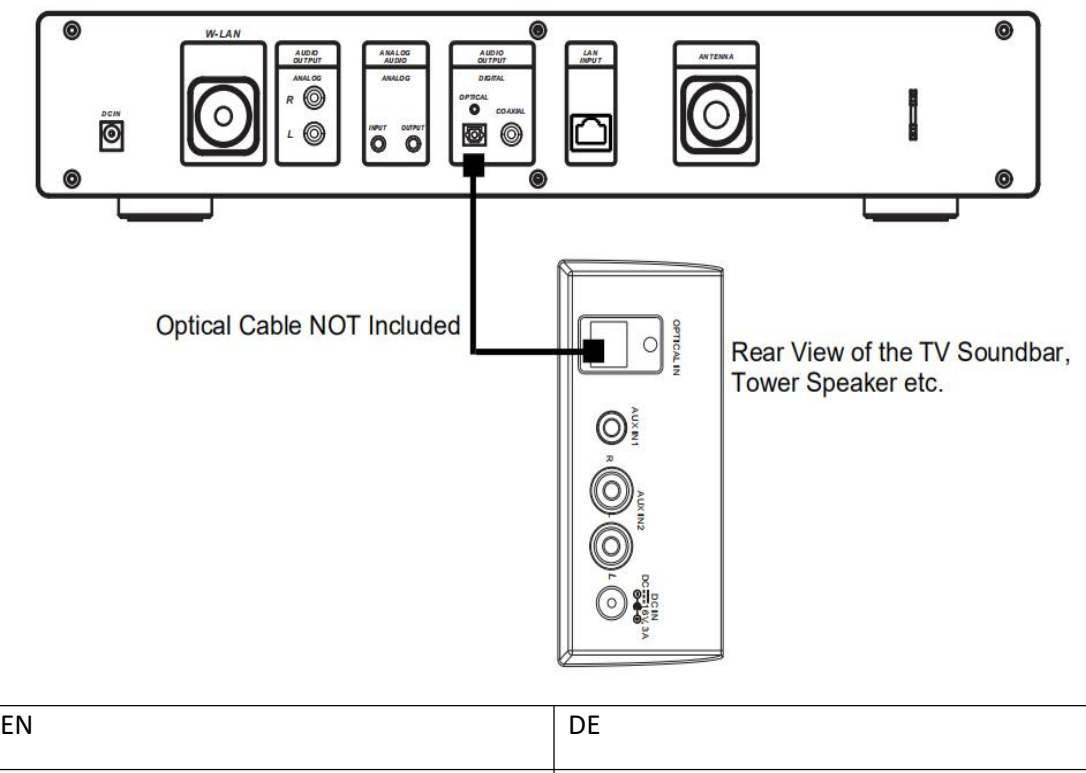

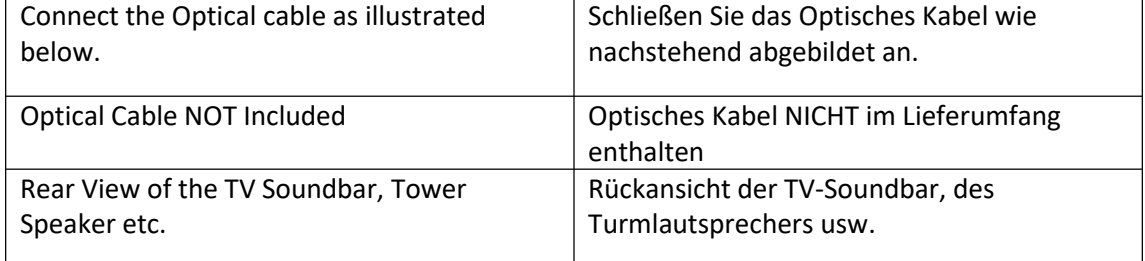

Connect the Coaxial cable as illustrated below.

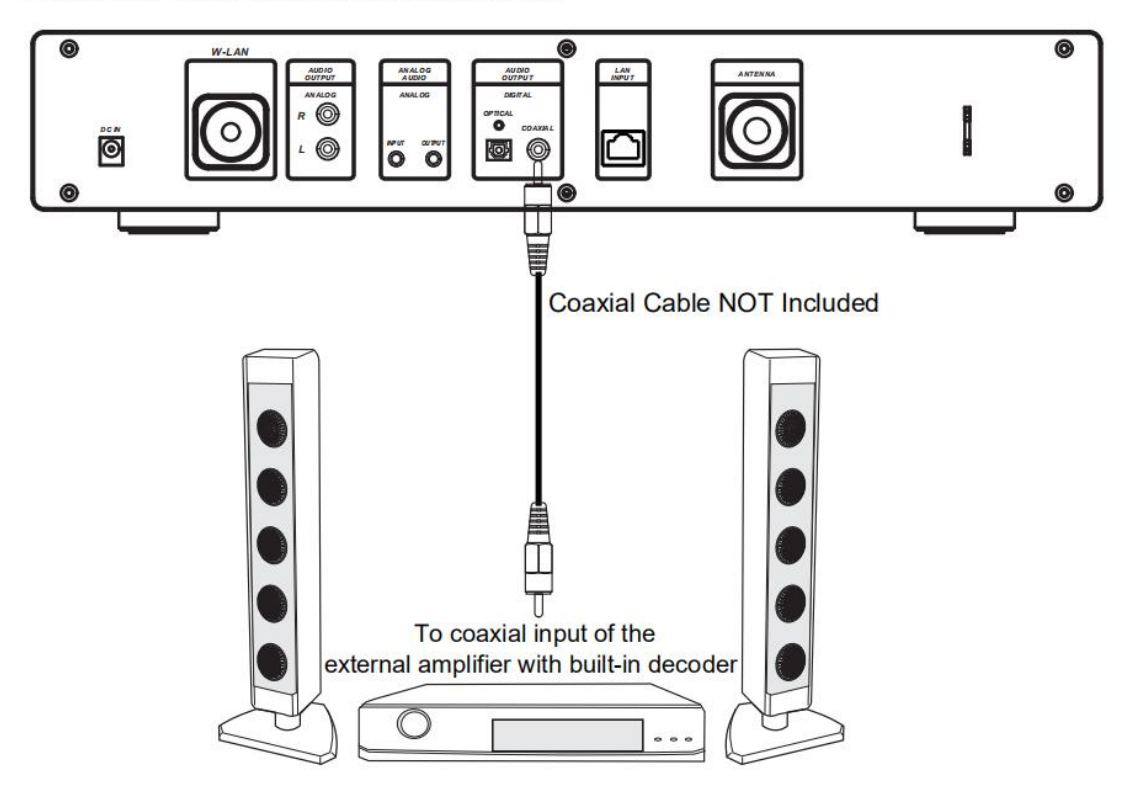

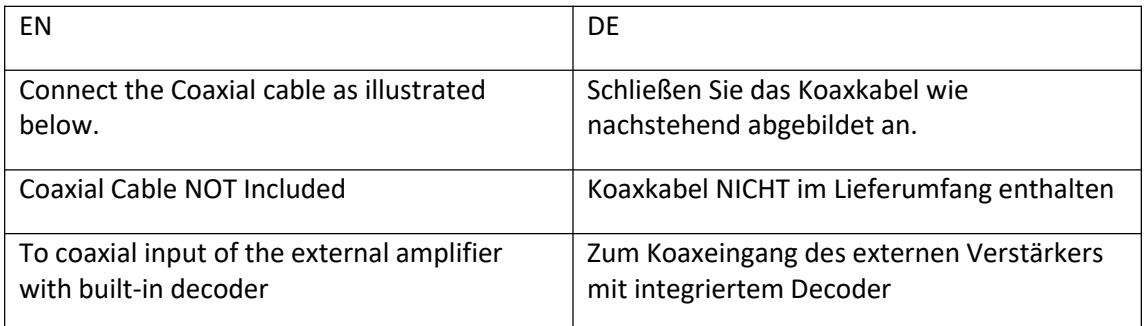

# **1 Voraussetzungen für die Benutzung des DIR-250**

### **1.1 Netzwerkvoraussetzungen**

Vor der Benutzung des DIR-250 müssen nachstehende Voraussetzungen erfüllt sein:

- Ein Breitbandanschluss in Verbindung mit einem kabelgebundenen oder kabellosen Zugangspunkt, Router oder ähnlichem Netzwerkgerät.
- Der WLAN-Router muss die WLAN-Spezifikationen (802.11 b/g/n) unterstützen.
- Ein sich im selben Netzwerk wie das DIR-250 befindliches Smartphone, Tablet-PC oder Computer.

# **Angezeigte Symbole**

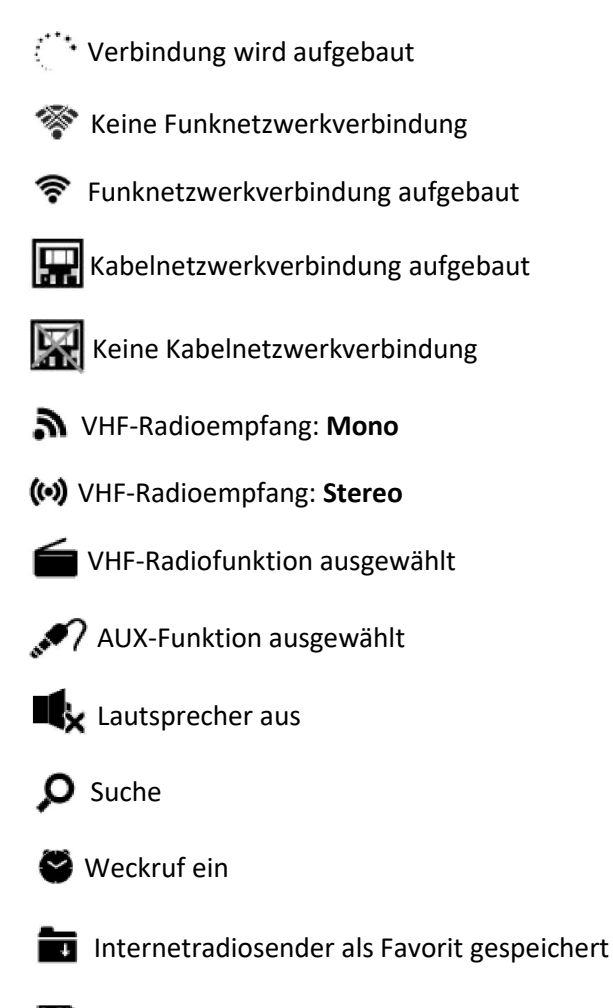

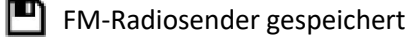

# **2 Erste Schritte**

### **2.1 Vorbereiten des Netzwerks**

• Für eine WLAN-Verbindung:

Überprüfen Sie, ob die LED WLAN LINK/ACT Ihres kabelgebundenen/kabellosen Zugangspunktes oder Routers leuchtet. Schlagen Sie bei Fragen im entsprechenden Benutzerhandbuch nach.

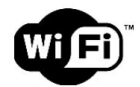

**Hinweis: Ein WLAN ermöglicht Ihnen die Datenübertragung ohne Kabelverbindung zwischen den Geräten über kurze Strecken bis 20 Meter. Wände und Decken können diese WLAN-Reichweite verringern.**

**Versuchen Sie deshalb, Ihr DIR-250 und/oder Ihren Zugangspunkt innerhalb der obengenannten Entfernung aufzustellen und jegliche Behinderungen zwischen den beiden Geräten zu vermeiden.**

- Schließen Sie den Netzadapter an einer Netzsteckdose an und stecken Sie den DC-Stecker des Netzadapters in die Buchse DC-IN des DIR-250.
- Bei Erstinbetriebnahme startet das DIR-250 mit dem Einrichtungsassistenten. Das System fordert Sie nun auf:
- 1 Die **Language (Sprache)** einzustellen und die **Network Configurations (Netzwerkkonfiguration)** vorzunehmen (Abb. 1) (benutzen Sie für die Auswahl den Navigationsdrehknopf (3))

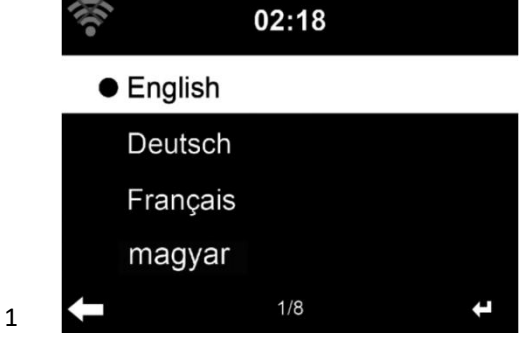

2 Beim Einschalten nach verfügbaren Netzwerken zu suchen (Abb. 2)

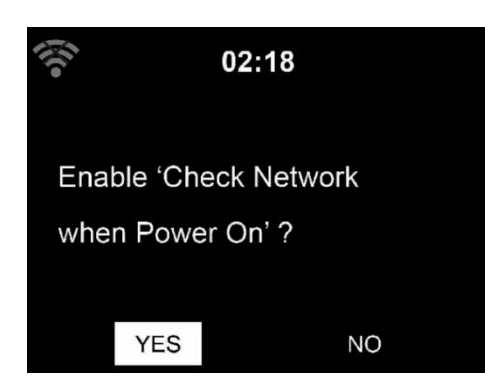

3 Das WLAN einzurichten (Abb. 3)

2

3

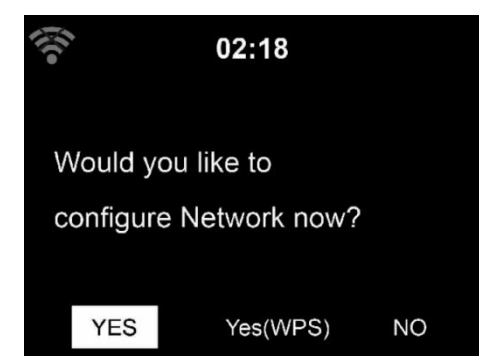

- Wählen Sie für den Verbindungsaufbau zu einem Netzwerk Yes (Ja) aus.
- Wenn Sie "Yes" (Ja) (WPS) (nur für WPS-Router) auswählen, dann drücken Sie anschließend die WPS-Taste Ihres Routers.

Wenn Sie "Yes" (Ja) auswählen, dann wechselt der Bildschirm zum Scannen nach Funknetzwerken und zeigt anschließend die verfügbaren Funknetzwerke an.

#### **HINWEIS: Es werden nur 2,4-GHz-Netzwerke unterstützt**

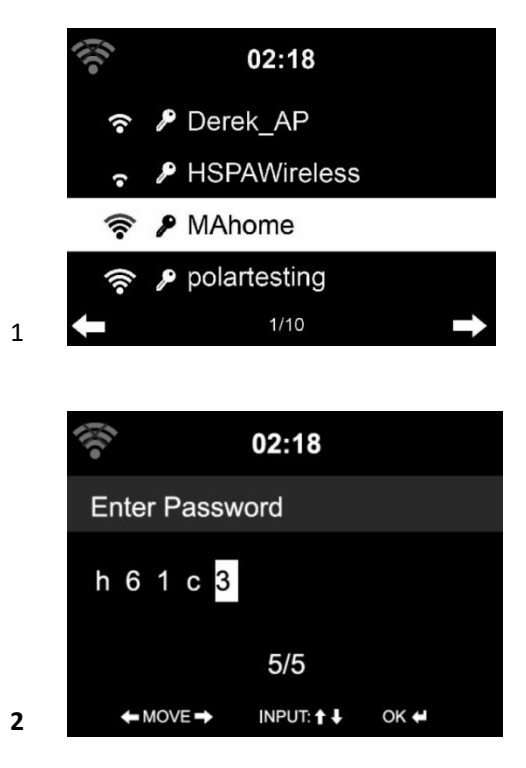

Die Anzahl der Balken im WLAN-Symbol vor dem Netzwerknamen (SSID) zeigt die Signalstärke des Netzwerks an. Das Schlüsselsymbol zeigt an, dass das Netzwerk passwortgeschützt ist.

Wenn das Gerät kein WLAN finden kann, dann erscheint auf dem Display "No wireless Networks found" (Keine Funknetzwerke gefunden). Ändern Sie in diesem Fall bei Bedarf den Standort und überprüfen Sie Ihren WLAN-Router. Die SSID Ihres Zugangspunktes finden Sie im Konfigurationsmenü Ihres Zugangspunktes (Routers). Wählen Sie Ihr Netzwerk aus und bestätigen Sie Ihre Auswahl mit OK. Wenn Ihr WLAN passwortgeschützt ist, dann werden Sie nun aufgefordert, das WLAN-Passwort einzugeben.

Geben Sie das Passwort mit Hilfe der Navigationstasten am Gerät oder auf der Fernbedienung ein.

Sie können für die Eingabe des WLAN-Passwortes den **NACH-OBEN/UNTEN-Drehknopf** drehen. Bei versehentlich falscher Eingabe können Sie **" "** drücken, um eine Eingabeposition vorzugehen. Drücken Sie "<a>
">
4", um eine Eingabeposition zurückzugehen und die Eingabe zu korrigieren.

#### **Mittels Fernbedienung**

Der Cursor markiert die aktuelle Eingabeposition.

Drücken Sie mehrmals die entsprechende Zifferntaste.

- 0 0 (Eingabe löschen)
- 1 1 (Leerzeichen) @ ! " # \$ % & () \* ' + { \ | } < > ?...
- 2 2 A B C a b c
- 3 3 D E F d e f
- 4 4 G H I g h i
- 5 5 J K L j k l
- 6 6 M N O m n o
- 7 7 P Q R S p q r s
- 8 8 T U V t u v
- 9 9 W X Y Z w x y z

Navigationstasten:

- **" "** Eine Eingabeposition zurück; die Eingabe kann überschrieben werden
- **" "** Eine Eingabeposition weiter; die vorherige Eingabe wird gespeichert
- **" "** Ziffern-/Buchstabenwahl

#### **Eingabe über das Bedienfeld**

Drehen Sie den **NACH-OBEN/UNTEN-Drehregler (3)**, um Buchstaben/Ziffern einzugeben. Wenn das gewünschte Zeichen angezeigt wird, dann drücken Sie  $\blacktriangleright$ , um zur nächsten Eingabeposition zu gehen.

Wenn Sie Ihre Eingabe beendet haben, dann drücken Sie zur Bestätigung Ihrer Eingabe **OK**. Sie können auch **drücken**, um zu einer vorherigen Eingabeposition zu wechseln.

**"OK"** bestätigt die gesamte Eingabe

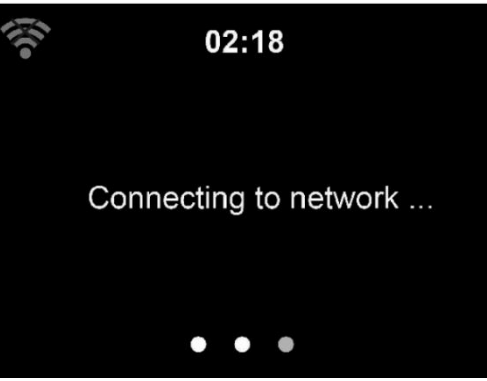

Es kann ein paar Sekunden dauern, bis die Netzwerkverbindung aufgebaut ist.

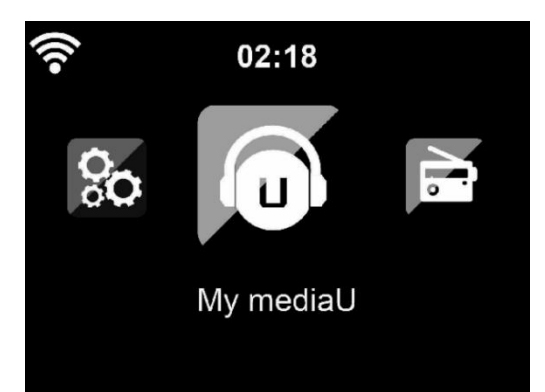

Sobald die Netzwerkverbindung aufgebaut ist, erscheint das Hauptmenü mit den nachstehenden Menüpunkten:

- **Internetradio:** Zugriff auf Radiostationen weltweit
- **Mediencenter:** Zugriff auf Ihre UPnP-Geräte über Software mit Streamingfunktionalität.
- **FM:** Wechsel in den FM-Radiomodus
- **DAB/DAB+:** Wechsel in den DAB-Radiomodus
- **Informationszentrum:** Zugriff auf Wetter-, Finanz- und Systeminformationen und auf Apps
- **AUX:** Wechsel in den AUX-Modus
- **Bluetooth:** Wechsel in den Bluetooth-Modus
- **Konfiguration:** Verschiedene Systemeinstellungen
- **Lokalsender:** Zugriff auf Radiosender eines bestimmten Gebietes (z. B. nur deutsche Radiosender)
- **Mein MediaU:** Zugriff auf eine Online-Medienbibliothek. Dieser Menüpunkt wird nur angezeigt, wenn diese Funktion unter Configuration menu (Konfigurationsmenü) -> Manage my mediaU (Mein MediaU verwalten) aktiviert wurde.
- Drücken Sie die Taste  $\bigcup$ , um in den Standby-Modus zu wechseln. Die Uhrzeit, das Datum und alle aktiven Weckrufe werden auf dem Display angezeigt.

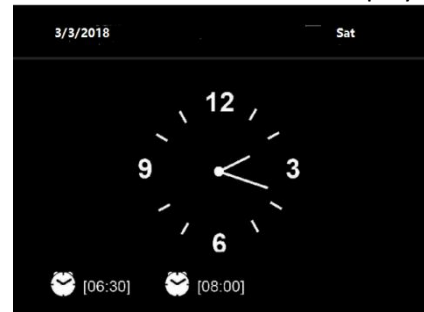

● Wenn Sie eine Netzwerkverbindung **eingerichtet** haben, dann stellt das DIR-250 eine Verbindung zu diesem Netzwerk automatisch wieder her, wenn es erneut eingeschaltet wird. Wenn Sie das Netzwerk ändern möchten, dann wechseln Sie zu *Configuration (Konfiguration) –> Network menu (Netzwerkmenü)*, um die Netzwerkverbindung zu ändern.

# **3 Über das Streamen von Musik**

Sie können mittels DLNA Musik zu Ihrem DIR-250 streamen. DLNA ist ein branchenweiter Standard für das Teilen von Daten über ein Heimnetzwerk. Die DLNA-Funktionalität ist dabei von Ihren DLNA-kompatiblen Geräten abhängig. Mit DLNA können Sie die auf Ihrem Laptop/NAS oder anderen DLNA-kompatiblen Geräten gespeicherte MP3-Musik zu Ihrem DIR-250 streamen und wiedergeben lassen.

Der standardmäßige DLNA-Name lautet Lenco DIR-250, den Sie jedoch ganz nach Belieben ändern können. (siehe Abschnitt 5.3)

Nachfolgend finden Sie eine Anleitung darüber, wie Sie das Streamen von Medien vom PC oder anderen Medienservern einrichten. Benutzen Sie die Bedienungsanleitung der Softoder Hardware, die Sie einsetzen möchten.

Vergewissern Sie sich, dass die Musikdateien eines der nachstehenden Formate besitzen: MP3, WMA, WAV oder AAC.

Schlagen Sie für Einzelheiten zur DIR-250-Wiedergabesteuerung der gestreamten Musik unter Kapitel 5.7 nach.

### **3.1 UPnP**

- Damit Sie die von Ihrem PC gestreamte Musik genießen können, müssen Sie auf Ihrem PC nachstehende Schritte durchführen:
	- Verbinden Sie Ihren PC mit dem Netzwerk.
	- Vergewissern Sie sich, dass das DIR-250 eingeschaltet ist und sich im selben Netzwerk befindet.

Öffnen Sie die UPnP-Oberfläche Ihres Windows Media Player (ab Version 11). Alternativ können Sie auch andere Plattformen oder Server als die Windows Media Connection verwendet.

Nachstehende Abbildungen zeigen die Einrichtung für Windows XP mit Mediaplayer 11.

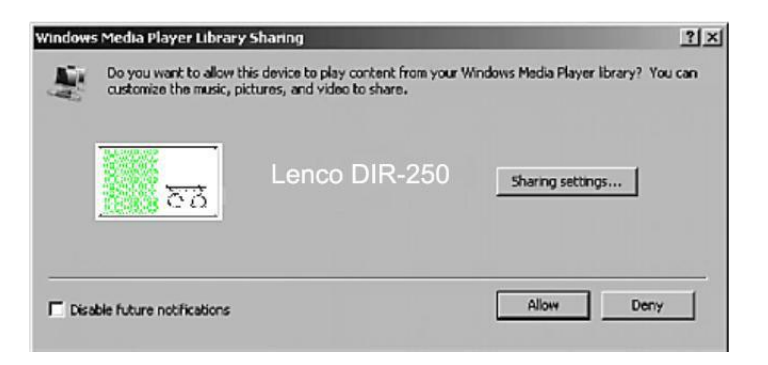

Geben Sie Ihre Medien für das Streamen zu Lenco DIR-250 frei.

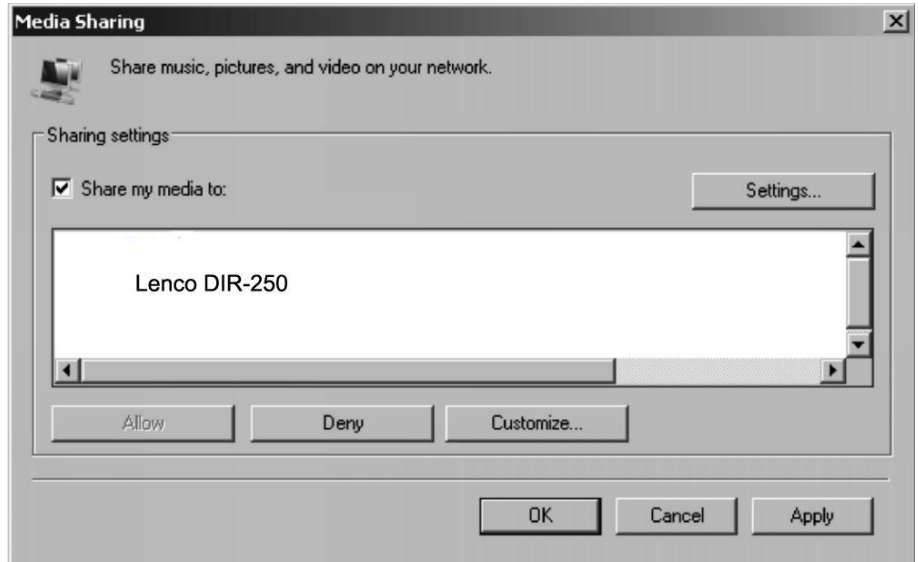

Fügen Sie die Audiodateien und Verzeichnisse der Medienbibliothek hinzu, die Sie für das DIR-250 freigeben möchten.

Sie können ebenfalls gestreamte Musik von anderen Musikservern wie beispielsweise Ihrem Smartphone (*Android*-Plattform) genießen:

- Verbinden Sie Ihr Mobilgerät mit dem Netzwerk
- Suchen Sie auf *Google Play* Mediensharing-Apps und installieren Sie eine von ihnen.
- Fügen Sie die Audiodateien Ihres Mobilgerätes hinzu, welche Sie freigeben möchten.
- Wählen Sie nach der Einrichtung des freigegebenen Servers die gewünschte Musik aus und steuern Sie die Wiedergabe über Ihr DIR-250. (siehe Abschnitt 5.7)

### **4 DLNA-Funktion**

- Neben UPnP unterstützt Ihr DIR-250 auch die DLNA-Funktion, mit der Sie Musikdateien von einem PC oder Android-Mobilgerät freigeben und Ihren PC, Ihr Android-Mobilgerät oder Ihr iPhone/iPad für die Steuerung der Musikwiedergabe auf dem DIR-250 benutzen können. (Es wird nicht benötigt, wenn Sie jede Wiedergabe über Ihr DIR-250 steuern)
- Die Mindestanforderung für DLNA ist ein PC mit Windows 7 und Windows Media Player 12. Führen Sie die Einstellung wie nachstehend beschrieben durch:

Geben Sie zuerst die Medien auf Ihrem PC für Ihr DIR-250 frei. *Control Panel (Systemsteuerung) -> Network and Internet (Netzwerk und Internet) -> Network and sharing Center (Netzwerk und Freigabecenter) -> Media streaming options (Optionen Medienstreaming)*

### Choose media streaming options for computers and devices

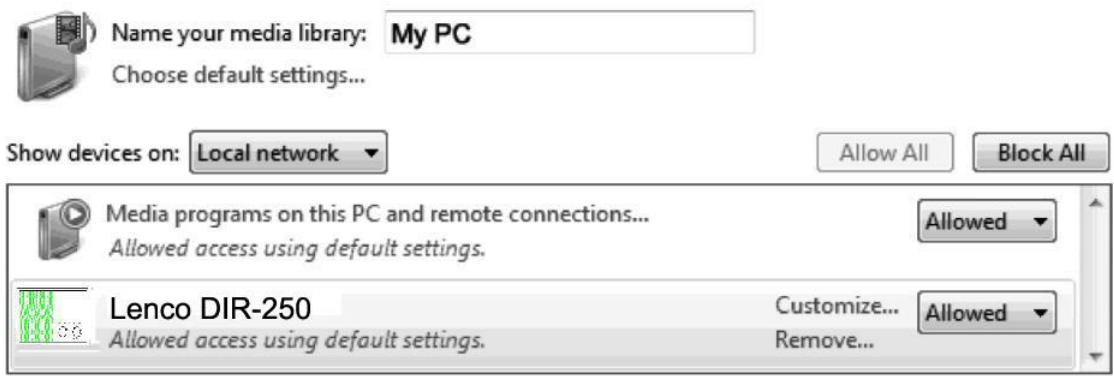

All devices are allowed to access your shared media.

Choose homegroup and sharing options Choose power options Tell me more about media streaming Read the privacy statement online

Öffnen Sie den *Windows Mediaplayer*, um *Allow remote control of my Player (Remotesteuerung meines Players erlauben)* zu aktivieren.

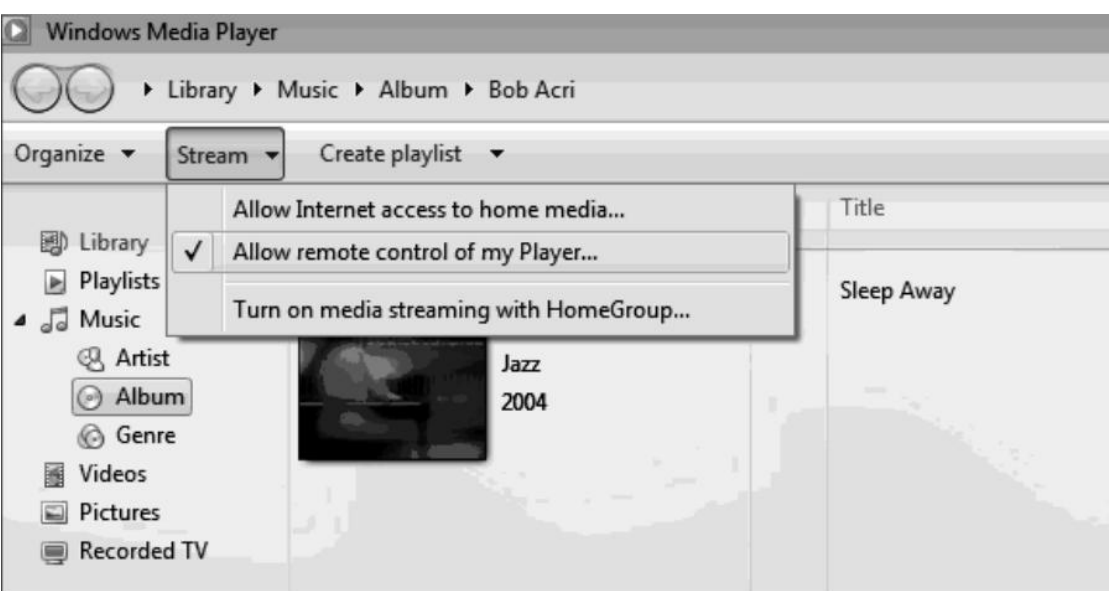

Wählen Sie mit einem Rechtsklick die gewünschte Musik in der Medienbibliothek und anschließend Play to Lenco DIR-250 (auf dem Lenco DIR-250 wiedergeben) aus.
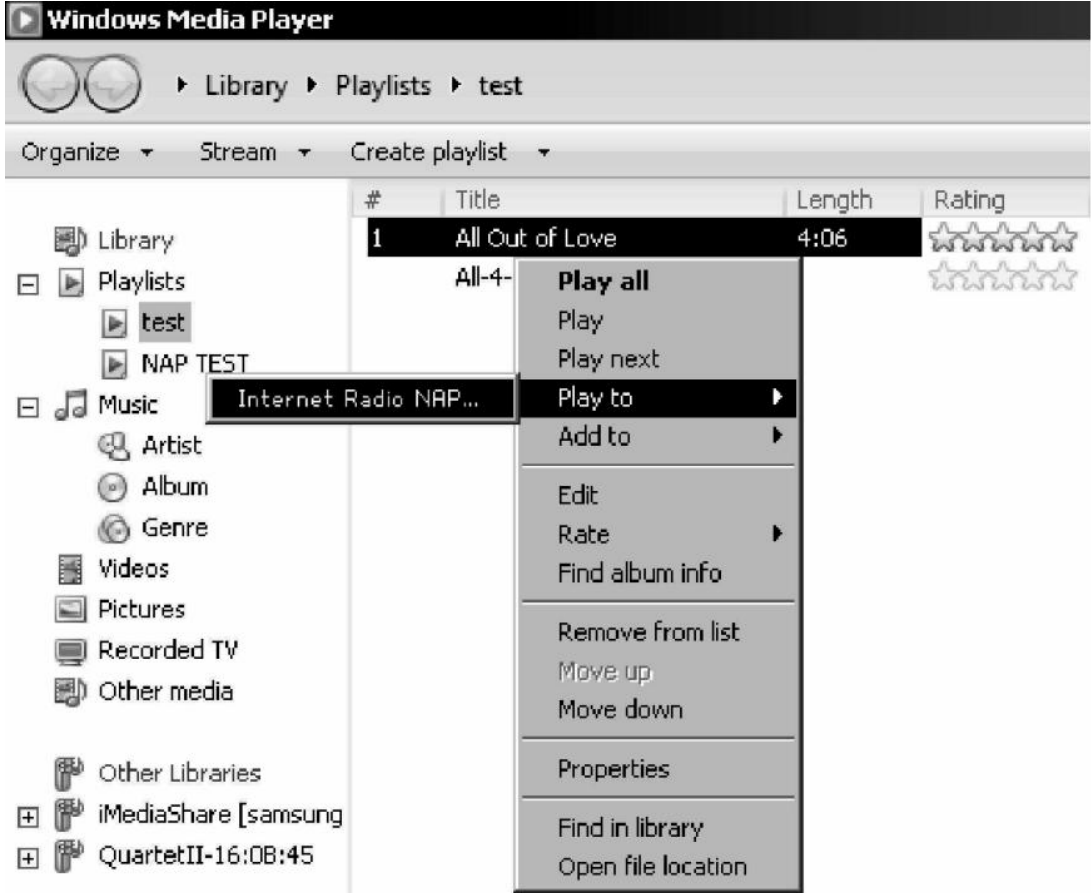

Es erscheint ein Fenster für die Steuerung der Musikwiedergabe auf dem Lenco DIR-250.

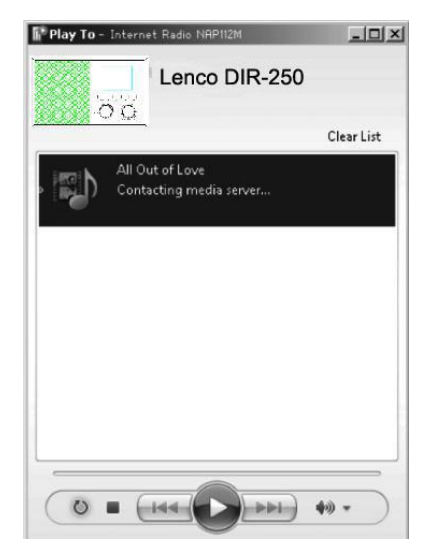

Wenn Sie ein Android-Mobilgerät, Tablet-PC oder iPhone/iPad benutzen, können Sie freie oder kostenpflichtige DLNA-Apps auf Google Play oder Apple Store suchen und von dort aus auch installieren. Es ist empfehlenswert, für die Medienfreigabe auf Android-Mobilgeräten, Tablet-PCs oder iPhones/iPads **Bubble UPnP** zu benutzen.

Möglicherweise unterstützen nicht alle APPs das Musikstreaming vom iPhone/iPod, aber Sie können Ihr iPhone/iPod auch zur Kontrolle des Musikstreamings von anderen Servern verwenden.

Die Schritte für die Wiedergabe freigegebener Musik über die App sind folgende:

Wählen Sie das Lenco DIR-250 als Player aus. Einige APPs erlauben die gleichzeitige Wiedergabe der Musik auf verschiedenen Musikwiedergabegeräten.

Wählen Sie einen Musikserver und danach die wiederzugebende Musik aus. Einige Apps unterstützen bei der Mehrfachauswahl von Musik das Anlegen einer Playlist (Wiedergabeliste).

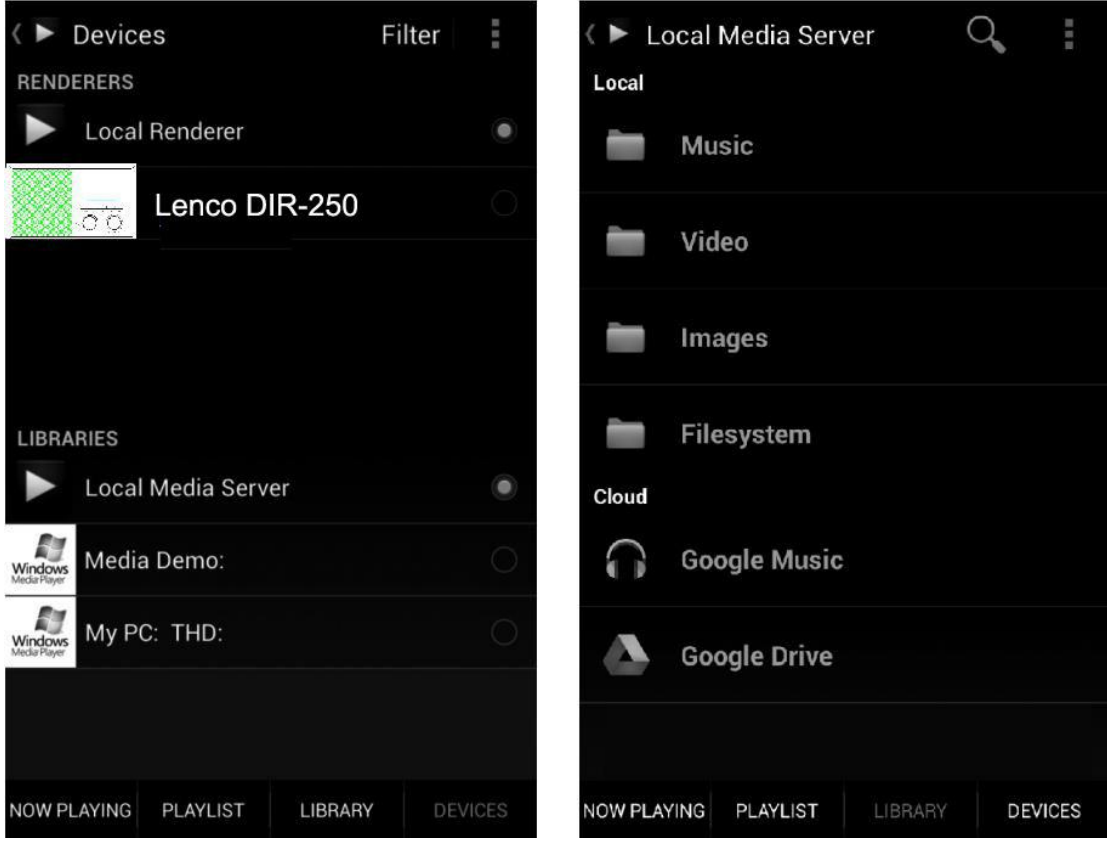

### Server-, Player- und Musikauswahl

- Wenn Sie bei Music Link die DLNA-Musikstreamingfunktion verwenden, dann können Sie über das Gerät nur die Lautstärke regeln und das Standby steuern. Die Kontrolle der anderen Funktion wird unterbunden.
- Beenden Sie DLNA auf dem PC, Mobilgerät oder Tablet-PC, damit Sie die Music Linkeigene Steuerung wieder benutzen können.

## **5 DIR-250-Funktionen**

## **5.1 Überblick**

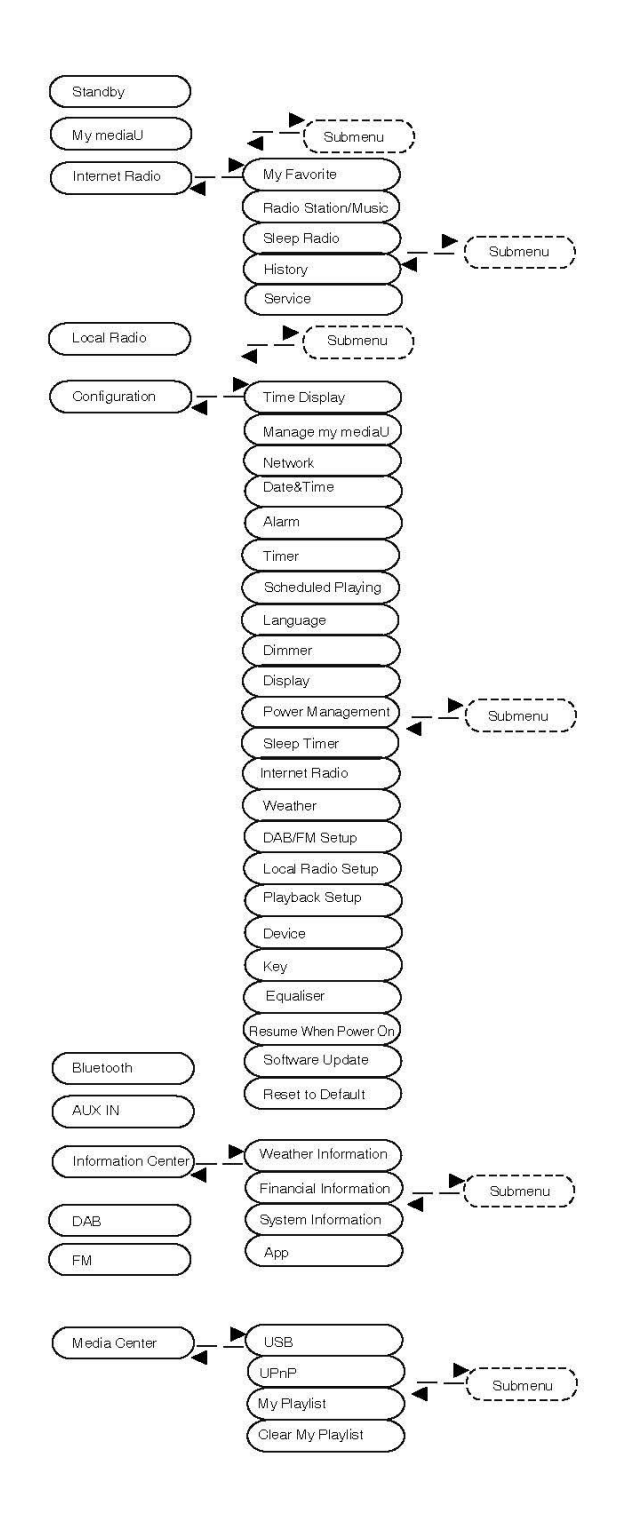

## **5.2 Hauptmenü**

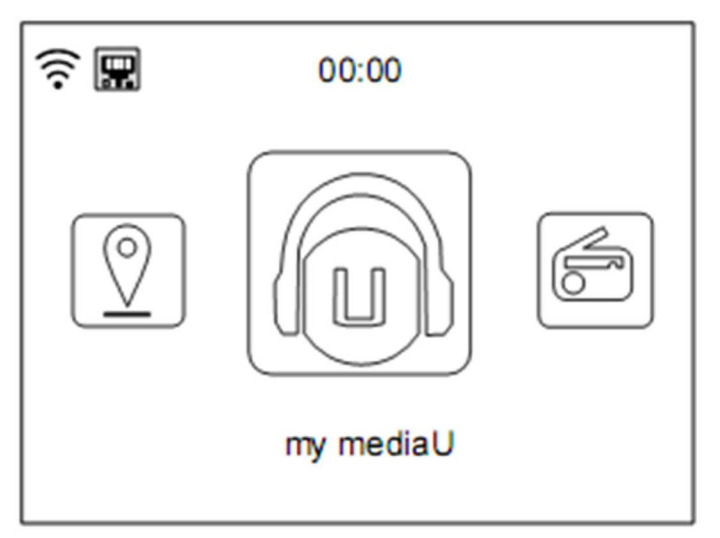

Im Hauptmenü können Sie den QR-Code scannen, um fortzusetzen

## **5.3 Konfiguration**

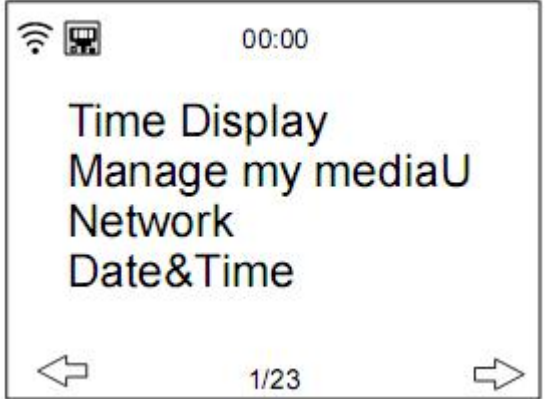

## **5.3.1 Zeitanzeige**

Stellen Sie Time display (Zeitanzeige) auf analoge oder digitale Zeitanzeige.

## **5.3.2 Mein mediaU verwalten**

Meine mediaU-Medienbibliothek – Verwalten der Radiosender über das Internet

Sie können unter [www.mediayou.net](http://www.mediayou.net) ein kostenfreies Konto für eine Medienbibliothek anlegen und so viel Geräte wie Sie möchten hinzufügen, damit Sie jederzeit mit einem beliebigen Gerät mit Streamingfunktionalität überall auf der Welt auf Ihre Lieblingsradiosender zugreifen können. Auf den Dienst können Sie mit einem Benutzernamen und Passwort Ihrer Wahl zugreifen.

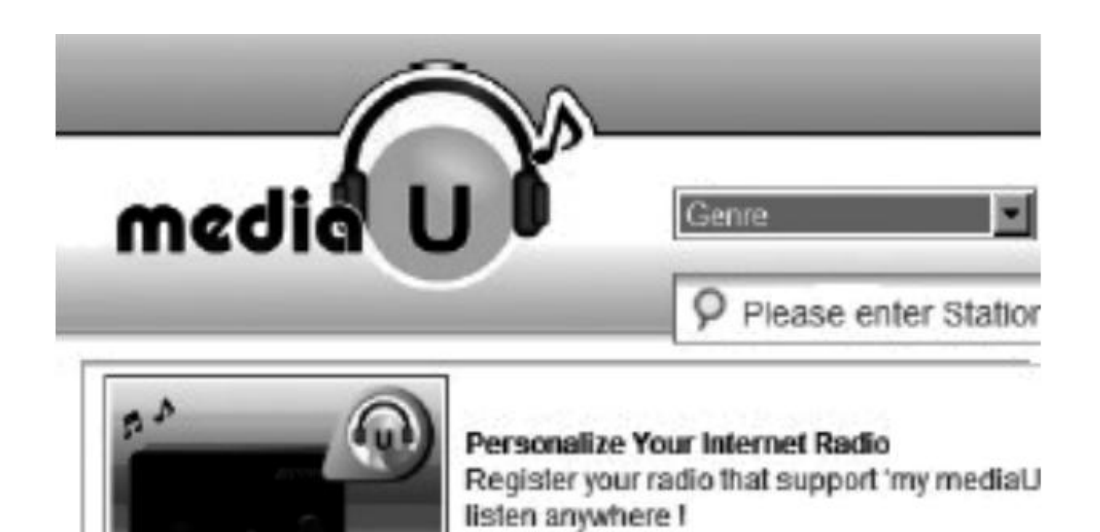

Des Weiteren müssen Sie die MAC-Adresse Ihres Geräts (auf Mediayou Seriennummer genannt) kennen, um dieses Gerät unter "Personalize Your Internet Radio" (Ihr Internetradio an Ihre Bedürfnisse anpassen) registrieren zu können.

Die MAC-Adresse Ihres Internetradios finden Sie unter **Information Center (Informationscenter) -> System information (Systeminformationen) -> Wireless Info (Funknetzwerkinformationen) -> MAC Address (MAC-Adresse).**

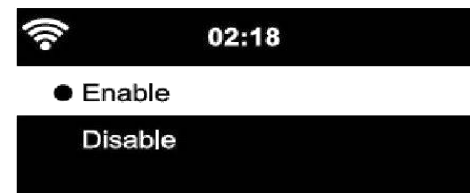

Nach der Registrierung des Geräts müssen Sie diese Funktion noch auf Ihrem DIR-250 unter **Configuration (Konfigurationsverwaltung) -> Manage my mediaU (Mein MediaU verwalten) aktivieren**.

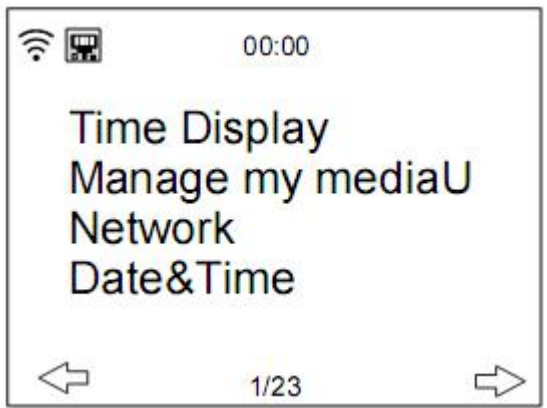

Anschließend kann das Internetradio auf die Medienbibliothek zugreifen.

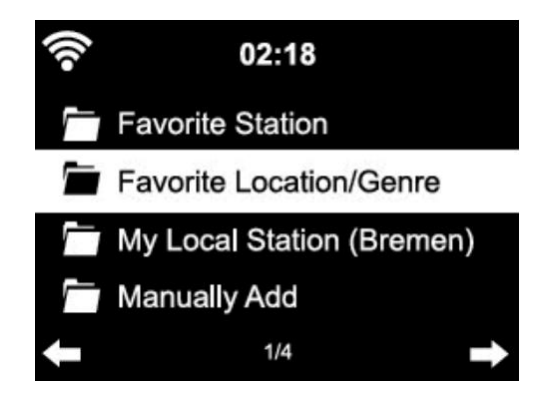

Das Gerät verbindet sich automatisch mit Ihrem Konto und zeigt die hier gespeicherten Inhalte an.

- Favorite Station (Lieblingsradiosender)
- Favorite Location/Genre (Lieblingsstandorte/Lieblingsgenre)
- My Local Station (Meine lokalen Radiosender)
- Manually Add (Manuell hinzufügen)
- Je nach Ihren benutzerdefinierten My mediaU-Einstellungen kann die Anzeige des Internetradios hiervon abweichen.
- Wenn das Gerät noch nicht bei MediaYou registriert worden ist, dann erscheint eine entsprechende Meldung, wenn Sie versuchen, My mediaU zu aktivieren.
- Wenn Sie ein Gerät mit mehreren Konten registriert haben, dann werden diese nach der Aktivierung angezeigt und Sie können dann das gewünschte Konto auswählen.

Wenn Sie Ihr MediaU mittels App verwalten möchten, dann können Sie mit Ihrem Smartphone/Tablet-PC den QR-Code scannen. Wechseln Sie zu **Menu (Menü) –> my mediaU (Mein MediaU)**, um den QR-Code anzeigen zu lassen.

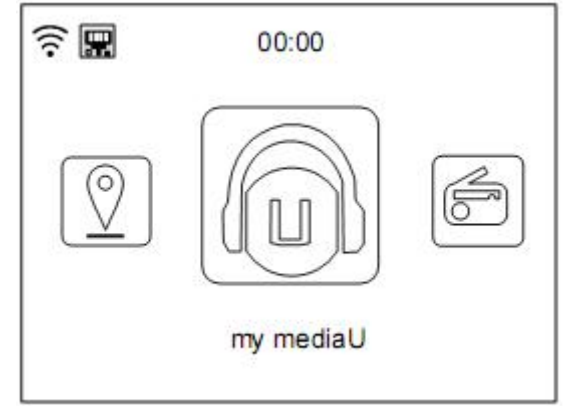

Der Menüpunkt my mediaU (Mein MediaU) erscheint ebenfalls im Hauptmenü. Sie finden hier erneut die Auswahl:

- Favorite Station (Lieblingsradiosender)
- Favorite Location/Genre (Lieblingsstandorte/Lieblingsgenre)
- My Local Station (Meine lokalen Radiosender)
- Manually Add (Manuell hinzufügen)

Sie finden diese Auswahl ebenfalls in der Medienbibliothek, in der Sie Radiosender entsprechend hinzufügen und verwalten können.

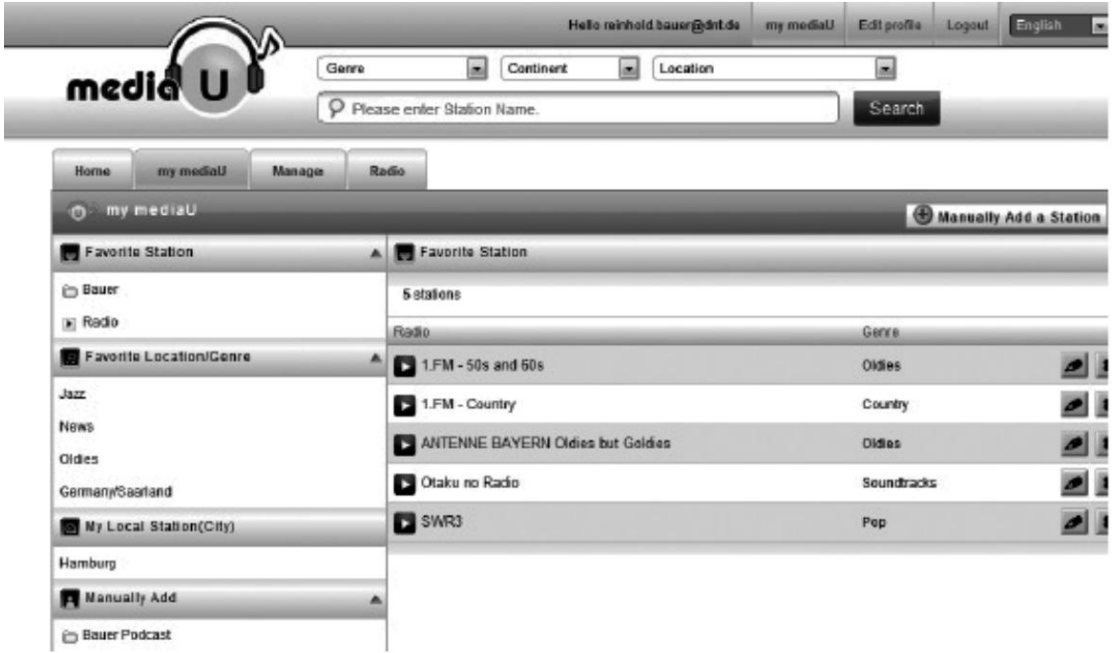

Unter Add manually (Manuell hinzufügen) können Sie das Gerät beispielsweise für Podcasts verlinken.

Hierfür müssen Sie die URL des Podcasts kennen.

- 1. Füllen Sie die unter "Add manually" (Manuell hinzufügen) markierten Felder in Ihrem MediaYou-Konto aus.
- 2. Wechseln Sie beim Internetradio zu Configuration (Konfiguration) -> Manage my mediaU (Mein MediaU verwalten) und aktivieren Sie es erneut.
- 3. Unter My mediaU (Mein MediaU) -> Add Manually (Manuell hinzufügen) finden Sie alle manuell hinzugefügten Verzeichnisse und Adressen und Sie können hier Podcasts auswählen.

Die nachstehenden Podcast-Formate werden unterstützt:

- asx
- m3u
- pls
- reines Streaming mittels HTTP-, RTSP- oder MMS-Protokoll

### **5.3.3 Netzwerk**

• Wired Network Configuration (Kabelnetzwerkkonfiguration)

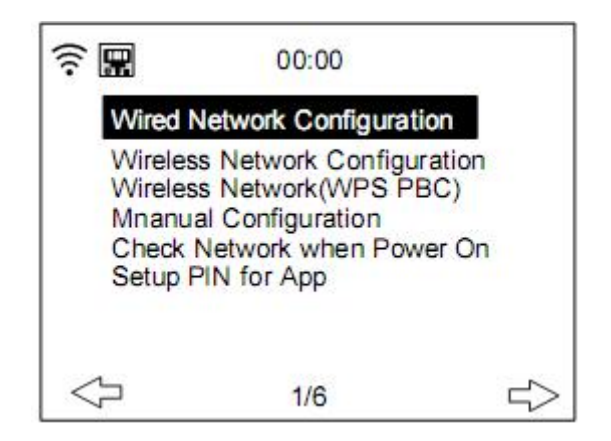

#### **Aktivieren/Deaktivieren der Kabelnetzwerkverbindung**

**Funknetzwerkkonfiguration** 

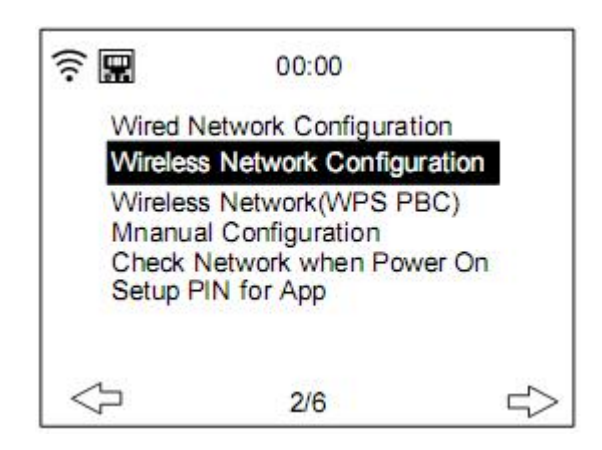

Aktivieren/Deaktivieren des Funknetzwerkes. Wenn Sie Funknetzwerk auswählen, dann sucht das System automatisch nach verfügbaren Funknetzwerken. **Wählen** Sie hier das gewünschte Funknetzwerk aus.

Wenn Sie schon einmal mit dem Funknetzwerk verbunden waren, dann müssen Sie das Passwort nicht erneut eingeben.

Schlagen Sie für die Netzwerkeinstellung auch unter Kapitel 3 **Inbetriebnahme** nach.

Funknetzwerk (WPS-PBC)

Wenn Sie einen Router benutzen, der eine WPS/QSS-Taste besitzt, dann können Sie die Netzwerkverbindung auch über die WPS-Funktion einrichten. Drücken Sie innerhalb von 120 Sekunden die WPS/QSS-Taste Ihres Routers. Daraufhin wird die Verbindung zwischen Router und DIR-250 automatisch konfiguriert. In diesem Fall müssen Sie kein WLAN-Passwort eingeben.

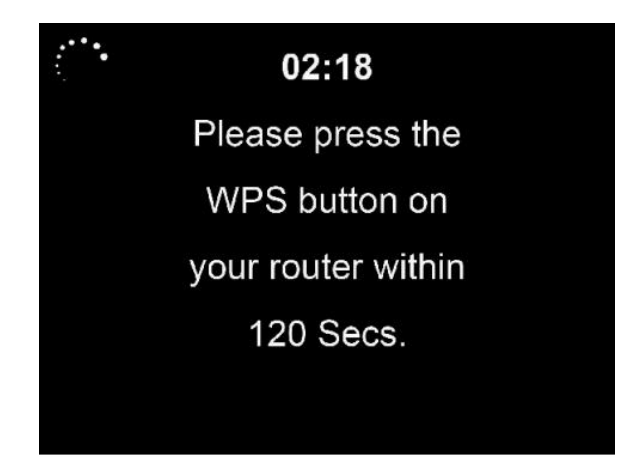

**Manuelle Konfiguration** 

Sie können DHCP (das die IP-Adresse automatisch zuweist) auswählen oder die IP-Adresse selbst eingeben.

Wenn Sie sich für die manuelle Einrichtung des Kabelnetzwerkes entscheiden, dann sind nachstehende Informationen einzugeben:

- 1. SSID (der Name des Zugangspunktes);
- 2. IP-Adresse;
- 3. Subnetzmaske;
- 4. Standard-Gateway;
- 5. Primärer DNS-Server;
- 6. Sekundärer DNS-Server.

Wenn Sie innerhalb eines Bereiches mehr als eine Netzwerkverbindung eingerichtet haben, dann können Sie ein bestimmtes Netzwerk auswählen (**verwalten**).

Netzwerksuche beim Einschalten

Aktivieren/Deaktivieren des WLAN oder Kabelnetzwerks.

Wenn Sie ein WLAN aktiviert haben, dann sucht das System automatisch nach verfügbaren Zugangspunkten. Wählen Sie anschließend den benötigten Zugangspunkt aus.

Drücken Sie die OK-Taste, um das WEP- bzw. WPA-Passwort einzugeben und eine Verbindung mit dem Funknetzwerk herzustellen.

Wenn kein Funknetzwerk verfügbar oder der Verbindungsaufbau fehlgeschlagen ist, dann ist das Symbol in der linken oberen Ecke durchgekreuzt. Wenn Sie ein Kabelnetzwerk aktivieren, dann führt das System einen Verbindungstest durch.

• Einrichtungs-PIN für die App Aktivieren oder deaktivieren Sie die Einrichtungs-PIN für die App. Bei Aktivierung wird "237992" angezeigt.

## **5.3.4 Datum und Zeit**

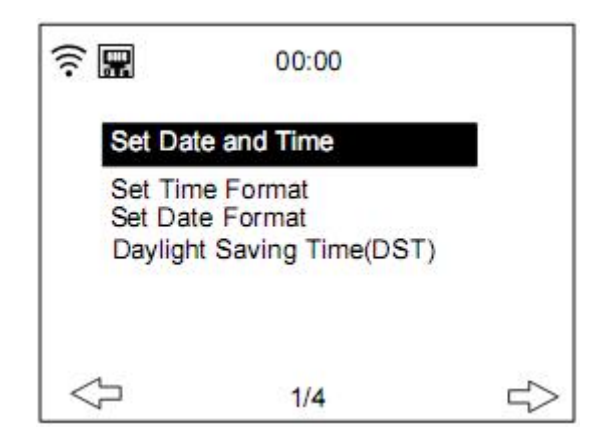

Sowohl Datum als auch Uhrzeit können entweder automatisch bezogen werden, wenn das Internetradio mit einem Funknetzwerk verbunden ist oder über das Einrichtungsmenü per Hand eingestellt werden.

Einstellen von Datum und Uhrzeit: Das Internetradio empfängt sowohl Datum als auch Uhrzeit von einem zentralen Server, sobald die Netzwerkverbindung aufgebaut ist. Dennoch ist eine manuelle Änderung für den Wechsel zwischen Sommer- und Winterzeit notwendig. Stellen Sie die Anzeige auf **12 Hour (12 Stunden-)** oder **24 Hour (24 Stunden)**

Stellen Sie die Datumsbestandteile **YYYY** (Jahr), **MM** (Monat) und **DD** (Tag) auf das Datumsformat YYYY/MM/DD, DD/MM/YYYY oder MM/DD/YYYY ein.

Aktivieren/Deaktivieren Sie die **Sommerzeit**.

Bestätigen Sie Ihre Einstellungen durch Drücken der Taste **OK** auf der Fernbedienung oder des OK-Knopfes am Gerät.

Bei einer Funknetzwerkverbindung ist die Zeitreferenz für die Zeiteinstellung **GMT** (+01:00). Erhöhen/Verringern Sie die Stunden entsprechend der Zeitzone Ihres Standortes, wenn Sie die Zeit einstellen.

### **5.3.5 Weckruf**

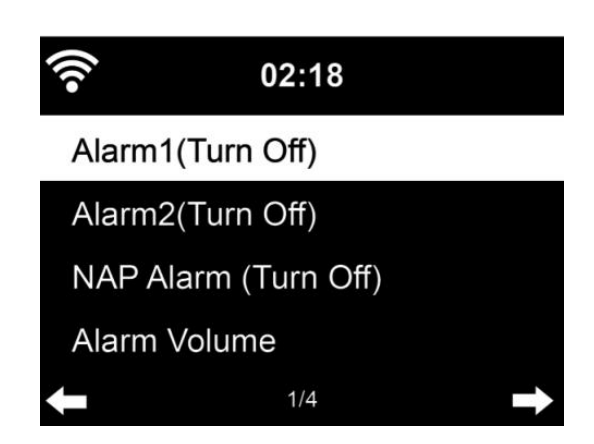

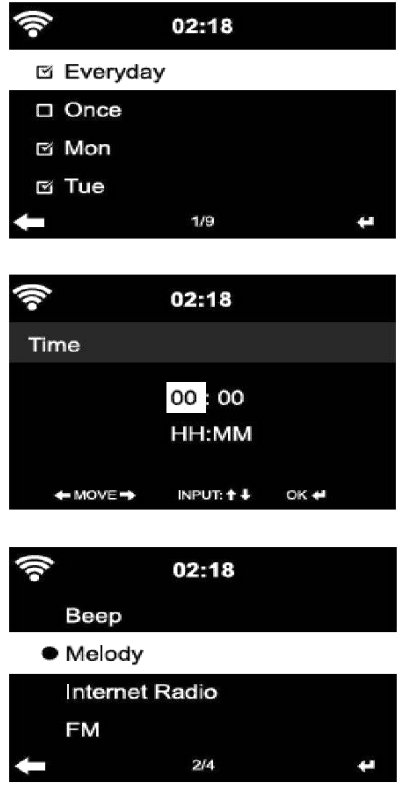

Das Gerät besitzt drei voneinander unabhängige Weckrufe – 2 Weckrufe für eine absolute Zeiteinstellung (**Alarm 1 und Alarm 2 (Weckruf 1 und 2)**) und 1 Weckruf für eine relative Zeiteinstellung (**NAP Alarm (Kurzschlafweckruf)**).

Wählen Sie im Konfigurationsmenü **Alarm (Weckruf)** aus oder drücken Sie die Weckruftaste (12) am Bedienfeld.

Die beiden ersten Weckrufe (Alarm 1 und 2): Aktivieren Sie Weckruf 1 oder 2, stellen Sie anschließend die Weckzeit ein und wählen Sie Täglich, Einmalig oder An einem bestimmten Wochentag aus.

Wählen Sie Weckrufzeit aus und stellen Sie die entsprechenden Werte anschließend mit Hilfe des Reglers **Navigate/OK** am Gerät oder der Taste  $\rightarrow$  /  $\rightarrow$  auf der Fernbedienung ein und wechseln Sie danach mit Hilfe von  $\blacktriangleright$  zum nächsten Eingabefeld. Bestätigen Sie Ihre Eingabe durch Drücken der OK-Taste auf der Fernbedienung oder des Navigate/OK-Drehreglers am Bedienfeld des Gerät.

Wählen Sie jetzt "Sound" (Klang) aus: Sie können für den Weckklang Beep (Piepton), Melody (Melodie) oder Internet Radio/FM/DAB DAB+/USB (Internetradio/FM/DAB, DAB+/USB) auswählen.

Auf dem Display oben neben der Zeitanzeige erscheint nun das Weckrufsymbol  $\blacktriangleright$ , wodurch angezeigt wird, dass der Weckruf aktiv ist.

Hinweis: Wenn Sie als Sound (Weckklang) *Internet Radio/FM/DAB* (Internetradio/FM/DAB) ausgewählt haben, dann müssen Sie jetzt einen unter "Favorite" (Favoriten) gespeicherten Radiosender auswählen.

Wenn Sie als Weckklang Internetradio auswählen, dann muss sich das Radio zuerst mit dem Internet verbinden. Aufgrund dessen kann es zu einer Verzögerung kommen. Wenn

innerhalb einer Minute keine Netzwerkverbindung hergestellt werden kann, dann wechselt der Weckklang automatisch zu Melodie.

### **5.3.6 Kurzschlafweckruf:**

Sie können ein Nickerchen machen.

Sie können eine Kurzschlafweckzeit von 5, 10, 20, 30, 60, 90 oder 120 Minuten einstellen.

Anschließend können Sie Alarm Volume (Weckruflautstärke) auswählen, um die Lautstärke des Weckrufes einzustellen.

Wenn ein oder mehrere Weckrufe aktiv sind, dann wird auf dem Display oben ein Weckersymbol zusammen mit der Weckzeit angezeigt.

Wenn der Weckruf ertönt, dann drücken Sie die Taste (b), um den Weckruf zu beenden. Drücken Sie die Taste SLEEP am Gerät oder die Taste  $\overline{z^{z}}$  auf der Fernbedienung, um in den Schlummermodus zu wechseln. Der Weckruf ertönt dann nach 5 Minuten erneut.

#### **Beachten Sie, dass Ihr externer Verstärker eingeschaltet sein muss, damit Sie den Weckruf hören können!**

### **5.3.7 Geplante Wiedergabe**

Planen Sie Ihre Wiedergabe durch Einstellen eines Wiederholungsmodus (Täglich, Einmalig, Montags, Dienstags, Mittwochs, Donnerstags, Freitags, Samstags, Sonntags), einer Zeit (00:00 HH:MM) und einer Klangquelle (Internet Radio (Internetradio), FM, DAB/DAB+).

### **5.3.8 Sprache**

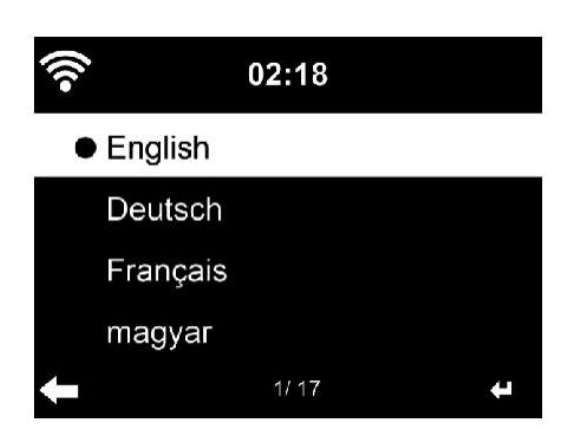

**Auswählen** der OSD-Sprache: English (Englisch)/German (Deutsch)/French (Französisch)/Hungarian (Ungarisch)/Czech (Tschechisch)/Slovakian (Slowakisch)/Polish (Polnisch)/Turkish (Türkisch) usw. (insgesamt stehen 17 Sprachen zur Verfügung).

### **5.3.9 Helligkeitsregler**

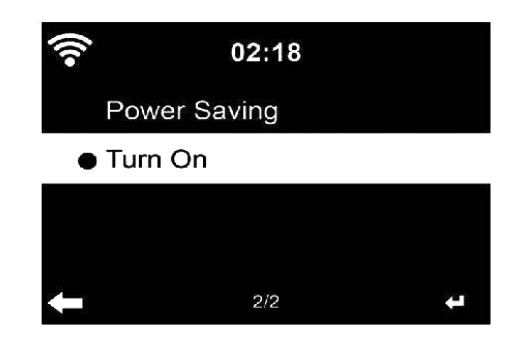

Konfigurieren der Helligkeit der Displayhintergrundbeleuchtung

Wählen Sie "Power Saving" (Energisparen) aus, um die Helligkeit der

Hintergrundbeleuchtung für den Standby-Modus einzustellen. Wählen Sie "Turn

**On" (Eingeschaltet)** aus, wenn Sie sie für den Betriebsmodus einstellen möchten.

#### **5.3.10 Anzeige**

Setzen der Displayanzeige auf Farb- oder Monochromanzeige.

#### **5.3.11 Energieverwaltung**

Hier können Sie einstellen, nach wie viel Minuten das Gerät automatisch in den Standby-Modus wechselt.

Wählen Sie den Timer für das Energiesparen (5/15/30 min) aus.

Wenn Sie das Gerät nicht benutzen, dann wechselt es automatisch in den Standby-Modus. (keine Musikwiedergabe)

Wählen Sie "Turn off" ("Ausschalten"), um die Energiesparfunktion zu deaktivieren.

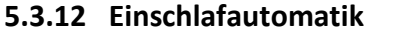

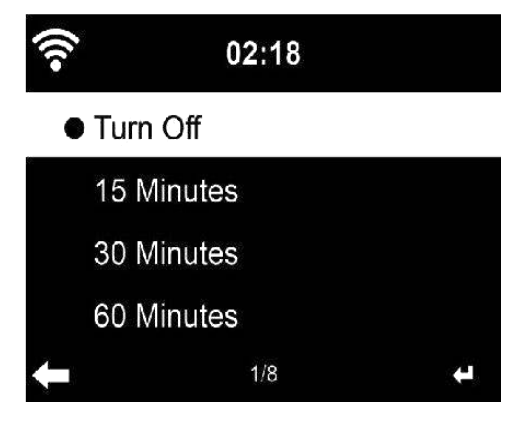

Sie können die Einschlafautomatik benutzen, um bei Ihrer Lieblingsmusik einzuschlafen.

Wenn Sie die Einschlafautomatik benutzen möchten, dann schalten Sie Ihr Gerät ein und wählen Sie anschließend Ihre bevorzugte Eingangsquelle aus. Drücken Sie danach auf der Fernbedienung die Taste "zzz" oder wählen Sie im Konfigurationsmenü "sleep timer" (Einschlafautomatik) aus, um anschließend die Dauer bis zum Ausschalten auf 15/30/60/90/120/150/180 Minuten zu setzen. Sobald Sie die Einschlafautomatik eingestellt haben, erscheint in der oberen rechten Ecke ein Bettsymbol zusammen mit der noch verbleibenden Zeit.

Wenn die eingestellte Zeit abgelaufen ist, dann wechselt Ihr DIR-250 in den Standby-Modus.

### **5.3.13 Internetradio**

#### **Puffer**

Stellen Sie hier die Pufferzeit (2/4/8 s) für die Musikwiedergabe ein.

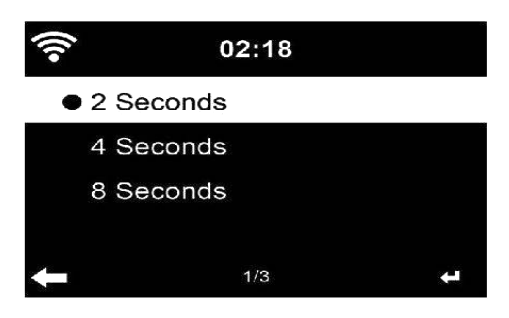

#### **Klangqualität:**

Setzen Sie Sound Quality (Klangqualität) auf High (Hoch) oder Low (Niedrig).

#### **5.3.14 Wetter**

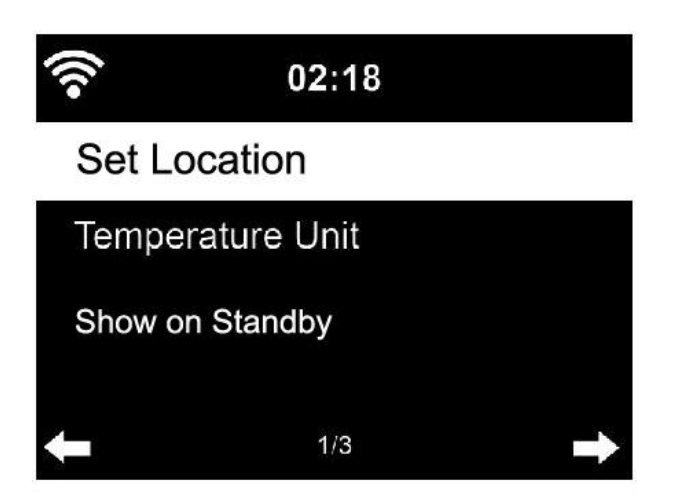

Stellen Sie hier Ihren Standort für präzise Wetterinformationen ein.

Ihr DIR-250 kann die aktuellen Wetterinformationen im Standby-Modus anzeigen. Wechseln Sie zur Standby-Anzeige und stellen Sie die Temperatureinheit (°C oder °F) ein, damit das Wetter im Standby-Modus angezeigt wird.

Wenn Sie die Wetterinformationen aktiviert haben, dann wechseln sich die Anzeigen für das Wetter und die Zeit in einem 10sekündigen Intervall ab.

#### **5.3.15 DAB/FM-Einstellungen**

FM Mode (FM-Modus): Wählen Sie hier Mono oder Stereo aus.

FM Threshold (FM-Empfindlichkeit): Stellen Sie hier die Empfindlichkeit der Sendersuche auf Stark, Standard oder Schwach. Stellen Sie hier die Empfindlichkeit für Stereosender auf Stark, Standard oder Schwach.

DAB Threshold (DAB-Empfindlichkeit): Stellen Sie hier die DAB-Empfindlichkeit auf Stark, Standard oder Schwach.

Service following (FM-IR) (Dienst nachverfolgen): Aktivieren Sie es für einen der 7 Kontinente oder deaktivieren Sie es.

Service following (DAB-IR) (Dienst nachverfolgen): Aktivieren Sie es für einen der 7 Kontinente oder deaktivieren Sie es.

#### **5.3.16 Einstellungen Lokalradio**

Lassen Sie den Standort automatisch erkennen (Land) oder stellen Sie ihn manuell (Land, Bundesland, Stadt, PLZ) ein.

#### **5.3.17 Wiedergabeeinstellungen**

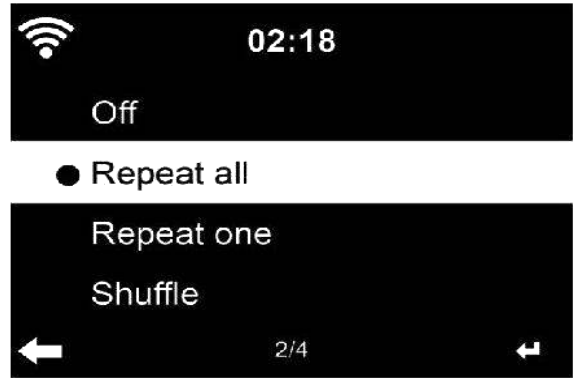

Wählen Sie den Wiedergabemodus Ihres Mediencenters – Off (Aus) (kein wiederholen oder Mischen), Repeat all (alles wiederholen), Repeat one (aktuellen Titel wiederholen) oder Shuffle (Mischen der Titel).

#### **5.3.18 Gerät**

Hier können Sie Ihr Gerät umbenennen oder die Option "App" benutzen, um sich den QR-Code für das Herunterladen der App anzeigen zu lassen.

#### **5.3.19 Schlüssel**

Hier können Sie die nachstehenden Schlüssel mit Hilfe der Modustaste am Gerät oder auf der Fernbedienung an die eigenen Bedürfnisse anpassen.

Wenn Sie die Einstellung auf eine der nachstehenden Tasten gesetzt haben, dann drücken Sie die Modustaste am Gerät, um diese Funktion zuzuweisen.

 Alarm (Wenn Sie beispielsweise die Taste Alarm eingestellt haben, dann drücken Sie die Modustaste, um die Alarmtastenfunktion zuzuweisen)

Helligkeitsregler

Equalizer

Lokalsender

Modus

Speicherplätze

Einschlafautomatik

Timer

## **5.3.20 Equalizer**

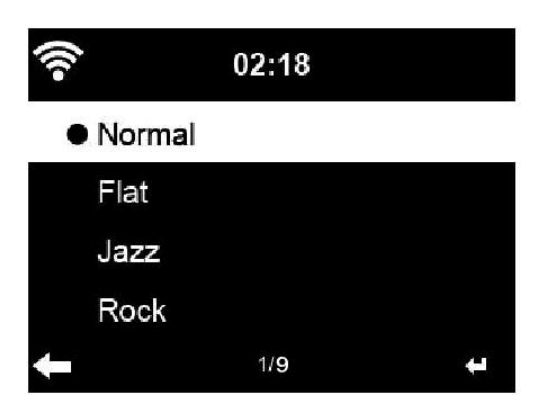

Die Standard-EQ-Einstellung ist Normal.

Mögliche EQ-Einstellungen sind: Normal, Flat (Flach), Jazz, Rock, Soundtracks (Filmmusik), Classical (Klassik), Pop, News (Nachrichten) oder myEQ (benutzerdefinierter EQ).

Drücken Sie die Taste **EQ** auf der Fernbedienung, um zwischen den verschiedenen EQ-Einstellungen zu wechseln.

### **5.3.21 Fortsetzen, wenn eingeschaltet**

Standardmäßig zeigt das System nach dem Einschalten das Hauptmenü an. Wenn Sie diese Einstellung einschalten, dann stellt das System beim Einschalten die Wiedergabe des Internetradios wieder her, wenn Sie vor dem Ausschalten des Geräts das Internetradio oder Mediencenter angehört haben.

## **5.3.22 Softwareaktualisierung**

Softwareupdate. Wenn Sie zum Hauptmenü zurückkehren, dann informiert Sie das System, wenn eine aktualisierte Softwareversion auf dem Server verfügbar ist.

### **5.3.23 Rücksetzen auf Werkseinstellung**

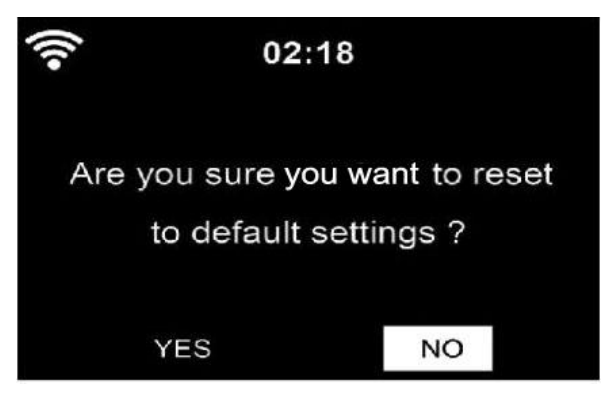

Hierüber stellen Sie die Standardeinstellungen wieder her.

Nachdem Sie das **DIR-250** rückgesetzt haben, wechselt es zum Einstellungsmenü **Language (Sprache)** und anschließend automatisch zum Einstellungsmenü **Network (Netzwerk)**.

## **5.4 My mediaU**

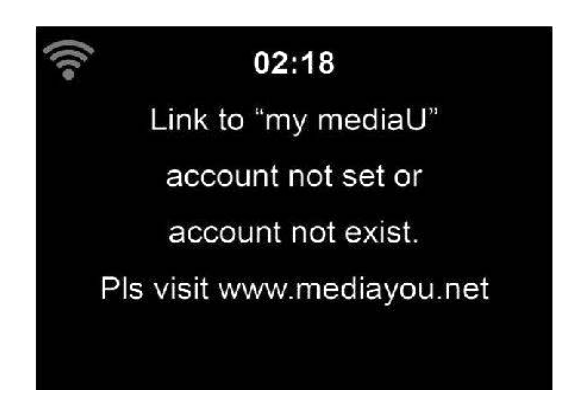

Hier können Sie Ihre eigene mediaU-Senderliste vom mediaU-Server anzeigen und wiedergeben lassen, wofür Sie jedoch zuerst ein Konto einrichten müssen (siehe Abschnitt 5.3.2).

## **5.5 Internetradio**

Wenn die Verbindung zu einem Sender erfolgreich hergestellt wurde, werden auf dem Display Informationen zum Sender angezeigt.

## **5.5.1 Favoriten**

Die Liste Ihrer Lieblingsradiosender. Die Liste unterstützt das Eintragen von Lieblingsradiosendern und Lieblingsverzeichnissen.

Halten Sie die **Taste Fav. auf der Fernbedienung oder am Gerät** gedrückt, um Ihren Lieblingsmusiksender als Favoriten zu speichern. Sie können den zuvor gespeicherten Sender mit dem neuen ersetzen. Während das Gerät speichert, wird auf der obersten Zeile des

Displays das Symbol angezeigt. Alternativ können Sie auch die Schnellwahltaste Fav. am Gerät gedrückt halten, um den Radiosender zu speichern.

Haben Sie den ausgewählten Radiosender bereits gespeichert, können Sie diese nicht noch einmal speichern.

Die gespeicherten Radiosender werden in diesem Menü angezeigt. Sie können aber auch die Taste **Fav.** drücken, um auf die Liste gespeicherter Radiosender zuzugreifen.

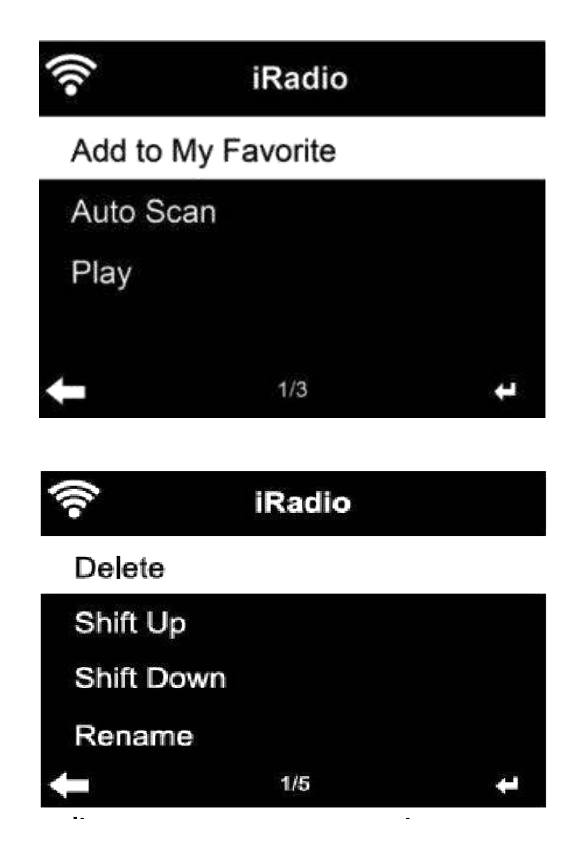

Navigieren Sie in der Liste bevorzugter Sender zu Ihrem Radiosender und drücken Sie **OK**, um ihn wiedergeben zu lassen. Sie können aber auch durch Drücken von  $\blacktriangleright$  in sein Untermenü wechseln und **Delete (Löschen)** (löschen eines Radiosenders aus der Favoritenliste) auswählen, sich in der Liste **Auf/Abwärts** bewegen sowie **Rename (Umbenennen)** (Sie können dem Radiosender einen beliebigen Namen geben) oder **Play (Wiedergabe)** auswählen.

Drücken Sie **FAV.** und drehen Sie dann den Drehregler **AUF/ABWÄRTS** am Gerät oder benutzen Sie auf der Fernbedienung  $\star/\star$ , um einen gespeicherten Radiosender aufzurufen.

## **5.5.2 Radiosender/Musik**

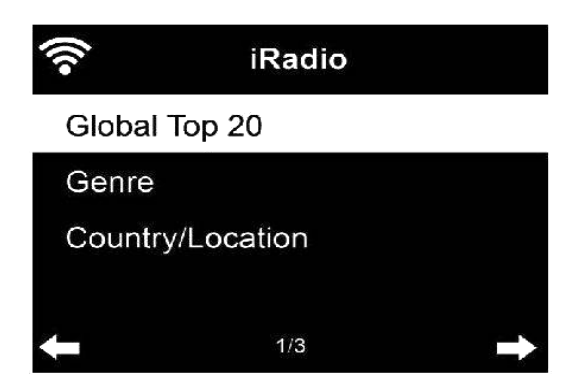

Die Radiosender werden den Kategorien **Global Top 20 (Top 20 weltweit), Genre, Country/Location (Land/Standort)** und **Highlight (Highlights)** zugeordnet. Drücken Sie OK, um eine Unterkategorie auszuwählen und anschließend den ausgewählten Radiosender wiederzugeben.

Sie können jeden Radiosender durch Drücken von **OK** direkt wiedergeben lassen. Sie können die **Nach-rechts-**Taste drücken, um in das entsprechende Untermenü zu gelangen – hier können Sie **Add to Favorite (Den Favoriten hinzufügen), Auto Scan (Autom. Senderscan)** oder **Play (Wiedergabe)** auswählen. Wenn Sie **Auto Scan (Autom. Senderscan)** ausgewählt haben, dann wird jeder Radiosender dieser Unterkategorie angespielt. Jeder Radiosender wird 30 Sekunden lang angespielt, bis alle Radiosender einmal angespielt wurden. Sie können das Anspielen durch Drücken von OK abbrechen.

### **5.5.3 Schlafradio**

Wählen Sie hier einen der Klänge (Vögel, Schlaflied, Klavier, Regen, Wasser, Kosmos, Wellen, Weißes Rauschen) aus, der wiedergegeben werden soll, während Sie schlafen.

### **5.5.4 Verlauf**

Eine Liste mit den zuletzt gehörten Radiosendern.

Sie können jeden Radiosender durch Drücken von **OK** direkt wiedergeben lassen. Sie können ▶ drücken, um in das entsprechende Untermenü zu gelangen – hier können Sie Add to **Favorite (Den Favoriten hinzufügen), Auto Scan (Autom. Senderscan)** oder **Play (Wiedergabe)** auswählen. Wenn Sie **Auto Scan (Autom. Senderscan)** ausgewählt haben, dann wird jeder Radiosender im Verlauf angespielt. Jeder Radiosender wird 30 Sekunden solange angespielt, bis alle Radiosender angespielt wurden oder Sie **OK** drücken, um das Anspielen der Radiosender zu beenden.

### **5.5.5 Service**

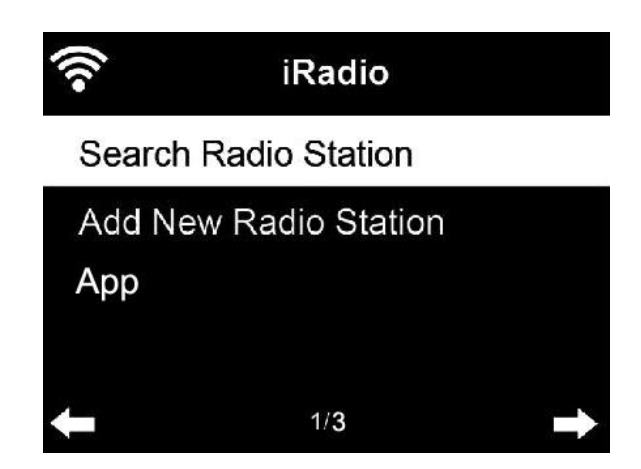

**Search Radio Station (Radiosender suchen)** – Geben Sie ein Schlüsselwort ein, nachdem der Radiosender in der Liste gesucht werden soll.

**Add new radio station (Neuen Radiosender hinzufügen) –** Der hinzugefügte Radiosender wird unter My Favorite (Meine Favoriten) gespeichert.

Beachten Sie, dass der Name des Radiosenders nicht länger als 250 Zeichen lang sein darf.

**App:** Hier können Sie QR-Codes scannen.

## **5.6 Lokalsender**

Unter Internet Radio (Internetradio) existiert ein Schnellzugriffsymbol für **Local Radio (Lokalradio)**, über das Sie schnell zur Senderliste Ihres Standortes gelangen können.

Das Gerät kann die IP-Adresse benutzen, um den aktuellen Standort zu ermitteln und anschließend automatisch eine Liste der lokalen Radiosender generieren. Sie können jedoch auch ein anderes Land auszuwählen.

## **5.7 Mediencenter**

### **5.7.1 USB**

Hierüber wechseln Sie zum USB-Datenträger. Wenn am Gerät kein USB-Datenträger angeschlossen ist, dann wird auf dem Display "Empty" (Leer) angezeigt.

Schließen Sie am USB-Port einen USB-Datenträger an und wählen Sie anschließend USB aus. Daraufhin werden auf dem Display die Verzeichnisse angezeigt. Drehen Sie den Drehregler NAVIGATE am Gerät oder drücken Sie die Taste  $\triangleq \sqrt{\pi}$  auf der Fernbedienung, um ein Verzeichnis auf dem USB-Datenträger auszuwählen. Drücken Sie anschließend den Drehregler NAVIGATE am Gerät oder auf der Fernbedienung, um in das Verzeichnis zu wechseln und anschließend die gewünschte Datei für die Wiedergabe auszuwählen.

Während der Wiedergabe:

Drücken Sie die Taste III, um die Wiedergabe zu pausieren/fortzusetzen.

Drücken Sie die Taste  $\left|\frac{1}{2}\right|$  , um einen Titel vor- oder zurückzuspringen.

Drücken Sie die Taste <, um zur aktuellen Wiedergabeliste zurückzukehren.

HINWEIS: Der USB-Datenträger wird ausgewählt, sobald er angeschlossen wird.

#### **5.7.2 UPnP**

Wenn Sie gemeinsame Mediennutzung eingestellt haben, sollten Sie diese über **UPnP** sehen können.

Haben Sie auf mehr als einem Computer Daten freigegeben, werden deren Namen aufgelistet. Wählen Sie das zur gemeinsamen Nutzung freigegebene Medium aus, das Sie abspielen wollen.

*Tipps* Das Radio kann den Titel nur lesen, wenn der Dateiname kürzer als 40 Zeichen ist. Des Weiteren können Namen nur in einer vom Menü unterstützten Sprache angezeigt werden. Sollte ein Musiktitel im UPnP-Modus nicht lesbar sein, können Sie versuchen, diesen umzubenennen.

Sollte der Musiktitel weiterhin unabspielbar bleiben, können Sie auch versuchen, diesen in ein anderes Format zu konvertieren.

### **5.7.3 Meine Wiedergabeliste**

Sie können eine Wiedergabeliste Ihrer Lieblingslieder von UPnP erstellen. Halten Sie während der Musikwiedergabe auf der Fernbedienung **OK** gedrückt, um den aktuellen Titel in **My Playlist (Meine Wiedergabeliste)** zu speichern.

### **5.7.4 Wiedergabeliste löschen**

Hierüber können Sie alle unter My Playlist (Meine Wiedergabeliste) gespeicherten Titel löschen.

## **5.8 Informationscenter**

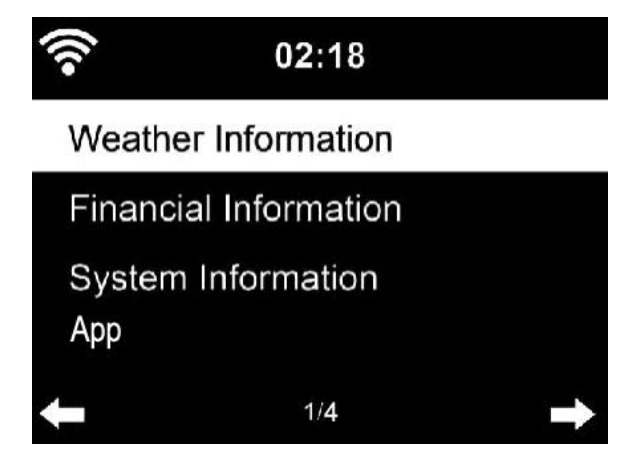

#### **5.8.1 Wetterinformationen**

Es sind Wetterinformationen und Wettervorhersagen für 2000 Städte verfügbar. Wählen Sie zuerst ein Land und danach eine Stadt für die Wetterinformationen aus.

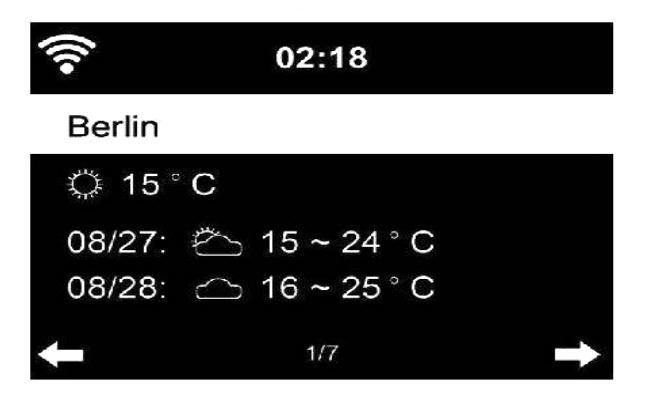

Ihr DIR-250 kann im Standby-Modus Wetterinformationen anzeigen.

Wenn Sie Wetterinformationen auswählen, dann müssen Sie Ihren Standort wie beispielsweise "Europe" (Europa) angeben. Bestätigen Sie Ihre Auswahl mit OK.

Wählen Sie anschließend Ihr Land, Ihr Bundesland und abschließend Ihre Stadt aus.

Wenn Sie auf der Wetterinformationsseite die **Nach-rechts-**Taste drücken, dann erscheint "Add to Standby Display" (Zur Standby-Anzeige hinzufügen). Wenn Sie die Wetterinformationen Ihrer bevorzugten Stadt auf der Standby-Anzeige angezeigt haben möchten, dann drücken Sie jetzt **OK**, um die Stadt einzustellen.

#### **5.8.2 Finanzdienst**

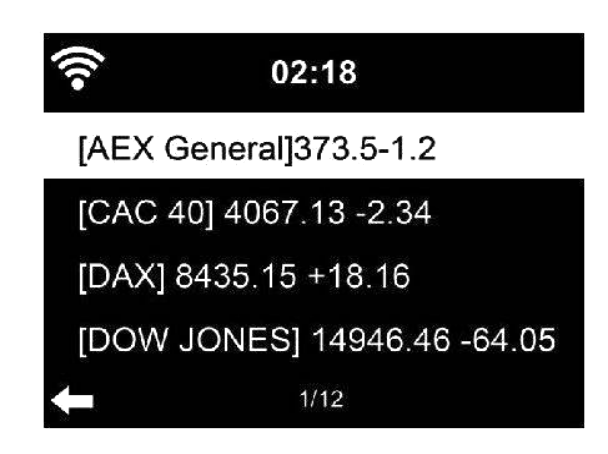

Hier werden die Aktienindexe der gesamten Welt angezeigt.

#### **5.8.3 Systeminformationen**

Hier können Sie sich die Systemversion und Einzelheiten zum verbundenen Netzwerk anzeigen lassen. Es wird ebenfalls die MAC-Adresse angezeigt, die für die Registration einer My mediaU-Mitgliedschaft notwendig ist.

#### **5.8.4 App**

Hier können Sie QR-Codes scannen.

### **5.9 FM**

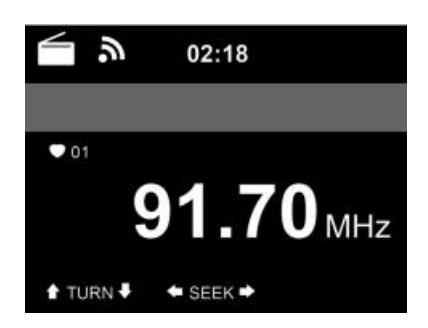

Im FM-Radiomodus empfängt das Gerät analoge Radiosender auf dem FM-Band.

Halten Sie die Taste KI oder DI auf der Fernbedienung gedrückt oder drücken Sie am Gerät die Taste / , um nach FM-Radiosendern zu suchen. Während das **DIR-250** das FM-Band aufwärts scannt, wird die entsprechende Frequenz angezeigt. Der Scan stoppt, wenn ein Radiosender gefunden wurde. Sie können jetzt auf der Fernbedienung  $\blacktriangle$  / $\blacktriangledown$ drücken, um den Radiosender in 0,05-MHz-Schritten feinabzustimmen.

Halten Sie die Taste Fav. auf der Fernbedienung und am Gerät gedrückt, um den Radiosender zu speichern.

Sie können bis zu 20 Radiosender speichern. Drücken Sie auf der Fernbedienung die Taste Fav., um zur Liste mit den gespeicherten Radiosendern zu gelangen. Wählen Sie mit Hilfe der Navigationstasten auf der Fernbedienung einen Radiosender aus und drücken Sie anschließend OK, um diesen wiedergeben zu lassen.

Alternativ können Sie durch Drücken von OK das System auch ALLE Radiosender für Sie suchen lassen. Die gefundenen Radiosender werden automatisch in der Favoritenliste gespeichert.

## **6 DAB**

Wenn Sie auf der Fernbedienung MODE drücken, dann wechselt das Gerät in den DAB-Modus (wenn es sich im FM-Modus befindet). Auf dem Display wird nun "DAB/DAB+" angezeigt.

\* Benutzen Sie für die Wiedergabe gespeicherter **DAB**-Radiosender entweder die Tasten  $\textsf{H}\textsf{I}$  und  $\textsf{H}\textsf{I}$  oder  $\textsf{I}$  und  $\textsf{I}\textsf{I}$  auf der Fernbedienung, um durch die einzelnen Radiosender zu schalten. Wenn Sie den gewünschten Radiosender erreicht haben, dann drücken Sie auf der Fernbedienung die Taste **OK** und den Drehregler NAVIGATE/OK am Gerät, um diesen Radiosender wiedergeben zu lassen.

#### **DAB-Schnellscan**

- \* Drücken Sie die Taste Scan auf der Fernbedienung oder die Nach-links-Taste am Gerät, um mit dem Scan zu beginnen. Der Scanfortschritt wird über die Balkenanzeige angezeigt.
- Wenn das Scannen beendet wurde, wählt das Radio den ersten Radiosender in alphanumerischer Reihenfolge für die Wiedergabe aus.

#### **Fav. Abrufen gespeicherter Radiosender**

Halten Sie die Taste **Fav.** auf der Fernbedienung und am Gerät gedrückt, um den Radiosender zu speichern.

Sie können bis zu 20 Radiosender speichern. Drücken Sie auf der Fernbedienung die Taste Fav. und anschließend  $\triangleq$   $\rightarrow$  oder drücken Sie die Taste Fav. am Gerät, um einen der gespeicherten Radiosender abzurufen.

## **7 Bluetooth**

Drücken Sie die Modustaste solange, bis auf dem Display "Bluetooth" angezeigt wird.

Vergewissern Sie sich, dass kein anderes Bluetooth-Gerät mit dem Radio verbunden ist. Auf dem Display wird "Bluetooth Disconnected" (Bluetooth getrennt) angezeigt.

Aktivieren Sie den Bluetooth-Modus des Geräts, das Sie mit dem DIR-250 verbinden möchten und scannen Sie anschließend nach neuen Geräten.

Wählen Sie in der Liste gefundener Geräte Lenco DIR-250 aus. Falls ein PIN-Code verlangt wird, dann geben Sie 0000 (4 Nullen) ein. Bei bestimmten Geräten werden Sie zudem zur Bestätigung des Verbindungsaufbaus aufgefordert.

Wenn die Verbindung erfolgreich aufgebaut worden ist, dann wird auf dem Display des Lenco DIR-250 "Bluetooth Connected" (Bluetooth verbunden) angezeigt.

Jetzt können Sie mit der Wiedergabe von Ihrem Bluetooth-Gerät beginnen.

Steuern Sie die Wiedergabe von Ihrem Bluetooth-Gerät oder Ihrem Radio aus, indem Sie die Tasten Vol+/Vol- am Gerät oder auf der Fernbedienung benutzen, um die Lautstärke von sowohl dem Bluetooth-Gerät als auch dem Radio einzustellen.

Trennen der Verbindung zu einem Bluetooth-Gerät: Halten Sie die [Enter]-Taste 3 Sekunden lang gedrückt. Auf dem Display wird die Mitteilung "Bluetooth Disconnected" (Bluetooth getrennt) angezeigt.

Dieses Produkt arbeitet im Frequenzbereich von 2400 bis 2483,5 MHz und darf nur in einer normalen häuslichen Umgebung verwendet werden. Es ist für die Verwendung in allen EU-Ländern geeignet.

"Dieses Produkt besitzt eine Bluetooth-**Empfang** sfunktion, **mit der Sie jedoch keine Klänge über Bluetooth übertragen können**: Mit anderen Worten: Sie können nur Bluetooth-Audiosignale von externen Klangquellen wie beispielsweise einem Smartphone empfangen.

## **8 Fernbedienen über Apps**

Mit einigen Apps für Android wie beispielsweise Air Music Control können Sie das Internetradio von Ihrem Smartphone oder Tablet-PC aus bedienen. Sobald die Geräte miteinander verbunden sind, erscheint dieselbe Menüstruktur, wie Sie auf dem Internetradio angezeigt wird, auf Ihrem Smartphone/Tablet-PC. Sie können alle Funktionen genau wie beim Radio auswählen. Die auf dem Radio angezeigten Funktionen/Menüpunkte ändern sich entsprechend Ihren Aktionen, die Sie auf Ihrem Mobilgerät durchführen.

Wenn Sie das Internetradio über eine App steuern, dann kann u. U. keine UPnP-Verbindung zum Windows Mediaplayer aufgebaut werden.

## **Spotify**

Benutzen Sie Ihr Mobiltelefon, Ihren Tablet-PC oder Ihren Computer als Fernbedienung für Spotify.

Wenn das Funknetzwerk bei Ihrem DIR-250 aktiviert ist, dann können Sie es aufwecken, sobald Sie auf Ihrem Smartphone Spotify auswählen und es als Wiedergabegerät festlegen.

Weitere Hinweise hierzu finden Sie unter spotify.com/connect.

Die Software Spotify unterliegt einer Drittanbieterlizenz, die Sie einsehen können unter:https://www.spotify.com/connect/third-partylicenses

## **Technische Daten**

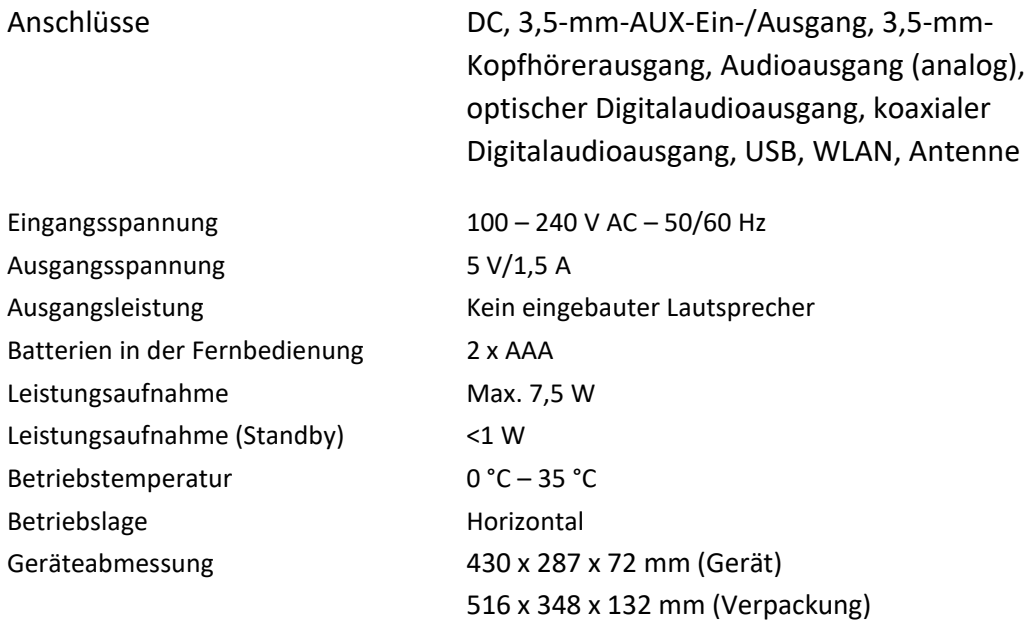

**Netzadapter: (Nur für EU)**

Gewicht 2,2 kg (Gerät)

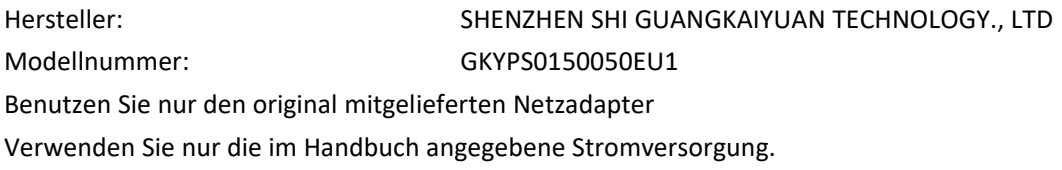

3,2 kg (Verpackung inkl. aller Zubehörteile)

#### **Garantie**

Lenco bietet Leistungen und Garantien im Einklang mit Europäischem Recht. Setzen Sie sich deshalb im Falle von Reparaturen (sowohl während als auch nach Ablauf der Garantiezeit) mit Ihrem Fachhändler in Verbindung.

Wichtiger Hinweis: Es ist nicht möglich, Produkte für Reparaturen direkt an Lenco zu schicken.

Wichtiger Hinweis: Wenn dieses Gerät für welchen Grund auch immer durch ein nicht offizielles Service-Center geöffnet wurde oder durch dieses Service-Center darauf zugegriffen wurde, erlischt die Garantie.

Dieses Gerät ist nicht für professionelle Zwecke geeignet. Falls das Gerät für professionelle Zwecke eingesetzt wird, erlöschen alle Garantieverpflichtungen seitens des Herstellers.

#### **Haftungsausschluss**

Aktualisierungen der Firmware und/oder Hardware-Komponenten werden regelmäßig durchgeführt. Aus diesem Grund können einige der Anleitungen, Spezifikationen und Abbildungen in dieser Dokumentation zu dem Ihnen vorliegendem Gerät leicht abweichen. Alle in diesem Handbuch beschriebenen Elemente dienen nur zur Illustration und treffen auf Ihre individuelle Situation möglicherweise nicht zu. Aus der in diesem Handbuch getätigten Beschreibung können keine Rechtsansprüche oder Leistungsanforderungen geltend gemacht werden.

#### **Entsorgung des Altgeräts**

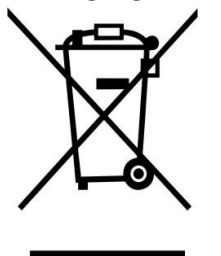

Dieses Symbol zeigt an, dass das entsprechende Produkt oder dessen Akku/Batterie in Europa nicht mit dem normalen Hausmüll entsorgt werden darf. Um die ordnungsgemäße Abfallbehandlung des Produkts und dessen Akku/Batterie zu gewährleisten, müssen diese im Einklang mit allen anwendbaren örtlichen Vorschriften zur Entsorgung von Elektrogeräten und Akkus/Batterien entsorgt werden. Dabei helfen Sie, natürliche Ressourcen zu schonen und Umweltschutzstandards zur Verwertung und Entsorgung von Altgeräten aufrecht zu halten (Richtlinie über Entsorgung Elektrischer und Elektronischer Altgeräte).

#### **CE-Kennzeichen**

Hiermit erklärt Lenco Benelux B.V., Thermiekstraat 1a, 6361 HB Nuth, The Netherlands, dass dieses Produkt den grundsätzlichen Anforderungen der EU-Richtlinie entspricht. Die Konformitätserklärung kann unter folgendem Link abgerufen werden:

[techdoc@commaxxgroup.com](mailto:techdoc@commaxxgroup.com)

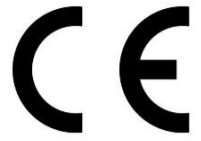

#### **Service**

Besuchen Sie bitte für weitere Informationen und unseren Kundendienst unsere Homepage [www.lenco.com](http://www.lenco.com)

Lenco Benelux BV, Thermiekstraat 1a, 6361 HB, Die Niederlande.

#### **ATTENTION:**

L'utilisation de commandes ou de réglages ou l'exécution de procédures autres que celles spécifiées dans ce manuel peut entraîner une exposition à des rayonnements dangereux.

#### **PRÉCAUTIONS AVANT UTILISATION**

#### **GARDEZ CES INSTRUCTIONS À L'ESPRIT:**

- 1. Ne couvrez pas et n'obturez pas les ouvertures de ventilation. Lorsque vous placez l'appareil sur une étagère, laissez 5 cm (2") d'espace libre tout autour de l'appareil.
- 2. Installez-le conformément au mode d'emploi fourni.
- 3. Gardez l'appareil à l'écart des sources de chaleur telles que des radiateurs, appareils de chauffage, fours, bougies et autres produits générant de la chaleur ou une flamme nue. L'appareil ne peut être utilisé que dans des climats modérés. Les environnements extrêmement froids ou chauds doivent être évités. Température de fonctionnement entre 0° et 35° C.
- 4. Évitez d'utiliser l'appareil à proximité de champs magnétiques puissants.
- 5. Des décharges électrostatiques peuvent perturber le fonctionnement de cet appareil. Dans ce cas, il suffit de réinitialiser et de redémarrer l'appareil en suivant le mode d'emploi. Pendant le transfert de fichiers, manipulez l'appareil avec précaution et faites-le fonctionner dans un environnement sans électricité statique.
- 6. Mise en garde ! N'introduisez jamais un objet dans l'appareil par les ouvertures et les fentes de ventilation. Étant donné que des tensions élevées sont présentes à l'intérieur du produit, l'insertion d'un objet peut entraîner une électrocution et/ou court-circuiter les composants internes. Pour les mêmes raisons, ne versez pas de l'eau ou un liquide sur le produit.
- 7. Ne l'utilisez pas dans des endroits humides tels qu'une salle de bain, une cuisine pleine de vapeur ou à proximité d'une piscine.
- 8. L'appareil ne doit pas être exposé à des écoulements ou des éclaboussures et aucun objet contenant un liquide, tel qu'un vase, ne doit être posé sur ou près de l'appareil.
- 9. N'utilisez pas cet appareil lorsque de la condensation est possible. Lorsque l'appareil est utilisé dans une pièce chaude et humide, des gouttelettes d'eau ou de la condensation peuvent se former à l'intérieur de l'appareil et affecter son fonctionnement adéquat. Si tel est le cas, laissez l'appareil hors tension pendant 1 ou 2 heures avant de le mettre en marche: l'appareil doit être sec avant toute remise en marche.
- 10. Bien que ce dispositif soit fabriqué avec le plus grand soin et contrôlé à plusieurs reprises avant de quitter l'usine, des problèmes peuvent néanmoins survenir, comme avec tous les appareils électriques. Si l'appareil émet de la fumée ou en cas d'accumulation excessive de la chaleur ou d'un phénomène inattendu, débranchez immédiatement la fiche d'alimentation du secteur.
- 11. Cet appareil doit fonctionner avec la source d'alimentation indiquée sur la plaque signalétique. Si vous n'êtes pas sûr du type d'alimentation utilisé chez vous, contactez votre revendeur ou le fournisseur local d'électricité.
- 12. Tenez l'appareil à l'abri des rongeurs. Les rongeurs aiment mordre les cordons d'alimentation.
- 13. Pour nettoyer l'appareil, servez-vous d'un chiffon doux et sec. N'utilisez pas de solvant ni d'autre liquide à base de pétrole. Pour enlever les taches importantes, vous pouvez vous servir d'un chiffon humide imbibé d'une solution de détergent diluée.
- 14. Le fournisseur n'est pas responsable des dommages ou pertes de données causés par un dysfonctionnement, une utilisation abusive, une modification de l'appareil ou un remplacement de la batterie.
- 15. N'interrompez pas la connexion lorsque l'appareil formate ou transfère des fichiers. Dans le cas contraire, les données pourraient être endommagées ou perdues.
- 16. Si l'appareil a une fonction de lecture USB, il convient de brancher la clé USB directement sur l'appareil. N'utilisez pas de rallonge USB, car cela peut causer des interférences provoquant une perte de données.
- 17. La plaque signalétique se situe en dessous ou à l'arrière de l'appareil.
- 18. Cet appareil ne doit pas être utilisé par des personnes (enfants compris) souffrant de handicaps physiques, sensoriels ou mentaux, ou manquant d'expérience et de connaissances, sauf si elles sont sous surveillance ou ont reçu des instructions sur l'utilisation correcte de l'appareil par la personne qui est responsable de leur sécurité.
- 19. Ce produit est conçu pour un usage non professionnel, et non commercial ou industriel.
- 20. Vérifiez que l'appareil est en position stable. La garantie ne couvre pas les dégâts occasionnés par l'utilisation de cet appareil en position instable, par les vibrations, les chocs ou par la non-observation de tout autre avertissement ou précaution contenus dans ce mode d'emploi.
- 21. Ne retirez jamais le boîtier de l'appareil.
- 22. Ne placez jamais cet appareil sur un autre appareil électrique.
- 23. Ne laissez pas les sacs en plastique à la portée des enfants.
- 24. Utilisez uniquement les accessoires recommandés par le fabricant.
- 25. Confiez l'entretien et les réparations à un personnel qualifié. Une réparation est nécessaire lorsque l'appareil a été endommagé de quelque façon que ce soit, par exemple lorsque le cordon d'alimentation ou la prise sont endommagés, lorsqu'un liquide s'est déversé ou des objets ont été introduits dans l'appareil, lorsque l'appareil a été exposé à la pluie ou à l'humidité, lorsqu'il ne fonctionne pas correctement ou est tombé.
- 26. Une exposition prolongée à la musique avec un volume élevé peut entraîner une perte auditive temporaire ou permanente.
- 27. Si l'appareil est livré avec un câble d'alimentation ou un adaptateur secteur:
	- En cas de problème, débranchez le cordon d'alimentation CA et confiez l'entretien à un personnel qualifié.
	- Pour que l'alimentation soit parfaitement déconnectée, la fiche d'alimentation de l'appareil doit être débranchée de la prise secteur.
	- Ne marchez pas sur l'adaptateur secteur ou ne le coincez pas. Faites très attention, en particulier à proximité des fiches et du point de sortie du câble. Ne placez pas d'objets lourds sur l'adaptateur secteur, car ils pourraient l'endommager. Gardez l'appareil hors de portée des enfants ! Ils pourraient se blesser gravement s'ils jouent avec le câble d'alimentation.
	- Débranchez cet appareil pendant les orages ou lorsqu'il n'est pas utilisé pendant une longue durée.
	- La prise secteur doit être installée près de l'appareil et doit être facilement accessible.
	- Ne surchargez pas les prises de courant ou les rallonges. Une surcharge peut entraîner un incendie ou une électrocution.
	- Les appareils de classe 1 doivent être branchés à une prise de courant disposant d'une connexion protectrice à la terre.
	- Les appareils de classe 2 ne nécessitent pas de connexion à la terre.
	- Tirez toujours sur la fiche pour débrancher le cordon de la prise secteur. Ne tirez pas sur le cordon d'alimentation. Cela pourrait provoquer un court-circuit.
	- N'utilisez pas un cordon ou une fiche d'alimentation endommagé ni une prise desserrée. Vous courez un risque d'incendie ou de décharge électrique.
- 28. Si le produit contient ou est livré avec une télécommande contenant des piles boutons: Avertissement:
	- « N'ingérez pas la pile, car vous risquez une brûlure chimique » ou une formule équivalente.
- [Quand la télécommande est fournie] L'ingestion d'une pile bouton peut causer de graves brûlures internes en seulement 2 heures et causer la mort.
- Tenez les piles neuves et usagées hors de portée des enfants.
- Si le compartiment à piles ne se ferme pas correctement, cessez d'utiliser l'appareil et tenez-le hors de portée des enfants.
- Si vous pensez que les piles ont été avalées ou placées à l'intérieur d'une partie du corps, consultez un médecin immédiatement.
- 29. Mise en garde relative à l'utilisation des piles:
	- Risque d'explosion si la pile est mal remplacée. Remplacez les piles par des piles d'un type identique ou équivalent.
	- Pendant l'utilisation, le stockage ou le transport, la pile ne doit pas être soumise à des températures extrêmement élevées ou basses, à une faible pression d'air à haute altitude.
	- Le remplacement d'une pile par une autre de type incorrect peut entraîner une explosion ou une fuite de liquide ou de gaz inflammable.
	- L'introduction d'une pile dans le feu ou dans un four chaud, l'écrasement ou le découpage mécanique peut entraîner une explosion.
	- L'exposition d'une pile dans un environnement à température extrêmement élevée peut entraîner une explosion ou une fuite de liquide ou de gaz inflammable.
	- L'exposition d'une pile à une pression d'air extrêmement basse peut entraîner une explosion ou une fuite de liquide ou de gaz inflammable.
	- Veuillez considérer les questions environnementales lors de la mise au rebut des piles.

#### **Accessoires:**

Mode d'emploi

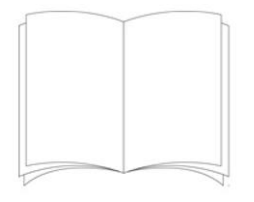

#### Alimentation électrique

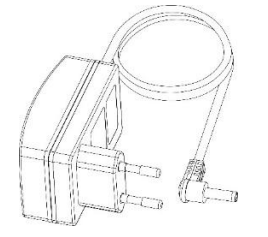

Télécommande

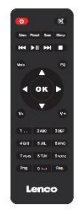

RCA câble

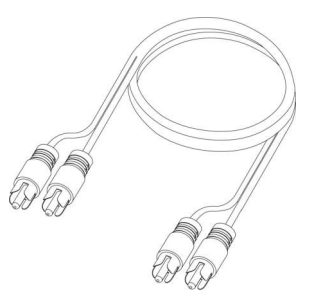

#### Antenne DAB/FM intérieure

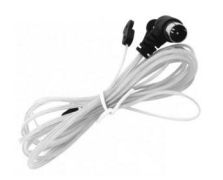

Antenne WiFi

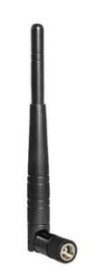

#### **INSTALLATION**

- Déballez toutes les pièces et enlevez le matériau de protection.
- Ne connectez pas l'unité au secteur avant d'avoir vérifié la tension du secteur et avant que toutes les autres connexions n'aient été effectuées.

## **VUE DE FACE**

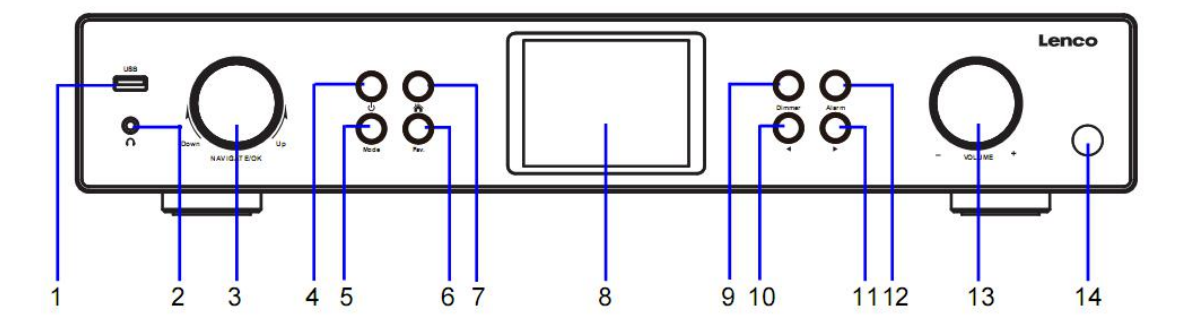

- 1. Port USB
- 2. Sortie casque
- 3. Bouton rotatif OK/NAVIGATE
- 4. Bouton veille
- 5. Bouton Mode
- 6. Fav. Touche
- 7. Bouton Accueil
- 8. Afficheur LCD
- 9. Bouton Variateur
- 10. Bouton gauche/précédent
- 11. Bouton droit/suivant
- 12. Bouton Alarme
- 13. Molette de réglage du volume
- 14. Capteur de la télécommande

# **VUE DE DERRIÈRE**

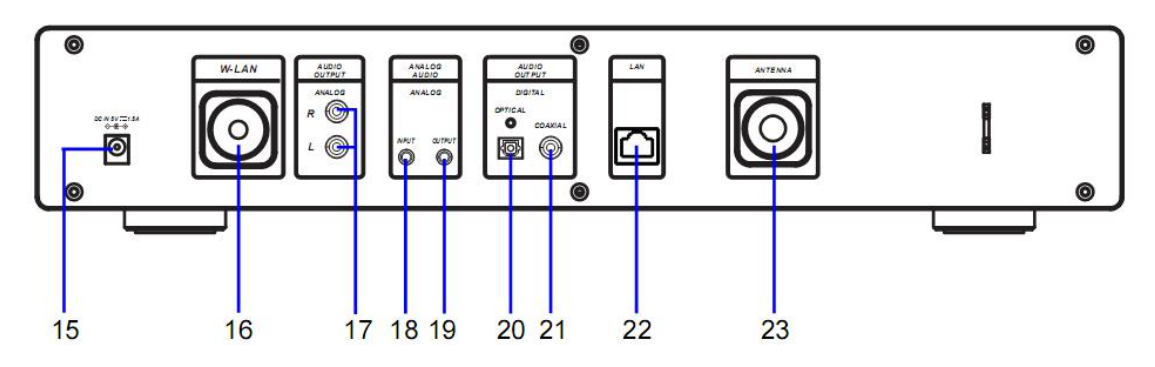

15. Prise d'entrée CC

16. Port d'installation de l'antenne W-LAN

17. Prise DE SORTIE AUDIO ANALOGIQUE R/L

20. Prise DE SORTIE AUDIO OPTIQUE NUMÉRIQUE

21. Prise DE SORTIE AUDIO COAXIALE NUMÉRIQUE

22. Prise D'ENTRÉE LAN

18. Prise D'ENTRÉE AUDIO ANALOGIQUE

19. Prise DE SORTIE AUDIO ANALOGIQUE

23. Port d'installation de l'antenne

# **TÉLÉCOMMANDE**

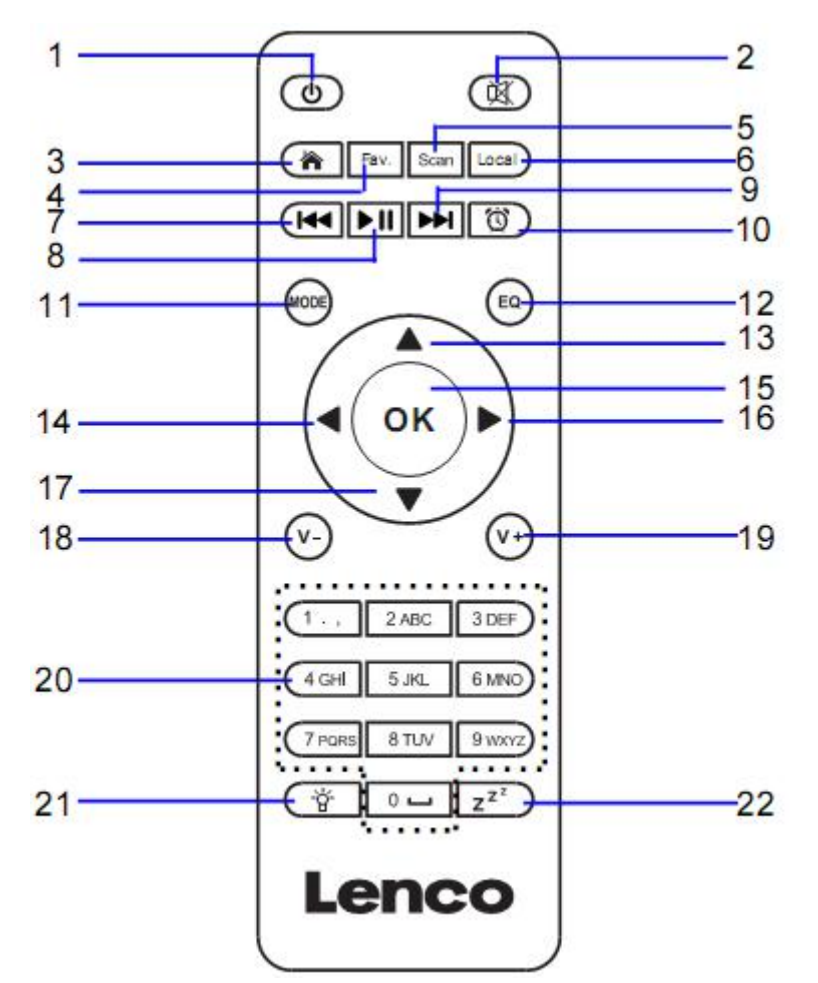

- 1. Bouton veille
- 2. COUPER/ACTIVER le son des hautparleurs
- 3. Menu principal
- 4. Stations enregistrées, Favoris, etc.
- 5. Balayage DAB/FM
- 6. Station locale
- 7. Retourner à la piste précédente
- 8. Lecture/pause
- 9. Aller à la piste suivante
- 10. Bouton Alarme

11. **MODE-**Aller aux éléments du menu principal

- 12. Bouton de réglage de l'égaliseur
- 13. Bouton Navigation vers le haut
- 14. Bouton Navigation vers la gauche
- 15. Pour confirmer la sélection
- 16. Bouton Navigation vers la droite
- 17. Bouton Navigation vers le bas
- 18. Baisser le volume
- 19. Monter le volume

20. **0.....9** Sélectionner les favoris/Fav; saisie de lettres et de nombres

21. Bouton Variateur 22. Bouton Sleep

#### **Insertion des piles de la télécommande:**

- 1. Enfoncez le repère « open » du couvercle du compartiment à piles et faites-le glisser vers le bas.
- 2. Insérez deux (2) piles AAA de 1,5 V dans le compartiment à piles (vérifiez la polarité lors de l'insertion).
- 3. Remettez le couvercle du compartiment à piles

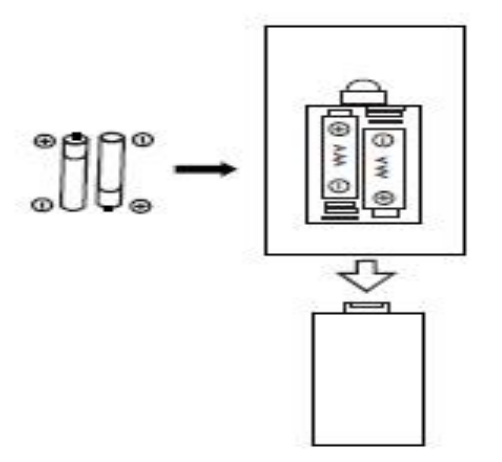

#### **Précautions relatives aux piles:**

Prenez les précautions suivantes:

- 1. Utilisez les types de piles spécifiées dans ce manuel.
- 2. Veillez à respecter la polarité correcte lors de l'insertion de la pile, tel qu'indiqué dans le compartiment à piles. Une pile mal insérée peut endommager l'appareil.
- 3. N'essayez pas de recharger des piles à usage unique. (Suivez les instructions du fabricant de la pile.)
- 4. Ne jetez pas les piles au feu, car elles pourraient exploser.
- 5. Nettoyez les contacts des piles de l'appareil avant de remplacer les piles vides.

**Serrez l'antenne W-lan dans le sens horaire en utilisant l'outil approprié comme illustré. Branchez l'antenne FM dans le port d'antenne comme illustré.**

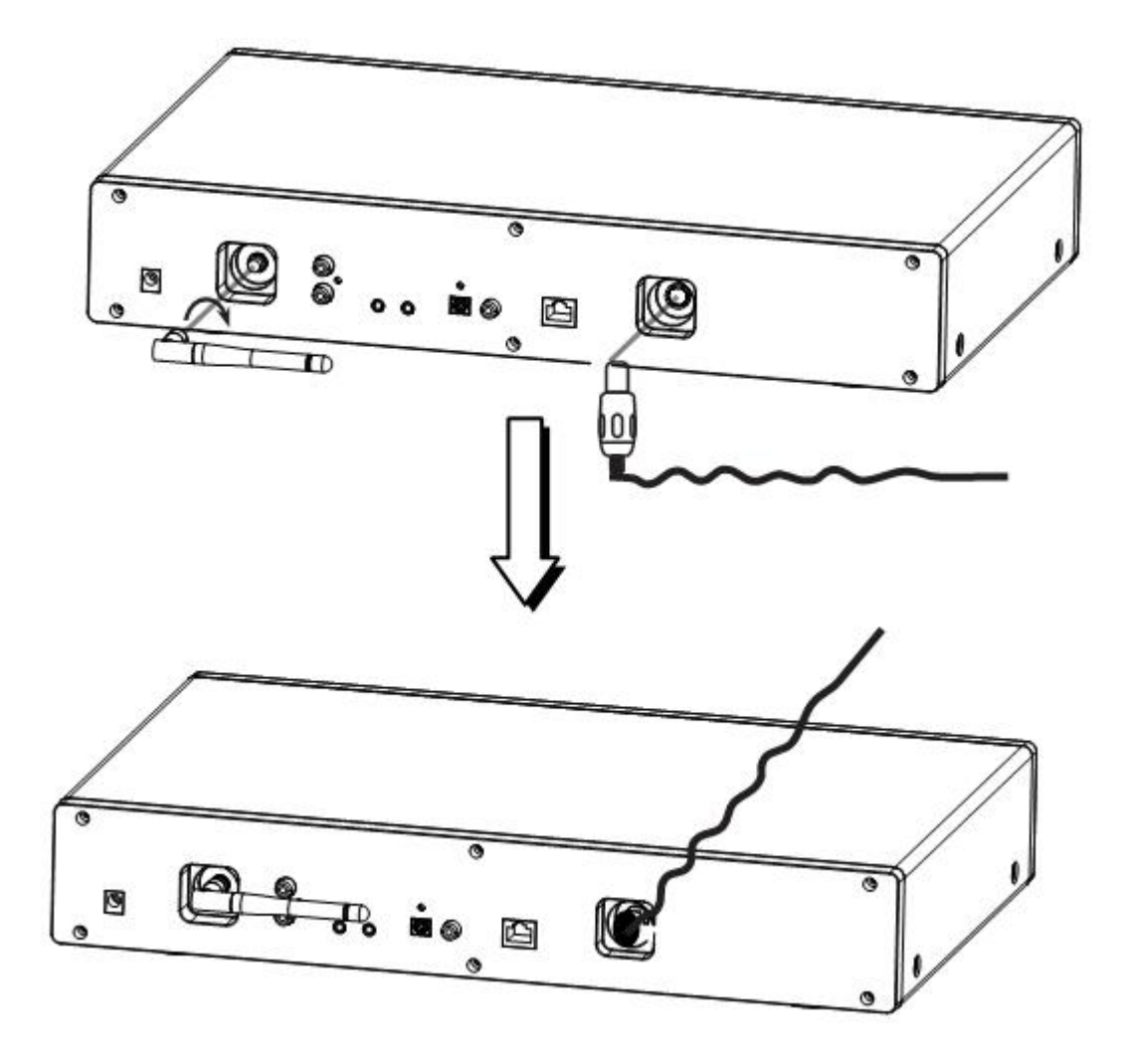

# **RACCORDEMENTS DE SORTIE AUDIO ANALOGIQUE**

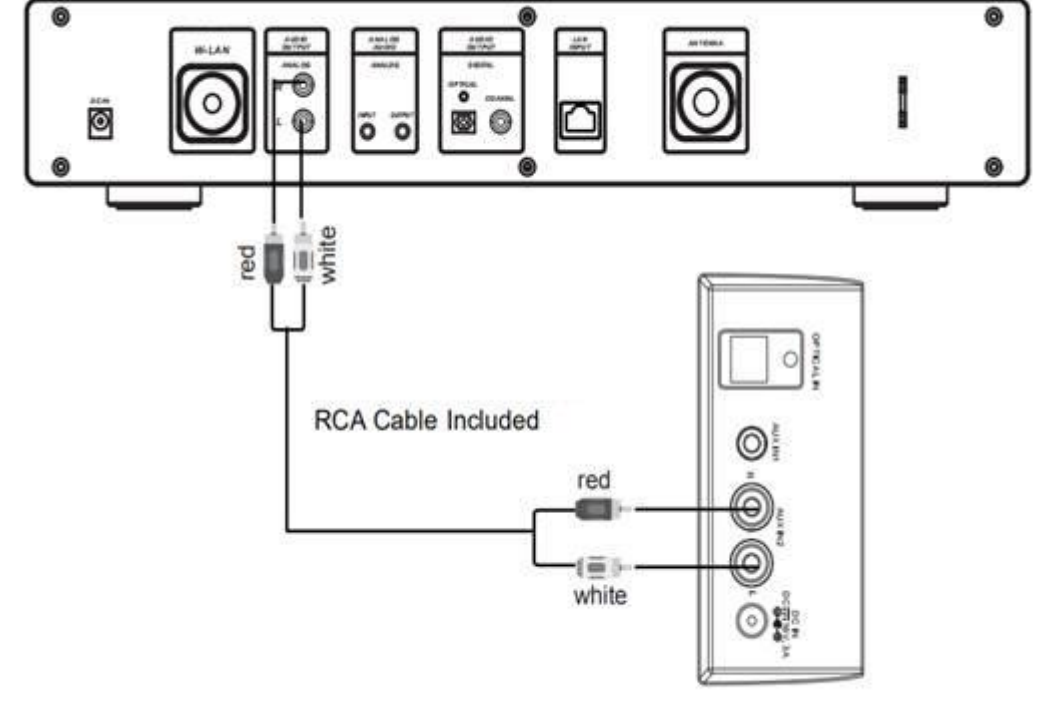

Connect the RCA cable as illustrated below.

Rear View of the TV Soundbar, Tower Speaker etc.

| <b>EN</b>                                           | <b>FR</b>                                                                    |
|-----------------------------------------------------|------------------------------------------------------------------------------|
| Connect the RCA cable as illustrated below.         | Connectez le câble RCA comme illustré ci-                                    |
|                                                     | dessous.                                                                     |
| red                                                 | Rouge                                                                        |
| white                                               | Câble                                                                        |
| RCA Cable NOT Included                              | RCA blanc NON fourni                                                         |
| Rear View of the TV Soundbar, Tower<br>Speaker etc. | Vue arrière de la barre de son du téléviseur,<br>de l'enceinte colonne, etc. |

#### Connect the 3.5mm AUX OUT cable as illustrated below.

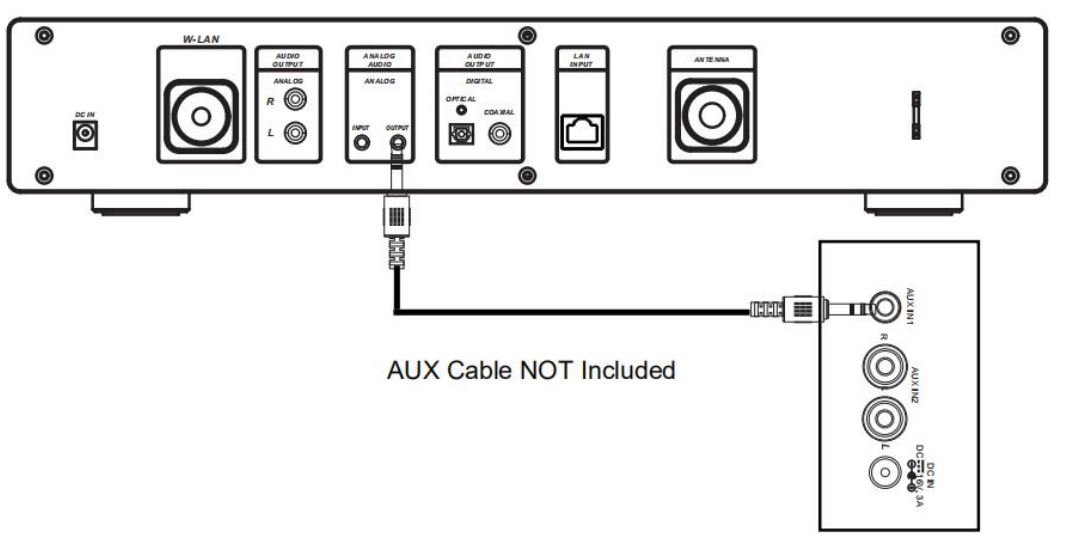

Rear View of the TV Soundbar,<br>Tower Speaker, Mini Speaker etc.

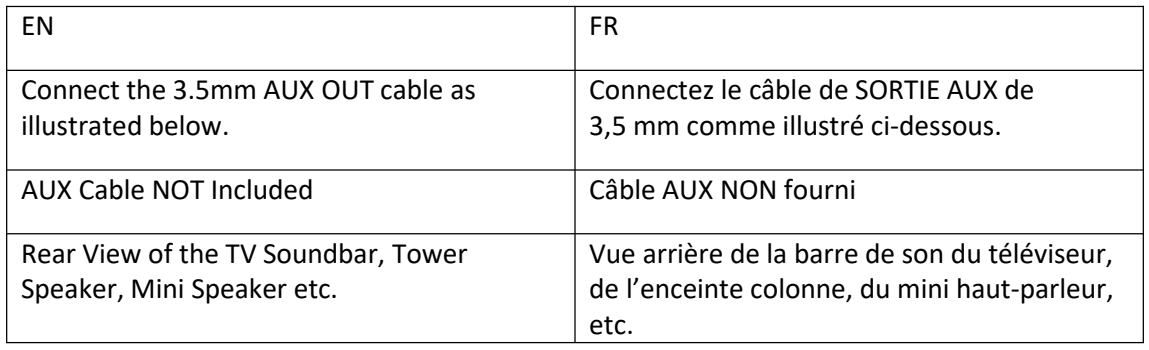
# **RACCORDEMENTS DE SORTIE AUDIO NUMÉRIQUE**

Connect the Optical cable as illustrated below.

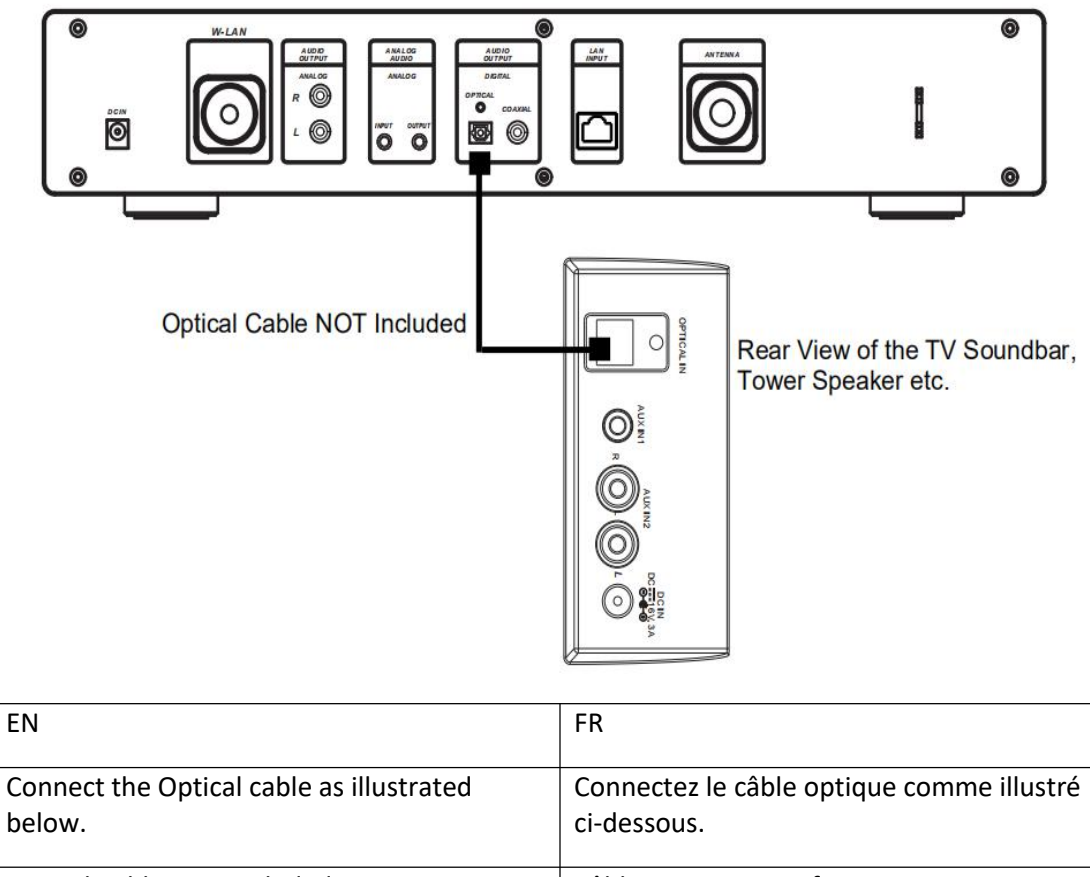

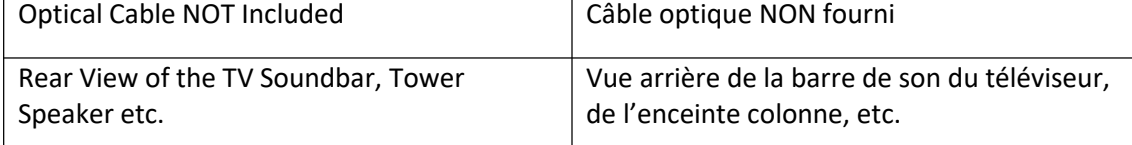

Connect the Coaxial cable as illustrated below.

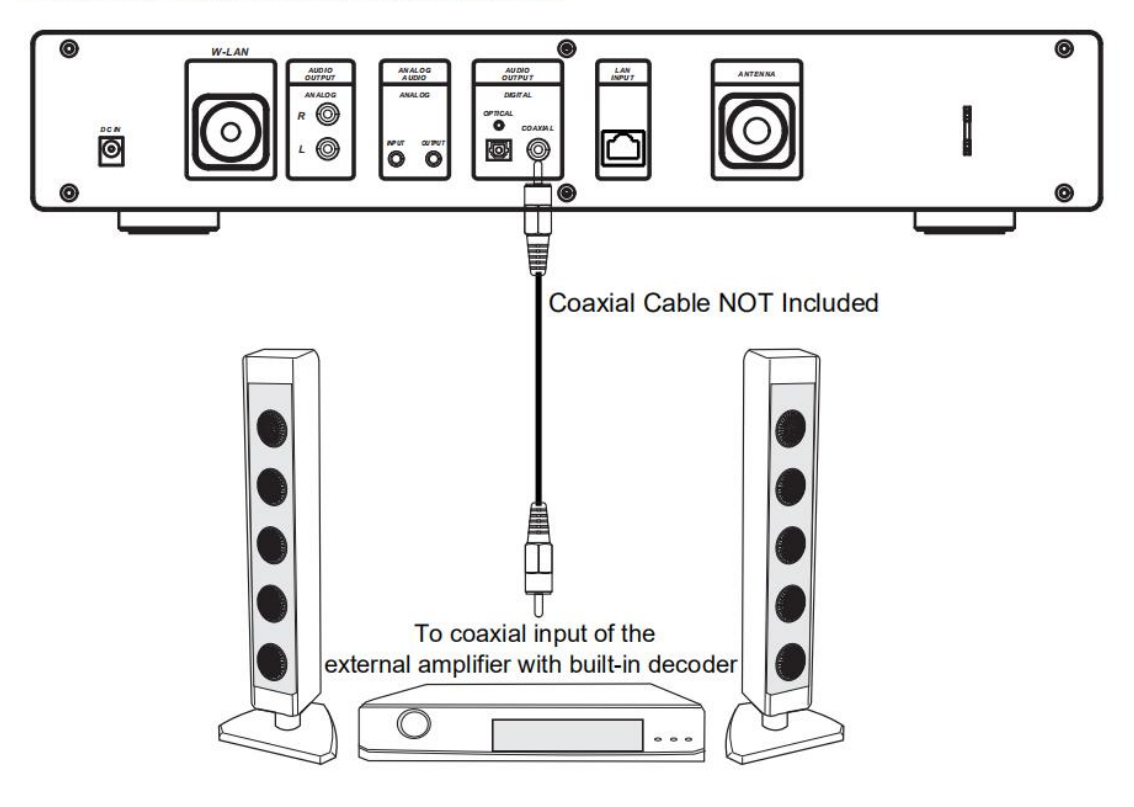

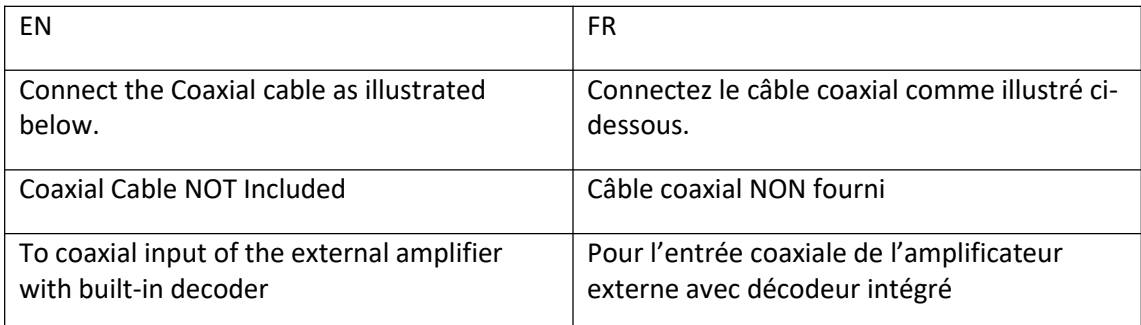

# **1 Exigences relatives à l'utilisation du DIR-250**

## **1.1 Configuration réseau requise**

Avant d'utiliser le DIR-250, les exigences suivantes sont nécessaires:

- Une large bande passante ainsi qu'un point d'accès filaire/sans fil, un routeur ou un dispositif de réseau similaire.
- Le routeur de réseau Wifi doit prendre en charge la connexion WIFI sans fil (802.11 b/g/n).
- Un smart phone, une tablette ou un PC qui se trouve sur le même réseau que le DIR-250

# **Symboles affichés**

∶<sup>\*\*\*</sup>\* établir la connexion

**Aucune connexion sans fill** 

Connexion sans fil établie

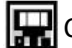

Connexion câblée établie

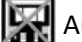

Aucune connexion câblée

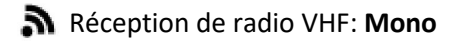

Réception de radio VHF: **Stéréo**

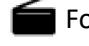

Fonction de radio VHF sélectionnée

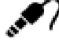

Fonction AUX sélectionnée

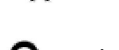

Haut-parleur éteint

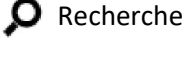

Alarme activée

Station de radio Internet enregistrée comme Fav.

**F1** Station de radio FM enregistrée

# **2 Pour commencer**

## **2.1 Préparez le réseau**

Pour une connexion au réseau W-LAN sans fil:

Vérifiez que le voyant WLAN LINK/ACT du point d'accès filaire/sans fil ou du routeur est allumé. Consultez le mode d'emploi de l'appareil si vous avez des questions.

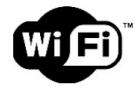

**Remarque: Le Wi-Fi permet un transfert de données sur de courtes distances dans une portée de 20 mètres sans devoir câbler les appareils. Les murs et les plafonds peuvent réduire la portée du WIFI.**

**Essayez donc de localiser le DIR-250 et/ou le point d'accès dans la distance ci-dessus et d'éviter tout obstacle entre deux appareils.**

Connectez l'adaptateur électrique au secteur et branchez la fiche CC de l'adaptateur dans la prise DC-IN du DIR-250

- Lors de la première utilisation, le DIR-250 démarre avec l'assistant d'installation. Le système vous demande de:
- 1 définir les **Language (langue)** et de **Network Configurations (Configuration de réseau)** (fig 1.) (utilisez le bouton de navigation(3) pour sélectionner)

DJ. 02:18  $\bullet$  English Deutsch Français magyar  $1/8$  $\overline{\phantom{a}}$ 

2 Vérifiez la disponibilité du réseau à la mise sous tension (fig 2.)

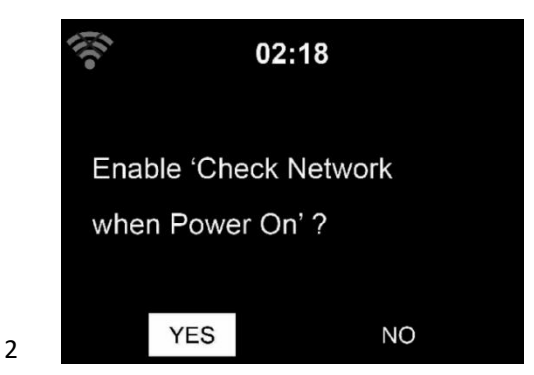

3 Configurer le réseau wifi (fig 3.)

3

1

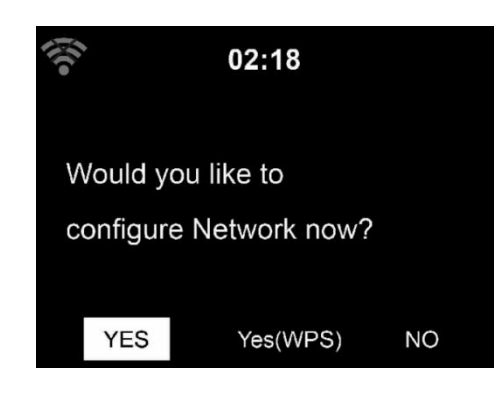

- Sélectionnez Yes (Oui) pour établir la connexion à un réseau
- Si vous sélectionnez Yes (Oui) (WPS) (uniquement pour les routeurs WPS) et que vous appuyez ensuite sur le bouton WPS de votre routeur.

Si vous répondez « Yes » (Oui), l'écran passe à la recherche de réseau sans fil et une liste des réseaux sans fil disponibles s'affiche.

**REMARQUE: Seuls les réseaux de 2,4 Ghz sont pris en charge**

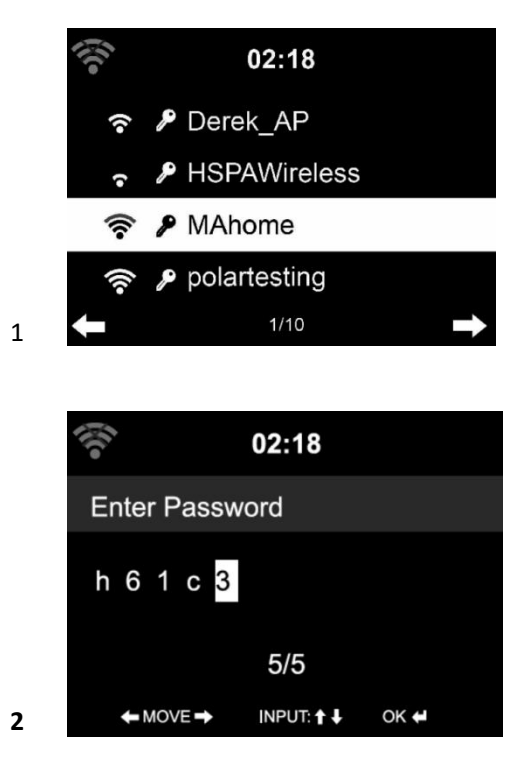

Le nombre de barres dans le symbole sans fil devant le nom du réseau (SSID) indique la puissance du signal réseau. Le symbole de clé indique que le réseau est protégé par mot de passe.

Si l'appareil ne trouve aucun réseau sans fil, alors l'écran indique « No Wireless Networks Found » (aucun réseau sans fil trouvé). Changez l'emplacement de votre appareil et si nécessaire, et vérifiez votre routeur WLAN. Vous trouverez le SSID de votre point d'accès dans la configuration du point d'accès (routeur). Sélectionnez votre réseau et confirmez avec OK. Si votre WLAN est protégé par mot de passe, il vous sera demandé d'entrer le mot de passe wifi.

Entrez le mot de passe à l'aide des boutons de navigation de l'appareil ou de la télécommande.

Vous pouvez tourner le **bouton HAUT/BAS** pour entrer le mot de passe wifi. Si vous appuyez accidentellement sur **« »** pour déplacer une entrée redondante, appuyez sur **« »** pour corriger.

#### **Avec la télécommande**

Le curseur indique l'espace de saisie actuel.

Appuyez plusieurs fois sur la touche numérique correspondante.

- 0 0(supprimer l'entrée)
- 1 1(espace)  $\omega$  !"  $\#\$ \$% & () \*' + {\|} < >?........
- 2 2 A B C a b c
- 3 3 D E F d e f
- 4 4 G H I g h i
- 5 5 J K L j k l
- 6 6 M N O m n o
- 7 7 P Q R S p q r s
- 8 8 T U V t u v
- 9 9 W X Y Z w x y z

Boutons:

- **« »**Aller à l'espace de saisie précédent, la saisie peut être écrasée
- **« »** Pour aller à l'espace de saisie suivant, la dernière saisie est enregistrée
- **« »**Sélectionner un nombre/une lettre

#### **Saisie via le panneau avant**

Tournez le **bouton de navigation HAUT/BAS(3)** pour saisir des chiffres/lettres.

Une fois que vous êtes sur la lettre voulue, appuyez sur  $\blacktriangleright$  pour passer à la prochaine saisie. Lorsque vous avez terminé, appuyez sur OK pour confirmer. Vous pouvez appuyer sur pour passer à une saisie de caractères précédente.

**« OK »** Pour valider toute la saisie

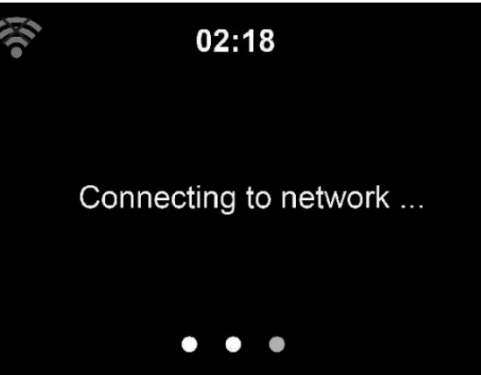

L'établissement de la connexion au réseau peut prendre quelques secondes.

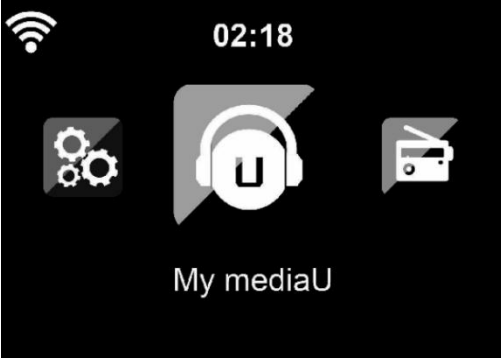

Une fois la connexion établie, le menu principal apparaît avec les éléments de menu suivants:

- **Internet Radio (Radio internet):** Accès aux stations de radio internationales

- **Media Centre (Centre multimédia):** Accédez à vos dispositifs UPnP via un logiciel avec capacité de flux continu.
- **FM:** Passer en mode radio FM
- **DAB/DAB+:** Passer en mode radio DAB
- **Information Center (Centre d'informations):** Accès aux informations météorologiques, financières et de système, Application
- **AUX:** Accès au mode AUX
- **Bluetooth:** Passer en mode Bluetooth
- **Configuration:** Divers réglages du système
- **Local Radio (Radio locale):** Accès aux stations de radio dans une région particulière (par ex.: uniquement les stations allemandes)
- **My media U (Mon média U):** Accès à une bibliothèque multimédia en ligne. Ce point de menu n'apparaît que si la fonction a déjà été activée dans le menu de configuration -> Manage my media U (Gérer my mediaU).
- Appuyez sur la touche  $\bigcup$  pour accéder au mode Veille. L'heure, la date et toute heure d'alarme active s'affiche à l'écran.

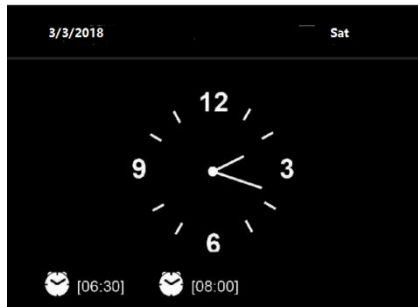

● Si vous avez **configuré** une connexion réseau, celle-ci s'établit automatiquement lorsque le DIR-250 est rallumé. Si vous souhaitez changer de réseau, allez à *configuration - > network menu (menu réseau)* pou changer de connexion.

# **3 À propos du flux de musique en continu**

Vous pouvez diffuser de la musique sur le DIR-250 avec DLNA. DLNA est une norme industrielle pour le partage de données sur un réseau domestique. En fonction des appareils compatibles DLNA que vous possédez et avec le DLNA, vous pouvez diffuser de la musique mp3 stockée sur votre ordinateur portable/NAS ou tout autre appareil compatible DLNA pour la lire sur le DIR-250.

Lenco DIR-250 est le nom de l'appareil par défaut sur DLNA mais vous pouvez le renommer comme vous le souhaitez. (Voir section 5.3)

Les informations ci-dessous présentent la méthode de configuration du flux de musique en continu à partir d'un ordinateur ou d'un autre serveur multimédia. Lisez le manuel d'instructions du logiciel ou du matériel que vous souhaitez utiliser.

Assurez-vous que les fichiers musicaux sont à l'un des formats suivants: MP3, WMA, WAV ou AAC.

Reportez-vous à la section 5.7 pour les détails du contrôle sur le DIR-250 pour la lecture de musique en continu.

## **3.1 UPnP**

- Pour écouter de la musique en flux continu à partir d'un ordinateur, suivez les étapes suivantes sur l'ordinateur:
	- Connectez l'ordinateur au réseau.
	- Assurez-vous que le DIR-250 est allumé et connecté au même réseau.

- Ouvrez la plateforme UPnP Windows Media Player (11 ou plus récent). Alternativement, vous pouvez utiliser d'autres plateformes ou serveurs tels que Windows Media Connection.

L'exemple de configuration ci-dessous est sous Windows XP et Windows Media Player 11.

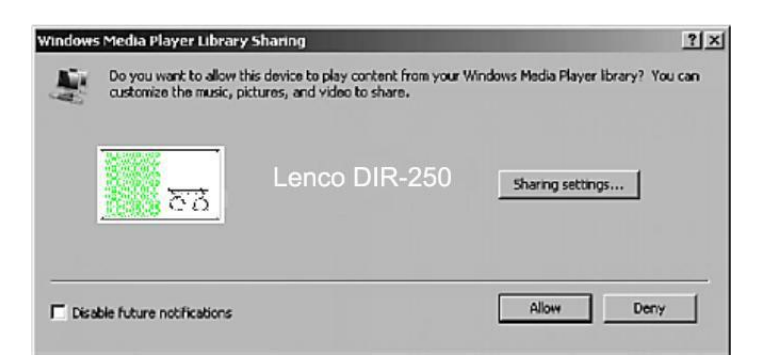

Autorisez le partage de vos médias avec Lenco DIR-250

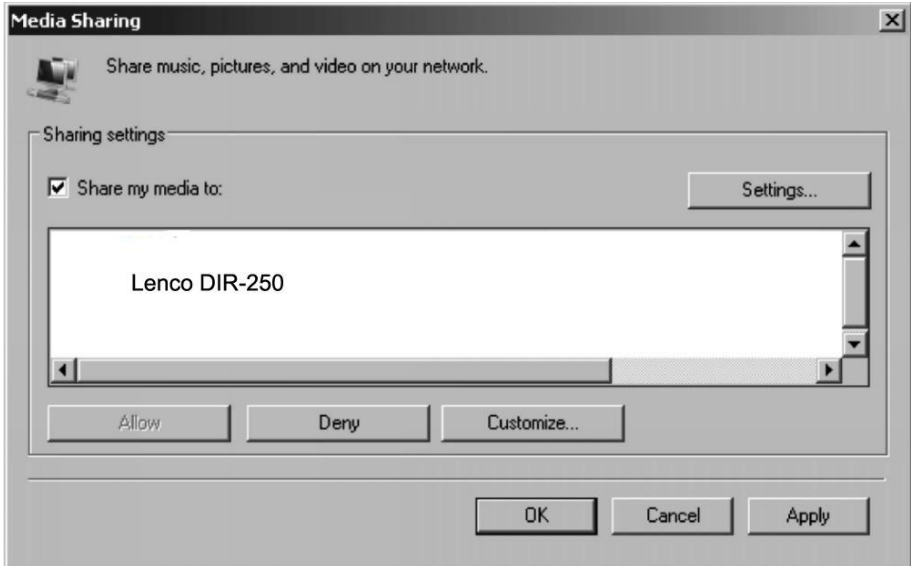

Ajoutez les fichiers audio et les dossiers que vous souhaitez partager avec le Lenco DIR-250 à la médiathèque.

Vous pouvez également profiter de la musique en continu à partir d'autres serveurs de musique comme le téléphone intelligent (plate-forme *Android*):

- Connectez le mobile au réseau
- Recherchez et installez des applications de partage de médias à partir de *Google Play*.
- Ajoutez les fichiers audio que vous souhaitez partager depuis votre mobile.
- Après configuration du serveur partagé, choisissez la musique et contrôlez la lecture sur le DIR-250. (Voir section 5.7)

## **4 Fonction de DLNA**

- Outre UPnP, le DIR-250 prend en charge la fonction DLNA, vous pouvez partager les fichiers musicaux depuis un PC ou un appareil mobile Android, et vous utilisez votre PC, appareil mobile Android ou iPhone/iPad pour contrôler la lecture de musique sur le DIR-250. (Vous n'êtes pas obligé de contrôler toutes les lectures sur le DIR-250)
- La configuration requise de l'ordinateur pour DLNA est Windows 7 et Windows Media Player 12. Configuration comme ci-dessous:

Tout d'abord, partagez les médias sur votre PC avec DIR-250.

## *Control Panel > Network and Internet > Network and sharing COK > Media streaming options (Panneau de commande > Réseau et Internet***〉** *Réseau et partage COK > Options de transmission multimédia en continu)*

Choose media streaming options for computers and devices

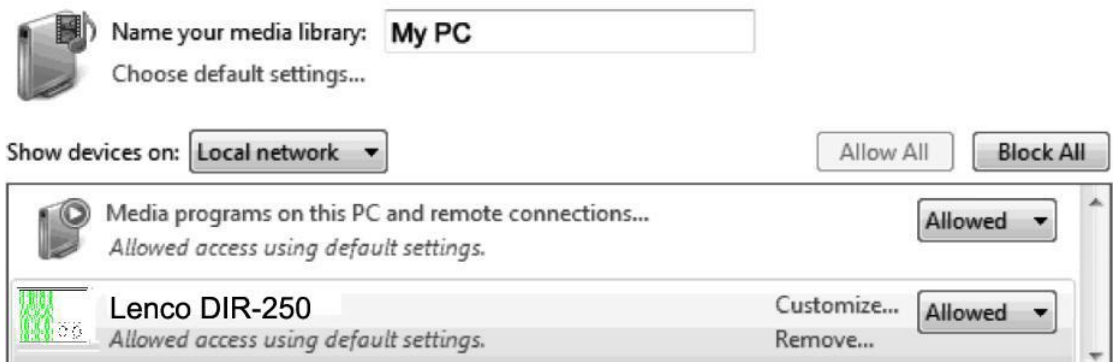

All devices are allowed to access your shared media.

Choose homegroup and sharing options Choose power options Tell me more about media streaming Read the privacy statement online

Ouvrez *Windows Media Player* pour activer *« allow remote control of tried player » (Autoriser le contrôle à distance du lecteur sélectionné)*.

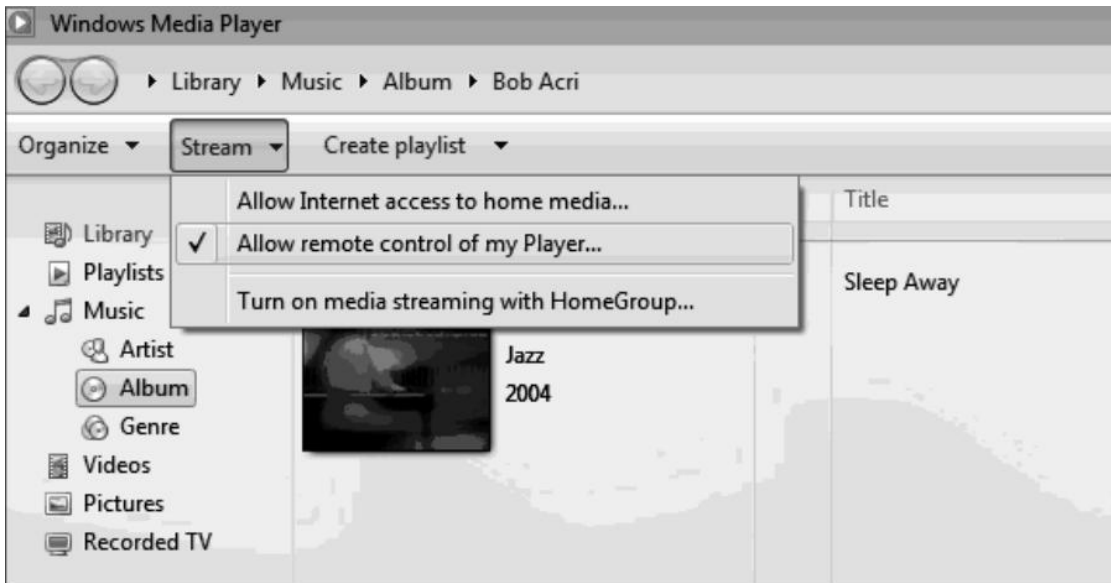

Faites un clic droit sur n'importe quelle musique de la bibliothèque et choisissez « Play to Lenco DIR-250 » (Lire sur le Lenco DIR-250).

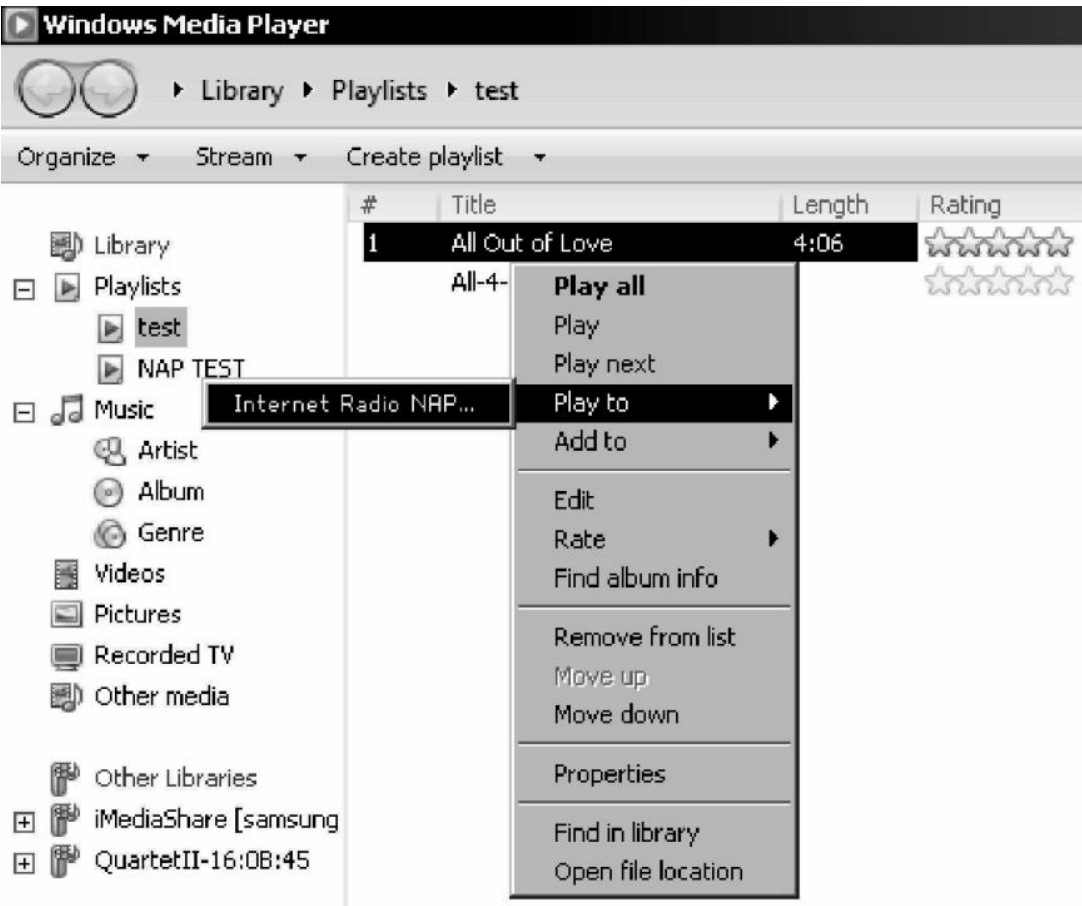

Une fenêtre s'ouvre pour le contrôle de la lecture de la musique sur le Lenco DIR-250.

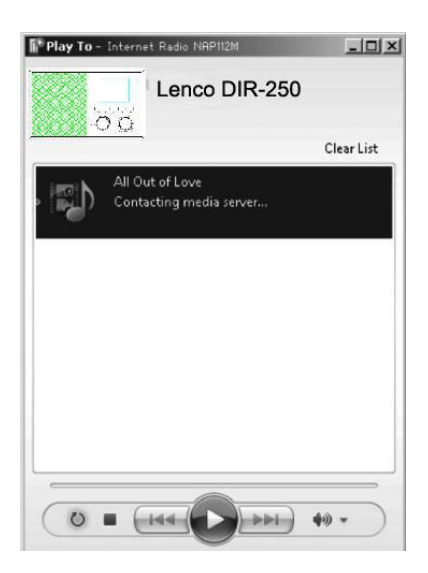

Vous pouvez rechercher et installer n'importe quelle application DLNA gratuite ou payante dans Google Play ou Apple Store si vous utilisez un mobile Android, une tablette ou un iPhone/iPad. Il est suggéré d'utiliser **Bubble UPnP**, Media Share sur un appareil mobile Android, une tablette ou un iPhone/iPad.

Certaines applications ne prennent pas en charge la lecture de musique en flux continu à partir d'un iPhone/iPod mais l'iPhone/l'iPod peut encore être utilisé pour commander la musique en flux continu à partir d'autres serveurs.

Voici les procédures pour lire de la musique partagée sur l'application:

Sélectionnez Lenco DIR-250 comme lecteur. Certaines applications peuvent permettre la lecture de musique sur plusieurs lecteurs en même temps.

Sélectionnez le serveur de musique et choisissez la musique. Certaines applications peuvent créer une liste de lecture si vous choisissez plusieurs musiques.

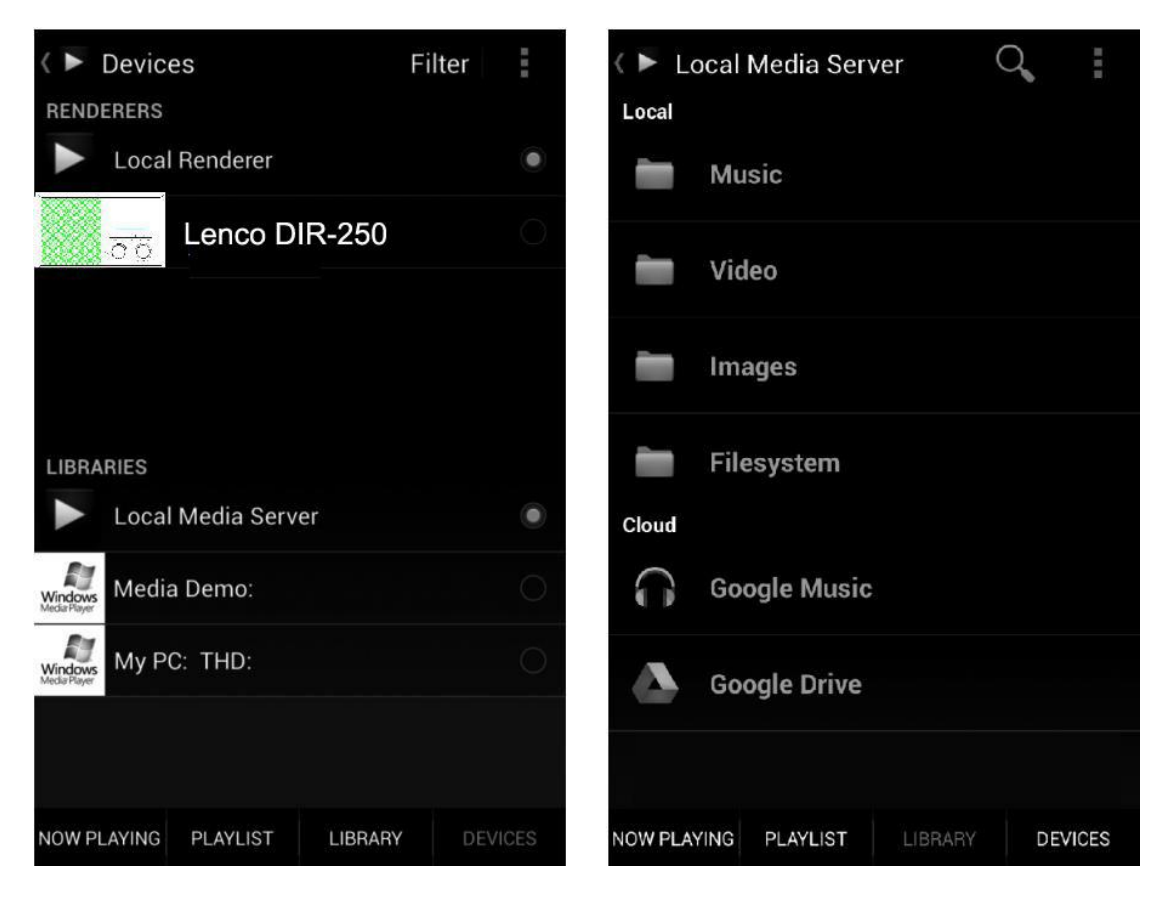

Sélectionnez le serveur et le lecteur, Sélectionnez la musique

- En utilisant la fonction de lecture de musique en flux continu DLNA sur Music Link, vous pouvez uniquement régler le volume et la mise en veille via l'appareil. Cela se limite au réglage des autres fonctions.
- Arrêtez DLNA sur l'ordinateur, le mobile ou la tablette avant de reprendre la commande de Music Link.

# **5 Fonction DIR-250**

## **5.1 Présentation**

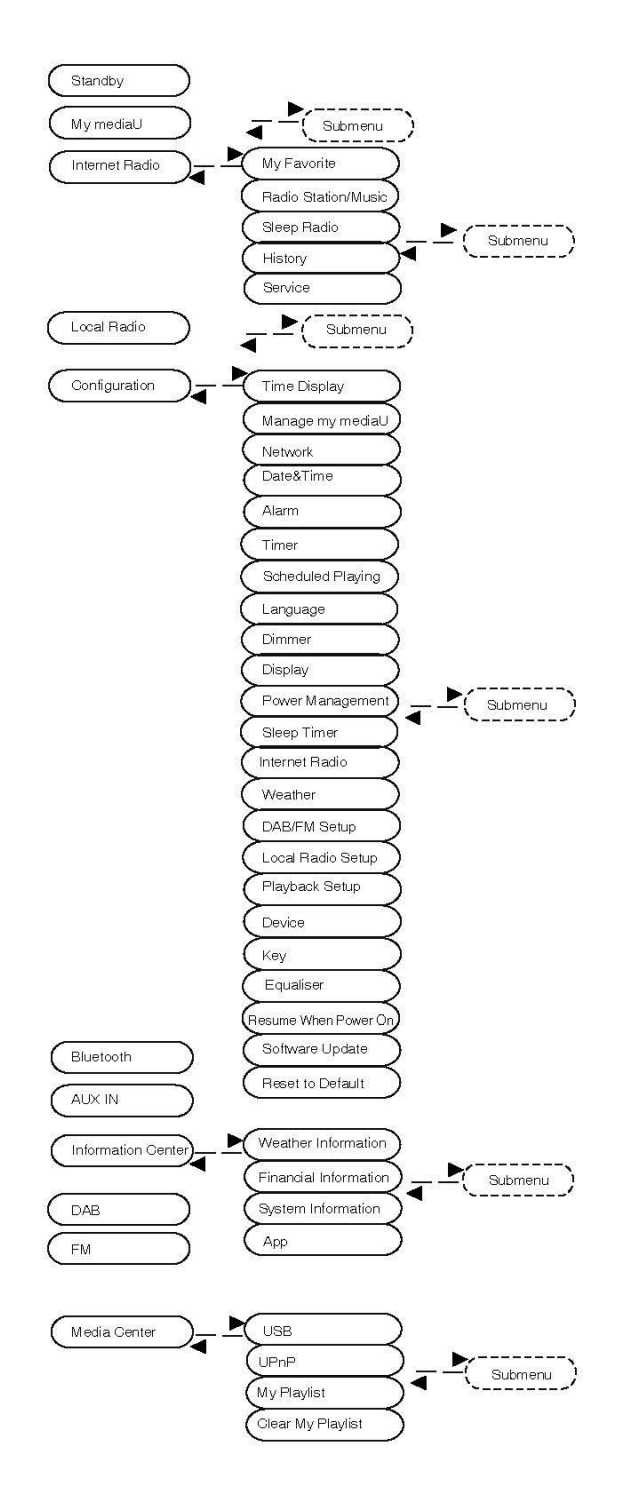

## **5.2 Menu principal**

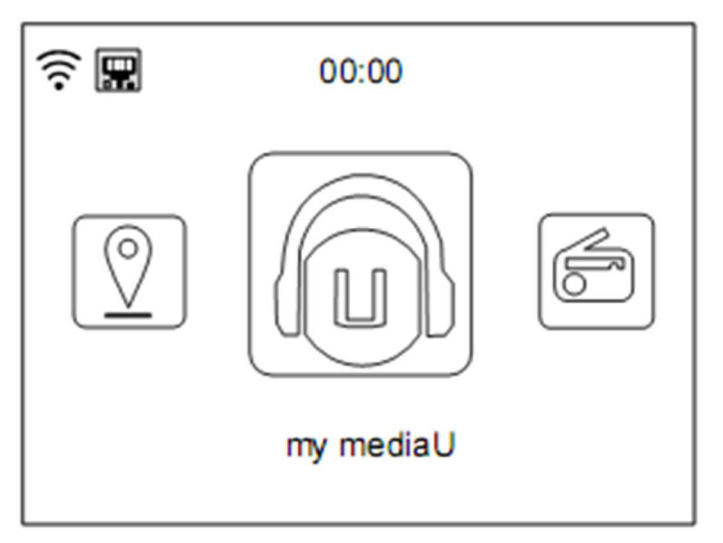

Dans le menu principal, vous pouvez scanner le code QR pour continuer

## **5.3 Configuration**

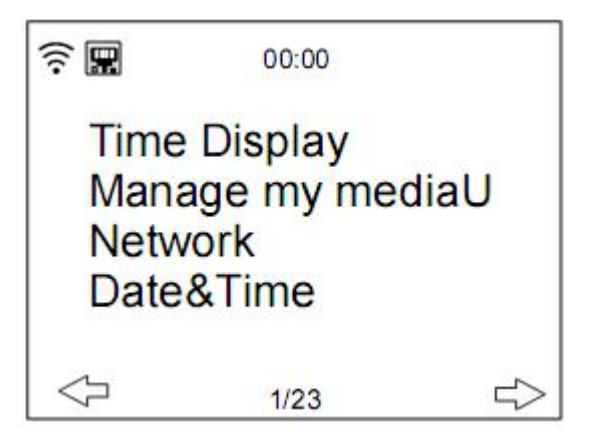

## **5.3.1 Affichage de l'heure**

Réglez l'affichage de l'heure sur un affichage analogique ou numérique.

## **5.3.2 Gérer my mediaU**

Bibliothèque multimédia My mediaU: pour gérer des stations de radio par internet

Pour accéder à vos stations de radio internationales favorites à tout moment et au moyen d'un appareil avec capacité de flux continu, vous pouvez créer gratuitement un compte pour une bibliothèque multimédia sur [www.mediayou.net](http://www.mediayou.net) et ajouter autant d'appareils que vous voulez. Vous pouvez accéder à ce service grâce à un nom d'utilisateur et un mot de passe de votre choix.

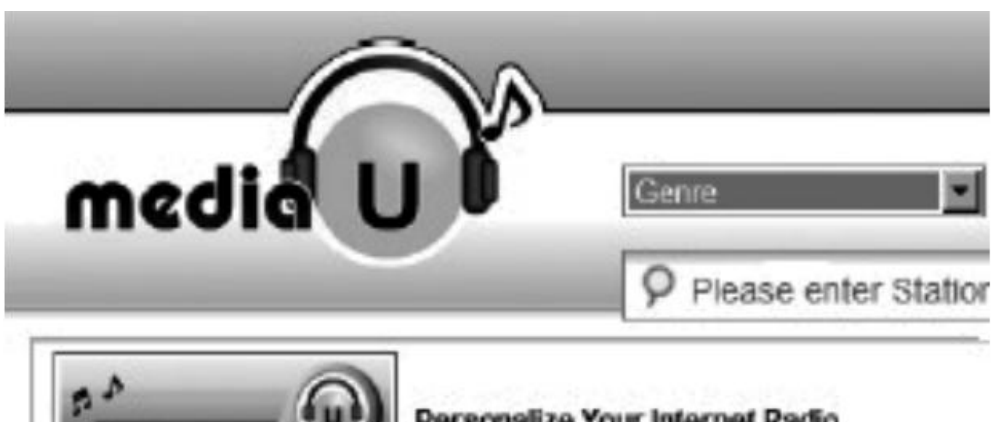

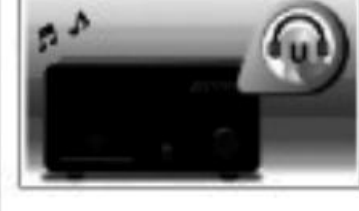

Personalize Your Internet Radio Register your radio that support 'my mediaU listen anywhere I

Vous pouvez également connaître l'adresse MAC de votre appareil (appelé numéro de série sur Media You) afin d'enregistrer cet appareil dans « Personalize Your Internet Radio » (personnaliser votre radio internet).

Vous trouverez l'adresse MAC de la radio internet dans **Information Center > System information > Wireless Info > MAC Address (Centre d'informations > Informations système > Informations sans fil > Adresse MAC)**.

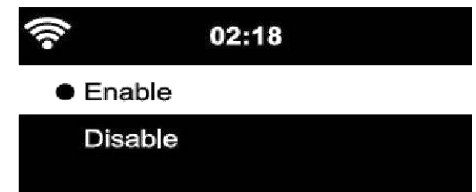

Après avoir enregistré l'appareil, vous devez activer cette fonction sur le DIR-250 sous le menu **Configuration > Manage my mediaU (Gérer my mediaU)**.

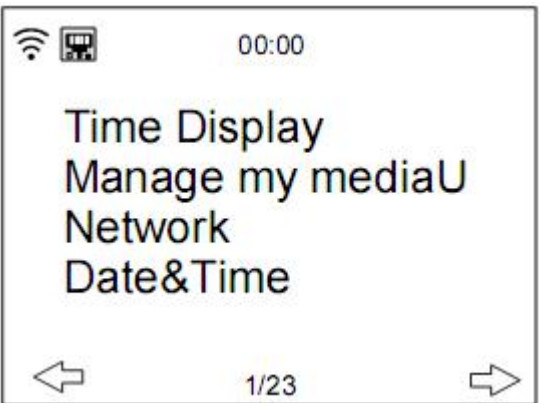

Pour que la radio Internet puisse accéder à la médiathèque.

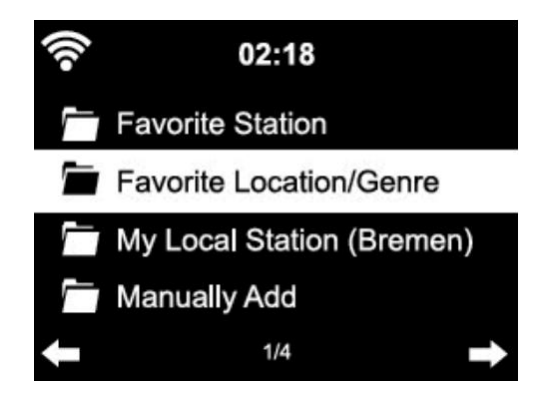

L'appareil se connecte automatiquement à votre compte et affiche ce qui y a été enregistré:

- Favorite Station (Station favorite)
- Favorite Location/Genre (Emplacement favori/Genre)
- My Local Station (Ma station locale)
- Manually Add (Ajout manuel)
- En fonction de vos réglages personnels My mediaU, l'écran de la radio internet peut varier.
- Si l'appareil n'a pas encore été enregistré auprès de MediaYou, un message correspondant s'affiche quand vous souhaitez activer My mediaU.
- Si vous avez enregistré un appareil auprès de plusieurs comptes, ceux-ci s'afficheront après l'activation et vous pourrez sélectionner le compte que vous souhaitez utiliser.

Pour gérer votre Media U par application, vous pouvez scanner le code QR avec votre Smartphone/tablette. Pour afficher le code QR; allez à **menu - > my media u (My media U)**

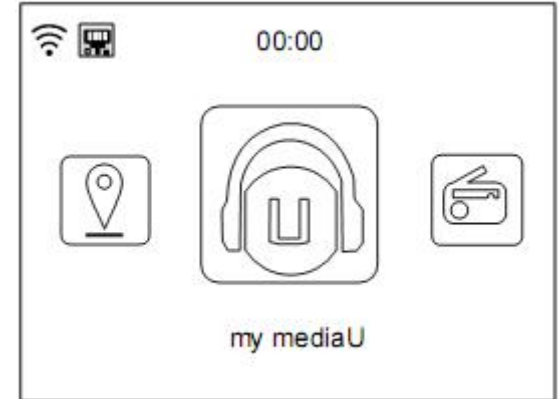

L'option de menu My mediaU s'affiche également dans le menu d'accueil. Ici aussi vous pouvez retrouver la sélection:

- Favorite Station (Station favorite)
- Favorite Location/Genre (Emplacement favori/Genre)
- My Local Station (Ma station locale)
- Manually Add (Ajout manuel)

Vous pouvez également retrouver cette sélection dans la bibliothèque multimédia, où vous pouvez assigner et gérer les stations de radio en conséquence.

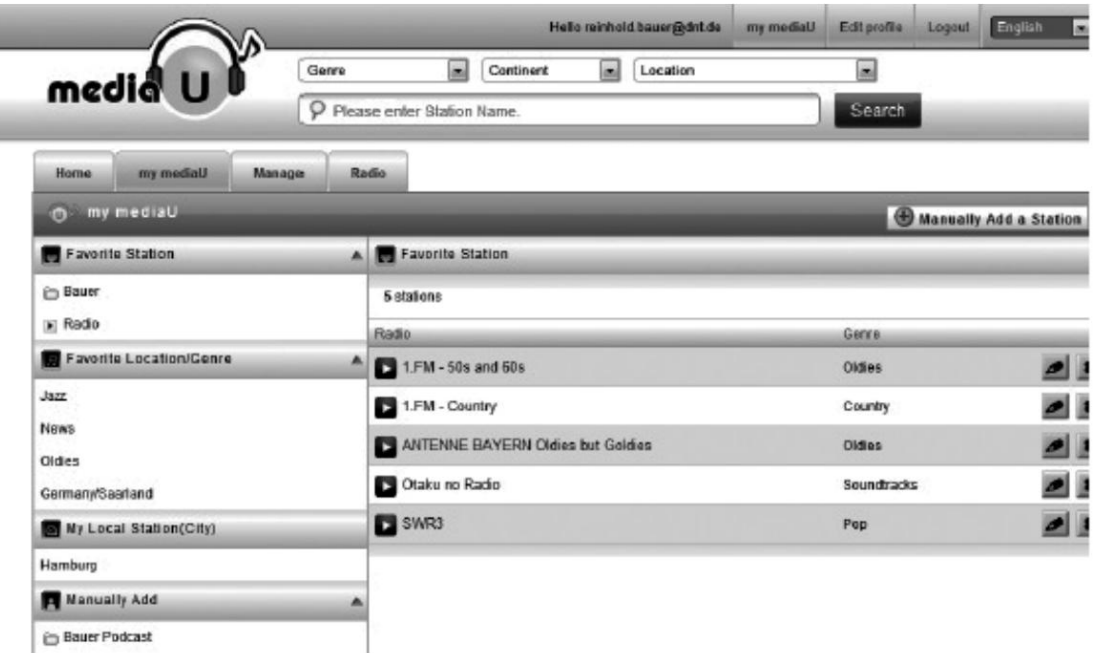

Dans « Add Manually » (Ajout manuel), vous pouvez lier l'appareil à des podcasts, par exemple.

Pour cela, vous devez connaître l'URL du podcast.

- 1. Remplissez les champs en surbrillance dans votre compte MediaYou sous « Add Manually » (Ajout manuel).
- 2. Sur la radio internet, allez dans Configuration> Manage my mediaU (Gérer my mediaU) et réactivez-le.
- 3. Dans My mediaU > Manually Add (Ajout manuel), vous pouvez trouver tous les dossiers et adresses ayant fait l'objet d'ajouts manuels et sélectionner le podcast.

Les formats de podcast suivants sont pris en charge:

- asx
- m<sub>3u</sub>
- pls
- flux continu aux protocoles HTTP, RTSP, MMS

## **5.3.3 Réseau**

Configuration du réseau câblé

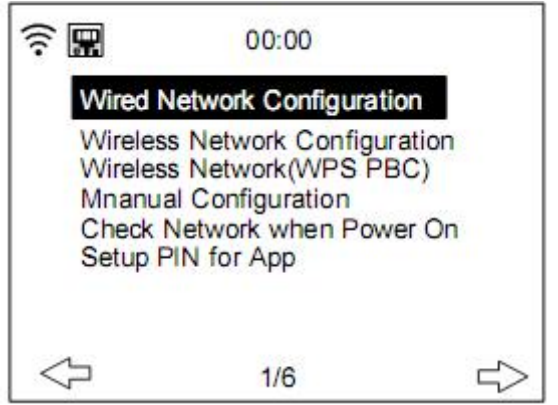

#### **Activer/désactiver la connexion au réseau câblé**

Configuration du réseau sans fil

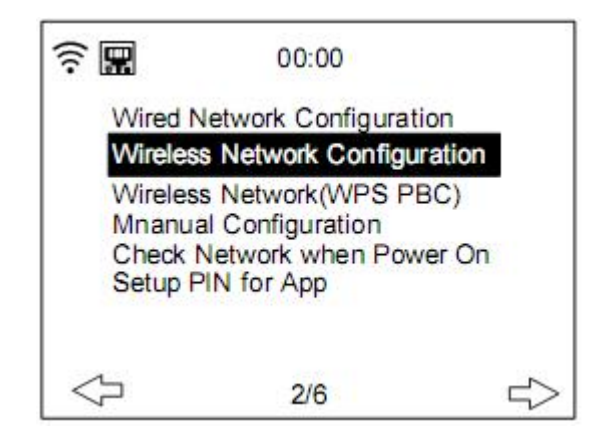

Activez/désactivez le réseau WiFi. Lorsque vous choisissez d'activer le réseau WiFi, le système recherche automatiquement les réseaux Wifi disponibles. **Sélectionnez** le réseau Wifi dont vous avez besoin.

Si le réseau Wifi a été sélectionné auparavant, vous n'avez pas besoin de saisir à nouveau le mot de passe Wifi.

Consultez la section 3, **Guide de prise en main** pour configurer le réseau.

Réseau sans fil (WPS PBC)

Si vous utilisez un routeur avec un bouton WPS/QSS, vous pouvez configurer la connexion réseau via la fonction WPS. Appuyez sur le bouton WPS/QSS de votre routeur dans les 120 secondes. La connexion entre le routeur et le DIR-250 sera alors configurée automatiquement, de sorte que vous n'aurez pas à taper le mot de passe Wifi.

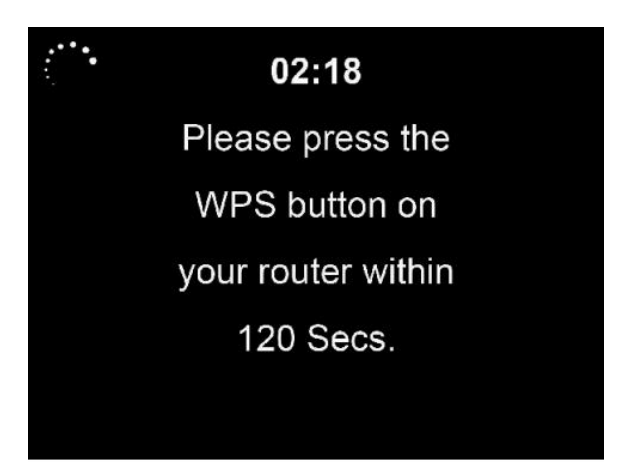

Configuration manuelle

Vous pouvez choisir le DHCP (qui attribue l'adresse IP automatiquement) ou saisir l'adresse IP vous-même.

Lorsque vous sélectionnez le réglage manuel pour une connexion filaire, vous devrez introduire les informations suivantes:

- 1. SSID (le nom du point d'accès);
- 2. Adresse IP;
- 3. Masque de sous-réseau;
- 4. Passerelle par défaut;
- 5. Serveur DNS préféré;
- 6. Serveur DNS auxiliaire.

Vous pouvez choisir (**gérer**) un réseau spécifique si vous avez configuré plusieurs connexions réseau au sein d'une zone.

Vérifier le réseau au démarrage

Activez/désactivez le WiFi ou le réseau câblé. Lorsque vous activerez le réseau Wi-Fi, le système recherchera automatiquement l'AP disponible. Sélectionnez votre AP requise.

Saisissez le code WEP ou WPA pour connecter le WIFI.

Si la connexion au réseau sans fil n'existe pas ou a échoué, l'icône en haut à gauche sera barrée par une croix. Lorsque vous activez le réseau câblé, le système effectue une vérification de la connexion.

• Configuration du code PIN pour l'application Activez ou désactivez le code PIN pour l'application, lorsqu'il est activé, « 237992 » s'affiche.

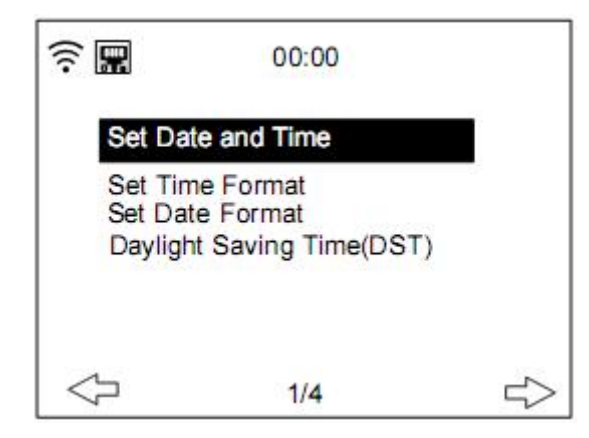

#### **5.3.4 Date et heure**

Le réglage de la date et de l'heure ne peut être effectué que si la radio internet est connectée à un réseau sans fil.

Réglez la date et l'heure La radio internet se met automatiquement à la date et à l'heure d'un serveur central une fois qu'une connexion réseau a été établie. Mais vous devrez modifier l'heure manuellement pour tenir compte du changement entre l'heure d'hiver et l'heure d'été.

Réglez le format d'affichage de l'heure sous la forme **12 Hour (12 heures)** ou **24 Hour (24 heures)**

Réglez le format de la date aux options **AAAA** (année), **MM** (mois) et **JJ** (jour)-AAAA/MM/JJ, JJ/MM/AAAA ou MM/JJ/AAAA.

Activez/désactivez **Daylight Saving Time (l'heure d'été) (DST)**.

Confirmez avec le bouton **OK** de la télécommande ou en appuyant sur le bouton OK de l'appareil.

Une fois le réseau sans fil connecté, l'heure **GMT** (+01:00) sert de référence pour le réglage de l'heure. Augmentez ou réduisez la valeur de l'heure selon votre fuseau horaire lorsque vous réglez l'heure.

#### **5.3.5 Alarme**

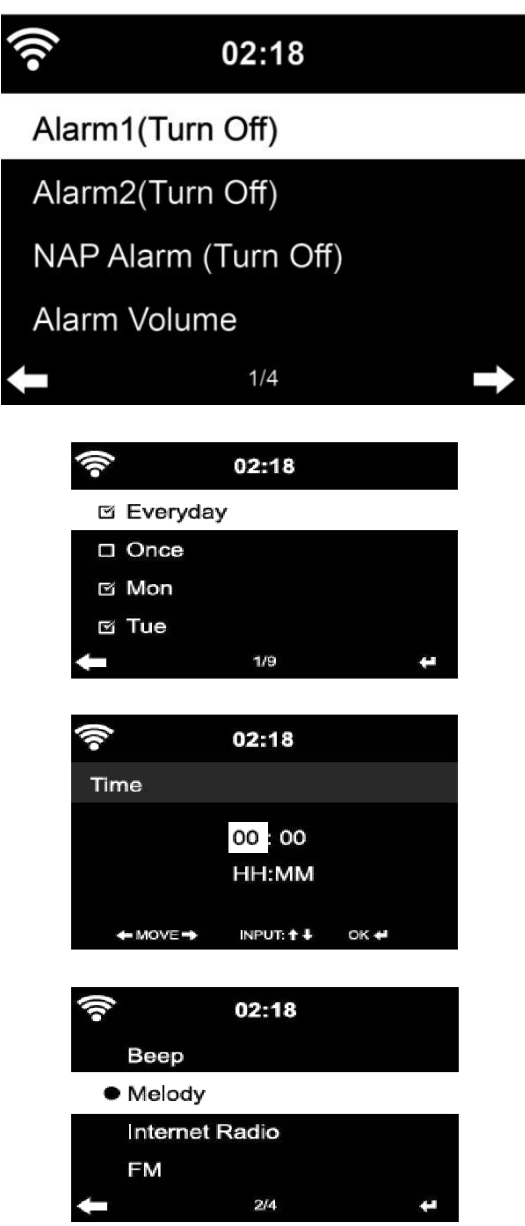

Il y a trois alarmes indépendantes: 2 alarmes en temps absolu **(Alarm 1 (alarme 1) et Alarm 2 (alarme 2)** et 1 alarme en temps relatif (**NAP Alarm) (alarme sieste)**.

Sélectionnez **Alarm (Alarme)** dans le menu de configuration ou appuyez sur le bouton d'alarme (12) sur le panneau avant.

Les deux premières alarmes (Alarme 1 et 2): activez l'alarme 1 ou 2, puis réglez l'heure et réglez-la sur Tous les jours, Une fois ou chaque jour spécifique de la semaine. Sélectionnez ensuite l'heure (d'alarme) et réglez les valeurs respectives à l'aide du bouton **Navigate/OK** de l'appareil ou du bouton  $\rightarrow$   $\prime$   $\rightarrow$  de la télécommande et passez au champ de saisie suivant à l'aide du bouton  $\triangleright$  Confirmer ou en appuyant sur le bouton ok de la télécommande ou sur le bouton Navigate/OK du panneau avant.

Choisissez maintenant « Sound » (Son) pour régler le son (de l'alarme) sur Beep, Melody ou Internet Radio/FM/DAB DAB+/USB (Bip, Mélodie ou Radio Internet/FM/DAB DAB +/USB). Un symbole d'alarme apparaît en haut de l'écran à côté de l'heure indiquant que l'alarme est active

Remarque: si vous choisissez le son (d'alarme) *Internet Radio/FM/DAB (Radio Internet/FM/DAB)*. Vous devez sélectionner un préréglage « Favorite » (Favoris) précédemment enregistré.

Lorsque la source d'alarme est réglée sur Radio Internet, l'appareil doit d'abord se connecter à Internet. Il peut donc y avoir un certain retard. Si aucun réseau n'est connecté au bout d'une minute, l'alarme se transforme automatiquement en mélodie.

#### **5.3.6 Alarme de SIESTE:**

Faites une petite sieste.

Vous pouvez la régler sur 5/10/20/30/60/90 ou 120 minutes.

Vous pouvez maintenant choisir le volume de l'alarme pour configurer le volume des alarmes.

Lorsque la ou les alarmes sont réglées, une icône d'horloge avec l'heure de l'alarme apparaîtra en haut de l'écran.

Pendant l'alarme, appuyez sur le **bouton**  $\bigcup$  pour arrêter l'alarme, appuyez sur le bouton VEILLE de l'appareil ou sur le bouton  $z^{z^z}$  de la télécommande pour passer en mode « répétition d'alarme ». Cela entraînera un nouveau déclenchement de l'alarme au bout de 5 minutes.

**Notez que votre amplificateur externe doit être actif pour que la ou les alarmes soient entendues !**

#### **5.3.7 Lecture programmée**

Programmez votre lecture en définissant le mode de répétition (tous les jours, une fois, lundi, mardi, mercredi, jeudi, vendredi, samedi, dimanche), l'heure (00:00 HH:MM) et le son (radio Internet, FM, DAB/DAB+).

### **5.3.8 Langue**

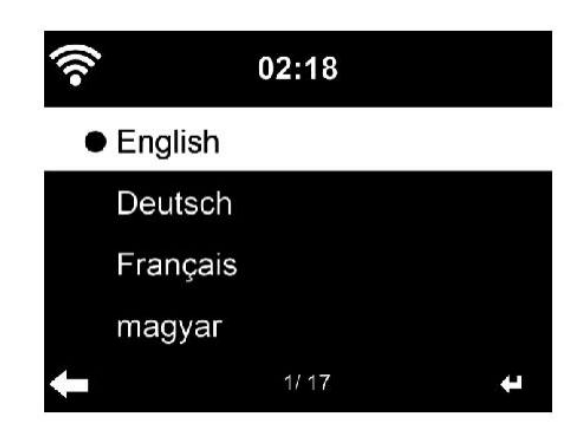

**Sélectionner** la langue du menu à l'écran

English/German/French/Hungarian/Czech/Slovakian/Polish/Turkish (anglais/allemand/français/hongrois/tchèque/slovaquie/polonais/turc) etc, (au total 17 langues sont disponibles)

### **5.3.9 Gradateur de lumière**

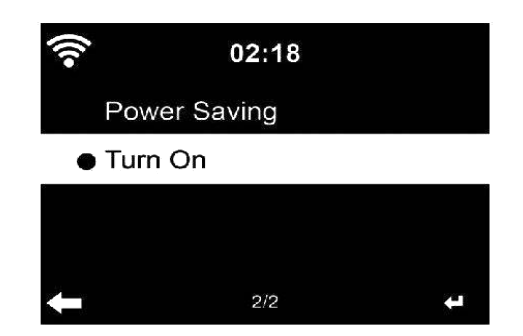

Configurez la luminosité du rétro-éclairage de l'écran

Sélectionnez **« Power Saving » (Économie d'énergie)** pour régler la luminosité du rétroéclairage pour le mode veille et sélectionnez **« Turn On » (Activer)** pour régler la luminosité pour le mode de fonctionnement.

### **5.3.10 Affichage**

Réglez l'écran sur couleur ou Monochrome.

### **5.3.11 Gestion d'alimentation**

Ici, vous pouvez choisir le temps au bout duquel l'appareil passe automatiquement en veille. Choisissez la minuterie de gestion de l'énergie (5/15/30 min).

L'appareil se met automatiquement en veille lorsque vous ne l'utilisez pas. (ne joue aucune musique)

Choisissez « Turn off » (désactiver) pour ignorer la fonction de gestion d'alimentation.

#### **5.3.12 Minuteur de mise en veille**

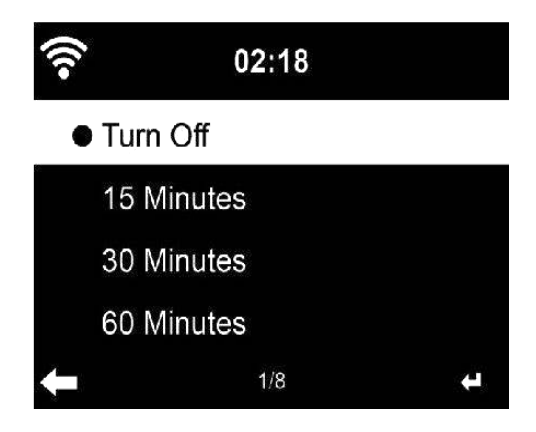

Vous pouvez utiliser le minuteur de mise en veille pour vous endormir avec votre musique préférée.

Pour utiliser le minuteur de mise en veille, allumez l'appareil, choisissez votre source d'entrée préférée et appuyez sur le bouton « zzz » de la télécommande ou sélectionnez « sleep timer » (Minuteur de mise en veille) dans le menu de configuration pour régler la durée sur 15/30/60/90/120/150/180 minutes. Une fois l'heure réglée, une icône de lit s'affiche au coin supérieur droit avec les minutes restantes.

Le DIR-250 passe en mode veille lorsque le temps réglé expire.

#### **5.3.13 Radio Internet**

#### **Mémoire tampon**

Réglez la durée de mémoire tampon pour la lecture de musique sur 2/4/8 secondes.

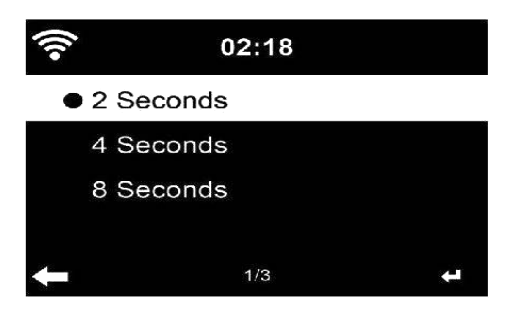

#### **Qualité sonore.**

Réglez la qualité sonore sur Élevée ou Faible.

### **5.3.14 Météo**

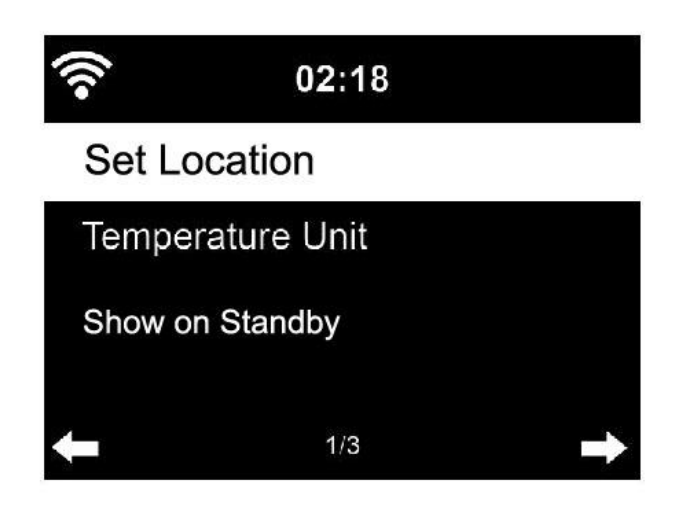

Définissez l'emplacement pour la précision des informations météorologiques.

Le DIR-250 est capable d'afficher les dernières informations météorologiques en mode veille. Allumez l'écran de veille et réglez l'unité de la température (°C ou °F) pour afficher la météo en mode veille.

Lorsque ce réglage est activé, l'heure et la météo actuelles s'afficheront en alternant toutes les 10 secondes.

#### **5.3.15 Configuration DAB/FM**

Mode FM: Réglez su Mono ou Stéréo

Seuil FM: Recherchez le seuil par mode fort, par défaut ou faible. Seuil Stéréo par mode fort, par défaut ou faible.

Seuil DAB: Réglez sur le mode fort, par défaut ou faible.

Suivi de service (FM-IR): Activez-le sur l'un des 7 continents ou désactivez-le.

Suivi de service (DAB-IR): Activez-le sur l'un des 7 continents ou désactivez-le.

#### **5.3.16 Installation de la radio locale**

Définir l'emplacement par détection automatique (pays), configuration manuelle (pays), configuration manuelle (État)

Configuration manuelle (Ville), Configuration manuelle (Code postal des États-Unis)

### **5.3.17 Configurer la lecture**

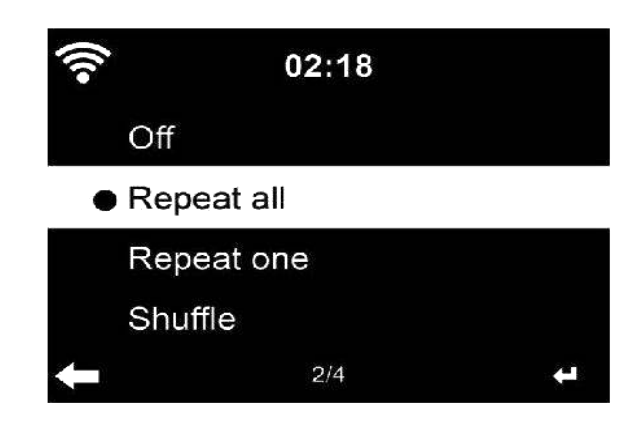

Sélectionnez le mode de lecture ou le centre multimédia: Désactivé (ni répétition ni lecture aléatoire), Répéter tout, Répéter une piste ou bien Lecture aléatoire.

#### **5.3.18 Appareil**

Accédez pour renommer l'unité ou utilisez l'option « App » pour afficher le code QR pour le téléchargement de l'application.

#### **5.3.19 Touche**

Dans cette section, les touches suivantes peuvent être personnalisées à l'aide du bouton Mode de l'unité ou de la télécommande.

Lorsque le réglage est effectué sur l'une des touches suivantes, appuyez sur la touche mode de l'appareil pour exécuter leur fonction identique.

 Alarme (par exemple, lorsque la touche d'alarme est définie, appuyez sur le bouton Mode pour réaliser la fonction de la touche d'alarme)

Gradateur de lumière

Égaliseur

Radio locale

Mode

Préréglage

Minuteur de mise en veille

Minuteur

## **5.3.20 Égaliseur**

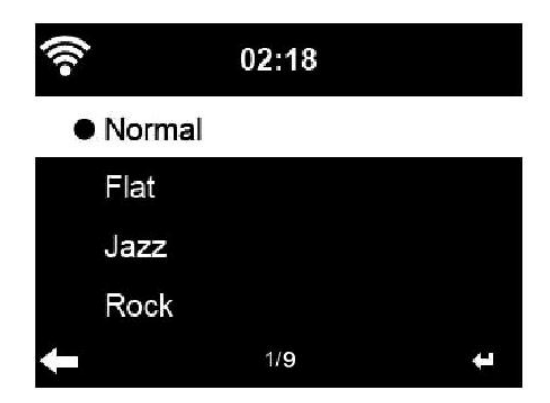

Le réglage par défaut de l'égaliseur est normal

Les réglages possibles sont les suivants: Normal, Plat, Jazz, Rock, Bandes sonores, Classique, Pop, Nouvelles ou mon EQ.

Appuyez sur la touche **EQ** de la télécommande pour basculer entre les différents réglages EQ

#### **5.3.21 Reprendre au redémarrage**

Au démarrage, le menu d'accueil s'ouvre par défaut. Si vous activez ce réglage, le système restera en lecture de radio internet. Si vous écoutiez la radio internet ou le centre multimédia avant, éteignez l'appareil.

#### **5.3.22 Mise à jour du logiciel**

Mise à jour du logiciel S'il y a une version logicielle à jour sur le serveur, le système vous en avertira lorsque vous reviendrez au menu d'accueil.

#### **5.3.23 Réinitialiser aux valeurs par défaut**

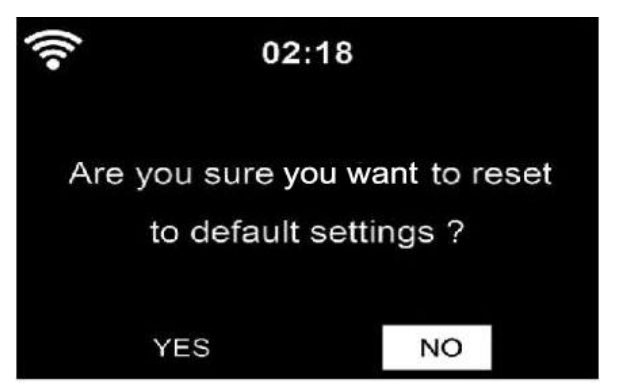

Rétablir les paramètres par défaut.

Après la réinitialisation du **DIR-250**, le système passe au menu de réglage de la **Language (Langue)**, puis automatiquement au menu de réglage du **Network (réseau)**.

## **5.4 My MediaU**

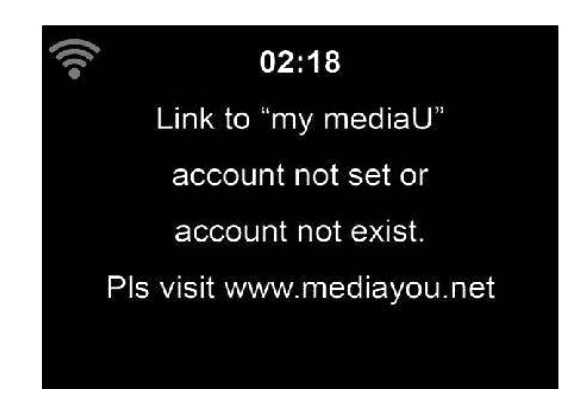

Affichez et lisez votre propre liste de stations MediaU à partir du serveur MediaU, mais vous devez d'abord configurer votre compte (voir la section 5.3.2).

## **5.5 Radio Internet**

Lorsque la connexion d'une station est réussie, les informations de la station s'affichent à l'écran.

### **5.5.1 Favoris**

Liste de vos stations préférées. Elle prend en charge les entrées favorites, y compris la station et le dossier.

Pour enregistrer votre station de musique préférée comme favorite, appuyez sur la touche **Fav de la télécommande ou du panneau avant** et maintenez-la enfoncée pour enregistrer la station comme Ma préférée. Vous pouvez remplacer la station sauvegardée précédente par la nouvelle. Le symbole  $\blacksquare$  s'affiche dans la ligne supérieure de l'écran lorsque l'appareil enregistre. Ou appuyez sur le bouton de raccourci Fav. de l'appareil et maintenez-le

enfoncée Pour enregistrer la station.

Si la station sélectionnée a été enregistrée, vous ne pouvez pas l'enregistrer à nouveau.

Les stations enregistrées figurent dans ce menu. Vous pouvez également appuyer sur le bouton **Fav.** pour accéder à la liste des stations enregistrées.

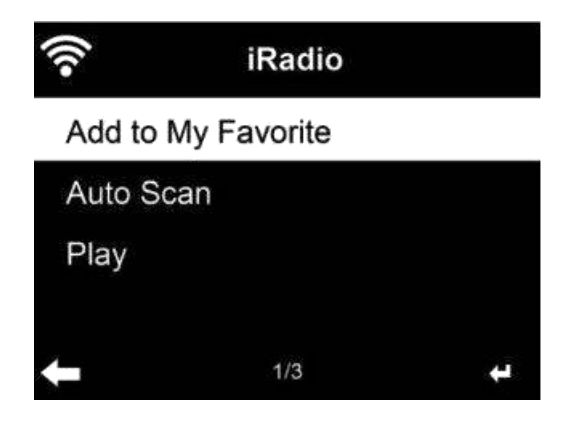

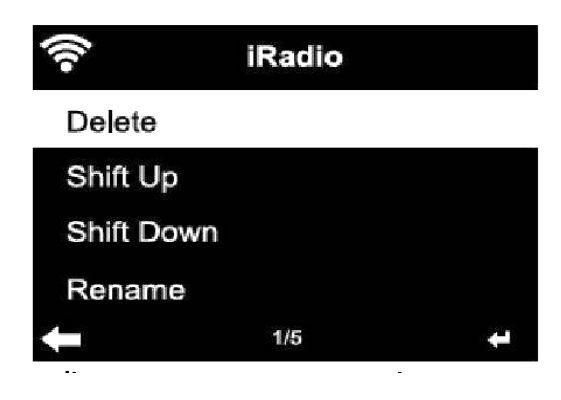

Dans la liste des stations favorites, allez à votre station, appuyez sur **OK** pour l'écouter, Vous pouvez également appuyer sur  $\blacktriangleright$  pour accéder à son sous-menu et **Delete (Supprimer)** (supprime une station de radio de la liste des favoris), **Shlft Up/down (Naviguer vzes lz Haut/bas)** dans la liste, **Rename (Renommer)** (vous pouvez donner à la station de radio un nom de votre choix), ou **Play (Lire)**.

Appuyez sur **FAV**, puis tournez le bouton **HAUT/BAS** de l'appareil ou utilisez la touche  $\rightarrow$   $\rightarrow$  de la télécommande pour rappeler la station sauvegardée.

### **5.5.2 Station radio/Musique**

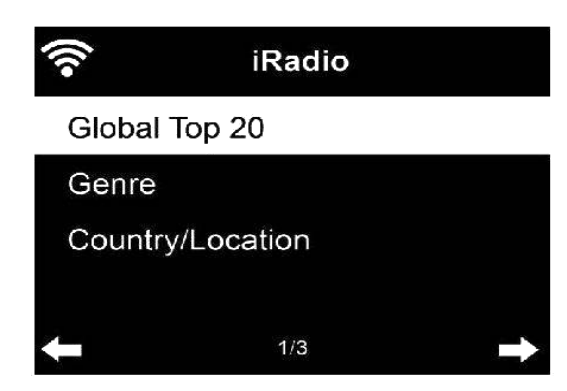

Les stations sont classées en **Global Top 20 (top 20 mondial), Genre (genre), Country/Location (pays/région)** et **Highlight (principales)**.

Appuyez sur OK pour continuer dans les sous-catégories et choisir la station à écouter.

Pour chaque station, appuyez sur **OK** pour la lire directement. Vous pouvez appuyer sur **Right (droit)** pour accéder à son sous-menu - vous pouvez appuyer sur **Add to Favorite, Auto Scan (Ajouter aux favoris, analyse auto)**ou **Play (Lire)**. Lorsque vous choisissez **Auto Scan (analyse auto)**, l'appareil lira la bannière pour chaque station dans la sous-catégorie. Chaque station joue pendant 30 secondes jusqu'à la dernière. Ou appuyez sur OK pour arrêter la lecture de la bannière.

### **5.5.3 Radio de sommeil**

Accédez pour choisir un élément à écouter (Birds, Lullaby, Piano, Rain, Spa, Space, Wave, White noise) (Oiseaux, Berceuse, Piano, Pluie, Spa, Espace, Vague, Bruit blanc) pendant votre sommeil.

### **5.5.4 Historique**

Liste des dernières stations écoutées.

Pour chaque station, appuyez sur **OK** pour la lire directement. Vous pouvez appuyer sur pour accéder à son sous-menu - vous pouvez appuyer sur **Add to Favorite, Auto Scan (Ajouter aux favoris, analyse auto)** ou **Play (Lire)**. Lorsque vous choisissez **Auto Scan (analyse auto)**, l'appareil lira la bannière pour chaque station dans l'historique. Chaque station se lit 30 secondes jusqu'à ce qu'elles aient toutes été lues ou bien appuyez sur **OK** pour arrêter l'écoute des bannières.

### **5.5.5 Service après-vente**

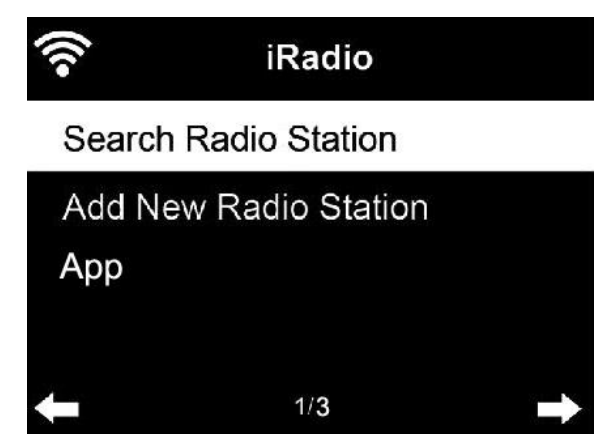

**Search radio station (Recherche de stations de radio)**: saisissez votre mot-clé pour rechercher une station de radio dans la liste.

**Add new radio station (ajouter une station de radio)**: Les stations ajoutées seront enregistrées dans My Favorite (mes favoris).

Le nom de la station ne peut pas dépasser 250 caractères.

**App (Application):** Accédez pour scanner le code QR.

## **5.6 Radio locale**

Il existe un raccourci **Local Radio (Radio locale)** sous radio internet qui vous permet d'accéder facilement à la liste des stations de radio de votre localité.

L'appareil peut utiliser l'adresse IP pour détecter son emplacement actuel puis générer automatiquement une liste de stations de radio locales. Cependant, vous pouvez également valider un autre pays.

## **5.7 Centre multimédia**

### **5.7.1 USB**

Accédez à la sélection USB, si aucun périphérique USB n'est connecté à l'appareil, celui-ci indiquera « empty » (vide) à l'écran.

Insérez le périphérique USB dans le port USB, puis accédez à la sélection USB, des dossiers s'affichent, tournez le bouton NAVIGATE de l'appareil ou appuyez sur le bouton  $\triangle$   $\blacktriangledown$  de la télécommande pour sélectionner le dossier dans le périphérique USB, appuyez sur le bouton NAVIGATE de l'appareil et de la télécommande pour valider, puis sélectionnez le fichier souhaité à lire.

Lors de la lecture:

Appuyez sur la touche  $\blacksquare$  pour suspendre/lire

Appuyez sur le bouton  $\blacksquare$   $\blacksquare$  pour sauter une piste vers l'avant ou vers l'arrière

Appuyez sur le bouton  $\blacktriangleleft$  pour retourner à la liste contenant le fichier en cours de lecture.

REMARQUE: Le périphérique USB est sélectionné lorsqu'il est inséré

### **5.7.2 UPnP**

Si vous avez configuré des médias partagés, vous devriez voir les médias partagés à partir de **UPnP**.

Si vous avez plusieurs ordinateurs partageant des médias, les alternatives sont évoquées. Sélectionnez les médias partagés à lire.

*Astuces.* La radio peut lire la piste seulement si son nom de fichier fait moins de 40 caractères. De plus, les caractères doivent être en caractères latins. Si vous rencontrez des problèmes de lecture avec une piste en mode UPnP, essayez de renommer le fichier. Cependant, si la piste est toujours illisible, essayez de convertir le fichier en différents formats.

### **5.7.3 Ma liste de lecture**

Vous pouvez créer une liste de musique préférée à partir de l'UPnP. Lorsque vous écoutez la musique, appuyez sur la touche **OK** de la télécommande et maintenez-la enfoncée pour l'enregistrer dans **My Playlist (Ma liste de lecture)**.

### **5.7.4 Supprimer ma liste de lecture**

Vous pouvez effacer toute la musique enregistrée dans My Playlist (ma liste de lecture).

## **5.8 Centre d'informations**

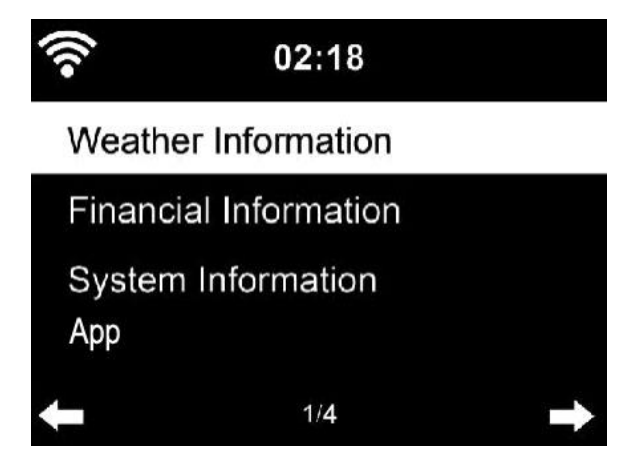

### **5.8.1 Informations météorologiques**

Il existe des informations et prévisions météorologiques pour 2 000 villes. Sélectionnez le pays puis la ville pour les détails de la météo.

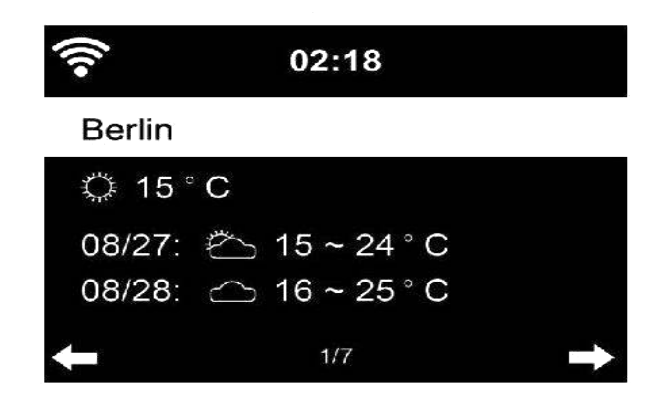

Le DIR-250 est capable d'afficher les informations météorologiques en mode veille.

Lorsque les informations météorologiques sont sélectionnées, vous devez choisir votre emplacement, exemple « europe » et appuyer sur ok.

Sélectionnez maintenant le pays, ensuite votre province et votre ville.

Sur la page d'informations météorologiques, appuyez sur **droit**, puis sur « Add to Standby Display » (Ajouter à l'écran de veille). Si vous souhaitez que le temps de votre ville préférée soit affiché en veille, appuyez sur **OK** pour définir la ville.

### **5.8.2 Services financiers**

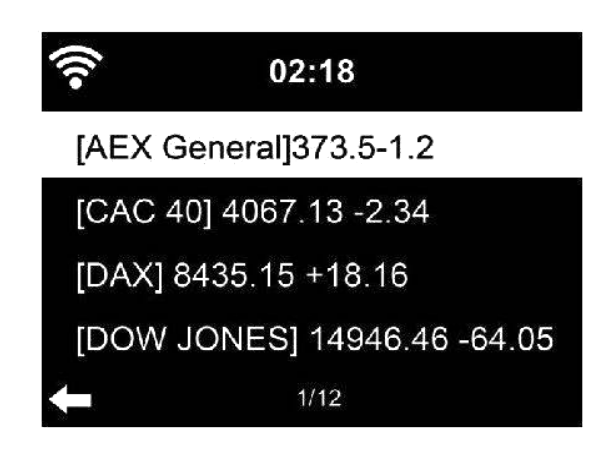

Pour consulter les indices boursiers du monde entier.

#### **5.8.3 Informations système**

Vérifiez la version du système et les détails du réseau auquel il est connecté. Les informations incluent l'adresse MAC dont vous avez besoin pour vous inscrire sur my mediaU.

## **5.8.4 App (Application)**

Accédez pour scanner le code QR.

### **5.9 FM**

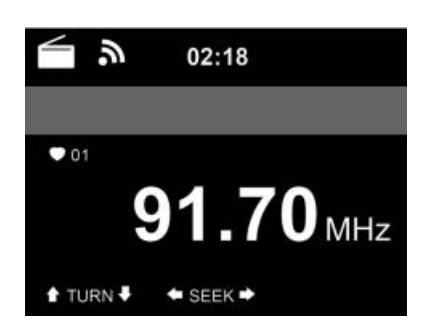

Le mode de radio FM reçoit la radio analogique à partir de la bande FM.

Appuyez sur le bouton  $\mathbf{H}$  ou  $\mathbf{H}$  de la télécommande ou appuyez sur le bouton  $\mathbf{H}$  de l'appareil et maintenez-le enfoncé pour rechercher une station FM. L'affichage des fréquences commence à s'allumer lorsque le **DIR-250** balaye la bande FM, il s'arrête lorsqu'il a reçu une station. Vous pouvez appuyer sur  $\blacktriangle$   $\blacktriangleright$  de la télécommande pour régler finement la station, chaque pression déplace de 0,05 MHz.

Appuyez sur le bouton Fav. de la télécommande ou de l'appareil et maintenez-le enfoncé pour sauvegarder la station.

Vous pouvez enregistrer jusqu'à 20 stations, appuyez sur la touche Fav. de la télécommande pour accéder à la liste des stations enregistrées, appuyez sur le bouton de navigation de la télécommande pour sélectionner et appuyez sur le bouton OK pour lire.

Vous pouvez également laisser le système scanner ALL (TOUTES) les stations pour vous en appuyant sur OK. La station recherchée sera automatiquement enregistrée dans la liste des stations favorites.

# **6 DAB**

Appuyez sur le bouton MODE de la télécommande et de l'appareil (s'il est en mode FM) pour passer en mode DAB. L'écran affiche « DAB/DAB+ ».

Pour écouter les stations DAB mémorisées, utilisez les boutons  $\mathbf{H}$ et  $\mathbf{H}$  ou  $\blacktriangleleft$  et de la télécommande pour faire défiler les stations. Lorsque vous atteignez la station souhaitée, appuyez sur le bouton **OK** de la télécommande et appuyez sur le bouton NAVIGATE/OK de l'appareil pour commencer la lecture de cette station.

#### **Recherche rapide des stations DAB**

- Appuyez sur le bouton « Scan » de la télécommande ou sur le bouton gauche de l'appareil pour commencer le balayage. Vous verrez le tableau de défilement de la recherche pour indiquer la progression.
- Une fois le balayage terminé, la radio sélectionne la première station alphanumérique et commence la lecture.

#### **Fav. Rappel**

Appuyez sur le bouton **Fav.** de la télécommande ou de l'appareil et maintenez-le enfoncé pour sauvegarder la station.

Vous pouvez sauvegarder jusqu'à 20 stations, appuyez sur le bouton Fav., puis sur  $\triangleq$   $\blacktriangledown$  de la télécommande ou sur le bouton Fav. de l'appareil pour rappeler la station sauvegardée.

# **7 Bluetooth**

Appuyez plusieurs fois sur Mode jusqu'à ce que « Bluetooth » apparaisse à l'écran.

Assurez-vous qu'aucun autre périphérique Bluetooth n'est connecté à la radio. « Bluetooth Disconnected » (Bluetooth déconnecté) s'affiche à l'écran.

Activez le mode Bluetooth sur l'appareil que vous souhaitez connecter au DIR-250 et recherchez de nouveaux appareils.

Sélectionnez le Lenco DIR-250 parmi les appareils qui se trouvent sur votre appareil. Si vous devez saisir un code PIN, entrez 0000 (quatre zéros). Certains appareils peuvent également exiger que vous approuviez la connexion.

Une fois la connexion établie, « Bluetooth Connected » (Bluetooth Connecté) s'affiche à l'écran du Lenco DIR-250.

Vous pouvez maintenant commencer la lecture à partir de votre appareil Bluetooth.

Contrôlez la lecture à partir du périphérique Bluetooth ou de la radio à l'aide des touches Vol+/Vol- de l'appareil et de la télécommande, réglez le volume à la fois sur le périphérique Bluetooth et sur la radio.

Pour déconnecter un périphérique Bluetooth connecté: Appuyez sur le bouton [Enter] et maintenez-le enfoncé pendant 3 secondes. Le message « Bluetooth Disconnected » (Bluetooth Déconnecté) s'affiche à l'écran.

Ce produit fonctionne de 2 400 à 2 483,5 MHz et est destiné uniquement à être utilisé dans un environnement domestique normal. Ce produit convient à cet usage pour tous les pays de I'UE.

Cet appareil est doté d'une fonction de **réception** Bluetooth. **Vous ne pourrez transmettre aucun son Bluetooth via la platine tourne-disque**: cela signifie que vous pouvez recevoir sans fil un signal sonore Bluetooth à partir d'une source externe, par ex. un smartphone.

# **8 Commande à distance par une application**

Certaines applications pour Android, par exemple Air Music Control, vous permettent de contrôler la radio internet depuis votre smart phone ou votre tablette. Dès que les appareils sont connectés, la même structure de menu que celle de la radio Internet apparaît sur le smart phone/la tablette. Vous pouvez sélectionner toutes les fonctions comme sur la radio. Les fonctions/options du menu sélectionnées affichées sur la radio changeront en fonction des actions effectuées sur votre appareil mobile. Si vous commandez la radio internet par une application, une connexion UPnP avec Windows Media Player sera impossible.

# **Spotify**

Utilisez votre téléphone, tablette ou ordinateur comme une télécommande pour Spotify.

Si le wifi est activé sur votre DIR-250, vous pouvez même le mettre en marche en sélectionnant spotify sur votre smartphone et en choisissant l'appareil de lecture Lenco DIR-250.

Allez sur spotify.com/connectez-vous pour savoir comment procéder.

Le logiciel Spotify est distribué sous licence tierce comme indiqué à l'adresse suivante:

https://www.spotify.com/connect/third-partylicenses

# **Caractéristiques techniques**

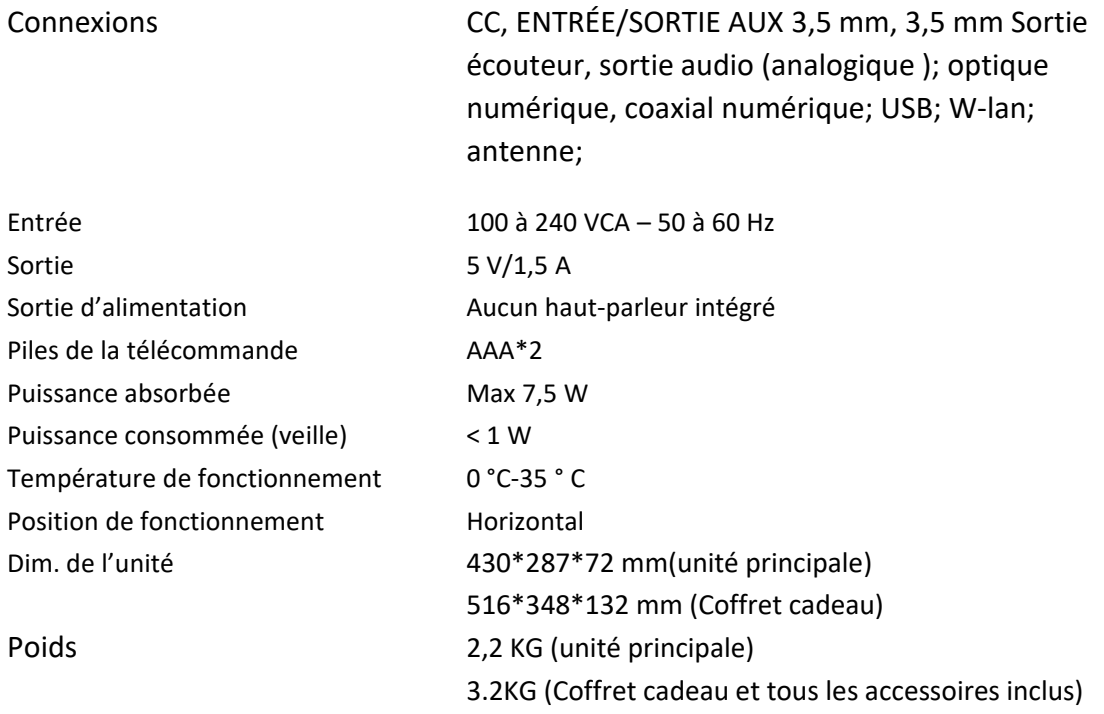

## **Adaptateur d'alimentation: (pour l'Europe uniquement)**

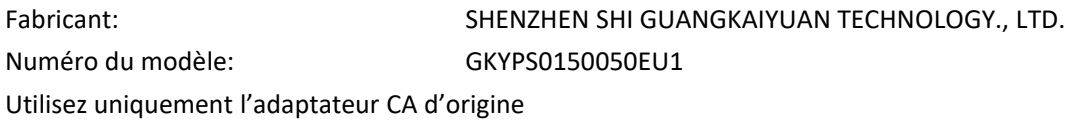

Utilisez uniquement l'alimentation électrique indiquée dans le mode d'emploi.

#### **Garantie**

Lenco propose un service et une garantie conformément à la législation européenne, ce qui signifie qu'en cas de besoin de réparation (aussi bien pendant et après la période de garantie), vous pouvez contacter votre revendeur le plus proche.

Remarque importante: Il n'est pas possible de renvoyer l'appareil pour réparation directement à Lenco.

Remarque importante: si l'appareil est ouvert ou modifié de quelque manière que ce soit par un réparateur non agréé, la garantie sera caduque.

Cet appareil ne convient pas à une utilisation professionnelle. En cas d'utilisation professionnelle, les obligations de garantie du fabricant seront annulées.

#### **Clause de non-responsabilité**

Des mises à jour du logiciel et/ou des composants informatiques sont régulièrement effectuées. Il se peut donc que certaines instructions, caractéristiques et images présentes dans ce document diffèrent légèrement de votre configuration spécifique. Tous les articles décrits dans ce guide sont fournis uniquement à des fins d'illustration et peuvent ne pas s'appliquer à une configuration spécifique. Aucun droit légal ne peut être obtenu depuis les informations contenues dans ce manuel.

#### **Mise au rebut de l'appareil usagé**

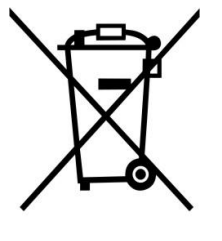

Ce symbole indique que le produit électrique concerné ainsi que les piles ne doivent pas être jetés avec les autres déchets ménagers en Europe. Pour garantir un traitement correct des piles et de l'appareil usagés, veuillez les mettre au rebut conformément aux réglementations locales en vigueur en matière d'appareils électriques et autres piles. En agissant de la sorte, vous contribuerez à la préservation des ressources naturelles et à l'amélioration des niveaux de protection environnementale concernant le traitement et la destruction des déchets électriques (directive sur les déchets des équipements électriques et électroniques).

#### **Marquage CE**

Par la présente, Lenco Benelux B.V., Thermiekstraat 1a, 6361 HB Nuth, Pays-Bas, déclare que ce produit est conforme aux exigences principales des directives européennes. La déclaration de conformité peut être consultée via [techdoc@commaxxgroup.com](mailto:techdoc@commaxxgroup.com)

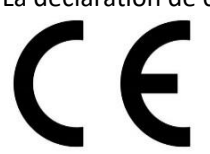

#### **Service après-vente**

Pour en savoir plus et obtenir de l'assistance, visitez [www.lenco.com](http://www.lenco.com) Lenco Benelux BV, Thermiekstraat 1a, 6361 HB, Pays-Bas.
#### **PRECAUCIÓN:**

El uso de los controles o ajustes o el funcionamiento de los procedimientos excepto a aquellos especificados aquí pueden provocar una exposición peligrosa a la radiación.

#### **PRECAUCIONES PREVIAS AL USO**

#### **TENGA ESTAS INSTRUCCIONES EN MENTE:**

- 1. No cubra o bloquee ninguna apertura de ventilación. Cuando coloque el dispositivo en una estantería, deje 5 cm (2") de espacio libre alrededor de todo el dispositivo.
- 2. Instálelo conforme al manual de usuario que se adjunta.
- 3. Mantenga el aparato alejado de fuentes de calor, como radiadores, calentadores, estufas, velas u otros productos que generen calor o llama viva. Solo se debe utilizar el aparato en climas moderados. Se deben evitar los ambientes extremadamente fríos o cálidos. Temperatura de funcionamiento entre 0 ° y 35 °C.
- 4. Evite usar el dispositivo cerca de campos magnéticos fuertes.
- 5. Una descarga electrostática puede entorpecer el uso normal de este dispositivo. En tal caso, simplemente reinícielo siguiendo el manual de instrucciones. Durante la transmisión de archivos, por favor manéjelo con cuidado opérelo en un entorno libre de electricidad estática.
- 6. ¡Advertencia! Nunca inserte un objeto en el producto a través de las ventilaciones o aperturas. Alto voltaje fluye a través del producto e insertar un objeto puede provocar una descarga eléctrica y/o un cortocircuito de sus componentes internos. Por el mismo motivo, no derrame agua o líquidos en el producto.
- 7. No lo utilice en zonas húmedas, como cuartos de baño, cocinas en las que se forme vapor ni cerca de piscinas.
- 8. El aparato no debe exponerse a goteos o salpicaduras y asegúrese de que ningún objeto lleno de líquido, como jarrones, se colocan sobre o cerca del aparato.
- 9. No use este dispositivo cuando se pueda producir condensación. Cuando utilice la unidad en una habitación húmeda y cálida con humedad, pueden generarse gotas de agua o condensación dentro de la unidad y es posible que no funcione correctamente; apague la unidad durante 1 o 2 horas antes de encenderla de nuevo: el aparato debe estar seco antes de conectarse a una fuente de alimentación.
- 10. Aunque este dispositivo está fabricado con el máximo cuidado y comprobado varias veces antes de salir de fábrica, todavía es posible que se puedan producir problemas, al igual que con todos los aparatos eléctricos. Si observa la aparición de humo, una acumulación excesiva de calor o cualquier otro fenómeno inesperado, deberá desconectar inmediatamente el enchufe de la toma de corriente.
- 11. Este dispositivo debe funcionar con una fuente de alimentación que se especifica en la etiqueta de especificaciones. Si no está seguro del tipo de alimentación que se usa en su hogar, consulte con el distribuidor o una compañía eléctrica local.
- 12. Manténgalo alejado de los roedores. Los roedores disfrutan mordiendo cables de alimentación.
- 13. Para limpiar el dispositivo use un paño seco y suave. No utilice líquidos disolventes ni con base de petróleo. Para eliminar manchas difíciles, puede usar un paño húmedo con detergente diluido.
- 14. El proveedor no asume ninguna responsabilidad por daños o datos perdidos provocados por un funcionamiento incorrecto, uso incorrecto, modificación del dispositivo o sustitución de la batería.
- 15. No interrumpa la conexión cuando el dispositivo esté formateando o transfiriendo archivos. En caso contrario, los datos se pueden estropear o perder.
- 16. Si la unidad dispone de función de reproducción USB, se debe conectar la memoria USB directamente en la unidad. No utilice cables de extensión USB ya que pueden crear interferencias que causen una pérdida de datos.
- 17. La etiqueta identificativa aparece marcada en la parte inferior o en el trasero del aparato.
- 18. Este aparato no está diseñado para su uso por personas (incluyendo niños) con discapacidades físicas, sensoriales o mentales o con falta de experiencia o conocimientos, salvo que estén bajo la supervisión o hayan recibido formación sobre el uso correcto del dispositivo por parte de una persona responsable de su seguridad.
- 19. Este producto está diseñado para un uso no profesional únicamente y no para un uso comercial o industrial.
- 20. Asegúrese de que la unidad esté fijada en una posición estable. La garantía no cubrirá los daños derivados de usar este producto en una posición inestable, vibraciones o golpes o por no seguir otras advertencias o precauciones que aparecen en este manual de usuario.
- 21. No retire nunca la carcasa de este aparato.
- 22. Nunca coloque el aparato sobre otro equipo eléctrico.
- 23. Mantenga las bolsas de plástico fuera del alcance de los niños.
- 24. Use únicamente los dispositivos/accesorios especificados por el fabricante.
- 25. Remita todas las reparaciones al personal cualificado. La reparación es necesaria cuando el aparato presente cualquier tipo de daño, como el cable de alimentación o el enchufe, cuando se haya derramado líquido o hayan caído objetos sobre el aparato, o cuando el aparato se haya visto expuesto a la lluvia o humedad, o no funcione normalmente o se haya caído.
- 26. La exposición prolongada a sonidos fuertes de reproductores personales de música puede provocar pérdida de audición temporal o permanente.
- 27. Si el producto viene con un cable de alimentación o un adaptador de corriente de CA:
	- Si ocurre algún problema, desconecte la tarjeta de alimentación de CA y consulte a personal cualificado de mantenimiento.
	- Para desconectar completamente la entrada de alimentación, el enchufe del aparato deberá desconectarse de la alimentación, ya que el dispositivo de desconexión es el enchufe del aparato.
	- No pise o pince el adaptador de alimentación. Tenga mucho cuidado, en especial cerca de las tomas y el punto de salida del cable. No coloque objetos pesados en el adaptador de alimentación, ya que pueden dañarlo. ¡Mantenga el dispositivo fuera del alcance de los niños! Si juegan con el cable de alimentación, puede sufrir lesiones graves.
	- Desconecte el dispositivo durante tormentas eléctricas o cuando no vaya a usarse durante periodos prolongados de tiempo.
	- La salida de la toma debe instalarse cerca del equipo y debe ser fácilmente accesible.
	- No sobrecargue las tomas CA o los cables de extensión. La sobrecarga puede provocar un incendio o una descarga eléctrica.
	- Los dispositivos con construcción de Clase 1 deben estar conectados a una toma de corriente con una conexión a tierra protegida.
	- Los dispositivos con construcción Clase 2 no requieren una conexión a tierra.
	- Sujete siempre el enchufe cuando los extraiga de la toma de corriente. No tire del cable de alimentación. Esto puede provocar un cortocircuito.
	- No utilice un cable de alimentación o enchufe deteriorado o una toma suelta. Si lo hace, podría provocar un incendio o una descarga eléctrica.
- 28. Si el producto contiene o se entrega con un mando a distancia que contiene pilas de botón/celdas: Advertencia:
	- "Ni ingiera la pila, riesgo de quemadura química" o frase equivalente.
- [El mando a distancia que se suministra con] Este producto contiene una pila de botón/celdas que si se ingiere puede causar graves quemaduras internas en solo 2 horas y puede provocar la muerte.
- Mantenga las pilas nuevas o usadas fuera del alcance de los niños.
- Si el compartimiento de las pilas no se cierra correctamente, deje de usar el producto y no lo deje al alcance los niños.
- Si tiene la sospecha de que una pila ha sido ingerida o se encuentra en algún lugar del cuerpo, busque inmediatamente atención médica.
- 29. Precaución sobre el uso de las pilas:
	- Existe riesgo de explosión si la pila no se sustituye correctamente. Sustitúyala únicamente con otra del mismo tipo u otro equivalente.
	- No se pueden exponer las pilas a temperaturas extremadamente altas o bajas, baja presión de aire a gran altitud durante el uso, almacenamiento o transporte.
	- Si cambia las pilas por otras que no son las correctas, se puede producir una explosión o la fuga de líquidos o gases inflamables.
	- Si arroja las pilas al fuego o a un horno caliente, o aplasta o cortar mecánicamente una pila, podría provocar una explosión.
	- Si deja las pilas en un lugar con temperaturas extremadamente altas, se puede producir una explosión o una fuga de líquido o gas inflamable.
	- Si se exponen las pilas a una presión de aire extremadamente baja, se puede producir una explosión o la fuga de líquidos o gases inflamables.
	- Se debe prestar atención a los aspectos medioambientales sobre la eliminación de baterías.

#### **Accesorios:**

Manual del usuario

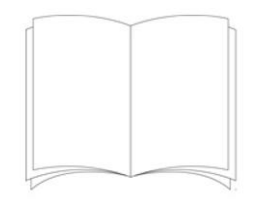

Fuente de alimentación

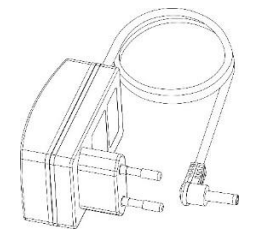

Mando a distancia

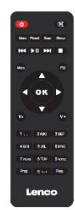

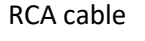

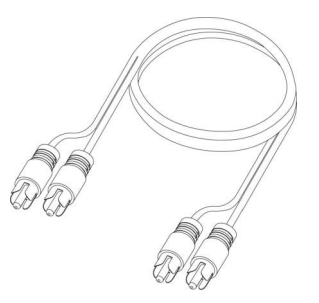

Antena interna DAB/FM

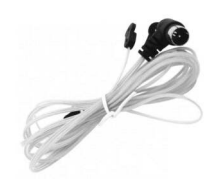

Antena WIFI

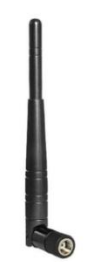

#### **INSTALACIÓN**

- Desembale todas las piezas y retire el material protector.
- No conecte la unidad a la corriente eléctrica antes de comprobar la tensión de la corriente y antes de que se hayan hecho todas las demás conexiones.

## **VISTA DELANTERA**

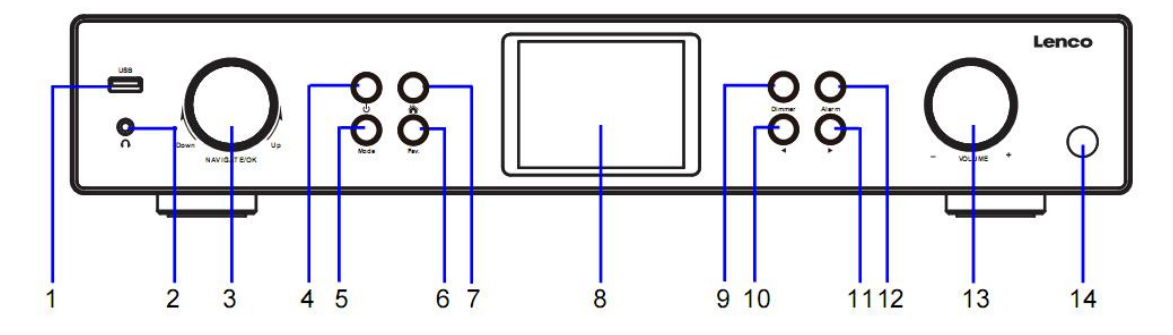

- 1. Puerto USB
- 2. Toma de auriculares
- 3. Dial giratorio OK/NAVEGAR
- 4. Botón de modo de espera
- 5. Botón de Modo
- 6. Fav. Botón
- 7. Botón de inicio
- 8. Pantalla LCD
- 9. Botón regulador de brillo
- 10. Botón izquierda/anterior
- 11. Botón derecha/siguiente
- 12. Botón alarma
- 13. Mando de Volumen
- 14. Sensor del mando a distancia

# **VISTA POSTERIOR**

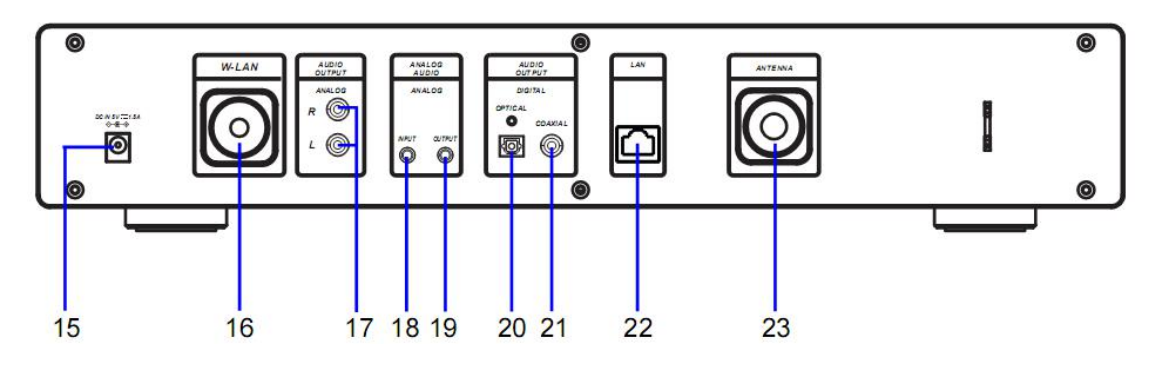

15. Toma de entrada CC

16. Puerto de instalación de la antena W-LAN

17. Toma R/L ANALÓGICA DE SALIDA DE AUDIO

18. Toma de ENTRADA ANALÓGICA DE AUDIO

19. Toma de SALIDA ANALÓGICA DE AUDIO

- 20. Toma ÓPTICA DIGITAL de SALIDA DE AUDIO
- 21. Toma COAXIAL DIGITAL de SALIDA DE AUDIO
- 22. Toma de ENTRADA LAN
- 23. Puerto de instalación de la antena

## **MANDO A DISTANCIA**

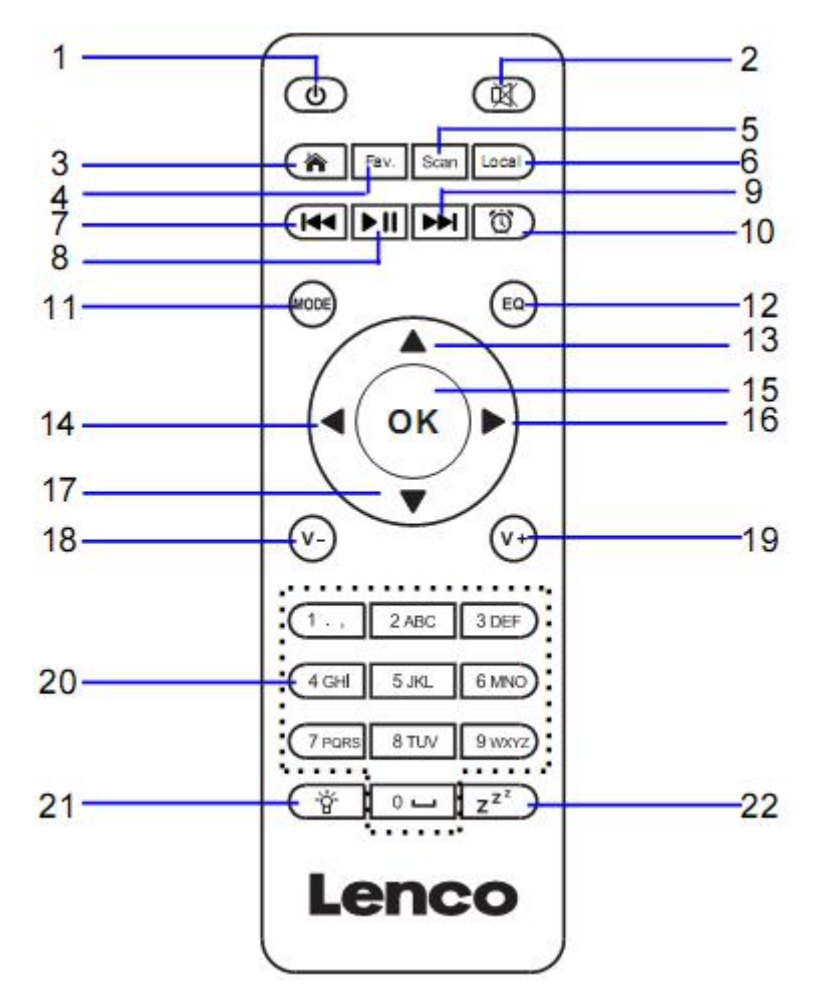

- 1. Botón de modo de espera
- 2. Encendido/apagado del altavoz
- 3. Menú principal
- 4. Emisoras guardadas, favoritos, etc
- 5. Búsqueda DAB/FM
- 6. Emisora local
- 7. Retroceder una pista
- 8. Reproducir/Pausa
- 9. Avanzar una pista
- 10. Botón alarma
- 11. **MODO-**Ir a los elementos principales del menú
- 12. Botón ECUALIZADOR-Configurar
- 13. Botón de navegación hacia arriba
- 14. Botón de navegación hacia la izquierda
- 15. Confirma la selección
- 16. Botón de navegación a la derecha
- 17. Botón de navegación hacia abajo
- 18. Bajar el volumen
- 19. Subir el volumen

20. **0.....9** Seleccionar favoritos/Fav.; introducir letras y números

- 21. Botón regulador de brillo
- 22. Botón de apagado automático

#### **Instalación de la pila del mando a distancia:**

- 1. Empuje sobre la marca "open" de la cubierta de las pilas y deslícela hacia abajo
- 2. Instale dos (2) pilas tamaño AAA de 1.5V en el compartimento de la batería (compruebe la polaridad correcta cuando las inserte)
- 3. Vuelva a deslizar la cubierta de la batería

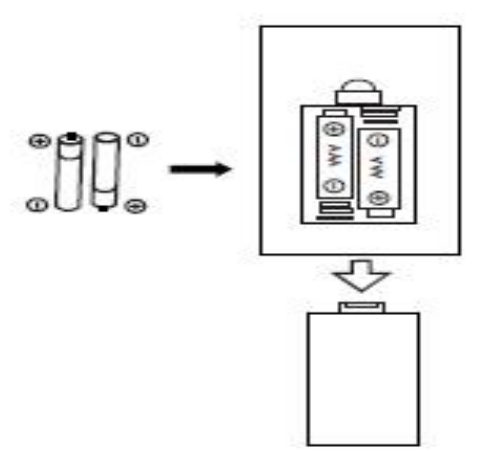

#### **Precauciones acerca de las pilas:**

Siga estas precauciones:

- 1. Use únicamente el tipo de pila especificado en este manual.
- 2. Asegúrese de seguir la polaridad correcta cuando instale la pila tal y como se indica en el compartimento de las pilas. Una pila mal insertada puede ocasionar daños en el dispositivo.
- 3. No intente recargar las pilas de un solo uso. (Siga las direcciones del fabricante de las pilas.)
- 4. No arroje las pilas al fuego porque pueden explotar.
- 5. Limpie los contactos de la pila del aparato antes de sustituir las pilas gastadas.

**Apriete la antena W-lan en sentido horario usando la herramienta adecuada tal y como se ilustra.**

**Conecte la Antena interna FM en el puerto de la antena tal y como se ilustra.**

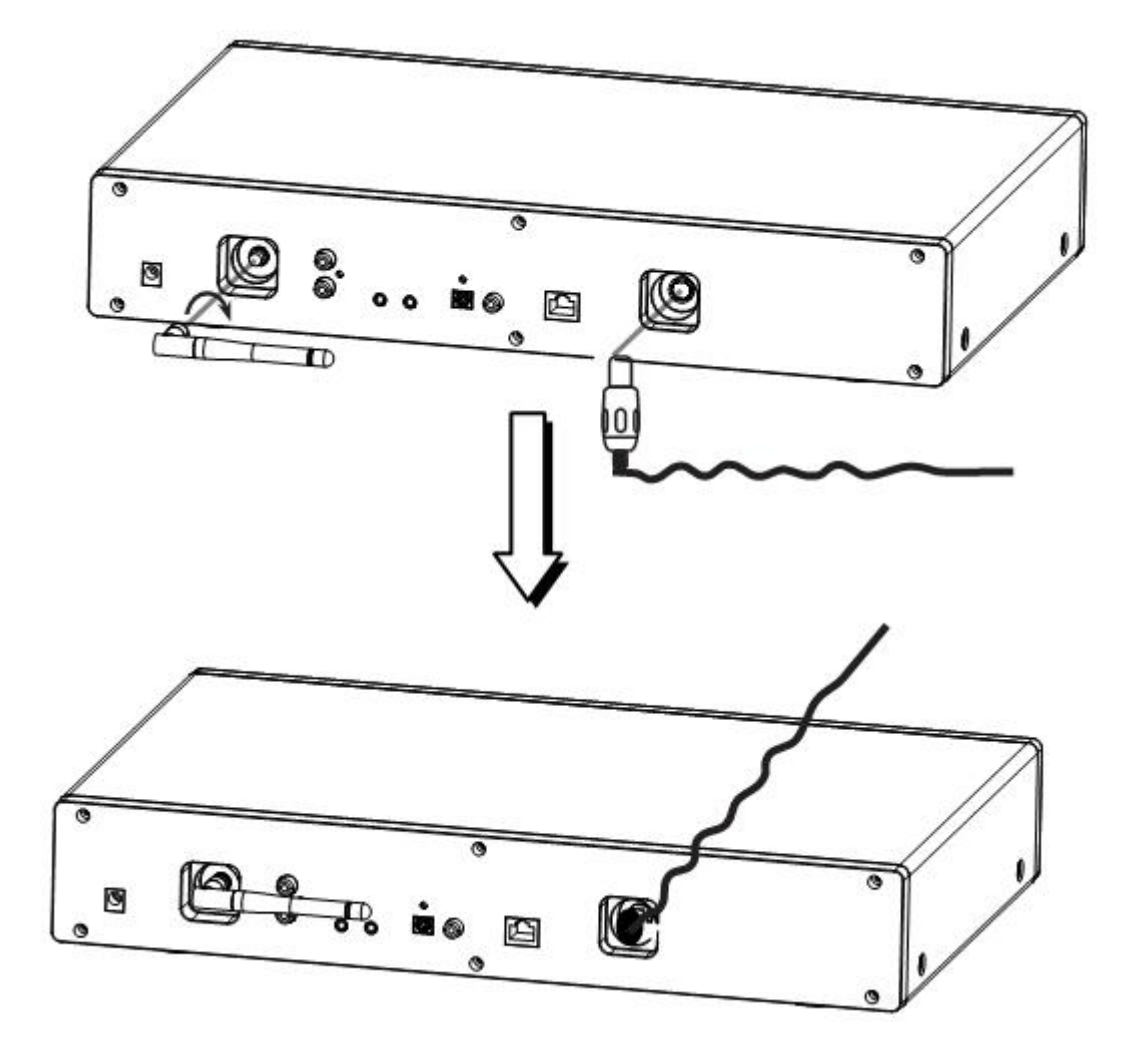

# **CONEXIONES ANALÓGICAS DE SALIDA DE AUDIO**

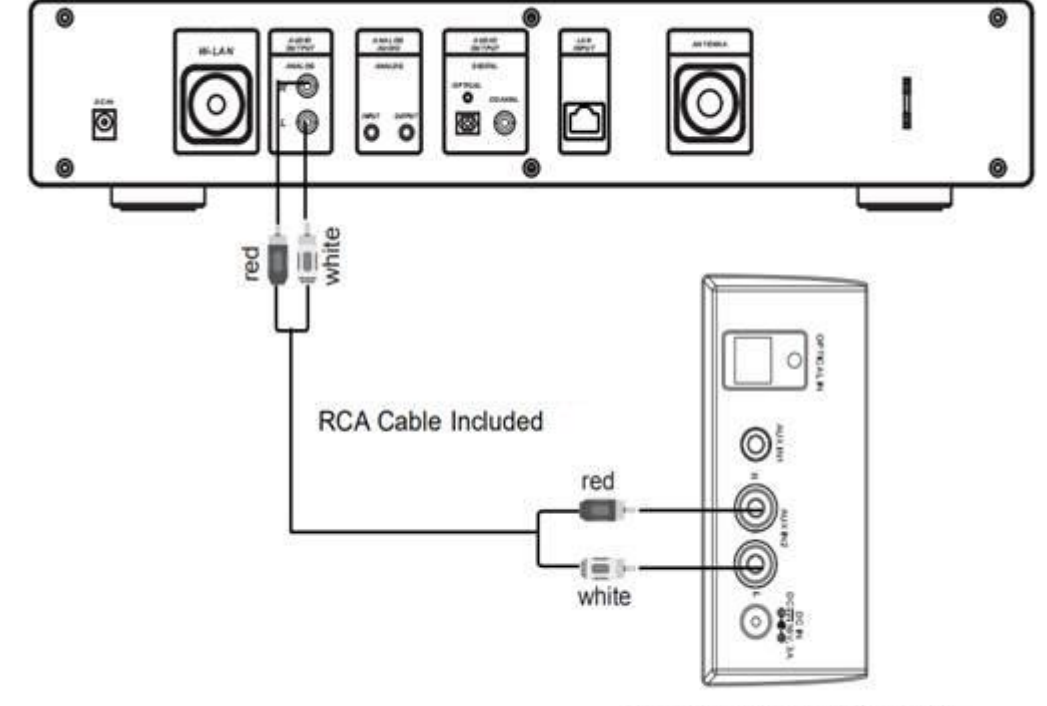

Connect the RCA cable as illustrated below.

Rear View of the TV Soundbar, Tower Speaker etc.

| EN                                                  | ES                                                                      |
|-----------------------------------------------------|-------------------------------------------------------------------------|
| Connect the RCA cable as illustrated below.         | Conecte el cable RCA tal y como se ilustra<br>debajo.                   |
| red                                                 | rojo                                                                    |
| white                                               | blanco                                                                  |
| RCA Cable NOT Included                              | Cable RCA NO incluido                                                   |
| Rear View of the TV Soundbar, Tower<br>Speaker etc. | Vista posterior de la barra de sonido del TV,<br>altavoz de torre, etc. |

Connect the 3.5mm AUX OUT cable as illustrated below.

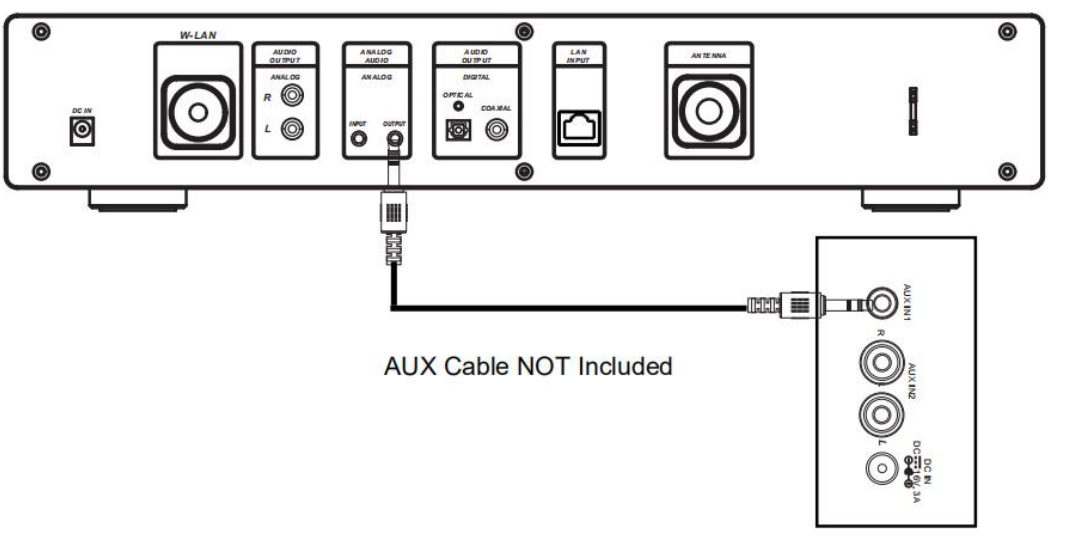

Rear View of the TV Soundbar, Tower Speaker, Mini Speaker etc.

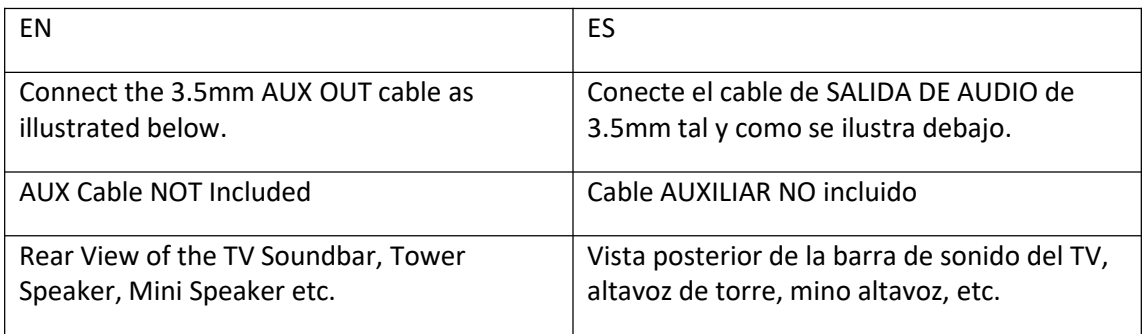

# **CONEXIONES DE LA SALIDA DE AUDIO DIGITAL**

Connect the Optical cable as illustrated below.

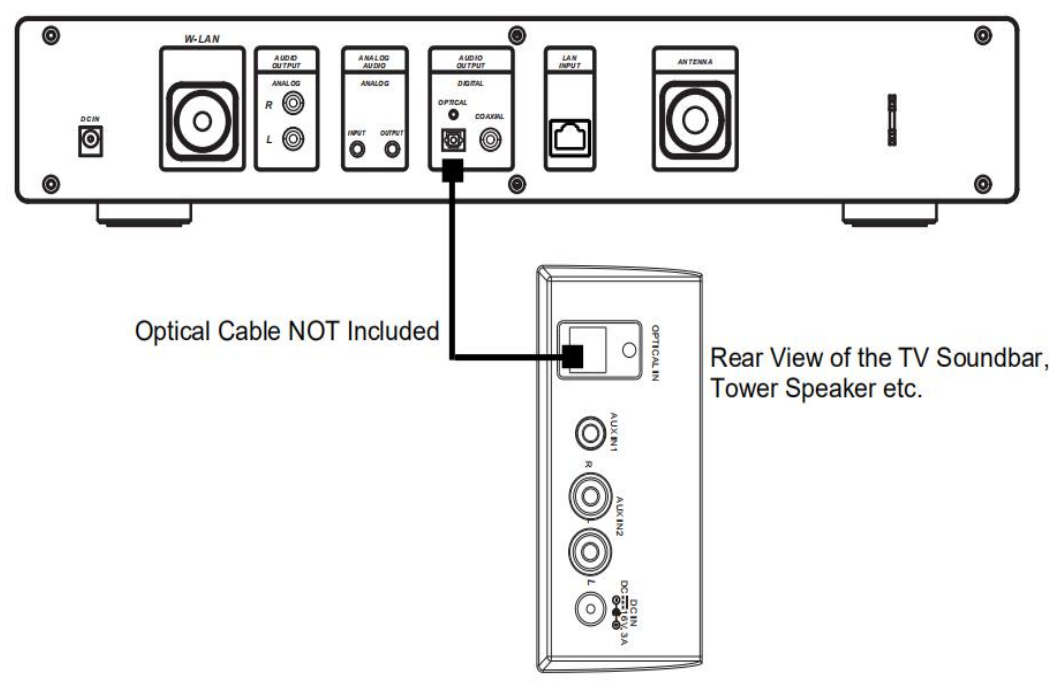

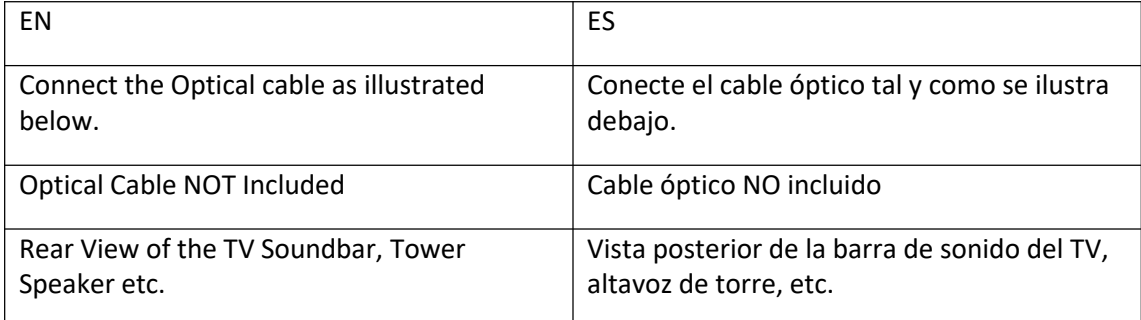

Connect the Coaxial cable as illustrated below.

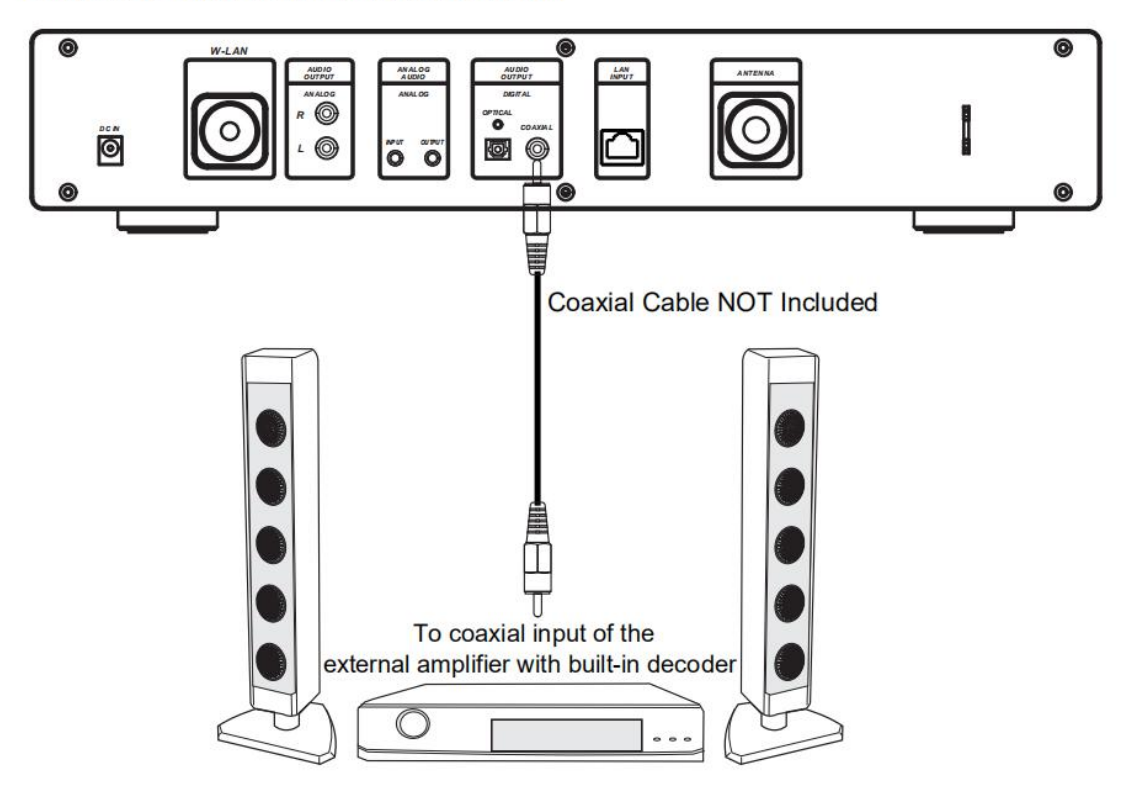

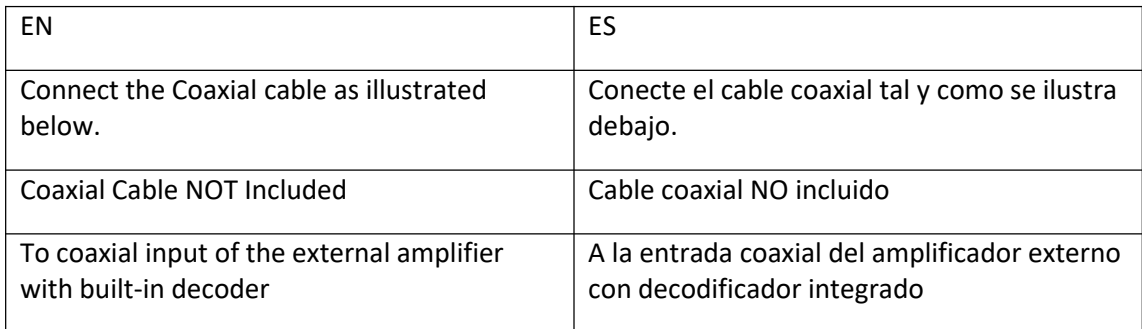

# **1 Requerimientos para usar el DIR-250**

## **1.1 Requisitos de red**

Antes de usar el DIR-250, son necesarios los siguientes requerimientos:

- Disponer de conexión de banda ancha junto con un punto de acceso, un router o dispositivo de red similar cableado o inalámbrico.
- Es necesario que el router de red Wifi sea compatible con una conexión inalámbrica WIFI (802.11 b/g/n).
- Un smartphone, tableta o pc que se encuentra en la misma red que el DIR-250

# **Símbolos de la pantalla**

- estableciendo conexión
- Sin conexión inalámbrica
- Conexión inalámbrica establecida

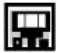

- Conexión con cable establecida
- Sin conexión con cable
- Recepción de radio VHF: **Mono**
- Recepción de radio VHF: **Estéreo**
	- Función de radio VHF seleccionada

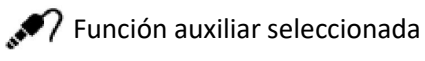

- **Altavoz desactivado**
- **Q** Buscar

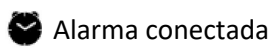

**Emisora de radio por Internet guardada como Fav.** 

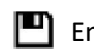

 $\blacksquare$  Emisora de radio FM guardada

# **2 Primeros pasos**

# **2.1 Preparar la conexión de red**

Para una conexión de red W-LAN inalámbrica:

Compruebe que la luz de activación/enlace WLAN del punto acceso o router cableado/inalámbrico esté iluminada. Consulte su guía de usuario en caso de dudas.

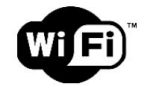

**Nota: La conexión WiFi permite transferir datos a distancias cortas de unos 20 metros sin necesidad de conectar cables entre los dispositivos. Las paredes y techos pueden reducir el alcance WIFI.**

**Por lo tanto, intente ubicar el DIR-250 y/o el punto de acceso dentro de la distancia que se menciona arriba y evite cualquier obstáculo entre los dos dispositivos.**

- Conecte el adaptador de alimentación a la corriente eléctrica y conecte el enchufe CC del adaptador en la toma de entrada CC del DIR-250
- Al usarlo por primera vez, el DIR-250 se iniciará con el asistente de instalación. El sistema le solicitará que:
- 1 configure el **Language (Idioma)** y las Network **Configurations (Configuraciones de red)** (figura 1.)

(use el dial de navegación (3) para seleccionarlo)

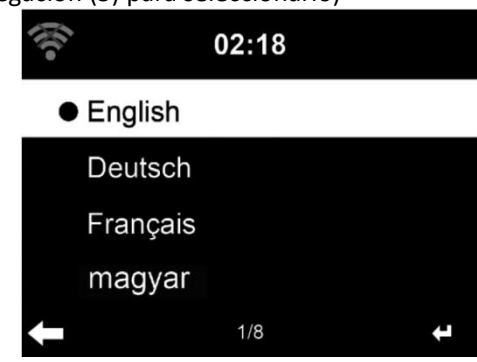

2 Compruebe la disponibilidad de red con la alimentación encendida (figura 2.)

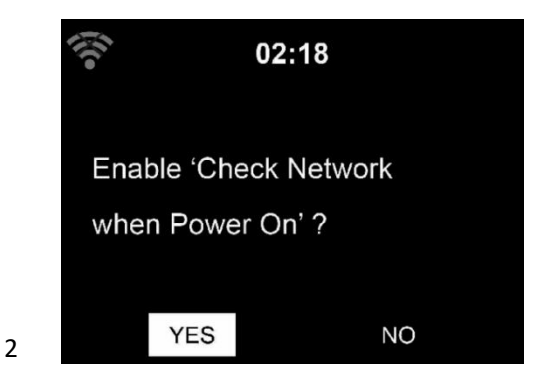

3 Configure la red wifi (figura 3.)

1

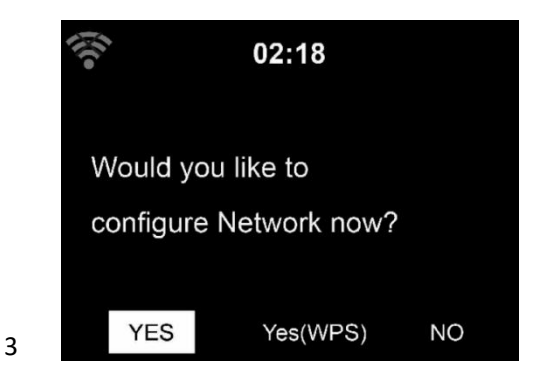

- Seleccione Sí para establecer la conexión a una red
- Si selecciona Yes (Sí) (WPS) (Sólo para routers WPS) posteriormente pulse el botón WPS en su router.

Si responde "Yes (Sí)" la pantalla va a buscar la red inalámbrica y aparecerá una lista de redes inalámbricas disponibles.

#### **NOTA: Solo son compatibles redes de 2.4 Ghz**

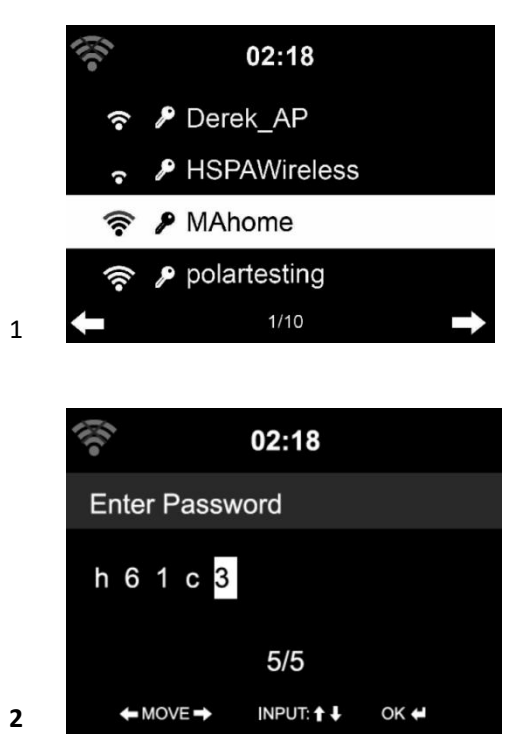

El número de barras del símbolo inalámbrico delante del nombre de la red (SSID) indican la fuerza de la señal de la red. El símbolo de la llave indica que la red está protegida por contraseña.

Si el dispositivo no encuentra ninguna red inalámbrica, en la pantalla aparecerá "No wireless Networks Found" (no se encontró ninguna red inalámbrica). Cambie su ubicación y si es necesario compruebe su router WLAN. Puede encontrar el SSID de su punto de acceso en la configuración del punto de acceso (router). Seleccione su red y confirme con OK; si su red WLAN está protegida por contraseña, se le indicará que introduzca la contraseña wifi.

Introduzca la contraseña usando los botones de control de navegación del dispositivo o del mando a distancia.

Puede girar el **dial UP/DOWN** para introducir la contraseña wifi. Si se pulsa accidentalmente **" "** para mover una entrada redundante, pulse **" "** para corregirlo.

#### **Con mando a distancia**

El cursor indica en espacio actual de escritura.

Pulse repetidamente el botón numérico correspondiente:

- 0 0 (eliminar entrada)
- 1 1 (espacio) @ ! " #  $$$  % & () \* ' + { \ | } < > ?........
- 2 2 A B C a b c
- 3 3 D E F d e f
- 4 4 G H I g h i
- 5 5 J K L j k l
- 6 6 M N O m n o
- 7 7 P Q R S p q r s
- 8 8 T U V t u v
- 9 9 W X Y Z w x y z

botones:

- **" "** Vaya al espacio de la entrada anterior; se puede sobrescribir la entrada
- **" "** Pasar al siguiente espacio de escritura, la última entrada se guarda

**" "** Seleccione el número/letra

#### **Introducción mediante el panel frontal**

Gire el **dial de navegación UP/DOWN (3)** para introducir los números/letras.

Una vez se encuentre sobre la letra que desee, pulse  $\blacktriangleright$  para desplazarse a la siguiente entrada.

Cuando haya acabado, pulse OK para confirmarlo. Puede pulsar **quality para moverse a la** entrada del carácter anterior.

**"OK"** Confirmar toda la entrada

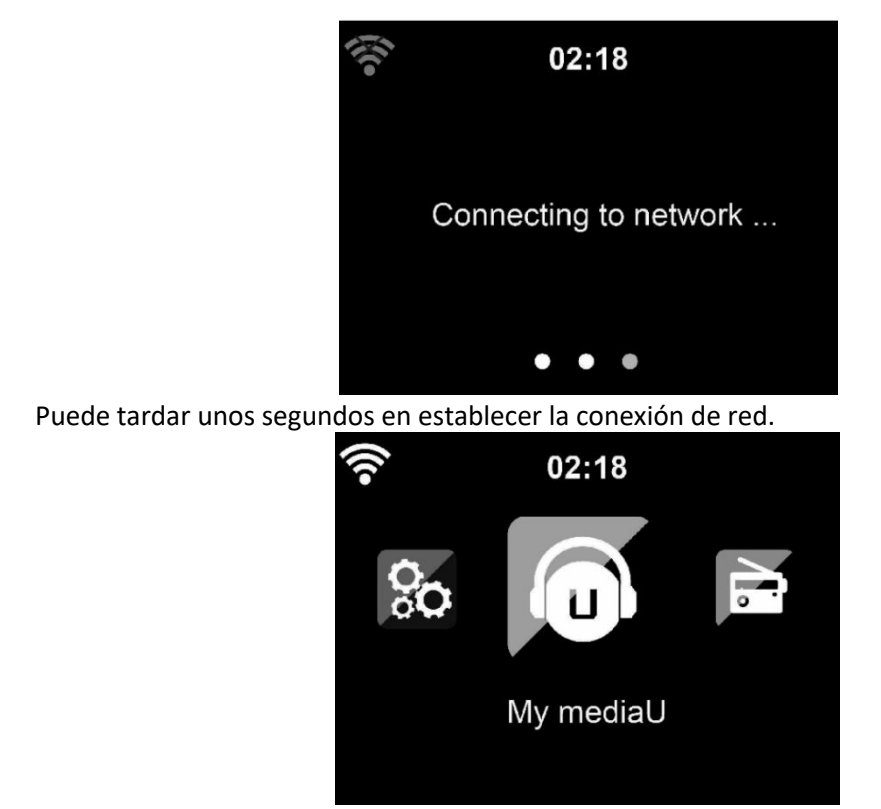

Una vez que se establece la conexión, aparece el menú principal con los siguientes elementos del menú:

- **Internet Radio (radio por Internet):** Acceso a emisoras de radio de todo el mundo
- **Media Centre (centro multimedia):** Acceso a sus dispositivos UPnP mediante el software con capacidad de transmisión
- **FM:** Entra en el modo radio FM
- **DAB/DAB+:** Entra en el modo radio DAB
- **Information Center (centro de información):** Acceso a la información meteorológica, financiera, información del sistema, aplicaciones
- **AUX:** Acceso al modo AUX
- **Bluetooth:** Entra en el modo Bluetooth
- **Configuration (Configuración):** Diversas configuraciones del sistema
- **Local Radio (Radio local):** Acceso a emisoras de radio de una región concreta (ej: sólo emisoras alemanas)
- My media U: Acceso a una biblioteca multimedia online. Este elemento del menú solo aparece si ya se ha activado la función en el menú de configuration (configuración) -> Manage my media U (Administrar My mediaU).
- Pulse el botón  $\bigcup$  para entrar en el modo en espera. En la pantalla se muestran la hora, la fecha y cualquier hora de alarma activa.

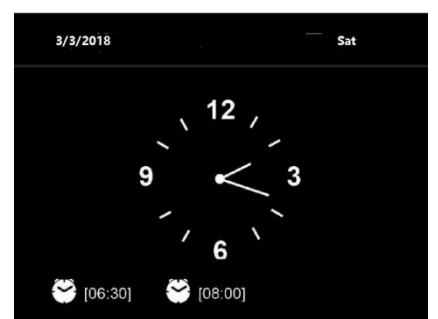

● Si ha **configurado** una conexión de red, se conectará automáticamente a la misma cuando se vuelva a encender el DIR-250. Si necesita cambiar la red, vaya a *configuration (configuración) - > network menu (menú de red)* para cambiar la conexión.

# **3 Acerca de la transmisión de música**

Puede reproducir música en el DIR-250 con DLNA. DLNA es un estándar común en la industria para compartir datos sobre una red doméstica. Dependiendo de los dispositivos compatibles con DLNA que posea. Con DLNA puede reproducir música en formato mp3 guardada desde su portátil/N NAS u otro dispositivo compatible con DLNA para reproducirse en el DIR-250.

Lenco DIR-250 es el nombre del dispositivo predeterminado en DLNA pero puede volver a darlo el nombre que desee. (Consulte la sección 5.3)

La siguiente información es una introducción sobre cómo configurar la transmisión multimedia desde un PC u otro servidor multimedia. Use el manual de instrucciones del software o dispositivo de hardware que desee usar.

Asegúrese de que los archivos de música están en cualquiera de los siguientes formatos: MP3, WMA, WAV o AAC.

Remítase a la sección 5.7 para obtener detalles del control del DIR-250 para la reproducción de música por streaming.

# **3.1 UPnP**

- Para disfrutar de la música transmitida desde su PC, debe realizar lo siguiente en su PC:
	- Conecte el PC a la red.
	- Asegúrese de que el DIR-250 está encendido y conectado a la misma red.
	- Abra la plataforma UPnP Windows Media Player (11 o posterior).

De modo alternativo, pueden utilizarse otras plataformas o servidores, como Windows Media Connection.

El ejemplo de instalación que aparece debajo es bajo Windows XP y con la versión Windows Media player 11.

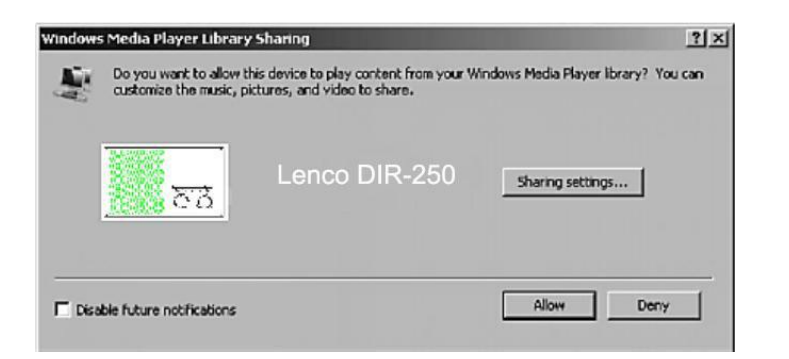

Permita compartir sus archivos multimedia con Lenco DIR-250

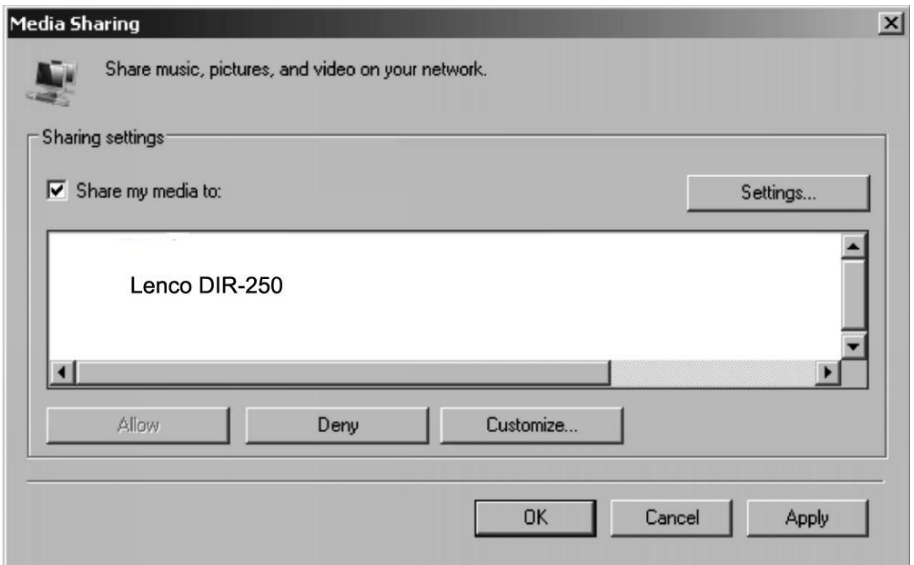

Añada los archivos y carpetas de audio que desee compartir con Lenco DIR-250 a la biblioteca multimedia.

Asimismo puede disfrutar de la reproducción de música desde otro servidor de música. Como un smartphone (plataforma *Android* ):

- Conecte el móvil a la red
- Busque en la *Google Play* aplicaciones para compartir contenidos multimedia e instálelas.
- Añada los archivos de audio desde su teléfono móvil que quera compartir.
- Tras instalar y compartir el servidor, elija la música y controle la reproducción en el DIR-250. (Véase la sección 5.7)

# **4 Función DLNA**

- Además de UPnP, DIR-250 es compatible con la función DLNA; usted comparte los archivos de música desde el PC o móvil Android y usa su PC, móvil Android o iPhone/iPad para controlar la reproducción de música en el DIR-250. (No es necesario controlar cada reproducción en el DIR-250)
- Los requisitos de sistema del PC para DLNA son Windows 7 y Windows Media Player 12. Configúrelo como indicamos a continuación:

En primer lugar, comparta el archivo multimedia de su PC con el DIR-250.

*Control Panel (Panel de control) > Network and Internet (Redes e internet)* **〉** *Network and sharing COK (Red y compartir COK) > Media streaming options (Opciones de reproducción multimedia)*

Choose media streaming options for computers and devices

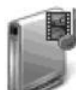

Name your media library: My PC

Choose default settings...

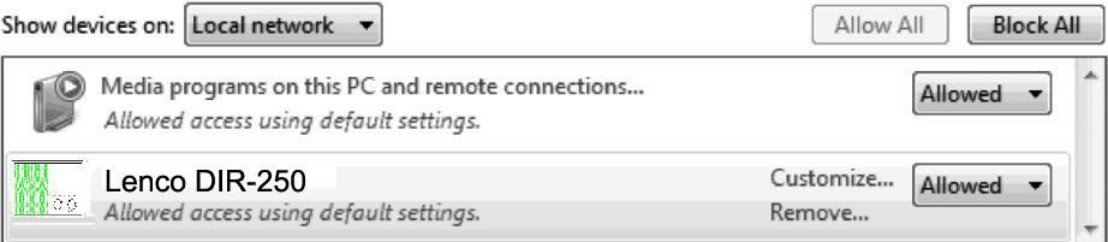

All devices are allowed to access your shared media.

Choose homegroup and sharing options Choose power options Tell me more about media streaming Read the privacy statement online

Abra *Windows Media Player* para habilitar *allow remote control of tried player (permitir el control remoto del reproductor que se está probando).*

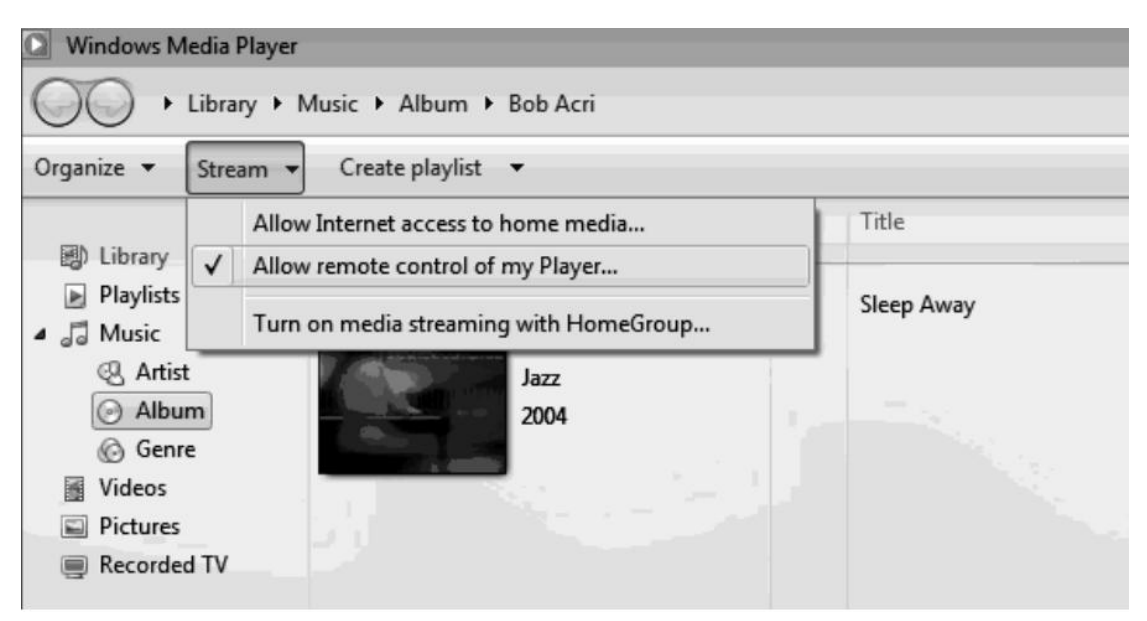

Haga clic con el botón derecho en cualquier música de la biblioteca y elija Play to Lenco DIR-250 (Reproducir en Lenco DIR-250).

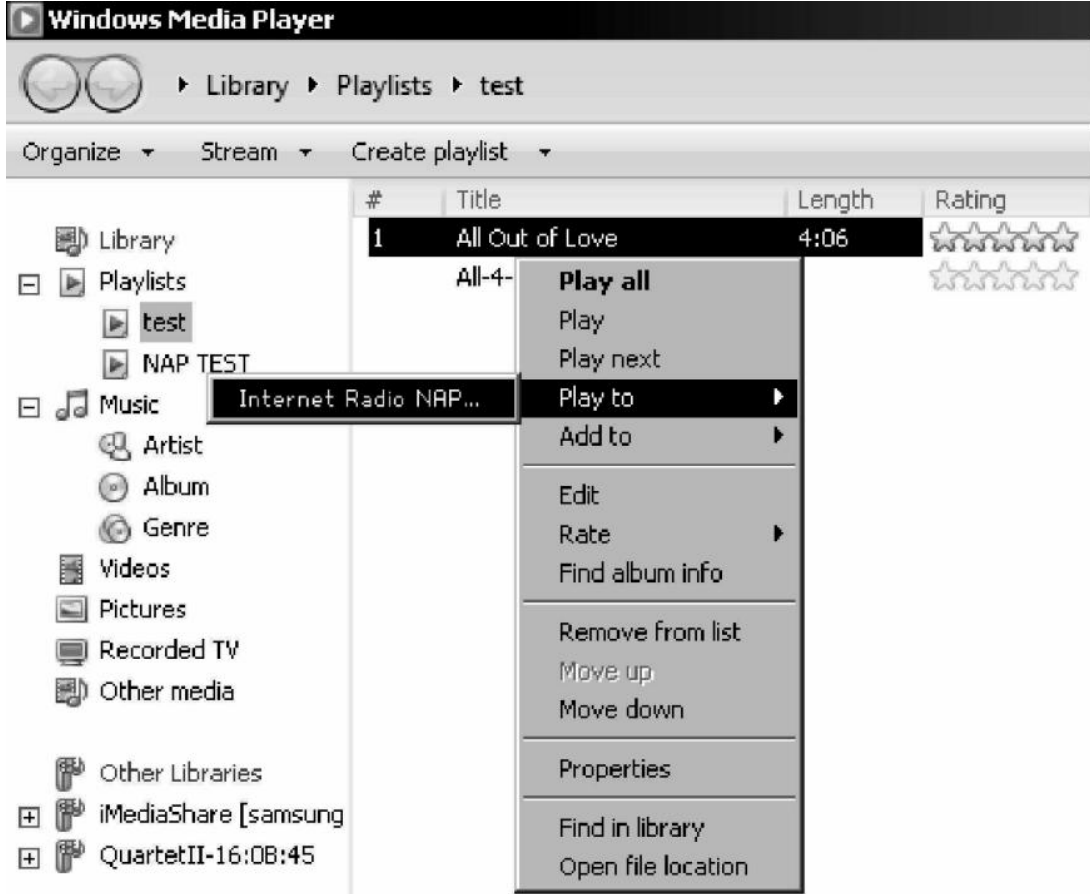

Habrá una ventana para controlar la reproducción de música en el Lenco DIR-250.

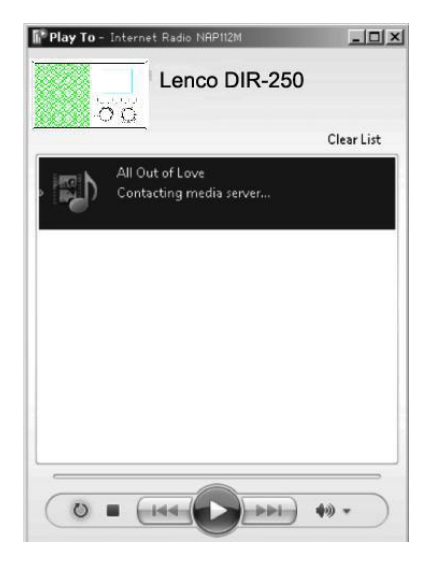

Si utiliza un móvil o tableta Android o un iPhone/iPad, puede buscar e instalar cualquier aplicación DLNA gratuita o de pago en Google Play o la App Store. Se recomienda usar la **burbuja UPnP**, Media Share en un móvil, tableta Android o iPhone/iPad.

Algunas aplicaciones no soportan la transmisión de música desde el iPhone/iPad aunque sí podrá controlar con el iPhone/iPad la música transmitida desde otros servidores.

El procedimiento para reproducir música compartida en la aplicación es el siguiente:

Seleccione Lenco DIR-250 como el reproductor. Algunas aplicaciones permiten reproducir la música en varios reproductores al mismo tiempo.

Seleccione el servidor de música y escoja la música. Algunas aplicaciones pueden crear una lista de reproducción si escoge varias canciones.

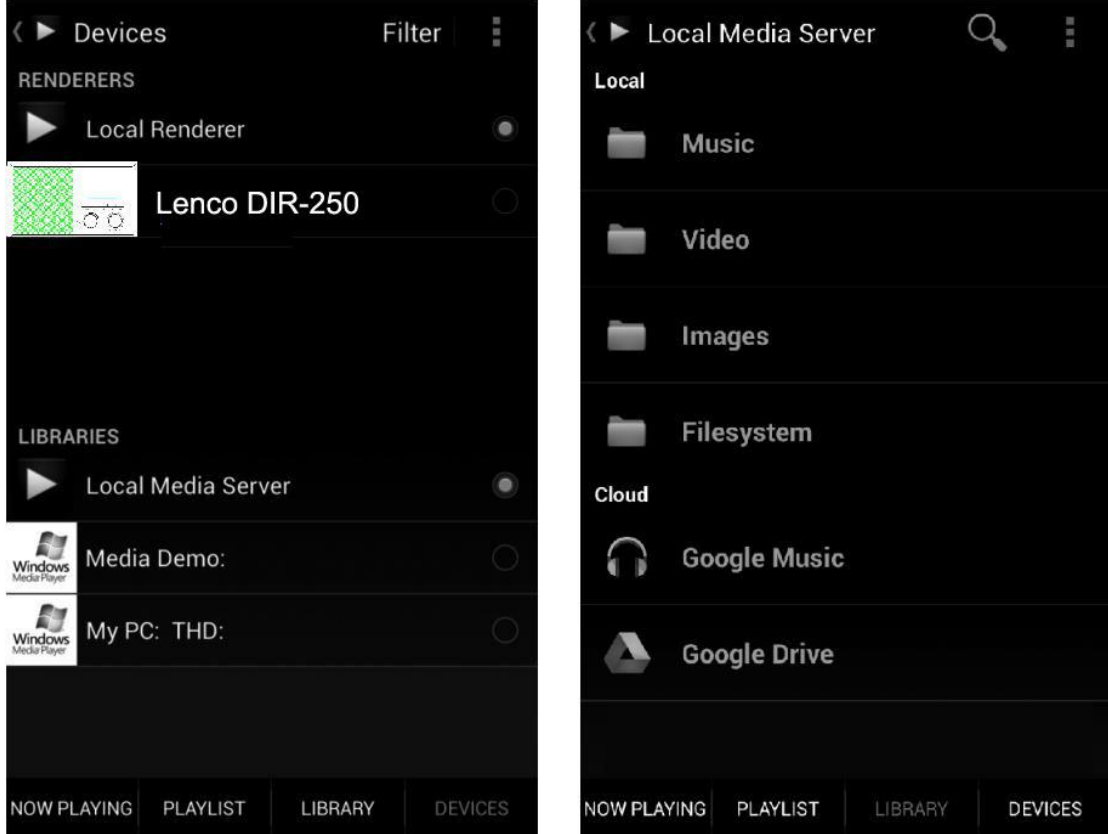

# Seleccionar servidor y reproductor y seleccionar música

- Cuando utilice la función de transmisión de música DLNA en Music Link, sólo podrá controlar el volumen y el modo en espera mediante la unidad. El control de las demás funciones está restringido.
- Detenga el DLNA en el PC, en el móvil o la tableta antes de retomar el control del propio Music Link.

# **5 Función DIR-250**

# **5.1 Descripción General**

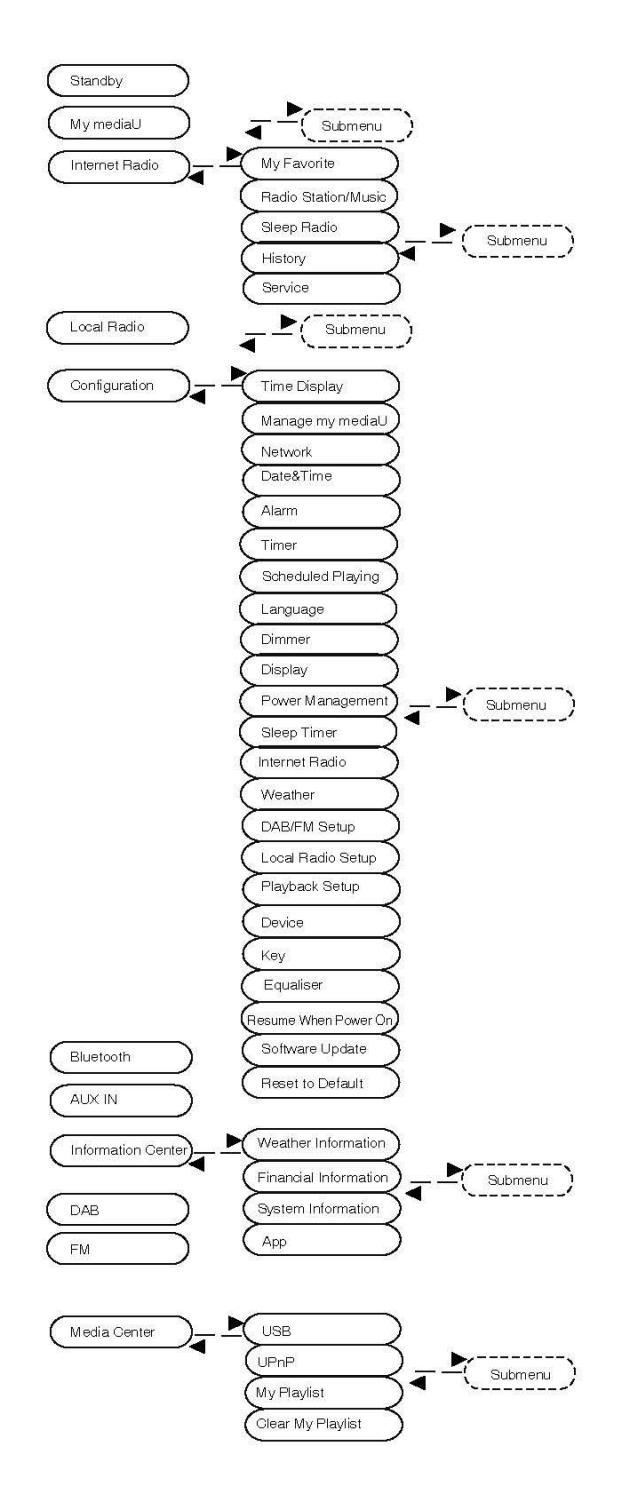

## **5.2 Menú principal**

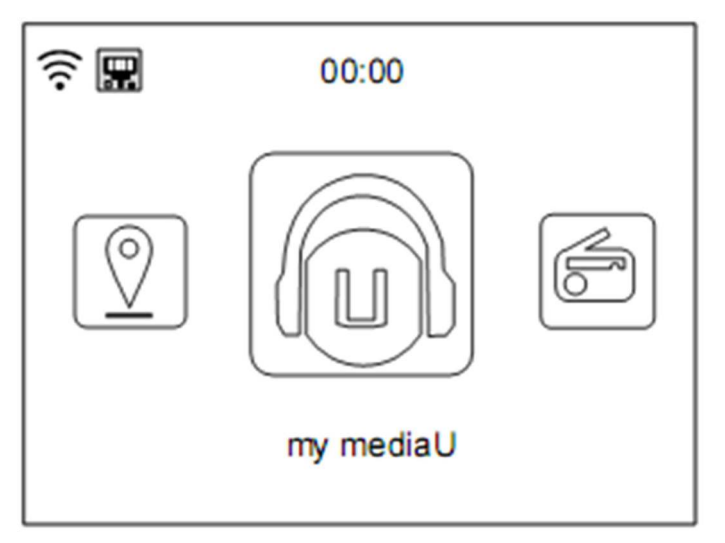

Bajo el menú principal, puede escanear el código QR para continuar

## **5.3 Configuración**

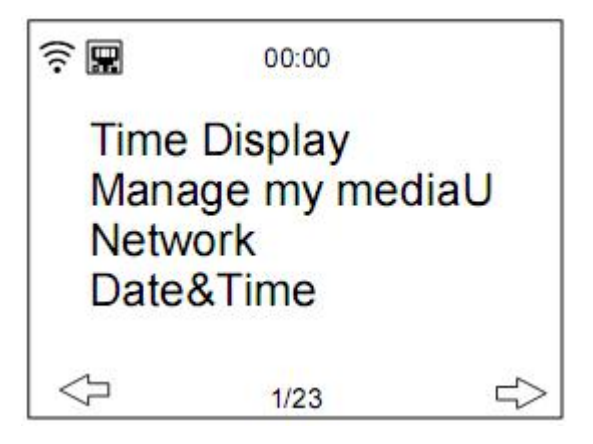

## **5.3.1 Mostrar hora**

Configure la pantalla horaria como pantalla analógica o digital.

## **5.3.2 Gestionar My mediaU**

Biblioteca multimedia My mediaU – gestionar emisoras de radio a través de internet

Para poder acceder a sus emisoras favoritas de todo el mundo, puede crear en cualquier momento una cuenta gratuita para una biblioteca multimedia utilizando cualquier dispositivo con capacidad de transmisión/recepción por internet visitando [www.mediayou.net](http://www.mediayou.net) y añadiendo tantos dispositivos como desee. Puede acceder al servicio con el nombre de usuario y la contraseña que escoja.

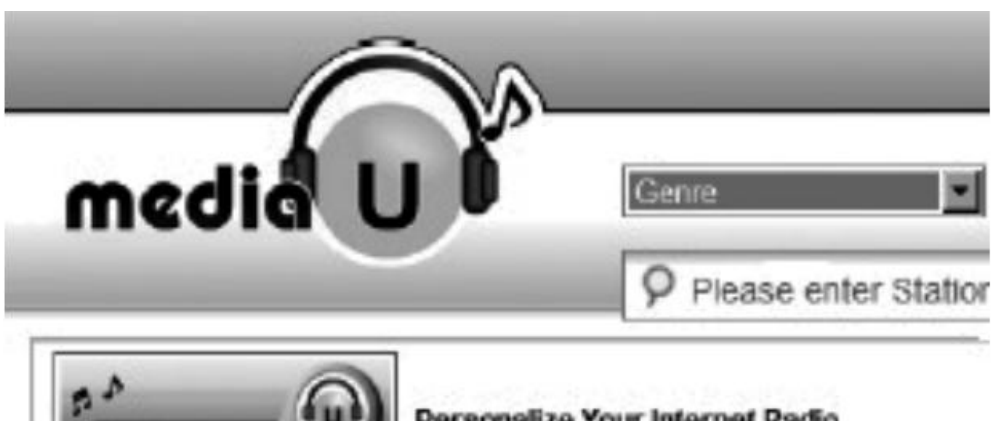

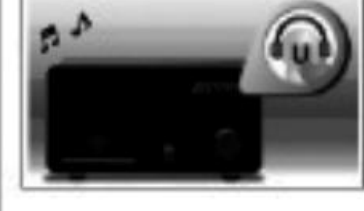

Personalize Your Internet Radio Register your radio that support 'my mediaU listen anywhere I

También debe conocer la dirección MAC de su dispositivo (el número de serie en Media You) para poder registrar el dispositivo en "Personalize Your Internet Radio" (Personalizar su radio por internet).

Puede encontrar la dirección MAC de la radio en **Information Center > System information > Wireless Info > MAC Address (Centro de información > Información del sistema > Información inalámbrica > Dirección MAC**.

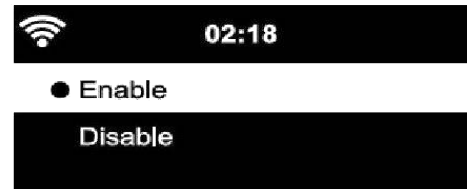

Tras registrar el dispositivo, debe **habilitar** esta función en el DIR-250 bajo el menú **Configuration (Configuración) > Manage my mediaU (Gestionar my media U).**

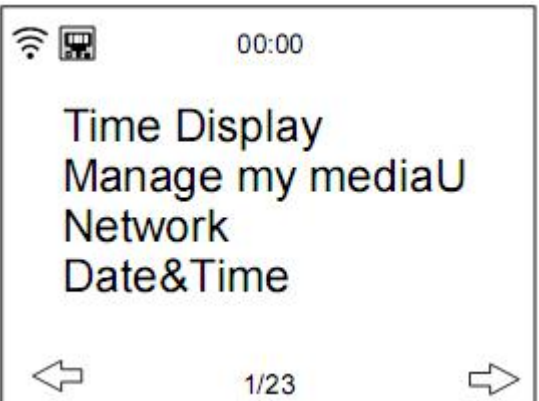

De esta forma la radio por Internet puede acceder a la biblioteca multimedia.

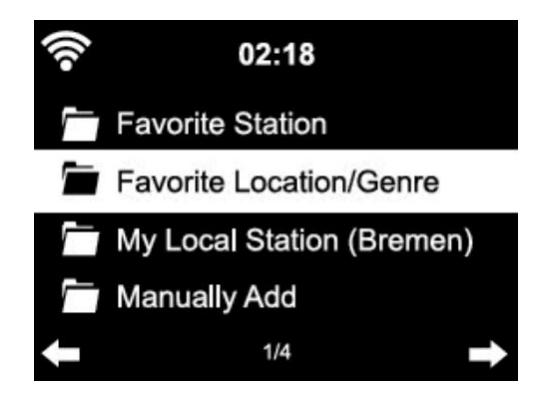

El dispositivo se conectará automáticamente a su cuenta y mostrará lo que haya almacenado allí:

- Favorite Station (Emisora favorita)
- Favorite Location/Genre (Ubicación/género favoritos)
- My Local Station (Mi emisora local)
- Manually Add (Añadido manualmente)
- Dependiendo de sus ajustes personales de My mediaU, la pantalla de la radio por internet puede tener un aspecto distinto.
- Si el dispositivo no se ha registrado aún con MediaYou, aparecerá el mensaje correspondiente cuando desee habilitar My mediaU.
- Si ha registrado un dispositivo con varias cuentas, éstas aparecerán en pantalla tras la activación y podrá seleccionar la cuenta que desee.

Para gestionar su Media U mediante la aplicación, puede escanear el código QR con su Smartphone/tableta; para mostrar el código QR vaya a **menu (menú) - > my media u**

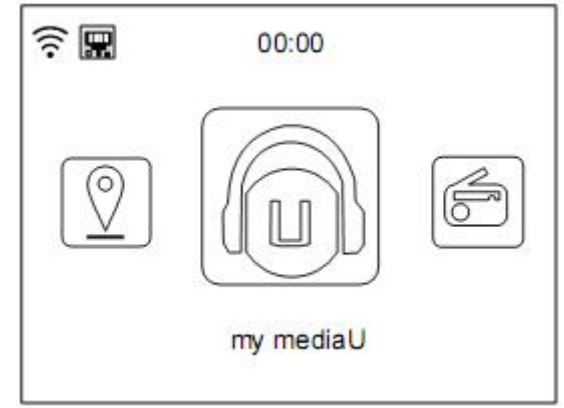

El elemento del menú My mediaU también aparece en el menú principal. Aquí también puede encontrar la selección:

- Favorite Station (Emisora favorita)
- Favorite Location/Genre (Ubicación/género favoritos)
- My Local Station (Mi emisora local)
- Manually Add (Añadido manualmente)

También puede encontrar esta selección en la biblioteca multimedia, donde puede asignar y gestionar las emisoras de radio.

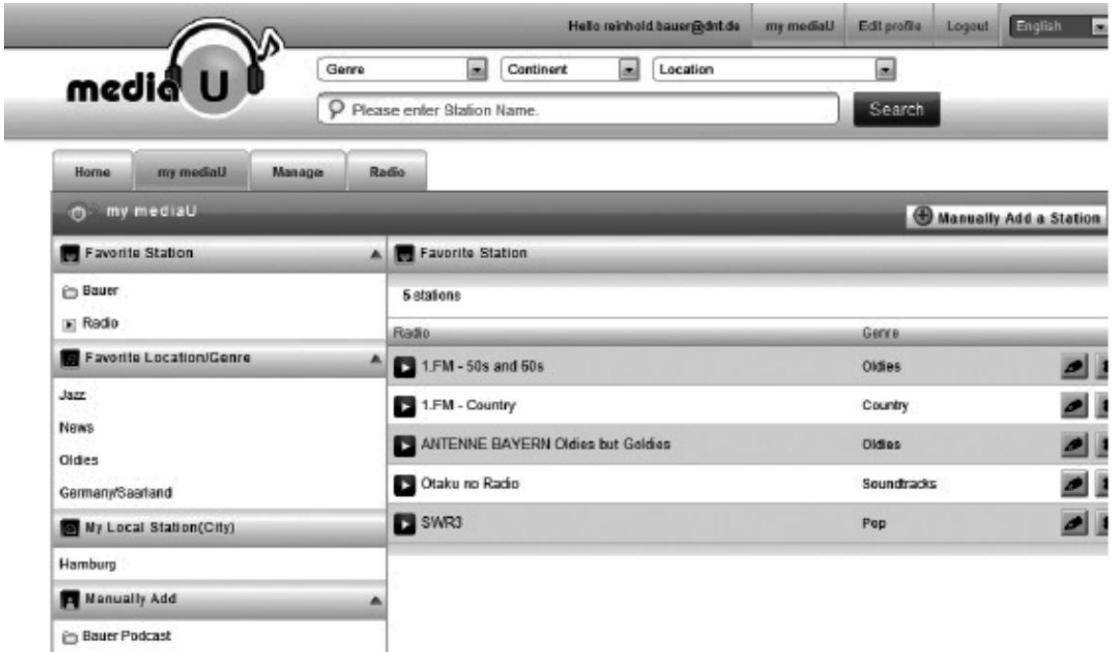

Desde la opción Add Manually (Añadir manualmente) puede, por ejemplo, conectar el dispositivo con podcasts.

Para ello, debe conocer la URL de de los podcasts.

- 1. Rellene los campos destacados en su cuenta MediaYou en "Add Manually" (Añadir manualmente).
- 2. En la radio por internet, vaya a Configuration> Manage my mediaU (Configuración > Gestión de My mediaU) y vuelva a habilitarlo.
- 3. En My mediaU > Manually Add (Añadir manualmente), podrá encontrar todas las carpetas y direcciones añadidas manualmente y podrá seleccionar el podcast.

Son compatibles los siguientes formatos de podcasts:

- asx
- m3u
- pls
- transmisión pura con protocolos HTTP, RTSP, MMS

## **5.3.3 Red**

• Configuración de red con cable

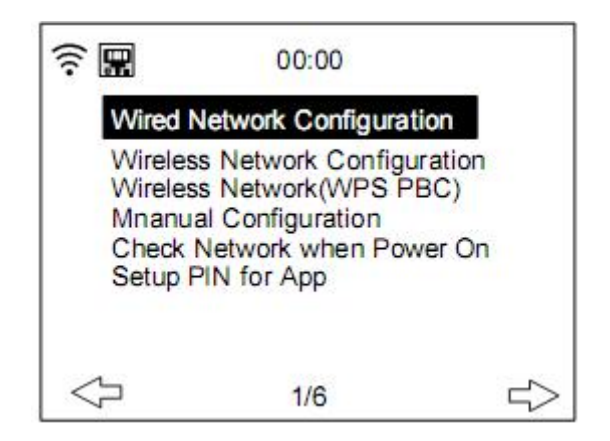

#### **Habilitar/deshabilitar la conexión de red con cable**

Configuración de red inalámbrica

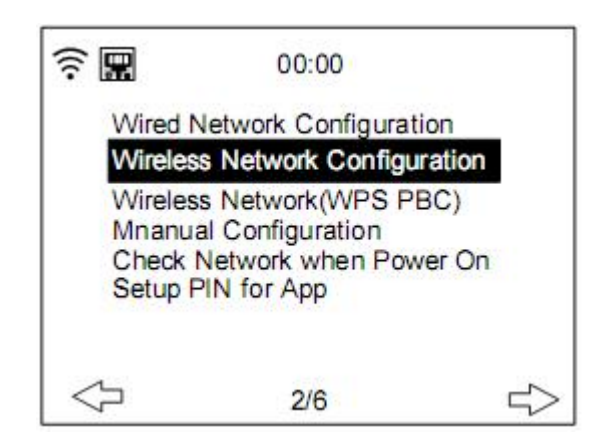

Activar/desactivar la red WiFi. Cuando elija habilitar la red WiFi, el sistema buscará automáticamente redes wifi disponibles. **Selecciona** la red Wifi que requiera. Si se selecciona antes la red Wifi, no tiene que volver a introducir la contraseña Wifi.

Puede consultar la sección 3, **Puesta en marcha** para la configuración de la red.

Red inalámbrica (WPS PBC)

Si usa un router con un botón WPS/QSS, puede que quiera configurar la conexión a la red mediante la función WPS. Pulse el botón WPS/QSS de su router en 120 segundos. La conexión entre el router y el DIR-250 se configurará automáticamente, así que no tiene que introducir la contraseña Wifi.

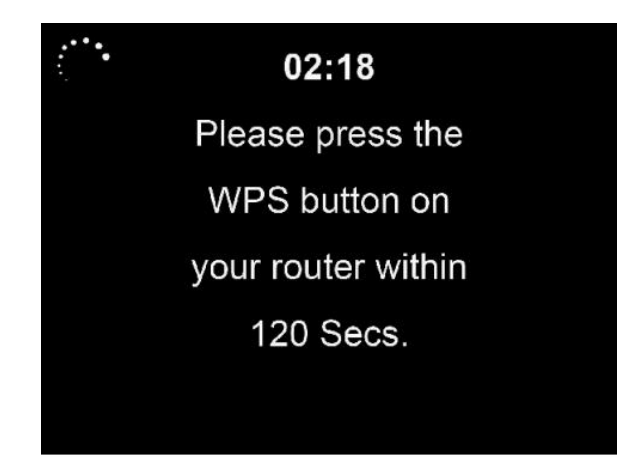

Configuración manual

Puede elegir DHCP (que asigna la dirección IP automáticamente) o introducir usted mismo la dirección IP.

Cuando seleccione la configuración manual para la conexión con cable, se debe introducir lo siguiente:

- 1. SSID (el nombre del punto de acceso);
- 2. Dirección IP;
- 3. Máscara de Subred;
- 4. Puerta de enlace predeterminada;
- 5. Servidor DNS preferido;
- 6. Servidor DNS alternativo.

Puede escoger (**Gestionar**) una red específica si ha establecido más de una conexión de red en una misma área.

• Comprobar la red al encenderse

Habilitar/deshabilitar una red WiFi o con cable.

Cuando active la red WiFi, el sistema buscará automáticamente el PA disponible. Seleccione su PA requerido.

OK a código WEP o WPA para conectar la red WIFI.

Si la conexión de red inalámbrica no existe o falla, el icono de la esquina superior izquierda tendrá una cruz sobre él. Cuando habilite la red con cable, el sistema realizará una comprobación de la conexión.

• Establecimiento del PIN para la aplicación Habilite o deshabilite el PIN parta la aplicación; cuando esté habilitado, se le mostrará "237992".

### **5.3.4 Fecha y hora**

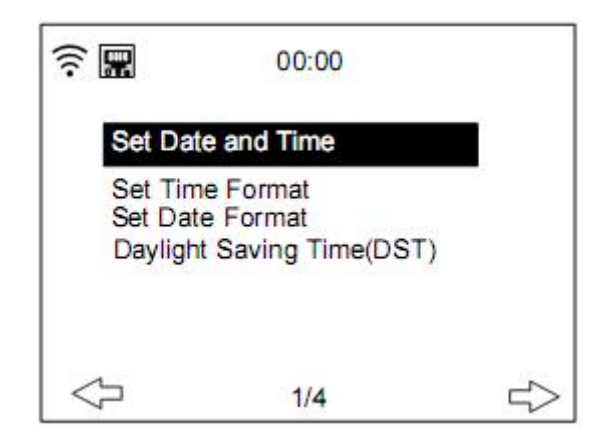

Los ajustes de fecha y hora sólo pueden efectuarse si la radio por internet está conectada a una red inalámbrica.

Configurar fecha y hora: La radio por internet obtiene la fecha y la hora de forma automática desde un servidor central una vez establecida la conexión de red. Sin embargo, deberá cambiar la hora de forma manual para cambiar entre el horario de verano y de invierno. Establezca el formato de visualización de la hora como **12 Hour (12 horas)** o **24 Hour (24 horas)**

Configure el formato de fecha en las posiciones de **YYYY** (año), **MM** (mes) y **DD** (día)- YYYY/MM/DD, DD/MM/YYYY o MM/DD/YYYY.

Active/desactive el **Daylight Saving Time (Horario de verano) (DST)**.

Confirme con el botón **OK** del mando a distancia o pulsando el dial OK de la unidad. Con una red inalámbrica conectada, **GMT** (+01:00) es la hora de referencia para el ajuste de la hora. Cuando ajuste la hora, sume o reste la hora de acuerdo a su zona horaria.

#### **5.3.5 Alarma**

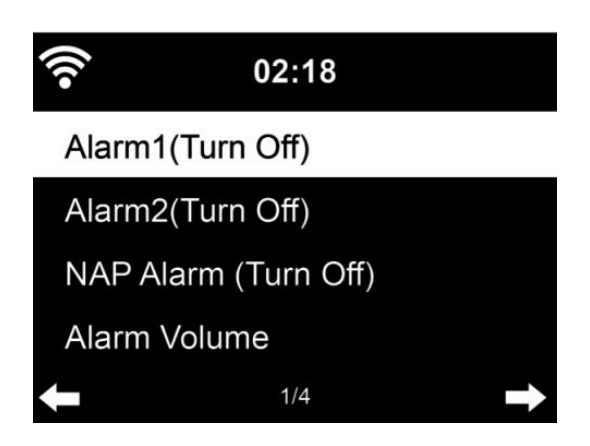

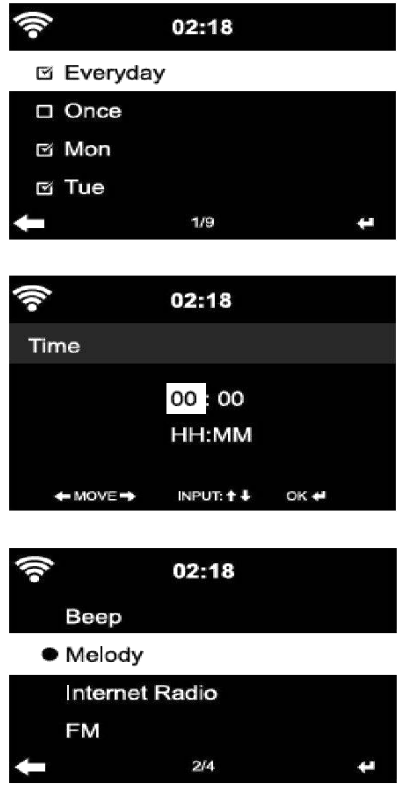

Hay tres alarmas independientes - 2 alarmas con ajuste de hora absoluta (**Alarm 1 (Alarma 1) y Alarm 2 (Alarma 2)**) y 1 alarma con ajuste de hora relativa **(NAP Alarm)(Alarma de siesta)**.

Seleccione **Alarm (Alarma)** en el menú de configuración o pulse el botón de alarma (12) en el panel frontal.

Las primeras dos alarmas (Alarma 1 y 2): encienda la alarma 1 o 2, posteriormente, fije la hora y configúrelo para Todos los días, Una vez o cada día específico de la semana. Posteriormente, seleccione la hora (Alarma) y configure los valores respectivos usando el dial **Navigate/OK** del dispositivo o usando el botón  $\rightarrow$  /  $\rightarrow$  del mando a distancia y cambie al siguiente campo de entrada usando el botón  $\blacktriangleright$  Confirm o pulsando el botón ok del mando a distancia o el dial Navigate/OK del panel frontal.

Ahora elija "Sound" ("Sonido"): para configurar el sonido (alarma) para que sea Beep (Pitido), Melody (Melodía) o Internet Radio/FM/DAB DAB+/USB (Radio por Internet/FM/DAB DAB+/USB).

Aparecerá un símbolo de alarma  $\blacktriangleright$  en la parte superior de la pantalla cerca de la hora indicando que la alarma está activa.

Nota: si la elegido el sonido (alarma) *Internet Radio/FM/DAB.* Tiene que seleccionar una presintonía en "Favoritos" guardada previamente.

Cuando la fuente de la alarma esta fijada en radio por Internet, la unidad primero tiene que conectarse a Internet. Por lo tanto, puede haber algún retardo. Si no hay conexión a la red en un minuto, la alarma cambiará automáticamente a melodía.

## **5.3.6 Alarma de SIESTA:**

Vamos a echarnos una pequeña siesta.

Puede fijarlo en 5/10/20/30/60/90 o 120 minutos.

Ahora puede elegir Alarm Volume (Volumen de la alarma) para configurar el volumen de las alarmas.

Cuando la alarma esté fijada, aparecerá un icono de un reloj con la hora la la alarma en la parte superior de la pantalla.

Durante la alarma, pulse el **botón** (para detener la alarma; pulse el botón SLEEP del dispositivo o pulse el botón  $\overline{z^{z^z}}$  del mando a distancia para entrar en el modo retardo. La alarma volverá a sonar transcurridos 5 minutos.

#### **¡Tenga en cuenta que su amplificador externo tiene que estar activo para que se oiga la alarma!**

#### **5.3.7 Reproducción programada**

Programe su reproducción configurando el modo repetición (Everyday (Todos los días), once (Una vez), Mon (Lun), Tue (Mar), Wed (Mie), Thu (Jue), Fri (Vie), Sat (Sab), Sun (Dom)), hora (00:00 HH:MM) y sonido de (Internet Radio (Radio por Internet), FM, DAB/DAB+).

### **5.3.8 Idioma**

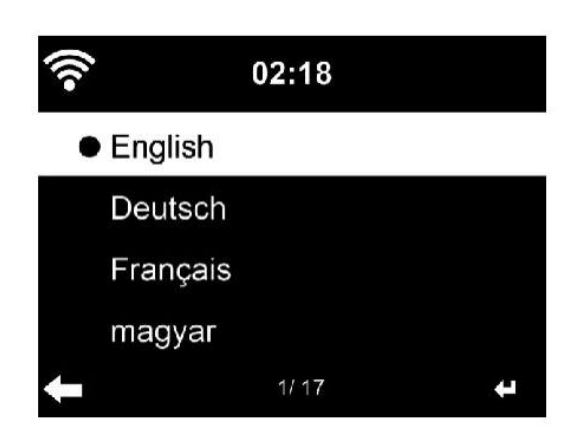

#### **Seleccione** el idioma de OSD:

English/German/French/Hungarian/Czech/Slovakian/Polish/Turkish (inglés/alemán/francés/húngaro/checo/eslovaco/polaco/turco) etc., (dispone de 17 idiomas en total)

#### **5.3.9 Atenuador**

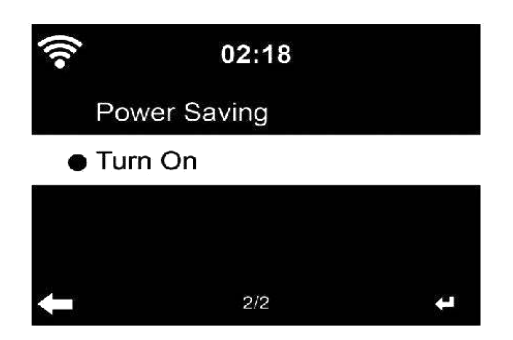

Configure el brillo de la retroiluminación de la pantalla

Seleccione "**Power Saving (Ahorro de energía)**" para configurar el brillo de la retroiluminación para el modo en espera y seleccione "**Turn On (Conectar)**" para configurar el brillo del modo de funcionamiento.

## **5.3.10 Pantalla**

Seleccione si la pantalla se visualizará en color o monocroma.

### **5.3.11 Gestión del consumo**

Aquí puede elegir cuánto tiempo debe superarse para cambiar al modo en espera automáticamente.

Elija el temporizador de gestión de potencia (5/15/30 minutos).

La unidad cambiará automáticamente al modo en espera cuando no la use. (no reproduzca ningún tipo de música)

Seleccione "Turn off" (desactivar) para ignorar la función de gestión de consumo.

### **5.3.12 Temporizador de suspensión**

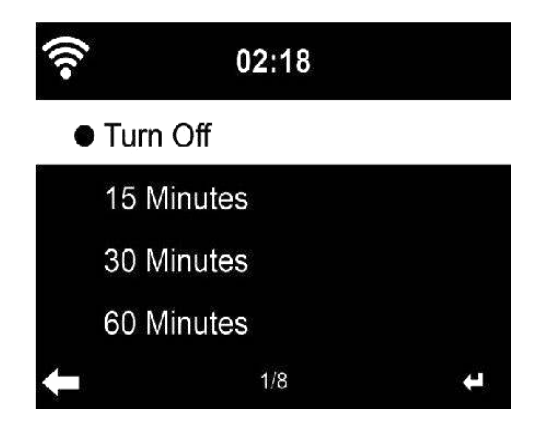

El temporizador de retardo puede usarse para dormirse con su música favorita.

Para usar el temporizador de retardo encienda la unidad y elija su fuente de entrada favorita y pulse el botón "zzz" del mando a distancia o seleccione "sleep timer (temporizador de retardo)" del menú de configuración para configurar el tiempo de duración a 15/30/60/90/120/150/180 minutos. Una vez que esté configurado el tiempo, aparecerá un icono de una cama con los minutos restantes situado en la esquina superior derecha.

El DIR-250 cambiará a modo en espera cuando transcurra el tiempo configurado.

## **5.3.13 Radio por Internet**

#### **Memoria intermedia**

Configura el tiempo de memoria intermedia (búfer) de la música en reproducción, 2/4/8 segundos.

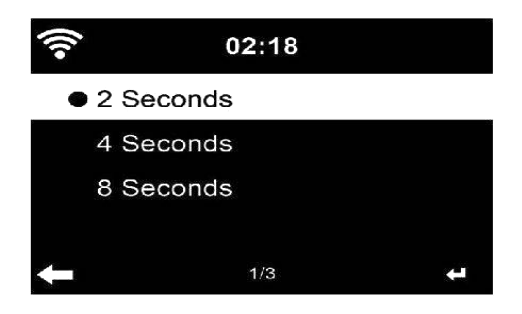

#### **Calidad del sonido**

Configura la calidad del sonido en alta o baja.

#### **5.3.14 Tiempo**

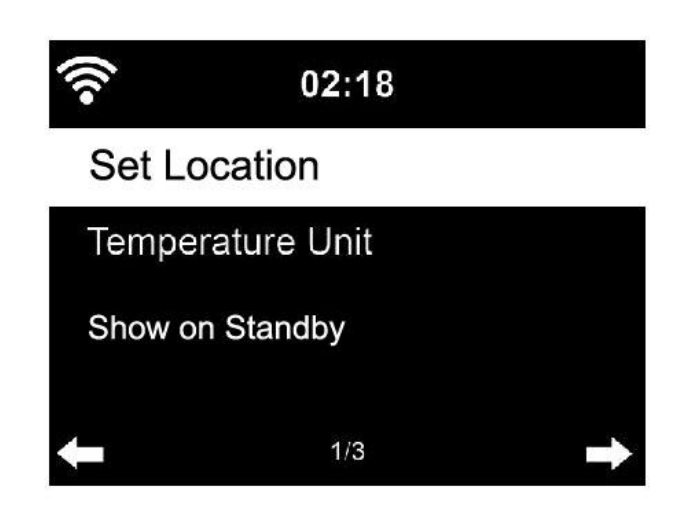

Configura la ubicación para una mayor precisión de la información meteorológica.

El DIR-250 puede mostrar la información meteorológica actual en modo en espera. Conecte la pantalla en espera y configure la unidad de temperatura (°C o °F) para conseguir que el tiempo se muestre en el modo en espera.

Cuando esté activado, la pantalla mostrará la hora y la información meteorológica actual alternándose cada 10 segundos.

#### **5.3.15 Configuración de DAB/FM**

Modo FM: Configurar a Mono (Mono) o Stereo (Estéreo)

Umbral FM: Busca el umbral según el modo strong (fuerte), default (predeterminado) o weak (débil). Umbral estéreo según el modo strong (fuerte), default (predeterminado) o weak (débil).

Umbral DAB: Configurado según el modo strong (fuerte), default (predeterminado) o weak (débil).

Servicio siguiendo (FM-IR): Habilítelo en uno de los 7 continentes o deshabilítelo.

Servicio siguiendo (DAB-IR): Habilítelo en uno de los 7 continentes o deshabilítelo.

#### **5.3.16 Configuración de radio local**

Configure la ubicación mediante Detección automática (País), Configuración manual (País), Configuración manual (Estado)

Configuración manual (Ciudad), Configuración manual (Código postal de EE.UU.)

### **5.3.17 Configuración de reproducción**

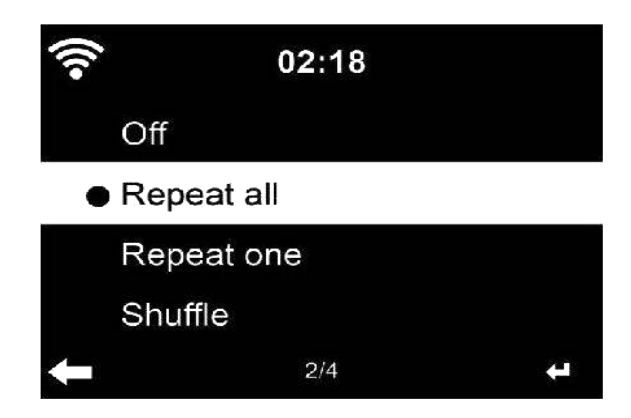

Seleccione el modo de reproducción del centro multimedia entre Off (Desactivado - no repetir ni reproducción aleatoria), Repeat all (Repetir todo), Repeat one (Repetir uno), o Shuffle (Aleatorio).

#### **5.3.18 Dispositivo**

Entre para renombrar la unidad o use la opción "App (Aplicación)" para mostrar el código QR para la descarga de la aplicación.

#### **5.3.19 Clave:**

En esta sección, se pueden personalizar las siguientes teclas mediante el botón mode de la unidad o del mando a distancia.

Cuando la configuración esté fijada en una de las siguiente teclas, pulse el botón mode en la unidad para realizar la misma función.

 Alarma (Por ejemplo cuando se fije la tecla Alarm (Alarma), pulse el botón Mode para realizar la función de la tecla Alarma (Alarma))

Atenuador

Ecualizador

Radio local

Modo

Presintonía

Temporizador de suspensión

Temporizador

### **5.3.20 Ecualizador**

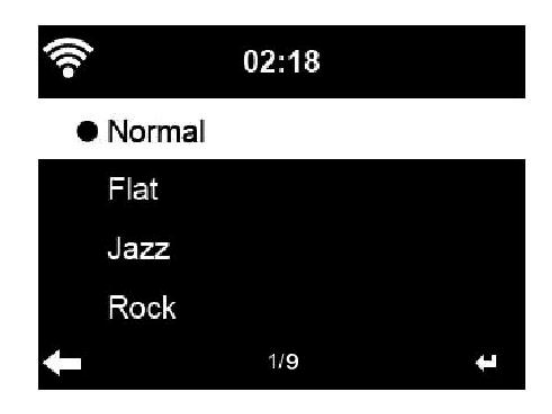

La configuración predeterminada del ecualizador es Normal. Las posibles configuraciones son: Normal, Flat, Jazz, Rock, Soundtracks, Classical, Pop, News o my EQ.

Pulse el botón **EQ** del mando a distancia para cambiar entre las diferentes configuraciones del ecualizador

## **5.3.21 Reanudar al encenderse**

De forma predeterminada, el sistema accederá al menú principal cuando encienda la unidad. Si activa esta función, el sistema se mantendrá en el modo de reproducción de radio por Internet, si estaba escuchando la radio por Internet o el centro multimedia antes de apagar la unidad.

#### **5.3.22 Actualizar software**

Actualización del Software. Si hay una versión más actualizada del software en el servidor, el sistema se lo notificará cuando regrese al menú principal.

#### **5.3.23 Restablecer valores predeterminados**

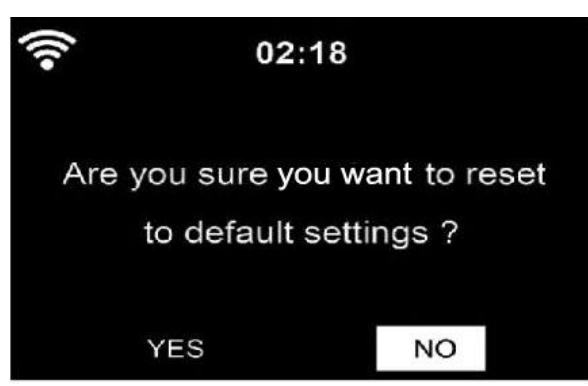

Restaurar la configuración predeterminada.

Después de reiniciar el **DIR-250**, el sistema cambiará al menú configuración de **Language (Idioma)** y cambiará automáticamente al menú de configuración **Network (Red)**.

## **5.4 My MediaU**

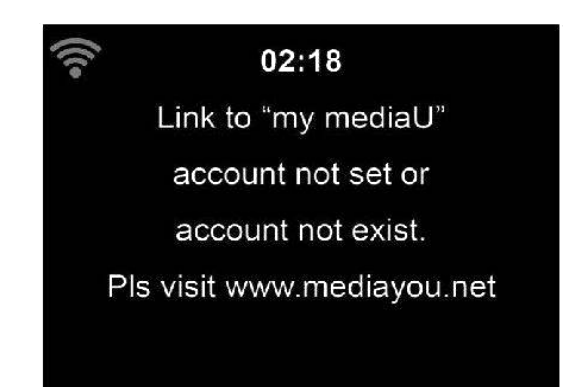

Muestra y reproduce su propia lista de emisoras mediaU desde el servidor mediaU, pero primero tiene que configurar su cuenta (véase la sección 5.3.2).

## **5.5 Radio por Internet**

Una vez que se realiza con éxito la conexión de cualquier emisora, se mostrará en la pantalla la información de la emisora.

### **5.5.1 Favoritos**

Enumera sus emisoras favoritas. Es compatible con las entradas a favoritos que incluyan la emisora y carpeta.

Para guardar su emisora de música favorita como favorita, mantenga pulsado el botón **Fav. en el mando a distancia o en el panel frontal** para guardar la emisora como favorito. Puede sustituir la anterior emisora guardada por una nueva. En la línea superior de la pantalla

aparecerá el símbolo mientras el dispositivo esté guardándola. O mantenga pulsado el atajo de teclado para Fav. Tecla del dispositivo para guardar la emisora. Si la emisora seleccionada ya está guardada, no podrá volverla a guardar.

Las emisoras guardadas aparecen en este menú. Asimismo debe pulsar el botón **Fav.** para entrar en la lista de emisoras guardadas.

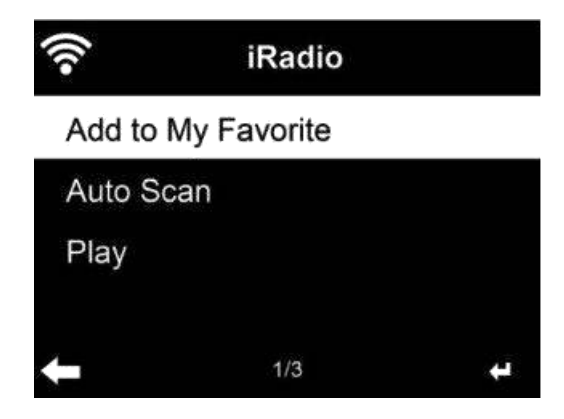
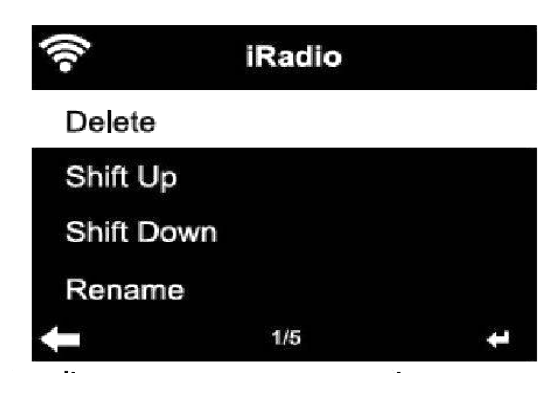

Bajo la lista de emisoras de Fav., muévase a su emisora; pulse **OK** para escuchar; asimismo puede pulsar **>** para aceptar su submenú y para **Delete (Eliminar)** (elimina una emisora de radio de la lista de favoritos), **Shlft Up/down** conjuntamente con la lista, **Rename (Renombrar)** (puede dar a la emisora de radio el nombre que elija), o **Play (Reproducción)**.

Pulse **FAV.**, posteriormente gire el dial **UP/DOWN** del dispositivo o use  $\rightarrow$   $\rightarrow$  del mando a distancia para recordar la emisora guardada.

# **5.5.2 Emisora de radio/música**

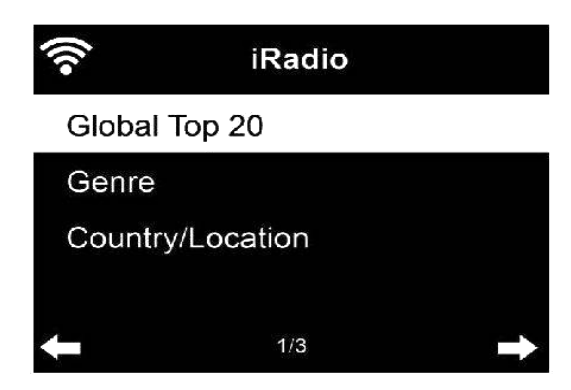

Las emisoras se clasifican dentro de las categorías **Global Top 20 (20 mejores del mundo), Genre (género), Country/Location (país/ubicación)** y **Highlight (destacadas)**. OK para continuar con las subcategorías y elegir la emisora a escuchar.

Por cada emisora, pulse **OK** para reproducirla directamente. Puede pulsar **Derecha** para entrar en el submenú – aquí puede **Add to Favorite (Añadir a favoritos) , Auto Scan (búsqueda automática)** o **Play (Reproducir).** Si escoge **Auto Scan (búsqueda automática)**, comenzará a reproducirse una pequeña entrada de cada emisora de la subcategoría. Cada emisora se reproduce 30 segundos hasta que se han reproducido todas. O pulse OK para detener la audición de la marcada.

# **5.5.3 Retardo de la radio**

Entre para elegir una que escuchar entre (sonido de Birds (Pájaros), Lullaby (Nana), Piano (Piano), Rain (LLuvia), Spa (Spá), Space (Espacio), Wave (Ola), White (Blanco)) mientras duerme.

# **5.5.4 Historial**

La lista de las últimas emisoras que haya escuchado.

Por cada emisora, pulse OK para reproducirla directamente. Puede pulsar **>** para ir a OK en el submenú – puede **Add to Favorite (Añadir a favoritos) , Auto Scan (búsqueda automática),** o **Play (Reproducir).** Si escoge **Auto Scan (búsqueda automática)**, comenzará a reproducirse una pequeña entrada de cada emisora que se encuentre en historial. Cada emisora sonará durante 30 segundos hasta que se hayan reproducido todas o usted pulse **OK** para detener la reproducción de entradas.

### **5.5.5 Servicio**

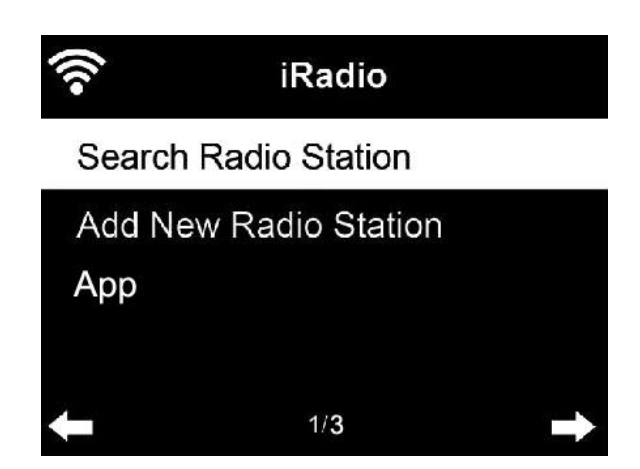

**Search radio station (Busque la emisora de radio).** Introduzca una palabra clave para buscar la emisora de radio en la lista.

**Add new radio station (añadir nueva emisora de radio)** – Las nuevas emisoras guardadas se almacenarán en My Favorite (mis favoritos).

Tenga en cuenta que el número máximo de caracteres para el nombre de la emisora es de 250.

**Aplicación:** Entre para escanear el código QR.

# **5.6 Radio local**

Existe un atajo de teclado a **Local Radio (Radio local)** bajo radio pro Internet de forma que puede ir fácilmente a la lista de emisoras de radio de su ubicación.

El dispositivo puede utilizar la dirección IP para detectar su ubicación actual y de este modo generar automáticamente una lista con las emisoras de radio locales. Sin embargo, asimismo puede aceptar un país diferente.

# **5.7 Centro multimedia**

### **5.7.1 USB**

Introduzca la selección de USB; si no hay dispositivo USB conectado a la unidad, indicará "empty (vacío)" en la pantalla.

Inserte el dispositivo USB en el puerto USB; introduzca después la selección USB; en la pantalla aparecerán carpetas; gire el dial NAVIGATE de la unidad o pulse el botón  $\triangle$  /  $\blacktriangledown$  del mando a distancia para seleccionar la carpeta en el dispositivo USB; pulse el dial NAVIGATE del dispositivo o del mando a distancia pata aceptar y posteriormente seleccione el archivo que desee reproducir.

Durante la reproducción:

Pulse el botón **>II** para hacer una pausa/reproducir.

Pulse el botón **MIDE** para saltar la pista hacia delante y hacia atrás

Pulse el botón < para volver a la lista de archivos que se está reproduciendo actualmente

NOTA: Se selecciona el dispositivo USB cuando se inserta

# **5.7.2 UPnP**

Si ha compartido el contenido multimedia, deberá ver dicho contenido compartido desde **UPnP**.

Si tiene más de un ordenador compartiendo contenidos, aparecerán todos en una lista. Seleccione los contenidos multimedia compartidos que desee reproducir.

*Consejos.* La radio sólo puede leer las pistas cuyo nombre de archivo tenga menos de 40 caracteres. Y estos caracteres deberán ser de un idioma europeo. Si encuentra problemas para leer pistas en el modo UPnP, puede probar a cambiarles el nombre. No obstante, si la pista sigue sin poder reproducirse, puede intentar convertir el archivo a otro formato.

# **5.7.3 Mi lista de reproducción**

Puede crear una lista de reproducción de su música favorita desde UPnP. Cuando reproduzca música, mantenga pulsado el botón **OK** en el mando a distancia para guardarlo en **My Playlist (Mi lista de reproducción)**.

# **5.7.4 Borrar mi lista de reproducción**

Puede eliminar toda la música guardada desde My Playlist.

# **5.8 Centro de información**

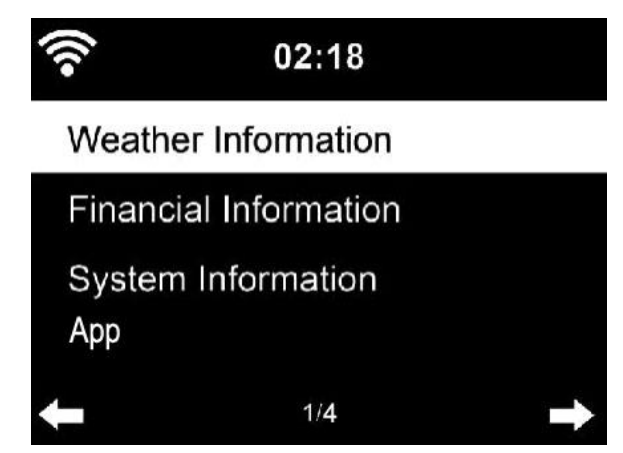

# **5.8.1 Información del tiempo**

Hay información y predicciones meteorológicas para 2000 ciudades. Seleccione el país y después la ciudad para ver la información meteorológica.

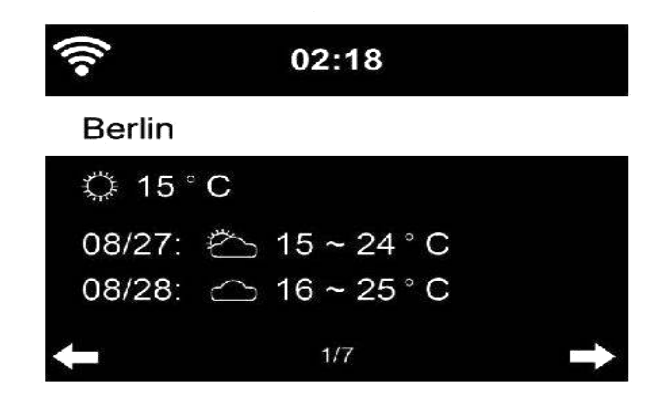

El DIR-250 puede mostrar la información meteorológica en modo en espera.

Cuando se selecciona la información meteorológica, tiene que seleccionar su ubicación, por ejemplo "Europe (Europa)" y pulsar ok.

Ahora seleccione el país y después de eso, seleccione la provincia y la ciudad.

En la página de la información meteorológica, pulse **Derecha**; posteriormente mostrará "Add to Standby Display (Añadir a la pantalla en espera)"; si desea que se muestre el tiempo de su ciudad favorita en Espera, pulse **OK** para configurar la ciudad.

### **5.8.2 Servicios financieros**

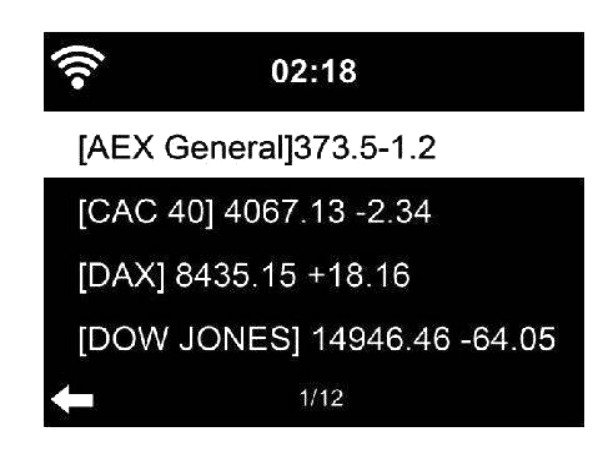

Puede ver los índices bursátiles de todo el mundo.

### **5.8.3 Información del sistema**

Muestra la versión del sistema y los detalles de la red conectada. La información incluye la dirección MAC que debe introducir cuando se registre en My mediaU.

### **5.8.4 Aplicación**

Entre para escanear el código QR.

# **5.9 FM**

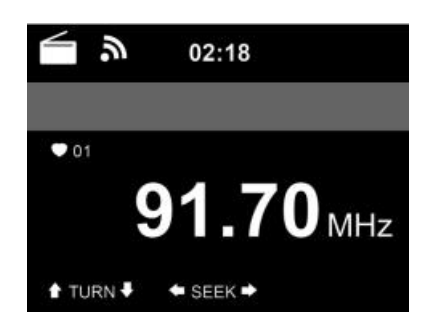

El modo de radio FM recibe emisiones de radio analógica en la banda de FM.

Mantenga pulsado el botón KIo >> del mando a distancia o mantenga pulsado el botón de la unidad para buscar la emisora FM. Empieza a iniciarse la pantalla de frecuencia a medida que el **DIR-250** busca en la banda FM; se detiene cuando recibe una emisora; puede pulsar  $\triangle$   $\triangleright$  en el mando a distancia para sintonizar la emisora; cada paso se mueve 0,05 MHz.

Mantenga pulsado el botón Fav. en el mando a distancia y en el dispositivo para guardar la emisora.

Puede guardar hasta 20 emisoras; pulse el botón Fav. del mando a distancia para introducir la lista de las emisoras guardadas; pulse el navegador en el mando a distancia para seleccionarlo y pulse el botón OK para reproducirlo.

De forma alternativa, puede dejar que el sistema busque TODAS las emisoras pulsando OK; la emisora buscada se guardará automáticamente en la lista de emisoras de Fav..

# **6 DAB**

Pulse el botón MODE del mando a distancia y del dispositivo (si está en modo FM) para cambiar al modo DAB. La pantalla mostrará "DAB/DAB+".

Para escuchar las emisoras **DAB** guardadas use bien los botones **IEE** o **DE** o bien los botones  $\blacktriangleleft$  y  $\blacktriangleright$  del mando a distancia para cambiar por las emisoras. Cuando alcance la emisora que desee, pulse el botón **OK** del mando a distancia y pulse el dial NAVIGATE/OK del dispositivo para iniciar la reproducción de esa emisora.

### **Búsqueda rápida DAB**

- Pulse el botón Scan del mando a distancia o el botón Left (Izquierda) del dispositivo para iniciar la búsqueda. Verá el cuadro de desplazamiento de la búsqueda para indicar el progreso.
- Una vez que ha terminado la búsqueda, la radio seleccionará la primera emisora alfanumérica e iniciará la reproducción.

### **Fav. Recordar**

Mantenga pulsado el botón **Fav.** en el mando a distancia y en el dispositivo para guardar la emisora.

Puede guardar hasta 20 emisoras; pulse Fav., posteriormente pulse  $\blacktriangle$  /  $\blacktriangledown$  en el mando a distancia o pulse el botón Fav. en el dispositivo para recordar la emisora guardada.

# **7 Bluetooth**

Pulse modo de forma reiterada hasta que aparezca en la pantalla "Bluetooth".

Asegúrese que no está conectado a la radio ningún otro dispositivo Bluetooth. Aparecerá "Bluetooth Disconnected (Bluetooth desconectado)" en la pantalla.

Habilite el modo Bluetooth en el dispositivo que desee conectar al DIR-250 y busque nuevos dispositivos.

Seleccione Lenco DIR-250 de entre los dispositivos que encuentre en su dispositivo. Si se le exige que introduzca un código PIN, introduzca 0000 (cuatro ceros). Ciertos dispositivos pueden asimismo requerirle que apruebe la conexión.

Una vez que se ha establecido con éxito la conexión, aparecerá en la pantalla del Lenco DIR-250 "Bluetooth Connected (Bluetooth conectado)".

Ahora puede iniciar la reproducción desde su dispositivo Bluetooth.

Controle la reproducción del dispositivo Bluetooth o de la radio usando Vol+/Vol- del dispositivo y mando a distancia; ajuste el volumen de ambos, el dispositivo Bluetooth y la radio.

Para desconectar un dispositivo Bluetooth conectado: Mantenga pulsado el botón [Enter] durante 3 segundos. Aparecerá en la pantalla el mensaje "Bluetooth Disconnected (Bluetooth desconectado)".

Este producto funciona a 2400 a 2483,5 MHz y está diseñado únicamente para ser utilizado dentro de un entorno doméstico normal. Este producto es adecuado para este propósito en todos los países de la UE.

«Este producto dispone de una función de **recepción** bluetooth, **no puede transmitir ningún sonido bluetooth con ella**: esto significa que solo puede recibir una señal de sonido Bluetooth desde una fuente externa como un smartphone".

# **8 Control remoto mediante aplicaciones**

Algunas aplicaciones para Android, por ejemplo, Air Music Control, le permiten controlar la radio pro Internet desde su smartphone o tableta.

Tan pronto como se conecten los dispositivos, aparecerá la misma estructura de menú que se muestra en la radio por Internet en el smartphone/tableta. Puede seleccionar todas las funciones exactamente igual que en la radio. Las funciones seleccionadas/elementos de menú que aparecen en la radio cambiarán de acuerdo a las acciones realizadas en su dispositivo móvil.

Si controla la radio por Internet a través de la aplicación, no será posible la conexión UPnP con Windows Media Player.

# **Spotify**

Use el teléfono, tableta u ordenador como mando a distancia para Spotify.

Si está habilitada la wifi en el DIR-250 y puede incluso despertarlo cuando seleccione spotify en el smartphone y seleccione como dispositivo de reproducción Lenco DIR-250.

Vaya a spotify.com/connect para aprender cómo.

El software de Spotify está sujeto a licencias de terceras personas que se encuentran aquí:

https://www.spotify.com/connect/third-partylicenses

# **Especificaciones Técnicas**

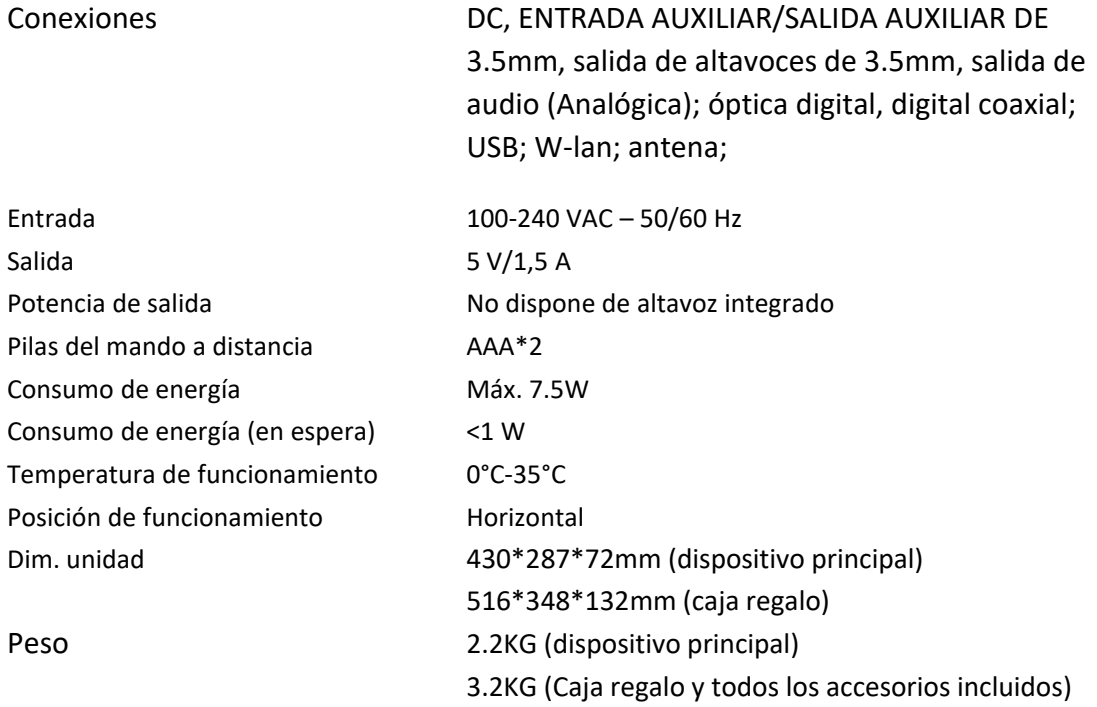

# **Adaptador de corriente: (sólo para la UE)**

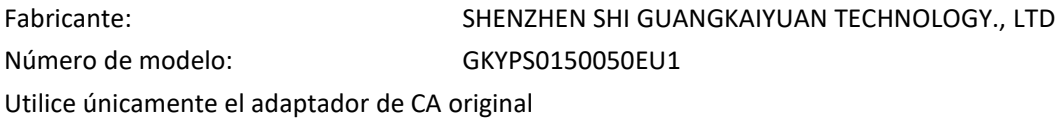

Utilice únicamente la fuente de alimentación indicada en las instrucciones de uso.

#### **Garantía**

Lenco ofrece servicio y garantía en cumplimiento con las leyes de la Unión Europea, lo cual implica que, en caso de que su producto precise ser reparado (tanto durante como después del periodo de garantía), deberá contactar directamente con su distribuidor.

Nota importante: No es posible enviar sus reparaciones directamente a Lenco.

Nota importante: Si la unidad es abierta por un centro de servicio no oficial, la garantía quedará anulada.

Este aparato no es adecuado para el uso profesional. En caso de darle un uso profesional, todas las obligaciones de garantía del fabricante quedarán anuladas.

#### **Exención de responsabilidad**

Regularmente se llevan a cabo actualizaciones en el Firmware y en los componentes del hardware. Por esta razón, algunas de las instrucciones, especificaciones e imágenes incluidas en este documento pueden diferir ligeramente respecto a su situación particular. Todos los elementos descritos en esta guía tienen un objetivo de mera ilustración, y pueden no ser de aplicación en su situación particular. No se puede obtener ningún derecho ni derecho legal a partir de la descripción hecha en este manual.

#### **Eliminación del antiguo dispositivo**

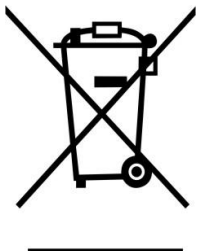

Este símbolo indica que no deberá deshacerse del producto eléctrico o batería en cuestión junto con los residuos domésticos, en el ámbito de la UE. Para garantizar un tratamiento residual correcto del producto y su batería, por favor, elimínelos cumpliendo con las leyes locales aplicables sobre requisitos para el desechado de equipos eléctricos y baterías. De hacerlo, ayudará a conservar recursos naturales y mejorar los estándares de protección medioambiental en el tratamiento y eliminación de residuos eléctricos (Directiva sobre la Eliminación de Equipos Eléctricos y Electrónicos).

### **Marca CE**

Por la presente, Lenco Benelux B.V., Thermiekstraat 1a, 6361 HB Nuth, Países Bajos, declara que este producto cumple con las exigencias esenciales de las directivas de la UE.

La declaración de conformidad puede consultarse mediante [techdoc@commaxxgroup.com](mailto:techdoc@commaxxgroup.com)

#### **Servicio**

Para obtener más información y soporte del departamento técnico, por favor, visite la página web [www.lenco.com](http://www.lenco.com) Lenco Benelux BV, Thermiekstraat 1a, 6361 HB, Países Bajos.